# HP Network Adapter Software and Configuration Guide

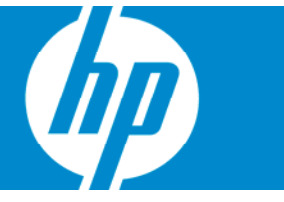

Part Number 441877-00B March 2007 (Second Edition) © Copyright 2005-2007 Hewlett-Packard Development Company, L.P.

The information contained herein is subject to change without notice. The only warranties for HP products and services are set forth in the express warranty statements accompanying such products and services. Nothing herein should be construed as constituting an additional warranty. HP shall not be liable for technical or editorial errors or omissions contained herein.

Confidential computer software. Valid license from HP required for possession, use or copying. Consistent with FAR 12.211 and 12.212, Commercial Computer Software, Computer Software Documentation, and Technical Data for Commercial Items are licensed to the U.S. Government under vendor's standard commercial license.

Microsoft, Windows, and Windows NT are U.S. registered trademarks of Microsoft Corporation. Windows Server 2003 is a trademark of Microsoft Corporation. Intel, Pentium, and Itanium are trademarks or registered trademarks of Intel Corporation or its subsidiaries in the United States and other countries. UNIX is a registered trademark of The Open Group.

#### Audience assumptions

This document is for the person who installs, administers, and troubleshoots servers and storage systems. HP assumes you are qualified in the servicing of computer equipment and trained in recognizing hazards in products with hazardous energy levels.

# Contents

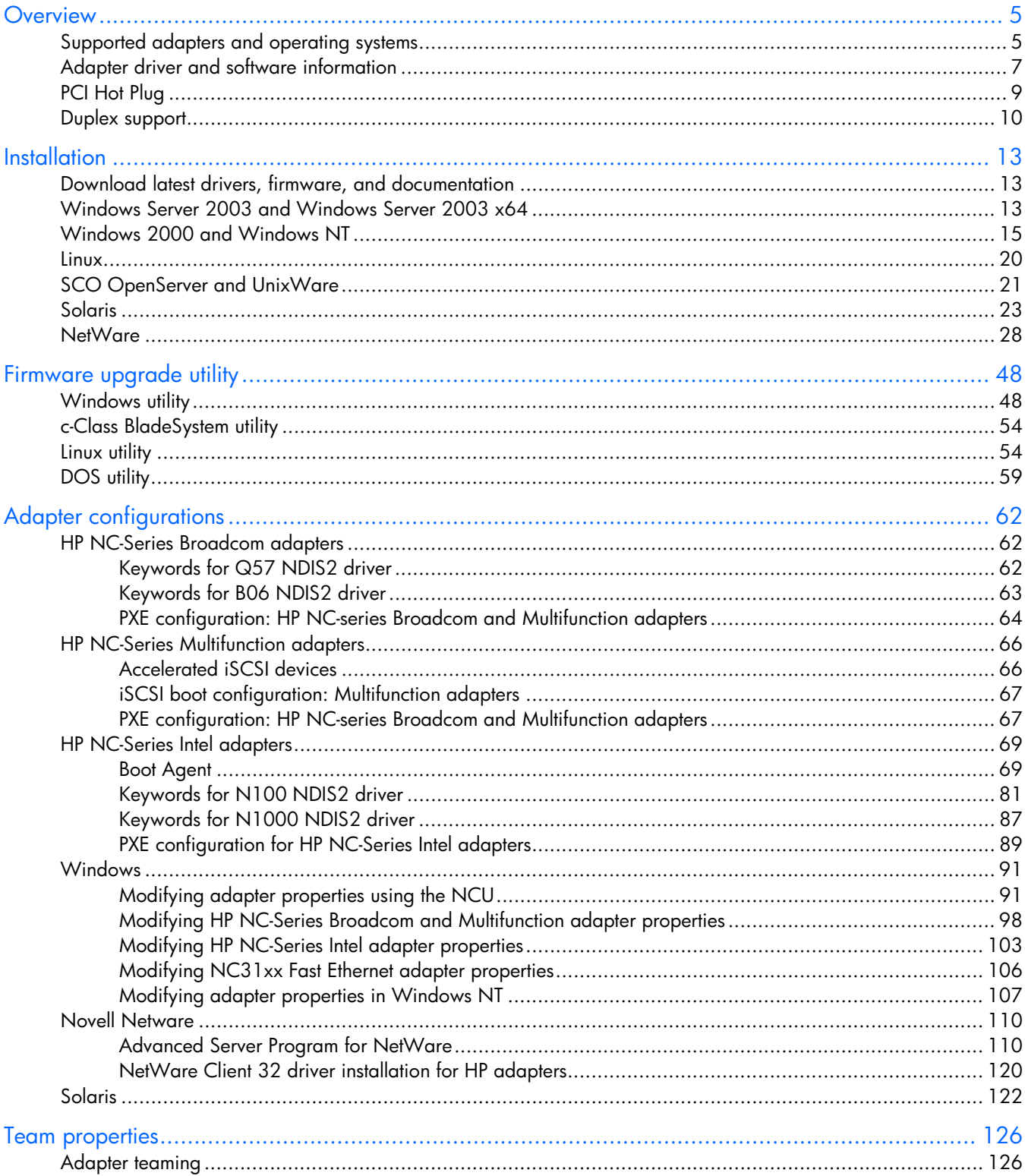

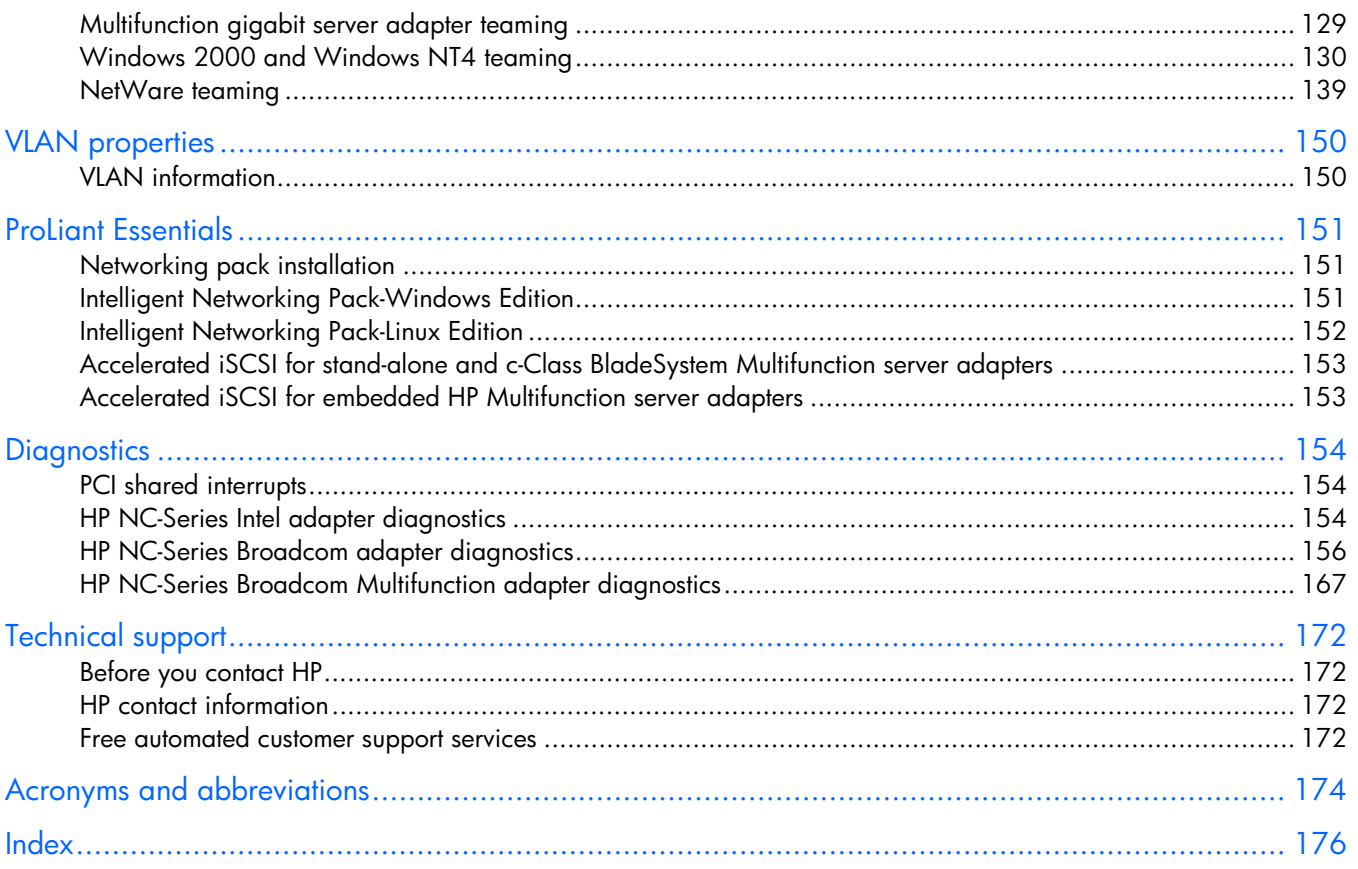

## <span id="page-4-0"></span>**Overview**

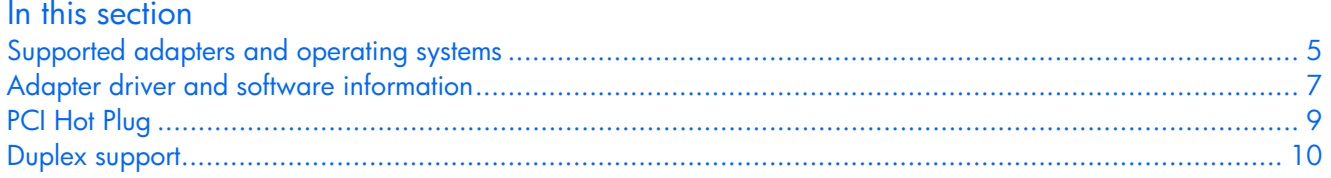

## <span id="page-4-1"></span>Supported adapters and operating systems

## Supported adapters

The Network Configuration Utility (NCU) supports the following HP Fast Ethernet and Gigabit Server Adapters.

## Standup adapters:

- HP NC110T PCI Express Gigabit Server Adapter
- HP NC150T PCI 4-port Gigabit Combo Switch Adapter
- HP NC310F PCI-X Gigabit Server Adapter
- HP NC320T PCI Express Gigabit Server Adapter
- HP NC340T PCI-X Quad Port Gigabit Server Adapter
- HP NC360T PCI Express Dual Port Gigabit Server Adapter
- HP NC364T PCI Express Quad Port Gigabit Server Adapter
- HP NC370T PCI-X Multifunction Gigabit Server Adapter
- HP NC370F PCI-X Multifunction Gigabit Server Adapter
- HP NC373F PCI Express Multifunction Gigabit Server Adapter
- HP NC373T PCI Express Multifunction Gigabit Server Adapter
- HP NC380T PCI Express Dual Port Multifunction Gigabit Server Adapter
- HP NC1020 Cu Gigabit Server Adapter 32 PCI Single Port
- HP NC3123 Fast Ethernet Server Adapter \*
- HP NC3132 Fast Ethernet Upgrade Module (Dual 10/100) for the NC3134 Server Adapter \*
- HP NC3133 100FX Upgrade Module for the NC3134 Server Adapter \*
- HP NC3134 Fast Ethernet Server Adapter (Dual Base 10/100) \*
- HP NC3135 Fast Ethernet Upgrade Module (Dual 10/100) for the NC3134 Server Adapter \*
- HP NC6132 1000 SX Gigabit Upgrade Module for the NC3134 Server Adapter\*
- HP NC6133 1000 LX Gigabit Upgrade Module for the NC3134 Server Adapter \*
- HP NC6134 Gigabit Server Adapter (PCI 1000 SX)
- HP NC6136 Gigabit Server Adapter (PCI 1000 SX)
- HP NC6170 Dual Port PCI-X Gigabit Server Adapter
- HP NC6770 PCI-X Gigabit Server Adapter
- HP NC7131 Gigabit Ethernet Server Adapter
- HP NC7132 Gigabit Ethernet Upgrade Module for the NC3134 Server Adapter \*
- HP NC7170 Dual Port PCI-X Gigabit Server Adapter
- HP NC7770 PCI-X Gigabit Server Adapter
- HP NC7771 PCI-X Gigabit Server Adapter

## Embedded adapters:

- HP NC320i PCI Express Gigabit Server Adapter
- HP NC324i PCI Express Dual Port Gigabit Server Adapter
- HP NC325i PCI Express Dual Port Gigabit Server Adapter
- HP NC326i PCI Express Dual Port Gigabit Server Adapter
- HP NC370i PCI-X Multifunction Gigabit Server Adapter
- HP NC371i PCI-X Multifunction Gigabit Server Adapter
- HP Embedded NC373i Multifunction Gigabit Server Adapter
- HP NC3161 Fast Ethernet Server Adapter \*
- HP NC3163 Fast Ethernet Server Adapter \*
- HP NC7760 PCI-X Gigabit Server Adapter
- HP NC7761 PCI-X Gigabit Server Adapter
- HP NC7780 Gigabit Server Adapter
- HP NC7781 PCI-X Gigabit Server Adapter
- HP NC7782 Dual Port PCI-X Gigabit Server Adapter

## Mezzanine adapters:

- HP NC320m PCIe Gigabit Server Adapter
- HP NC325m PCI Express Quad Port 1Gb Server Adapter for c-Class BladeSystem
- HP NC326m PCI Express Dual Port 1Gb Server Adapter for c-Class BladeSystem
- HP NC373m PCI Express Dual Port Multifunction Gigabit Server Adapter for c-Class BladeSystem
- HP NC374m PCI Express Dual Port Multifunction Gigabit Server Adapter
- \* Not supported in Windows Server 2003 x64

## Supported operating systems

These server adapters are supported on the following operating systems.

## **Microsoft**

- Windows Server 2003 x64 Editions
- Windows Server 2003
- Windows® 2000 (NDIS5)
- Windows NT® 4.0 (NDIS4) (only supported on adapters that shipped before January 1, 2003)
- DOS NDIS2\*

#### **NetWare**

- NetWare 6.5 Server
- NetWare 6.6 Server
- NetWare Open Enterprise Server

#### Linux 32

- Red Hat Enterprise Linux 5
- Red Hat Enterprise Linux 4
- Red Hat Enterprise Linux 3
- **SUSE Linux Enterprise Server 10 Service**
- SUSE Linux Enterprise Server 9 Service

#### Linux 64

- Red Hat Enterprise Linux 5 for AMD64 and Intel EM64T
- Red Hat Enterprise Linux 4 for AMD64 and Intel EM64T
- Red Hat Enterprise Linux 3 for AMD64 and Intel EM64T
- SUSE Linux Enterprise Server 10 for AMD64 and Intel EM64T
- SUSE Linux Enterprise Server 9 for AMD64 and Intel EM64T

## UNIX

- Unixware 7.x
- OpenUnix 8.x
- Open Server 5.x/6.x

## **Solaris**

- Solaris 10
- Solaris 9
- \* Unattended Install Only. Also, DOS NDIS2 is not supported for NC3133 adapters.

## <span id="page-6-0"></span>Adapter driver and software information

To obtain driver and software information for Microsoft® Windows Server 2003 x64, Microsoft® Windows Server 2003, Microsoft® Windows® 2000, Microsoft® Windows NT® (4.0), Novell NetWare, SCO OpenServer, UnixWare, Linux, and Solaris:

- 1. Go to the HP website [\(http://www.hp.com\)](http://www.hp.com/).
- 2. Click Software & Driver Downloads from the left menu bar.
- 3. Type the product name in the **For product** box and press **Enter**. For example, type NC370T.
- 4. Select an operating system.

## 5. Click HP ProLiant Networking Software.

- 6. Click download and save the HP SoftPaq (sp#####.exe) file to a directory on your hard drive. The SoftPaq file is a self-extracting executable with a file name based on the SoftPaq number.
- 7. Click the SoftPaq file to extract the files and then open the **cmponent.htm** file.

## **Drivers**

Drivers are found in the following folders:

- Microsoft® Windows Server 2003 \WIN2003
- Microsoft® Windows Server 2003 x64 \WIN2003x64
- Microsoft® Windows® 2000 \WIN2000
- Microsoft® Windows NT® 4.0 \NT4
- Novell NetWare \NETWARE\SERVER
- Linux \LINUX
- UnixWare 7.x and OpenServer 6.x \UNIX\UNIXWARE7\_OPENSERVER6
- Solaris 9 and Solaris 10 \SOLARIS
- Unattended Install \DOS

## Supplemental applications in \APPS

- Boot agent
- Diagnostic tests including MFDIAG.exe, N100X.exe and Q57.exe
- Online firmware upgrade utility
- Multifunction firmware upgrade utility
- c-Class BladeSystem firmware upgrade utility
- Linux firmware upgrade utility

## Device-specific information

See \docs\files.txt for a descriptive list of all files in the SoftPaq.

## Release notes and other documentation in \docs

- HP Accelerated iSCSI for Multifunction Network Adapters (AiSCSIUG.pdf)
- HP Network Adapter License Utility for Windows (NALICNSE.pdf)
- HP Network Adapter Scripting Utility (NICSCRPT.pdf)
- HP Network Configuration Agent (ncuasr.pdf)
- HP ProLiant Essentials Intelligent Networking Pack–Linux Edition (PEINPL.pdf)
- HP ProLiant Essentials Intelligent networking Pack–Windows Edition (PEINPW.pdf)
- HP Virus Throttle for Windows License Utility (VTLICNSE.pdf)
- HP NC510x PCIe 10 Gb Software Configuration Guide (NC510x PCIe 10 Gb Software Guide.pdf)
- Network adapter user guides (\docs\hw)
- Release notes (Relnotes.txt)
- SetLACState Utility (SetLAC.pdf)

#### Linux documentation

- Linux readme.txt file is located in the \LINUX directory
- HP iSCSI Boot User Guide for Linux in the \docs directory

## <span id="page-8-0"></span>PCI Hot Plug

PCI Hot Plug is an industry-standard solution that provides increased system availability and non-stop serviceability in business-critical computing environments. PCI Hot Plug enables PCI networking adapters to be replaced or added to a server without taking the system down. HP pioneered this technology and has worked closely with the PCI Special Interest Group (SIG) and several key industry partners to accelerate its adoption as an industry standard. PCI Hot Plug technology also has a broad range of industry support from leading operating system suppliers including Microsoft® and Novell.

HP server adapters support PCI Hot Plug technology. To take advantage of this solution, you must use the adapter in an HP or third-party system that supports PCI Hot Plug. To implement PCI Hot Plug, use the configuration instructions that come with your system. If you use an HP system that supports PCI Hot Plug, refer to the documentation for configuring and installing PCI Hot Plug devices in the HP SmartStart application, which ships with HP systems.

If you use a third-party system that supports PCI Hot Plug, refer to the documentation that came with your system or contact technical support for the vendor.

## Support for enabling PCI Hot Plug

Different operating systems support PCI Hot Plug in different ways. The following list describes how different operating systems enable PCI Hot Plug devices.

- Windows® 2000, Windows Server 2003, and Windows Server 2003 x64
	- **o** Can replace like item for like item
	- o Can add a new adapter to an empty slot
	- o Can add an option module to an existing NC3134 adapter
- Windows NT® 4.0
	- **o** Can replace like item for like item
	- o Cannot add a new adapter to an empty slot
- NetWare 6.x
	- **o** Can replace like item for like item
	- o Can remove an adapter
	- o Can add a new adapter to an empty slot
	- o Can add an option module to an existing NC3134 adapter (This feature is not supported on an NC3134 adapter that has a persistent driver installed.)
- UnixWare 7.x and OpenServer 6.x

Requires hardware that implements PCI Hot Plug failover and a DDI 8 MDI driver that implements the CFG\_SUSPEND and CFG\_RESUME subfunctions to the entry point routine. This lets the system administrator suspend the driver, power down the slot, hot-swap or hot-replace the adapter, power up the slot, and resume the driver, all without bringing the machine down. For further information about PCI Hot Plug support, refer to your UNIX documentation.

• SCO OpenServer 5.x

No support

• Linux

No support

## Upgrading the adapter with a persistent driver

To upgrade the adapter with a persistent driver:

- 1. Manually remove (unload) the driver.
- 2. Power down the slot and remove the adapter.
- 3. Upgrade the adapter (add the option module).
- 4. Reinstall the upgraded adapter.
- 5. Power up the slot to let NetWare automatically detect the (upgraded) adapter.

## <span id="page-9-0"></span>Duplex support

Duplexing is a performance option that allows you to choose how the adapter sends and receives packets over the network. Duplex options include:

Auto. (Auto-negotiation) The adapter negotiates with the full-duplex switch to send and receive packets at the highest rate. The switch must support auto-negotiation. If the switch does not support auto-negotiation, the adapter defaults to half-duplex.

NOTE: An exception is the HP NC3133 adapter, which defaults to full-duplex.

- Full-duplex. (Requires full-duplex switch) The adapter sends and receives packets simultaneously by using a different wire to perform each function. This feature can improve adapter performance by eliminating collisions. Set duplex mode to full-duplex ONLY if you have a hub/switch that supports full-duplex.
- Half-duplex. The adapter performs one operation at a time (because send and receive lines are shared); it either sends or receives.

## Configuring for full-duplex

If you have an auto-negotiating switch, the adapter automatically matches the duplex setting at the switch. If you do not have an auto-negotiating switch, you must manually configure the adapter for full-duplex support.

Configuration is specific to the driver you are loading for your network operating system (NOS). To set up the duplex mode, refer to the section below that corresponds to your operating system. Note that performance may suffer if your switch is not full-duplex and you configure the adapter to full-duplex. Leave the adapter on half-duplex if you are not sure what type of switch to which you are connected.

## Windows NT® 4.0

To set the duplex options:

- 1. Double-click the HP Network icon in the Control Panel. Or, right-click on Network Neighborhood and select **Properties.** Then select the **Adapters** tab. Double-click on an adapter or team to launch the CPQNTAC utility.
- 2. Select an adapter from the list and click Properties.
- 3. Set Speed/Duplex on the adapter to Auto/Auto, 10/Half, 10/Full, 100/Half, 100/Full, or 1000/Full.
- 4. Click **OK** until prompted to restart.
- 5. Restart Windows NT® 4.0.

## Windows® 2000, Windows Server 2003, and Windows Server 2003 x64

For new installations, Windows® 2000 automatically installs the adapter drivers. Exception: For the NC150T, NC310F, NC32xx, NC37xx, NC340x, NC1020, NC6136, NC6170, NC71xx and NC77xx adapters, you must install the appropriate driver components located in the \WIN2000 directory in the HP SoftPaq. Complete the following steps to download the SoftPaq file.

- 1. Go to the HP website [\(http://www.hp.com\)](http://www.hp.com/).
- 2. Click Software & Driver Downloads from the left menu bar.
- 3. Type the product name in the For product box and press Enter. For example, type NC370T.
- 4. Select an operating system.
- 5. Click HP ProLiant Networking Software.
- 6. Click download and save the HP SoftPaq (sp#####.exe) file to a directory on your hard drive. The SoftPaq file is a self-extracting executable with a file name based on the SoftPaq number.
- 7. Click the SoftPaq file to extract the files and then open the cmponent.htm file.

NOTE: If you need to update existing Windows<sup>®</sup> 2000 drivers, refer to the instructions in Windows 2000 installation notes (["Windows 2000 and Windows NT"](#page-14-0) on page [15\)](#page-14-0).

To set the duplex options:

- 1. Launch the Network Configuration Utility.
- 2. Select an adapter from the list in the NCU Main window and click **Properties**. The Adapter Properties window appears.
- 3. On the Settings tab, set the Speed/Duplex Setting for the adapter to Auto/Auto, 10/Half, 10/Full, 100/Half, 100/Full, or 1000/Full.
- 4. Click OK twice to accept the configuration changes.

## NetWare Server

To set the duplex options, use the following syntax for FORCEDUPLEX and SPEED.

NOTE: The NC340T, NC1020, NC71xx, and NC77xx adapters support full-duplex and halfduplex. The fiber Gigabit adapters support full-duplex mode only and cannot be changed.

• Syntax: FORCEDUPLEX=n

Where  $n =$ 

0–auto-negotiation (You must have an auto-negotiating switch/hub (an Nway\* switch) to get fullduplex support with the FORCEDUPLEX parameter set to 0 (auto-negotiation).

1–half-duplex

2–full-duplex

NOTE: To set the adapter to half- or full-duplex, you must set the SPEED parameter to either 10 or 100.

Default = auto-negotiate

Examples:

- o 100 Mbps full-duplex: FORCEDUPLEX=2 SPEED=100
- o 10 Mbps full-duplex: FORCEDUPLEX=2 SPEED=10
- Syntax: SPEED= n (n = 10 or 100 or 1000)

Specifies the speed the driver uses. If you do not use this parameter, the driver automatically detects the network speed. If unable to detect the network speed, the driver defaults to 10 Mbps. If you use this parameter, the driver operates at the specified speed instead of auto-detecting network speed.

NOTE: The NC3133 adapter supports 100 Mbps only. It does not default to 10 Mbps. You must set the SPEED parameter to either 10 or 100 if you want to set the FORCEDUPLEX parameter to either half or full. The SPEED parameter is for N100.LAN driver and N1000.LAN. You cannot change the speed for the Gigabit (fiber) adapters. You can, however, change the speed for the NC7131 and NC7132 Gigabit (copper) adapters to 10 Mbps or 100 Mbps.

Default = The adapter automatically senses speed.

## Other NDIS 2.x-based clients

To set the duplex options in other NDIS 2.x-based clients, edit the PROTOCOL.INI file. Add the FORCEDUPLEX and SPEED parameters to the N100 section, or the SPEEDUPLEX parameter to the N1000 section. For information on these parameters, refer to Keywords for N100 NDIS2 driver (on page  $81$ ), Keywords for N1000 NDIS2 driver (on page [87\)](#page-86-0), or Keywords for Q57 NDIS2 driver (on page [62\)](#page-61-2).

## <span id="page-12-0"></span>**Installation**

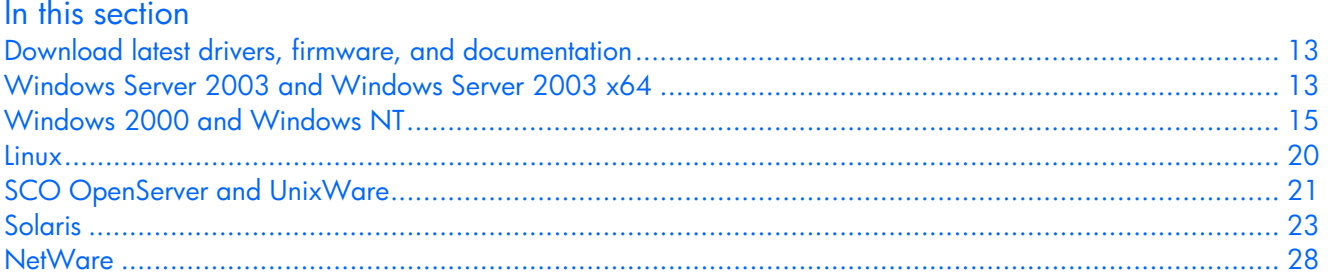

## <span id="page-12-1"></span>Download latest drivers, firmware, and documentation

HP updates networking software frequently to include new functionality and features. For the latest driver, firmware, and documentation updates go to the HP website ([http://h18004.www1.hp.com/products/servers/networking/index.html\)](http://h18004.www1.hp.com/products/servers/networking/index.html).

## <span id="page-12-2"></span>Windows Server 2003 and Windows Server 2003 x64

The following provides information about Windows Server 2003 and Windows Server 2003 x64 support for HP NC-series network adapters.

## Windows Server 2003

The following Windows Server 2003 network adapter drivers are used in this release:

- N100325.sys for NC31xx Fast Ethernet server adapters
- N1000325.sys for NC310xx, NC340x, NC61xx, and NC71xx server adapters
- Q57XP32.sys for NC150x, NC32xx, NC10xx, NC67xx, and NC77xx server adapters
- N1E5132.sys for NC110T, NC360x, NC364x server adapters
- **BXND51X.sys** for all Multifunction server adapters
- NXP2NIC.sys for NC510x 10 Gb server adapters

Components for these drivers are located in the \WIN2003 directory in the HP SoftPaq. Complete the following steps to download the SoftPaq file.

- 1. Go to the HP website [\(http://www.hp.com\)](http://www.hp.com/).
- 2. Click Software & Driver Downloads from the left menu bar.
- 3. Type the product name in the **For product** box and press **Enter**. For example, type NC370T.
- 4. Select an operating system.

## 5. Click HP ProLiant Networking Software.

- 6. Click download and save the HP SoftPaq (sp#####.exe) file to a directory on your hard drive. The SoftPaq file is a self-extracting executable with a file name based on the SoftPaq number.
- 7. Click the SoftPaq file to extract the files and then open the **cmponent.htm** file.

## Windows Server 2003 x64

[Z IMPORTANT: NC31xx, NC6132, NC6133, and NC7132 adapters are not supported in Windows Server 2003 x64.

The following Windows Server 2003 x64 network adapter drivers are used in this release:

- N1G5132E.sys for NC310F, NC340T, NC61xx, and NC71xx server adapters
- Q57AMD64.sys for NC150T, NC32x, NC1020, NC67xx, and NC77xx server adapters
- **BXVBDA.sys** for Multifunction server adapters
- N1E5132E.sys for NC110T, NC360T, NC364x server adapters
- NXP2NIC.sys for NC510x 10 Gb server adapters

Components for these drivers are located in the \WIN2003x64 directory in the HP SoftPaq. Complete the following steps to download the SoftPaq file.

- 1. Go to the HP website [\(http://www.hp.com\)](http://www.hp.com/).
- 2. Click Software & Driver Downloads from the left menu bar.
- 3. Type the product name in the **For product** box and press **Enter**. For example, type NC370T.
- 4. Select an operating system.
- 5. Click HP ProLiant Networking Software.
- 6. Click download and save the HP SoftPaq (sp#####.exe) file to a directory on your hard drive. The SoftPaq file is a self-extracting executable with a file name based on the SoftPaq number.
- 7. Click the SoftPaq file to extract the files and then open the cmponent.htm file.

## Installing network drivers (new installations)

When you install the adapter in the server for the first time:

- 1. Connect the cable from the adapter to your network.
- 2. Provide power to your server.
- 3. Start Windows Server 2003 or Windows Server 2003 x64 .
	- o For the NC150T, NC310F, NC32xx, NC340x, NC37xx, NC380x, NC1020, NC6136, NC6170, NC6770, NC71xx, and NC77xx server adapters, you must install the appropriate driver component located in the \WIN2003 or \WIN2003x64 directory in the HP SoftPaq file.
	- o For all other adapters, Windows® automatically detects and installs a driver for the adapter from its own library of drivers.

## Updating network drivers

To update the network driver, follow these instructions:

Locate the driver on the CD, diskette, or directory on your hard drive where you copied it from an updated source. See Technical Support for a list of online sources for software and driver updates.

- 1. Run the appropriate Driver Component Package (listed as CPxxxxxx.exe) in a directory on your hard drive. The component is a self-extracting executable with a file name based on the component number.
- 2. Click the Install button to proceed with the installation.
- 3. After the drivers have been installed, you may delete the Component Package that you copied.

#### Removing the driver software

To remove the driver software:

- 1. Before physically removing an adapter from your system, first remove the adapter driver software.
- 2. Start Windows Server 2003 or Windows Server 2003 x64 and log in. You must have Network Administrator privileges to remove the driver software.
- 3. Open the Control Panel and double-click the **System** icon. In the System Properties dialog box, select the **Hardware** tab.
- 4. Click **Device Manager**. The Device Manager window appears.
- 5. Click the plus (+) sign to expand the Network adapters. All network adapters appear.
- 6. Right-click the adapter to be removed and choose **Uninstall**.

NOTE: Not all driver files are removed as part of this procedure. The driver and adapter can be removed via Hot Plug, if supported.

## <span id="page-14-0"></span>Windows 2000 and Windows NT

The following provides information about Windows 2000 support for HP NC-series network adapters.

The following Windows 2000 network adapter drivers are used in this release:

- N100NT5.sys for NC31xx Fast Ethernet server adapters
- N1000NT5.sys for NC310x, NC340x, NC61xx, and NC71xx Gigabit Ethernet server adapters
- Q57W2K.sys for NC150x, NC32xx, NC10xx, NC67xx, and NC77xx Gigabit Ethernet server adapters
- **BXVBDX.sys** for Multifunction Gigabit server adapters
- N1E5032.sys for NC360x and NC364T Gigabit Ethernet server adapters

Components for these drivers are located in the \WIN2000 directory in the HP SoftPaq file.

## Installing network drivers (new installations)

When you install the adapter in the server for the first time:

- 1. Connect the cable from the adapter to your network.
- 2. Provide power to your server.
- 3. Start Windows Server 2003 or Windows Server 2003 x64 .
	- o For the NC150T, NC310F, NC32xx, NC340x, NC37xx, NC380x, NC1020, NC6136, NC6170, NC6770, NC71xx, and NC77xx server adapters, you must install the appropriate driver component located in the \WIN2003 or \WIN2003x64 directory in the HP SoftPaq file.
	- o For all other adapters, Windows® automatically detects and installs a driver for the adapter from its own library of drivers.

## Updating network drivers from disk

To update the network driver, follow these instructions:

Locate the driver on the CD, diskette, or directory on your hard drive where you copied it from an updated source. See Technical Support for a list of online sources for software and driver updates.

- 1. Run the appropriate Driver Component Package (listed as CPxxxxxx.exe) in a directory on your hard drive. The component is a self-extracting executable with a file name based on the component number.
- 2. Click the **Install** button to proceed with the installation.
- 3. After the drivers have been installed, you may delete the Component Package that you copied.

## Windows NT4 unattended install (push)

The following provides information about Windows NT support for HP NC-series network adapters.

## **Overview**

The primary objective of the Push Installation is to get the client properly connected to the Windows NT® server before the installation begins using the NDIS2 driver, and to keep the same client connected using the NDIS4 driver after the Windows NT® server is installed without any end-user action.

The difficulty is that the list of supported adapters on the Windows NT® 4.0 CD-ROM is restricted and special steps must be performed to update the installation source files and modify the scripts to automate the process for the adapters not on the list.

## Main steps of the process

- 1. Create a Network Installation Startup disk from the Windows NT® server and modify it for your adapter.
- 2. Create a shared directory for the Windows NT® server installation files on the Windows NT® server.
- 3. Modify the UNATTEND.TXT installation script to automate the procedure and add the proper adapter installation and configuration information.

The sample UNATTEND.TXT file, provided in Item 4 of the "Samples and Templates" section, indicates how to override default registry parameters for the adapter in the [CPQNic1ParamSection] section. The override parameters should not be used unless the default parameters will not work properly for a specific installation. The sample parameters are commented out.

- 4. Integrate the adapter driver files into the Windows NT® installation source files.
- 5. Perform the Unattended Installation bootup with the prepared startup disk from the client system.

## Performing an unattended installation on Windows NT 4.0

- 1. Prepare a Windows NT® 4.0 server:
	- a. Create a folder on the server hard disk for the installation files (for example, NT40.INS). Make this folder shared (for example, with shared name NT40.INS).
	- b. Create a user (for example, USERID with a password password) and grant read and view rights for the NT40.INS folder.
- 2. Use a CD-ROM drive at the Windows NT® server and copy the i386 folder with Windows NT® 4.0 installation files to the shared folder NT40.INS on this server (for example, using NT Explorer).
- 3. Create or modify the installation answer file UNATTEND.TXT as required by your specific system and desired Windows NT® configurations. UNATTEND.TXT may be read-only and may need to be made write-able before editing (for example, attrib -r unattend.txt). Refer to the sample UNATTEND.TXT file with comments.
- 4. Create the \CPQANC directory: NT40.INS\i386\DRVLIB.NIC\CPQANC.
- 5. Copy driver installation files: Xcopy the HP Configuration and Drivers Disk to the proper location under Adapter Device Driver folder (NT40.INS\i386\DRVLIB.NIC\CPQANC folder on the Windows NT® server). This enables the installation program to find the same file structure as on the Drivers disk. Be sure to use the /s /e switches on xcopy.
- 6. On the Windows NT® server, prepare the Microsoft® Client Installation disk using the Windows NT® Network Client Administrator:
	- a. Prepare a system diskette (for example, DOS 6.22: format a: /s). Do not use the Windows NT® system disk.
	- **b.** Copy UNATTEND.TXT from \NT40.INS\i386 to the diskette as specified in item 3 above (preferably to the root (a:\)). The best location to put this file is in the root of your install disk, but the only requirement is to specify the full path to this file in the AUTOEXEC.BAT for the WINNT command.
	- c. Use the Windows NT® Administrative Tools (Common), start Network Client Administrator and select Make Network Installation Startup Disk.
	- d. Set "Existing Path" to use the previously installed software for MS Client or, if it is the first time, create the shared directory on the server's hard drive, using the Windows NT® 4.0 Server CD-ROM as a source (for example, by copying from  $\cdot$  client on the CD-ROM to c: $\cdot$ client).
	- e. Choose Network Client v3.0 for MS-DOS and Windows.
	- f. Choose any of the Network Adapters from the list (for example, NE2000 compatible).
	- g. Set Computer name, User name, Domain and Network protocol when prompted.
	- h. Select OK and wait while files are copied to the disk.
	- i. Copy the proper ndis2 dos driver (N100.DOS, N1000.DOS, or Q57.DOS) to this disk in the \NET directory. N100.DOS, N1000.DOS, Q57.DOS can be found in \DOS\NDIS2\ in the HP SoftPaq file.
	- j. Modify A:\NET\SYSTEM.INI : netcard=N100.DOS (or N1000.DOS or Q57.DOS).
	- k. Modify A:\NET\PROTOCOL.INI : drivername=N100\$ (or N1000\$ or Q57\$).
	- l. Add a line: CACHEFLUSH=1 just after the "drivername = N100\$" line.
	- $m$ . Verify or modify A:\AUTOEXEC.BAT to have the following commands:

NET USE W: \\ServerName\NT40.INS

W:\WINNT /s:W:\ /u:a:\unattend.txt

Note that W is an example for the logical drive mapped to the share on the Windows NT® server.

- n. Remove the invocation of setup.exe from A:\AUTOEXEC.BAT.
- 7. Insert the startup disk and boot up your DOS client. After connecting to the network. do one of the following:
	- o Input USERID as a User name when prompted. Input password as a password when prompted.
	- Modify the NET START line in the AUTOEXEC.BAT to NET LOGON USERID PASSWORD /YES.

## Samples and templates

PROTOCOL.INI

```
[network.setup] 
version=0x3110 
netcard=ms$ne2clone,1,MS$NE2CLONE,1 
;transport=ms$ndishlp,MS$NDISHLP
```

```
;transport=ms$netbeui,MS$NETBEUI 
    ;lana0=ms$ne2clone,1,ms$netbeui 
    ;lana1=ms$ne2clone,1,ms$ndishlp 
    transport=tcpip,TCPIP 
    lana0=ms$ne2clone,1,tcpip 
    [ms$ne2clone] 
   drivername=N100$ 
   CACHEFLUSH=1 
    ; CACHEFLUSH line is required ONLY IF NDIS2 does not shut down 
    ; properly 
    ;INTERRUPT=3 
    ;IOBASE=0x300 
    ;SlotNumber=1 
    [protman] 
    drivername=PROTMAN$ 
    PRIORITY=MS$NDISHLP 
    ;[MS$NDISHLP] 
    ;drivername=ndishlp$ 
    ;BINDINGS=ms$ne2clone 
    ;[ms$netbeui] 
    ;drivername=netbeui$ 
    ;SESSIONS=10 
    ;NCBS=12 
    ;BINDINGS=ms$ne2clone 
    ;LANABASE=0 
    [tcpip] 
   NBSessions=6 
   DefaultGateway0= 
   SubNetMask0=255 255 0 0 
   IPAddress0=137 65 10 12 
   DisableDHCP=1 
   DriverName=TCPIP$ 
   BINDINGS=ms$ne2clone 
   LANABASE=0 
• SYSTEM.INI 
    [network] 
   filesharing=no 
   printsharing=no 
   autologon=yes 
   computername=COMPUTERNAME 
   lanroot=A:\NET 
   username=Administrator 
   workgroup=DOMAIN 
   reconnect=no 
   directhost=no 
   dospophotkey=N 
    lmlogon=0 
   logondomain=DOMAIN 
   preferredredir=full 
   autostart=full
```

```
maxconnections=8
```
[network drivers] netcard=N100.DOS ;transport=ndishlp.sys,\*netbeui transport=tcpdrv.dos,nemm.dos

devdir=A:\NET LoadRMDrivers=yes

[Password Lists] \*Shares=a:\net\Share000.PWL USERID=A:\NET\USERID.PWL

#### • AUTOEXEC.BAT

path=a:\net a:\net\net start rem a:\net\net logon userid password /yes net use W: \\ServerName\nt40.ins W:winnt /s:W:\ /u:a:\unattend.txt

## • UNATTEND.TXT

```
[Unattended] 
OemPreinstall = yes 
NoWaitAfterTextMode = 1 
NoWaitAfterGUIMode = 1 
FileSystem = LeaveAlone 
ExtendOEMPartition = 0 
ConfirmHardware = no 
NtUpgrade = no 
Win31Upgrade = no 
TargetPath = winnt 
OverwriteOemFilesOnUpgrade = no 
OemSkipEULA = yes 
[GuiUnattended] 
OemSkipWelcome = 1 
OEMBlankAdminPassword = 1 
TimeZone = "(GMT-08:00) Pacific Time (US & Canada)" 
[UserData] 
FullName = "Userid" 
OrgName = "Organization" 
ComputerName = COMPUTER 
ProductId = "xxx-xxxxxx" 
[Display] 
ConfigureAtLogon = 0 
BitsPerPel = 8 
XResolution = 640 
YResolution = 480 
VRefresh = 60AutoConfirm = 1 
[Network] 
InstallAdapters = CPQAdapters 
InstallProtocols = ProtocolsSection
```

```
InstallServices = ServicesSection 
JoinWorkgroup = workgroup 
[ProtocolsSection] 
TC = TCParamSection 
[TCParamSection]
DHCP = yes[CPOAdapters]
CPQANC.1 = CPQNic1ParamSection, \i386\drvlib.nic\CPQANC 
;CPQANC.2 = CPQNic2ParamSection, \i386\drvlib.nic\CPQANC 
;CPQANC.3 = CPQNic3ParamSection, \i386\drvlib.nic\CPQANC 
;CPQANC.4 = CPQNic4ParamSection, \i386\drvlib.nic\CPQANC 
[CPQNic1ParamSection] 
;NetAddress = " ; SpeedDuplex = 0 ; 0 means autonegotiation
; MaxFrameSize = 0; 0 is use card default (1514)
```
## [ServicesSection]

#### References

- Microsoft® Windows NT® Resource Kit—Microsoft® Press 19NT
- Microsoft® TechNet CD-ROM, April 1997
- Microsoft® support web page at http://support.microsoft.com/support Article ID : Q155197, Q156795

## <span id="page-19-0"></span>**Linux**

The following Linux drivers are available for HP adapters:

- tg3—Supports NC150x, NC320x, NC324x, NC325x, NC326x, NC1020, NC67xx, and NC77xx server adapters
- e1000—Supports NC110T, NC310F, NC340x, NC360x, NC364T, NC61xx, and NC71xx server adapters
- hp-pel-Supports ProLiant Essentials Licensing package
- hp-vt-Supports Virus Throttle for NCxxxx adapters
- iSCSI-boot—Supports the HP iSCSI boot feature that allows booting a server over iSCSI
- unm-Supports HP NC510x PCIe 10 Gigabit Adapter driver

The drivers are distributed in source RPM format and are available in the HP SoftPaq file in the \Linux directory. Complete the following steps to download the HP SoftPaq.

- 1. Go to the HP website [\(http://www.hp.com\)](http://www.hp.com/).
- 2. Click Software & Driver Downloads from the left menu bar.
- 3. Type the product name in the **For product** box and press **Enter**. For example, type NC370T.
- 4. Select an operating system.
- 5. Click HP ProLiant Networking Software.
- 6. Click download and save the HP SoftPaq (sp#####.exe) file to a directory on your hard drive. The SoftPaq file is a self-extracting executable with a file name based on the SoftPaq number.

7. Click the SoftPaq file to extract the files and then open the **cmponent.htm** file.

In addition, the Linux (open source) drivers can be found at the HP software and drivers website ([http://h18000.www1.hp.com/support/files/index.html\)](http://h18000.www1.hp.com/support/files/index.html).

HP ROMPaqs for specific servers can be found at the HP support website ([http://www.hp.com/support\)](http://www.hp.com/support).

The source RPM is suitable for use on any system that has the RPM utility installed and a properly configured kernel source tree.

## <span id="page-20-0"></span>SCO OpenServer and UnixWare

SCO OpenServer 5.x, 6.x, and UnixWare 7.x drivers are provided in the following locations:

- HP SoftPaq file at the HP website [\(http://www.hp.com\)](http://www.hp.com/).
- HP EFS 7.64A for UnixWare 7.x and OpenServer 6.x, and HP EFS 5.64A for SCO OpenServer 5.x at the HP website [\(http://www.hp.com\)](http://www.hp.com/).

HP Extended Feature Supplement (EFS) is a collection of device drivers that provide maximum performance for HP servers. The EFS also includes several utilities to monitor and increase the performance of your HP server.

## SCO OpenServer 5.x

This procedure describes the installation of the SCO OpenServer driver. This driver is released as a media image file containing the driver package. The media image file can be copied to the target machine directly for installation or from an installation diskette that you can create.

## Creating a diskette

- 1. Copy the file VOL.000.000 to a Caldera system.
- 2. Create a diskette using: dd if =VOL.000.000 of=/dev/rfd0135ds18.

## Installing the driver

To install the driver:

- 1. Use custom or scoadmin software to install the SCO OpenServer driver from the media image or from the diskette created above.
- 2. Use netconfig to add the new network adapter.
- 3. Modify the hardware configuration in Advanced Options to change the Line Speed and Flow Control if desired. The settings for these parameters are listed below:
	- o Line Speed

AutoNegotiate (default)

- HalfDuplex10
- FullDuplex10
- HalfDuplex100
- FullDuplex100
- FullDuplex1000

## o Flow Control

Off (default)

AutoNegotiate (Symmetric Pause advertised)

RxPause

TxPause

RxPause/TxPause

NOTE: 1000 Mbps (1 Gbps) full-duplex fixed speed is only valid for fiber connections. For copper, twisted-pair connections, 1 Gbps can only be set through auto-negotiation with a 1 Gbps partner.

NOTE: Auto-negotiation of Flow Control is only valid when the Line Speed is set to AutoNegotiate.

NOTE: A kernel relink and reboot is required before the new configuration will take effect.

For more detailed information and tuning parameters, at the command prompt enter:

## man bcme

## Jumbo Frames and other advanced parameters

Jumbo MTU sizes and other advanced, tunable parameters for the controller are located in the file space.c in the directory /etc/conf/pack.d/bcme. A description for each parameter is contained in space.c. Modify the desired parameter in space.c, rebuild the kernel, and reboot the system. The MTU sizes can be individually set for each adapter in the system (Jumbo Frames is not supported on the NC1020). All other parameters apply globally to all adapters.

## UnixWare 7.x and OpenServer 6.x

The following procedure describes the installation of the UnixWare driver. The driver is released as a PKG file.

## Installing the driver locally

- 1. Copy the file bcme-<version>.pkg to a UnixWare 7.x system.
- 2. Enter the following command: **pkgadd -d <path><filename>** where <path> is the directory to which the PKG file was copied.

## Creating a diskette

- 1. Copy the file bcme-<version>.pkg to a Caldera system.
- 2. Create a diskette using the following command: **dd if=bcme-<version>.pkg of=/dev/fd0**

## Installing the driver from a diskette

- 1. Use pkgadd -d diskette1 to install the bcme package.
- 2. Use netcfg or scoadmin network to add the new network adapter.
- 3. When prompted, select the Line Speed and then select Advanced Option for Flow Control, MAC Address, and Jumbo MTU Size settings, if desired. The settings for these parameters are listed below:

## o Line Speed

Auto Negotiation (default)

- 10 Mbps half-duplex
- 10 Mbps full-duplex
- 100 Mbps half-duplex

100 Mbps full-duplex

1000 Mbps full-duplex

## o Flow Control

Disabled (default)

Auto Negotiation (Symmetric Pause advertised)

Receive Pause

Transmit Pause

Receive & Transmit Pause

## o MAC Address

No Override (default) - a user-administered MAC address entered with a colon separating each hexadecimal byte (for example, 12:34:56:78:9a:bc).

## o Jumbo MTU Size

1500–9000 (default is 1500)

For more detailed information, at the command prompt, enter:

## man bcme

NOTE: 1000 Mbps (1 Gbps) full-duplex fixed speed is only valid for fiber connections. For copper, twisted-pair connections, 1 Gbps can only be set through auto-negotiation with a 1 Gbps partner.

NOTE: Auto-negotiation of Flow Control is only valid when the Line Speed is set to AutoNegotiate.

## <span id="page-22-0"></span>Solaris

The following describes the Solaris driver for HP 10/100/1000 Mbps Network Server Adapters. The driver is released in two formats:

- BRCMbcme.pkg: Datastream format
- bcmedu.img: Driver Update (DU) binary image which is used to create DU diskette.

## Installing the driver

- 1. Change directory to where BRCMbcme.pkg resides.
- 2. pkgadd -d BRCMbcme.pkg
- 3. Execute prtconf to determine instance number of the adapter.
- 4. ifconfig bcme [instance\_number] plumb
- 5. ifconfig bcme [instance\_number] ip\_address netmask ....

To make these changes permanent:

- 1. Use your favorite text editor (for example, VI), and create a file named hostname.bcme[instance\_number] in /etc directory. Add the IP address of the interface to this file, save and exit.
- 2. Add a proper subnet mask to the file /etc/netmasks.

In Solaris 7.0 (Intel platform), the operating system only allocates 36 pages of 4K physically contiguous memory. The driver needs approximately 130K of physically contiguous memory per adapter. In order to use more than one adapter, the operating system must allocate more memory. This can be done by setting the operating system variable, "lomempages" in /etc/system.

For example, if four adapters are installed in a Solaris 7 system, physically contiguous memory is calculated as follows:

4 adapters \* 130K = 520K

130 pages of 4K is required.

Since this memory might be used by another driver in the system, 200 of 4K memory is allocated. Add the following line in the /etc/system file:

## set lomempages=200

## Uninstalling the driver

To uninstall the driver:

- 1. ifconfig bcme [instance\_number] down
- 2. ifconfig bcme [instance\_number] unplumb
- 3. pkgrm BRCMbcme

## Driver update (DU) diskette instruction (Intel® Platform Only)

This area contains the Solaris diskette image files, and the instructions to create diskettes from these image files.

- 1. Insert a blank diskette into the diskette drive of your system, and type one of the following commands to format it:
	- o If you are using DOS, type: format A:
	- o If you are using the Solaris operating environment, type: fdformat -Ud
- 2. Check to see if Volume Management is running:
	- a. Do one of the following:

If you are using DOS, type:

## dd filename A:

If you are using the Solaris operating environment, type:

volcheck

## ls -l /vol/dev/aliases/floppy0

b. If you see a message similar to this:

```
lrwxrwxrwx 1 root 34 Jan 21 17:28 
/vol/dev/aliases/floppy0 -> 
/vol/dev/rdiskette0/unnamed_floppy
```
Type:

## dd if=bcmedu.img of=/vol/dev/aliases/floppy0 bs=36k eject floppy0

c. If you see this message:

```
/vol/dev/aliases/floppy0 not found 
Type:
```
## dd if=bcmedu.img of=/dev/rdiskette bs=36k

#### Installing Solaris DU dskettes

You can use Solaris DU diskettes in the following ways:

- To use new drivers to install or upgrade the Solaris operating system environment on a system with new hardware.
- To add new drivers to support new hardware on an already installed and booted system.

## Installing Solaris using DU diskettes

To install Solaris (Intel Platform Edition) using drivers on the DU diskette:

- 1. Insert the appropriate configuration Assistant diskette, made from the included bcmedu.img file, into your system's disk drive. Also, insert the Solaris Installation CD-ROM or, for network installation, verify with your system administrator that the Solaris network installation image is available on your network.
- 2. Power on your system.
- 3. When the Configuration Assistant screen is displayed, select the F4 option (on version 2.6, it is labeled F4\_Driver Update; on Solaris 7, it is labeled F4\_Add Driver). The message, "Enumerating buses...." is displayed.
- 4. Remove the Configuration Assistant diskette from the disk drive and insert the first Solaris DU diskette.
- 5. Select F2\_Continue. The Select Solaris System Version screen is displayed.
- 6. Select the appropriate Solaris OS and select F2\_Continue.

The Loading Driver Update Software screen is displayed, along with a progress bar that indicates the percentage of drivers that have been extracted from the diskette. Drivers are read into memory and survive long enough for the system to successfully boot to its installation program. When all the new drivers on the diskette have been processed, the Continue Driver Update Installation screen is displayed.

- 7. If you have additional DU diskettes to install, remove the DU diskette from the disk drive, insert the next DU diskette.
- 8. Select F2\_Continue.

Again, the Loading Driver Update Software screen is displayed, along with a progress bar that shows the percentage of drivers that have been extracted from the diskette. Drivers are read into memory and survive long enough for the system to successfully boot to its installation program. When all the new drivers on the diskette have been processed, the Continue Driver Update Installation screen is displayed.

- 9. Repeat step 7 and 8 until all desired DU diskettes are installed.
- 10. When all the drivers are processed, remove the DU diskette from the disk drive and reinsert the Configuration Assistant diskette.
	- **i** 2 **IMPORTANT:** Do not remove the Configuration Assistant diskette from the disk drive until you see the following message display: "If you want to bypass the device configuration and boot screens when the system reboots, eject the Device Configuration Assistant/Boot diskette now."
- 11. Select F2\_Continue. The Solaris Device Configuration Assistant screen is displayed.
- 12. Select F2\_Continue. The message, "Enumerating buses...." is displayed, followed by the Scanning Devices screen. System devices are scanned. When scanning is complete, the Identified Devices screen is displayed.
- 13. Select F2\_Continue. The message "Loading driver...." is displayed, followed by messages about the drivers that are required to boot your system. After a few seconds, the Boot Solaris screen is displayed.
- 14. At the Boot Solaris screen, select the device controller attached to the device that contains your install medium.
- 15. Select F2 Continue. Drivers display for the device controller you selected. Your system boots to run the install program. The install program starts and your system begins booting the complete Solaris operating system environment. Then the following messages are displayed, prompting you to insert each of the Solaris DU diskettes required to install on your system:

```
Installing unbundled device driver support 
Extracting driver list from tree.. 
<DU diskette name> driver-name... 
Please insert the Driver Update diskette labeled <DU diskette name> 
driver-name. 
Press <ENTER> when ready.
```
- 16. Remove the Configuration Assistant diskette and reinsert the first DU diskette into the disk drive.
- 17. Press the **Enter** key. Packages, patches, or both that contain the new drivers are installed from the diskette onto your system. Messages about each installation are displayed. If drivers on other DU diskettes are required for your system, the following prompt is displayed.

Please insert the Driver Update diskette labeled <DU diskette name> Press <ENTER> when ready.

Otherwise, this prompt is displayed:

```
If you have additional Update diskettes to install (such as video), 
please insert diskette now.
```
Additional Update diskettes to install?  $(y/n)$  [y]

- 18. If drivers on other DU diskettes are required, remove the DU diskette from the diskette drive, insert the next DU diskette you are prompted to insert. Press the **Enter** key. Repeat until all the drivers you need are installed.
- 19. Press the Enter key.

When installation is complete, the message "Installation complete" is displayed.

- 20. Remove the diskette from the disk drive.
- 21. Reboot the system.

When the Solaris operating system is finished booting and running, the new devices whose drivers you installed are available for use.

#### Adding a DU diskette to an existing Solaris system

Before adding new or updated drivers, the newly supported hardware devices should be installed and configured according to the instructions in the corresponding Device Reference Page, if any. Refer to the Solaris (Intel® Platform Edition) Device Configuration Guide.

When the Solaris (Intel® Platform Edition) software is already installed, the simplest way to add new or updated drivers is to install the DU diskettes as patches on your system, as follows:

- 1. Become the superuser on your system.
- 2. Check to see if Volume Management is running on the system you are updating:

## ps -ef | grep vold

For more information about managing diskette and drives, refer to the System Administration Guide.

3. If Volume Management is running, temporarily stop it by typing:

## # /etc/init.d/volmgt stop

- 4. Insert the DU diskette into the disk drive.
- 5. Mount the DU diskette at the /mnt mount point:

## # mount -F pcfs /dev/diskette /mnt

At this point, you must mount the DU diskette in the file structure to update your system successfully.

6. Execute the install script on the diskette, using the appropriate Solaris release directory (currently sol\_26 for Solaris 2.6, sol\_27 for Solaris 7, and so on). For example:

## # /mnt/DU/sol\_27/i86pc/Tools/install.sh -i

The install.sh script searches for all new or updated drivers on the diskette. When a new or updated driver is found, the following prompt is displayed:

Unconditionally installing DUs <DU driver names>

Install patch driver-name? [y]

7. If the driver is the one you want to install, at the prompt, type **y** for yes or press the **Enter** key. If the driver is not the one you want to install, type **n** for no.

If you select "yes," then the install.sh script installs the driver you selected, as well as the bootmod and bootbin patches.

8. When you have finished, and the install.sh script exits, unmount the diskette:

# cd /

## # umount /mnt

- 9. Remove the DU diskette from the disk drive.
- 10. Reboot the system.

## # touch /reconfigure

## # reboot

- 11. Power down your system, add the new hardware, and power up the system.
- 12. When the autoboot sequence prompt is displayed, quickly press the Esc key. The autoboot sequence is interrupted, and the Configuration Assistant screen is displayed.
- 13. Select F2\_Continue. The message "Enumerating buses ..." is displayed, followed by the Scanning Devices screen. System devices are scanned. When scanning is complete, the Identified Devices screen is displayed.
- 14. Select F2\_Continue. The message "Loading driver com.bef ..." is displayed, followed by the Boot Solaris screen.
- 15. On the Boot Solaris screen, select the device controller attached to the device that contains your install medium, in this case the main system disk. The /etc/bootrc script is displayed.
- 16. At the prompt, type:

b -r

Your system boots. You can now use your new hardware.

## <span id="page-27-0"></span>**NetWare**

A network device driver must be installed before the Gigabit Ethernet adapter can be used with your Novell NetWare system. Before you can successfully install the adapter driver for Novell NetWare, the adapter card must be physically installed in the server and, typically, NetWare OS software must already be running on the server. Make sure that your server meets the hardware and operating system software requirements.

For an adapter installation with an existing NetWare server, NetWare will automatically detect the new adapter and attempt to load the appropriate driver. Ensure that your CD-ROM is mounted and select the proper driver.

To enable the Gigabit Ethernet adapter to function correctly, you need to install the latest support pack files. The latest support pack can be found at the Novell website ([http://www.novell.com\)](http://www.novell.com/).

## Netware install program

A commonly used method to install a driver on a NetWare server is through NWCONFIG. The following drivers are supported.

- Driver names: N1000e.LAN, N1000.LAN, and N100.LAN
- HP N1000e.LAN driver requirements
	- o Use with an HP NC110T, NC360T, and NC364T Gigabit Server Adapter
	- o Always install the latest Novell support pack
	- o Always install the latest HP NSSD
	- o SET MINIMUM PACKET RECEIVE BUFFERS = 2000 (or larger)
	- o SET MAXIMUM PACKET RECEIVE BUFFERS = 10000 (or larger)
	- $\circ$  SET MAXIMUM PHYSICAL RECEIVE PACKET SIZE = 2048 (or larger)
- HP N1000.LAN driver requirements
	- o Use with any HP NC310F, NC340T, NC61xx, and NC71xx Gigabit Server Adapter
	- o Always install the latest Novell support pack
	- o Always install the latest HP NSSD
	- o SET MINIMUM PACKET RECEIVE BUFFERS =  $2000$  (or larger)
	- o SET MAXIMUM PACKET RECEIVE BUFFERS = 10000 (or larger)
	- o SET MAXIMUM PHYSICAL RECEIVE PACKET SIZE = 2048 (or larger)
- HP N100.LAN driver requirements
	- o Use with any HP NC31xx Fast Ethernet Server Adapter
	- o Always install the latest Novell support pack
	- o Always install the latest HP NSSD
	- o SET MINIMUM PACKET RECEIVE BUFFERS = 2000 (or larger)
	- o SET MAXIMUM PACKET RECEIVE BUFFERS = 10000 (or larger)
	- $\circ$  SET MAXIMUM PHYSICAL RECEIVE PACKET SIZE = 2048 (or larger)

## Using NWCONFIG or HDETECT to install the adapter

NOTE: Your NetWare server software must be the latest version of the support pack before installing the HP driver. The latest support pack is available from the Novell support site: http://support.novell.com/misc/patlst.htm.

Before installing, use the HP SoftPaq to create a floppy disk on a different computer. Refer to the README.TXT file located in the HP SoftPaq for details on creating a floppy disk.

Use the NetWare Install programs to install the adapter driver. See the Novell Installation Guide for specific instructions on installing device drivers.

#### Packet Receive Buffers Setting is Too Low error message

When a server is first installed or has been upgraded, the number of MAXIMUM PACKET RECEIVE BUFFERS and MINIMUM PACKET RECEIVE BUFFERS are usually too low. The adapter requires a minimum of 64 Packet Receive Buffers per adapter port during driver initialization.

This initial load of the driver may fail because of the two above mentioned settings. The following error message is displayed: \*\*\* Packet Receive Buffers setting is too low. \*\*\*

To correct:

- 1. Load MONITOR.
- 2. Select SERVER PARAMETERS.
- 3. Select COMMUNICATIONS.
- 4. Set MAXIMUM PACKET RECEIVE BUFFERS = 10000 (or larger).
- 5. Set MINIMUM PACKET RECEIVE BUFFERS = 2000 (or larger).
- 6. Set MAXIMUM PHYSICAL RECEIVE PACKET SIZE = 2048 (or larger).
- 7. Restart NetWare to complete.

This can also be set by using the NWCONFIG and selecting the Startup.NCF file. See the Netware Installation Guide for specific instructions.

The maximum and minimum settings of 10000 and 2000 respectively are suggested values only. You may need to request a larger number for MAXIMUM PACKET RECEIVE BUFFERS depending on the number of supported adapter ports in the system. This message is also displayed on the console if the driver cannot allocate the required number of Receive Buffers during driver load.

#### Driver configuration parameters

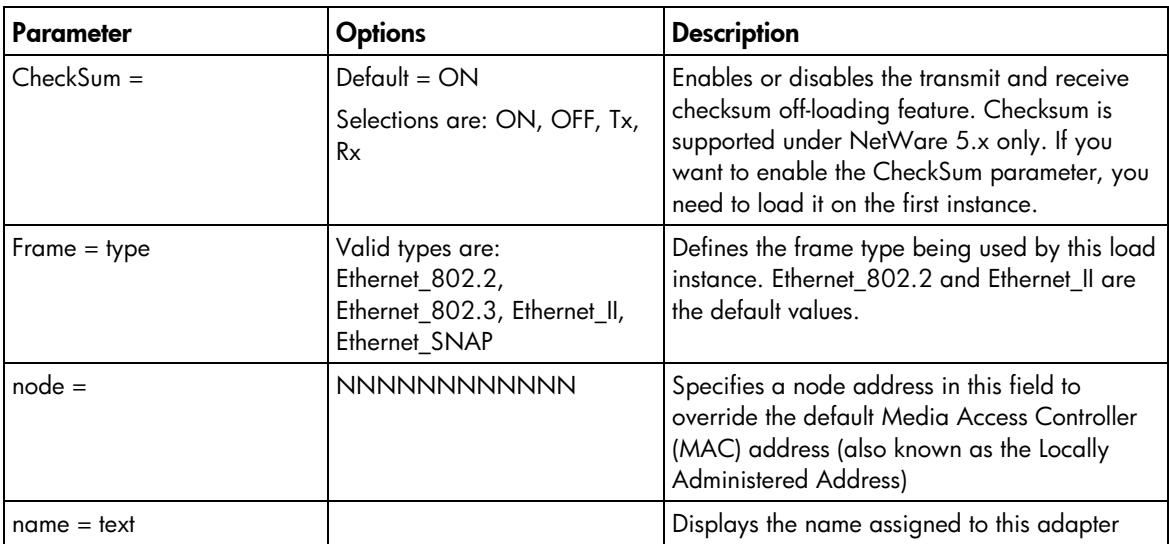

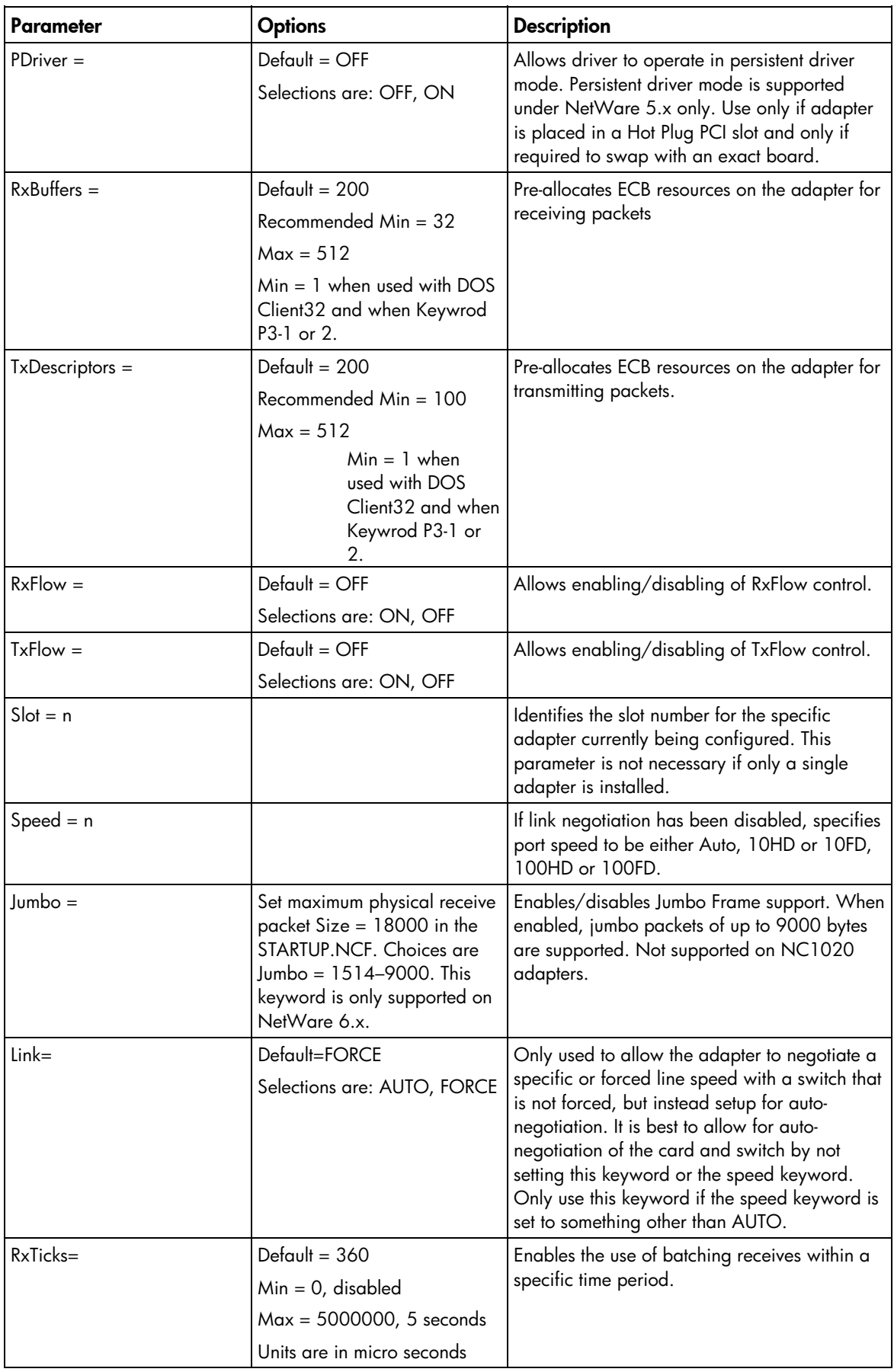

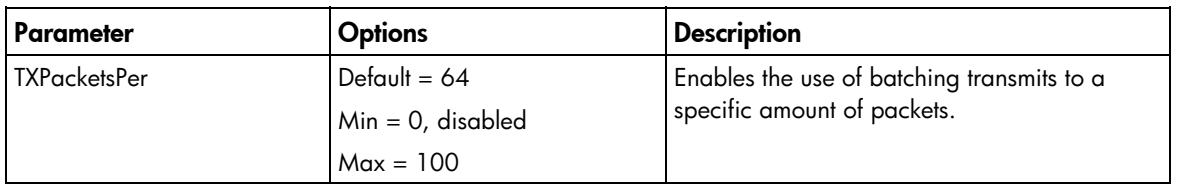

NOTE: With Jumbo Frames, the first frame must be Ethernet ii.

#### Post installation

After NetWare 6.x has been successfully installed, set the minimum packet receive buffers parameter in the startup.ncf file to 1500 for each adapter in the system. Set the maximum packet receive buffers to three times the minimum packet receive buffers. Typically one MB of RAM is required per 1000 receive buffers. For more information, refer to the "Configuring Driver Parameters" section.

In the autoexec.ncf file, delete the packet receive buffers parameter (RxBuffers=32) in the load statement for this adapter. Deleting the receive buffers phrase from the load statement resets the receive buffers parameter to the default value of 200 for this adapter.

NOTE: You must reboot the server for the new configuration.

#### Example:

The default maximum number of receive buffers for the system is 500; the default minimum is 128. Edit the startup.ncf file to have the following entries. The actual numbers will be a function of the number of adapters in the system.

- set maximum packet receive buffers = 30000
- set minimum packet receive buffers = 10000
- set maximum physical receive packet size  $= 2048$

#### Verifying or modifying adapter properties

When an adapter configuration is saved, the NetWare install program adds load and bind statements to the autoexec.ncf file. By accessing this file, you can verify the parameters configured for each adapter, modify them, or enter additional parameters.

NOTE: The Novell monitor program and the CONFIG command are also useful for verifying driver configuration. For information on how to use these programs, refer to the utilities reference in your Novell NetWare online documentation.

The parameters that can be defined in the load statements are described in NetWare server driver LOAD line parameters for HP server adapters below. A valid autoexec.ncf file is shown below. One set of load and bind commands is added for each frame type the adapter is configured to support.

#### Valid Autoexec.ncf file

```
Set Time Zone = PST8PDT 
set Daylight Savings Time Offset = 1
set Start Of Daylight Savings Time = (APRIL SUNDAY FIRST 2:00:00 AM) 
set End Of Daylight Savings Time = (OCTOBER SUNDAY LAST 2:00:00 AM) 
set Default Time Server Type = SINGLE 
set Bindery Context = O=LAN
```

```
# WARNING!! 
file server name NOVELLSERVER51 
# WARNING!! 
# If you change the name of this server, you must update 
# all the licenses that are assigned to this server. Using 
# NWAdmin, double-click on a license object and click on 
# the Certificate Assignments button. If the old name of 
# this server appears, you must delete it and then add the 
# new server name. Do this for all license objects. 
ServerID 1C8EE2C 
LOAD ODINEB.NLM 
LOAD TCPIP 
LOAD Q57 SLOT=2 FRAME=Ethernet 802.2 NAME=Q57 1 E82
BIND IPX Q57_1_E82 NET=FAFD3D25 
LOAD Q57 SLOT=2 FRAME=Ethernet 802.3 NAME=Q57 1 E83
BIND IPX Q57_1_E83 NET=5A2D8D6D 
LOAD Q57 SLOT=2 FRAME=Ethernet SNAP NAME=Q57 1 ESP
BIND IPX Q57_1_ESP NET=477A35BD 
LOAD Q57 SLOT=2 FRAME=Ethernet II NAME=Q57 1 EII
BIND IPX Q57_1_EII NET=C3C8F2E4 
BIND IP Q57 1 EII ADDR=172.16.1.1 MASK=ff.ff.0.0
mount all 
SEARCH ADD SYS:\JAVA\BIN 
SEARCH ADD SYS:\JAVA\NWGFX
```

```
12
```
IMPORTANT: If you modify any adapter parameters, you must reboot the system before the changes will take effect. If you make changes and do not reboot, you may experience configuration problems.

## Removing drivers from Autoexec.ncf

To remove the drivers from the Autoexec.ncf, locate the LOAD and BIND command lines associated with the driver and remark them out by inserting the pound (#) symbol at the beginning of each command line.

```
Example: 
# LOAD Q57 SLOT=2 FRAME=Ethernet 802.2 NAME=Q57 1 E82
# BIND IPX Q57 1 E82 NET=FAFD3D25
# LOAD Q57 SLOT=2 FRAME=Ethernet 802.3 NAME=Q57 1 E83
# BIND IPX Q57_1_E83 NET=5A2D8D6D 
# LOAD Q57 SLOT=2 FRAME=Ethernet SNAP NAME=Q57 1 ESP
# BIND IPX Q57_1_ESP NET=477A35BD 
# LOAD Q57 SLOT=2 FRAME=Ethernet II NAME=Q57 1 EII
# BIND IPX Q57 1 EII NET=C3C8F2E4
# BIND IP Q57_1_EII ADDR=172.16.1.1 MASK=ff.ff.0.0
```
#### NetWare server driver LOAD line parameters

This following lists the NetWare server driver LOAD line parameter settings for HP server adapters for N100, N1000, and N1000e.

- **FORCEDUPLEX.** This keyword specifies one of the following duplex modes:
	- o **Auto-negotiate.** The adapter negotiates with the switch and hub how to send and receive packets at either full- or half-duplex speed. If unsuccessful at negotiating the duplex, HP server adapters default to half-duplex. You must have an auto-negotiating switch/hub (an Nway switch) to get full-duplex support with the FORCEDUPLEX parameter set to 0 (auto-negotiation).
- $\circ$  Full-duplex. The adapter sends and receives packets at the same time. This improves the performance of your adapter. Set duplex mode to full-duplex ONLY if you have a hub/switch that supports full-duplex.
- o Half-duplex. The adapter performs one operation at a time. It either transmits or receives.

NOTE: The HP NC31xx, 340T, and NC71xx Server Adapters support full-duplex and halfduplex. The HP NC61xx fiber Gigabit Server Adapters support full-duplex mode only and cannot be changed.

NOTE: The NC3133 default to full-duplex.

NOTE: To set the adapter to half- or full-duplex, you must set the SPEED parameter to either 10 or 100.

o Syntax: FORCEDUPLEX=n

Where  $n =$ 

- 0—auto-negotiate
- 1—half-duplex
- 2—full-duplex
- $\circ$  Default = auto-negotiate
- o Examples:

100 Mbps full-duplex FORCEDUPLEX=2 SPEED=100

- 10 Mbps full-duplex FORCEDUPLEX=2 SPEED=10
- SLOT. (Required) For PCI adapters, SLOT is derived from bus number and device location as defined by the PCI specification. One way to determine the slot number is to load the driver from the command line. You will be prompted with valid device number(s) for the adapter(s). Select one of them.
	- o Syntax: SLOT=n

Where  $n = 1, 2, 3, 4, \dots$ 

**SPEED.** This keyword specifies the speed the driver uses. If you do not use this parameter, the driver automatically detects the network speed. If unable to detect, the driver defaults to 10 Mbps. If you use this parameter, the driver operates at the specified speed instead of auto detecting network speed.

NOTE: The NC3133 adapter supports 100 Mbps only. It does not default to 10 Mbps. You must set the SPEED parameter to either 10 or 100 if you want to set the FORCEDUPLEX parameter to either half or full. The SPEED parameter is for N100.LAN, N1000.LAN, and N1000e.LAN drivers. You cannot change the speed for the Gigabit (fiber) adapters. You can, however, change the speed for the NC7170, NC7131, and NC7132 Gigabit (copper) adapters to 10 Mbps or 100 Mbps.

o Syntax: SPEED=n

Where n = 10 or 100 or 1000

 $\circ$  Default = The adapter automatically detects network speed.

- NODE. This keyword specifies a locally administered address (LAA) unique to each adapter. Use this option to provide your own unique node address for the adapter. The node address is a 12-digit hexadecimal number. The second digit must be one of the following digits: 2, 6, A, E.
	- o Syntax: NODE=xnxxxxxxxxxx

Where  $n = 2$ , 6, A, E

Where  $x =$  hexadecimal number

- $\circ$  Default = The adapter's assigned address
- **FRAME.** This keyword indicates one of four valid frame types the system is transmitting and receiving.
	- o Syntax: FRAME=n

Where n = Ethernet 802.2, Ethernet 802.3, Ethernet II, Ethernet SNAP

- $O$  Default = Ethernet 802.2
- POLL. This keyword is used to enable polling mode in the driver with interrupt backup. If polling is enabled, interrupts will be reduced, allowing the processor to spend more time performing other functions. In polling mode, interrupts will occur only when receive resources have been reduced to less than half. If polling is not enabled, the driver will perform in traditional interrupt mode.
	- o Syntax: POLL=n
	- o Where  $n = 0$  (interrupt mode), 1 (polling mode with interrupt backup)
	- $\circ$  Default = 0 (interrupt mode)

NOTE: The POLL parameter is for the N100.LAN, N1000.LAN, and N1000e.LAN drivers.

- **SPURIOUS.** This keyword is used to reduce the number of spurious interrupts reported by the OS on the driver interrupt line. This automatically loads for 10, 100, and 1000 adapters.
	- o Syntax: SPURIOUS=n
		- Where  $n = 0$  or 1

0—Driver operates in normal mode

1—Driver operates to reduce the number of spurious interrupts

 $o$  Default = 1

NOTE: The minimum threshold for acceptable number of spurious interrupts is 200 interrupts per second, which is the default value of the environmental variable "set display spurious interrupt alerts threshold."

- **RXCHECKSUM.** This keyword is used to enable or disable the offload of Receive Packet Checksum verification to the adapter. This automatically loads for 10/100 adapters.
	- o Syntax: RXCHECKSUM=n

Where  $n = 0$  or 1

0—Does not offload Rx Checksum verification to the adapter

- 1—Offloads Rx Checksum verification to the adapter
- $o$  Default = 0

#### NetWare custom statistics

NetWare custom statistics appear when you run monitor NLM and load the LAN driver. One custom statistic counter is the duplex mode, where  $1 = \text{half-duplex}$  and  $2 = \text{full-duplex}$ .

The following describes the adapter Status Counters and Software Counters and their acceptable ranges.

## N100 custom counters

## • Link Status

This counter contains the link status, as read from the PHY, or general status register of the ASIC. It is updated once a second. A value of 0 is link up. 1 is link down.

## • Duplex

This counter holds the current duplex as read directly from the PHY, or general status register of the ASIC. A value of 0 is not supported or unknown, 1 is half-duplex, and 2 is full-duplex. Unsupported is usually due to an unsupported chip type, or link not being present.

## • Current Speed

This counter holds the current speed as read directly from the PHY, or general status register of the ASIC. A value of 0 is not supported or not available, 10 for 10 Mbps, 100 for 100 Mbps, and 1000 for 1000 Mbps. Unsupported is usually due to an unsupported chip type, or link not being present.

## • Hardware Status

A counter of non-zero indicates failure.

## • Tx Good Frames

This counter contains the number of frames that were transmitted properly on the link. It is updated only after the actual transmission on the link is completed, and not when the frame was read from memory as is done for the TxCB status. This value varies in accordance to the amount of frames sent, and can reach billions very quickly.

## **Tx Maximum Collisions**

This counter contains the number of frames that were not transmitted because they encountered the configured maximum number of collisions. This counter increments when the network is heavily saturated with traffic. If this value is consistently growing, you may want to segment your network with switches to change the collision domain, so that more time is spent sending data instead of collisions.

## **Tx Late Collisions**

This counter contains the number of frames that were not transmitted because they encountered a collision outside of the normal collision window. Normally, late collision events should occur only rarely, if at all. A high number of late collisions is often a sign that there is some problem with the network topology. Check the topology to be sure that all cables meet IEEE specifications (Category 5 for 100 Mbps TX), and that all distance requirements for cabling are met. Also, check to be sure that all of the network hubs and switches are configured for the proper duplex mode.

## **Tx DMA Underruns**

This counter contains the number of frames that were either not transmitted or re-transmitted due to a Tx DMA under-run. If the device is configured to retransmit on under-run, this counter may be updated multiple times for a single frame. Under-runs occur because a lack of PCI bandwidth resulted in the device's internal transmit FIFO running dry during the transmission of a frame. The adaptive algorithms within the software keep this number under control. If a high number of underruns are seen, you may want to load the driver with TxThreshold=200 on the command line.

## Example:

Load N100 slot=2 Frame=Ethernet\_802.2 TxThreshold=200

For additional information about the adaptive algorithm, refer to the "CurrentThreshold" section.

## **Tx Lost Carrier Sense**

This counter contains the number of frames that were transmitted by the device despite the fact that it detected the de-assertion of Carrier Sense during the transmission.

#### • Tx Frames Deferred

This counter contains the number of frames that were deferred before transmission due to activity on the link. This is a normal condition in busy conditions, and the number can grow quite large.

#### • Tx OK with Single Collisions

This counter contains the number of transmitted frames that encountered one, and only one, collision before being successfully sent. This is a normal condition in busy conditions. If single collisions accumulate quickly, you may want to consider segmenting your network more. To combat collisions, the software can adjust the interframe gap to allow more room between frames. More room between frames allows more frames on average. Refer to the "CurrentIFSValue" section for more details.

## **Tx OK with Multiple Collisions**

This counter contains the number of transmitted frames that encountered more than one collision. This only gets incremented once, even though one frame may have had several collisions before being successfully sent. This is a normal condition in busy conditions. If multi-collisions accumulate quickly, you may want to consider segmenting your network more. To find the average number of multicollisions a frame had to endure before being successful, use the following formula:

(TxTotalCollisions - TxSingle Collisions - TxMaxCollisions) / TxMultiple Collisions

If the average is close to 16 (the Ethernet max collisions before a frame will no longer be retried), then you will need to segment your network to avoid losing frames and network efficiency to collisions.

## **Tx Total Collisions**

This counter contains the total number of collisions that were encountered while attempting to transmit. This count includes late collisions and collisions from frames that encountered MAXCOL(16). If this counter is growing quickly, you need to segment your network more.

## • Rx Good Frames

This counter contains the number of frames that were received properly from the link. It is updated only after the actual reception from the link is completed and all the data bytes are stored in memory.

#### **Rx Crc Errors**

This counter contains the number of aligned frames discarded because of a CRC error. The CRC\_ERRORS counter is mutually exclusive to the ALIGNMENT\_ERRORS and SHORT\_FRAMES counters. CRC errors are usually caused by late collisions where another station has sent data in the middle of a frame. This number should be very low.

#### • Rx Alignment Errors

This counter contains the number of frames that are both mis-aligned (not an even length) and contain a CRC error. The ALIGNMENT\_ERRORS counter is mutually exclusive to the CRC\_ERRORS and SHORT\_FRAMES counters.

#### • Rx No Resource Errors

This counter contains the number of good frames discarded because there were no resources available. Frames intended for a host whose Receive Unit is in the "No Resources" state fall into this category. The number of resource errors can be reduced by increasing the number of receive buffers
that software uses, or increasing the performance of the host machine's processing power (which would allow for faster processing of the resources).

#### • Rx DMA Overrun Errors

This counter contains the number of frames known to be lost because the device's internal receive FIFO overflowed. This can occur if the device is unable to get the necessary bandwidth on the system (PCI) bus. If the overflow condition persists for more than one frame, the frames that follow the first could also be lost. However, because there is no lost frame indicator they may not be counted. A frame that was counted as an overrun will not be counted in other error counters (SHORT\_FRAMES, CRC\_ERRORS, or ALIGNMENT\_ERRORS). To combat this, a faster bus machine, or fewer devices on the bus will be needed.

#### **Rx Collisions Detect Errors**

This counter contains the number of frames that encountered collisions during frame reception.

#### • Rx Short Frame Errors

This counter contains the number of received frames that are shorter than the minimum frame length. The SHORT\_FRAMES counter is mutually exclusive to the ALIGNMENT\_ERRORS and CRC\_ERRORS counters and has a higher priority (a short frame will always increment only the SHORT\_FRAMES counter).

#### • Flow Control TX Pause

This counter contains Xon and Xoff frames transmitted.

#### • Flow Control RX Pause

This counter contains Xon and Xoff frames received.

#### • Flow Control Unsupported

This counter contains the MAC Control frames received that are not Flow Control Pause frames. These frames contain the predefined MAX control type value but contain an unsupported opcode.

#### • TCO Rx (or Tx) Frames

This counter is incremented at each received/transmitted TCO packet.

#### **Tx Timeouts**

This is a debug timer and not currently used. It should be zero.

#### • Tx Dynamic Chaining Count

This is a performance evaluation counter and not currently used. It should be zero.

#### • Current IFS Value

This is the current Inter Frame Spacing (IFS) value that the driver is using. IFS is an Ethernet specification term for clock time spaces between frames sent by an individual card in a burst. Normally a card sends frames back to back with only the minimum frame spacing between each frame. Under low load conditions, this produces maximum throughput. But under heavy load conditions, this means less time for other stations to send safely; thus, more collisions and less throughput.

By adaptively controlling the IFS, more stations can safely send, lowering collisions and helping to keep throughput high. The larger this number is, the more collisions your network is experiencing.

#### • Current Threshold

As under-runs occur, the software can change the amount of time the hardware will wait before starting to transfer data onto the adapter's hardware buffers. By doing so, it can slow or stop the amount of under-runs. The higher this number, the more time the adapter is waiting before starting to transmit data onto the wire. Poor bus performance, large amounts of traffic or a large number of devices on the same bus can cause this to rise. If this number is always above 170, you may want to consider loading the driver with the TxThreshold parameter set to a higher value, such as 200.

#### • RstartCnt

Re-Start Count, also known as RSC, is a support counter to see how often the restart effort occurs. Under some high traffic, or high utilization conditions, the receiving unit does not start normally and needs a restart. RSC has no impact on the end user. It is intended for software development use only. It is normal for this to be non-zero.

#### • REC

Under some busy conditions, the receiving unit stalls and needs to be restarted. This counter tracks the number of times it needs to be restarted. RSC is a subset of REC. Most REC events restart normally, but the few that do not are REC events. This counter is intended for software development use only and may be disregarded by the end user. It is normal for this to be non-zero.

#### Checksum Good

This counter indicates the number of received packets that the hardware has verified, the checksum, and if the checksum is valid.

#### • Checksum Bad

This counter indicates the number of received packets that the hardware has verified, the checksum, and if the checksum is valid.

#### **Stalled Ints SW Resets**

This counter indicates the number of times the driver issued a complete reset (to the driver and to the adapter) as a result of a stalled interrupt situation. A stalled interrupt situation is detected by the driver if there are no interrupts for a long time, and a SW interrupt issued by the driver fails to arrive.

#### • Carrier Loss PHY Resets

This counter indicates the number of times the driver reset the PHY as a result of carrier sense loss.

#### N1000 and N1000e custom counters

#### • Duplex Mode (1=Half, 2=Full)

This counter indicates the current link duplex configuration. A value of 1 indicates the adapter is configured to half-duplex mode. A 2 indicates full-duplex mode configuration. This counter exists in v1.12 or higher of the NetWare server driver.

#### • Line Speed (Mbps)

This counter displays the current line speed in Mbps.

- Configured Duplex Mode (0=Auto, 1=Half, 2=Full)
- Configured Speed (Mbps; 0=Auto)
- PCI Mode (0=PCI, 1=PCI-x, 2=PCI-Express)
- Bus Clock Rate (Mhz) (0=Unavailable)
- Link Status (0=Up, 1=Down)

This counter describes the current link status of the adapter. A value of 0 indicates the link is up and a value of 1 indicates that the link is down. This counter exists in v1.12 or higher of the NetWare server driver.

#### • Link Status Change Count

This counter indicates the number of times the link status has been changed.

#### **Rx CRC Error Count**

This counter indicates the number of receive packets with CRC errors. Packets less than 64 bytes are not counted in this statistic.

#### • Alignment Errors

This counter holds the number of receive packets with alignment errors. In order for a packet to be counted, it must pass address filtering and must be 64 bytes or greater in length. If receives are not enabled, then this counter does not increment. This counter is valid only in MII mode during 10/100 Mbps operation.

#### • Rx Symbol Error Count

This counter indicates the number of symbol errors between reads. The count increases for every bad symbol received, whether or not a packet is currently being received and whether or not the link is up. This counter will increment along with the Rx Sequence Error Count when either the fiber cable is disconnected or the connector is not seated completely. Also, during driver load, this counter will increments minimally.

#### **Rx Error Count**

This counter indicates the number of packets received in which I\_RX\_ER was asserted by the PHY. In order for a packet to be counted, it must pass address filtering and must be 64 bytes or greater (from <Destination Address> through <CRC>, inclusively) in length. If receives are not enabled, then this counter does not increment. In TBI mode, this counter increments on the reception of /V/ codes.

#### • Rx Missed Packets Count

This counter indicates the number of missed packets. Packets are missed when the hardware receive FIFO has insufficient space to store the incoming packet. This could be the result of having too few buffers allocated or because there is insufficient bandwidth on the IO bus. These packets are also be counted in the Total Packets Received counter as well as in Total Octets Received.

#### **Tx Single Collision Count**

This counter indicates the number of times that a transmitted packet encountered a single collision. This counter increments only if the device is in half-duplex mode.

#### • Tx Excessive Collisions Count

This counter indicates when 16 or more collisions have occurred on a packet. This counter increments only if the device is in half-duplex mode.

#### **Tx Multiple Collision**

This counter indicates the number of times that a transmitted packet encountered more than one collision but less than 16. This counter increments only if the device is in half-duplex mode.

#### **Tx Late Collisions Count**

This counter indicates collisions that occur after 512 bit (64 byte) times. This counter increments only if the device is in half-duplex mode.

#### **Tx TOTAL Collision**

This counter indicates the total number of collisions seen by the transmitter. This counter increments only if the device is in half-duplex mode.

#### **Tx DMA Underruns**

This counter contains the number of frames that were either not transmitted or re-transmitted due to a Tx DMA under-run. If the device is configured to retransmit on under-run, this counter may be updated multiple times for a single frame. Under-runs occur because a lack of PCI bandwidth resulted in the device's internal transmit FIFO running dry during the transmission of a frame. The adaptive algorithms within the software keep this number under control. To see how the adaptive algorithm is doing, refer to the "Current Threshold" section.

#### **Tx Defer Count**

This counter indicates transmit defer events. A defer event occurs when the transmitter cannot immediately send a packet due to the medium being busy, either because another device is transmitting or the link is not up.

#### **Tx with No CRS**

This counter counts the number of successful packet transmissions in which the Carrier Sense input from the PHY was not asserted within one slot time of start of transmission. The PHY should assert Carrier Sense during every transmission. Failure to do so may indicate that the link has failed, or the PHY has an incorrect link configuration. This counter is not valid in TBI mode, and is only valid when the device is operating at full-duplex.

#### **Rx Sequence Error Count**

This counter indicates receive sequence error events. This counter increments along with the Rx Symbol Error Count when either the fiber cable is disconnected or the connector is not seated completely.

#### **Rx Length Error Count**

This counter indicates receive length error events. A length error occurs if an incoming packet is undersized (less than 64 bytes) or oversized (greater than 1522).

#### Rx DMA Too Early

This counter counts the total number of times that the device attempted to perform an Early DMA operation (by speculatively requesting the host bus prior to reception of the entire packet) and ran out of data to DMA before the device was forced to relinquish ownership of the bus. This condition is really not an "error" condition, but is nevertheless counted for diagnostic purposes. This statistic is valid only if Early Receives are enabled.

#### • XON Received Count

This counter indicates the number of XON packets received. XON packets can occur when Flow Control is enabled and both the adapter and its link partner are configured to use it.

#### • XON Transmitted Count

This counter indicates the number of XON packets transmitted. XON packets can occur when Flow Control is enabled and both the adapter and its link partner are configured to use it.

#### • XOFF Received Count

This counter indicates the number of XOFF packets received. XOFF packets can occur when Flow Control is enabled and both the adapter and its link partner are configured to use it.

#### • XOFF Transmitted Count

This counter indicates the number of XOFF packets transmitted. XOFF packets can occur when Flow Control is enabled and both the adapter and its link partner are configured to use it.

#### • Flow Control Received Unsupported Count

This counter indicates the number of unsupported flow control frames that are received. This counter increments when a flow control packet is received which does not match the adapter definition of a flow control packet. This counter is not expected to increment.

#### • 64 Byte Packets Received

This counter indicates the number of good packets received that are exactly 64 bytes in length, including CRC. Packets counted in the Missed Packet Count are not counted here. This counter does not include received flow control packets.

#### • 65–127 Byte Packets Received

This counter indicates the number of good packets received that are 65–127 bytes in length, including CRC. Packets counted in the Missed Packet Count are not counted here. This counter does not include received flow control packets.

#### 128-255 Byte Packets Received

This counter indicates the number of good packets received that are 128–255 bytes in length, including CRC. Packets counted in the Missed Packet Count are not counted here. This counter does not include received flow control packets.

#### • 256–511 Byte Packets Received

This counter indicates the number of good packets received that are 256–511 bytes in length, including CRC. Packets counted in the Missed Packet Count are not counted here. This counter does not include received flow control packets.

#### • 512–1023 Byte Packets Received

This counter indicates the number of good packets received that are 512–1023 bytes in length, including CRC. Packets counted in the Missed Packet Count are not counted here. This counter does not include received flow control packets.

#### • >1024 Byte Packets Received

This counter indicates the number of good packets received that are 1024–1522 bytes in length, including CRC. Packets counted in the Missed Packet Count are not counted here. This counter does not include received flow control packets.

#### • Good Packets Received Count (Any Length)

This counter indicates the number of good packets received of any legal length. This counter does not include received flow control packets.

#### • Broadcast Packets Received Count

This counter indicates the number of good broadcast packets received.

#### • Multicast Packets Received Count

This counter indicates the number of good multicast packets received. This counter does not include received flow control packets.

#### • Good Packets Transmitted Count (Any Length)

This counter indicates the number of good packets transmitted of any legal length. This counter does not include received flow control packets.

#### • Good Octets Received Count LO

This counter, in conjunction with the Good Octets Received Count HI, makes up a 64-bit counter that indicates the number of good octets received. This statistic reflects the lower 32 bits of the 64-bit counter. This counter does not include received flow control packets.

#### • Good Octets Received Count HI

This counter, in conjunction with the Good Octets Received Count LO, makes up a 64-bit counter that indicates the number of good octets received. This counter reflects the upper 32 bits of the 64-bit counter and is incremented each time the Good Octets Received Count LO has reached it maximum value and wraps to zero. This counter does not include received flow control packets.

#### • Good Octets Transmitted Count LO

This counter, in conjunction with the Good Octets Transmitted Count HI, makes up a 64-bit counter that indicates the number of good octets transmitted. This counter reflects the lower 32 bits of the 64 bit counter. This counter does not include received flow control packets.

#### • Good Octets Transmitted Count HI

This counter, in conjunction with the Good Octets Transmitted Count LO, makes up a 64-bit counter that indicates the number of good octets transmitted. This counter reflects the upper 32 bits of the 64 bit counter and is incremented each time the Good Octets Transmitted Count LO has reached it maximum value and wraps to zero. This counter does not include received flow control packets.

#### Receive No Buffers Count

This counter indicates the number of times that packets were received when there were no available buffers in host memory to store those packets. The packet is still received if there is space in the hardware FIFO. This counter does not include received flow control packets. Increasing Rx Descriptors on the command line during load could result in this counter incrementing less frequently.

#### Receive Undersize Count

This counter indicates the number of received packets that were less than minimum size (64 bytes) and had a valid CRC.

#### **Receive Fragment Count**

This counter indicates the number of received packets that were less than minimum size (64 bytes) but had a bad CRC.

#### **Receive Oversize Count**

This counter indicates the number of received packets that were greater than maximum size (1522 bytes) and had a valid CRC.

#### • Receive Jabber Count

This counter indicates the number of received packets that were greater than maximum size (1522 bytes) but had a bad CRC.

#### **Total Octets Received LO**

This counter, in conjunction with the Total Octets Received HI, makes up a 64-bit counter that indicates the total number of octets received. This counter reflects the lower 32 bits of the 64-bit counter.

#### • Total Octets Received HI

This counter, in conjunction with the Total Octets Received LO, makes up a 64-bit counter that indicates the total number of octets received. This counter reflects the upper 32 bits of the 64-bit counter and is incremented each time the Total Octets Received LO has reached it maximum value and wraps to zero.

#### **Total Octets Transmitted LO**

This counter, in conjunction with the Total Octets Transmitted HI, makes up a 64-bit counter that indicates the total number of octets transmitted. This counter reflects the lower 32 bits of the 64-bit counter.

#### **Total Octets Transmitted HI**

This counter, in conjunction with the Total Octets Transmitted LO, makes up a 64-bit counter that indicates the total number of octets transmitted. This counter reflects the upper 32 bits of the 64-bit counter and is incremented each time the Total Octets Transmitted LO has reached it maximum value and wraps to zero.

#### • Total Packets Received

This counter indicates the total number of packets received. All packets are counted here, regardless of their length, whether they are erred, or whether they are flow control packets.

#### • Total Packets Transmitted

This counter indicates the total number of packets transmitted. All packets transmitted will be counted here, regardless of their length or whether they are flow control packets.

#### • 64 Byte Packets Transmitted

This counter indicates the number of good packets transmitted that are exactly 64 bytes in length, including CRC. This counter does not include transmitted flow control packets.

#### • 65–127 Byte Packets Transmitted

This counter indicates the number of good packets transmitted that are 65–127 bytes in length, including CRC. This counter does not include transmitted flow control packets.

#### • 128–255 Byte Packets Transmitted

This counter indicates the number of good packets transmitted that are 128–255 bytes in length, including CRC. This counter does not include transmitted flow control packets.

#### • 256–511 Byte Packets Transmitted

This counter indicates the number of good packets transmitted that are 256–511 bytes in length, including CRC. This counter does not include transmitted flow control packets.

#### • 512–1023 Byte Packets Transmitted

This counter indicates the number of good packets transmitted that are 512–1023 bytes in length, including CRC. This counter does not include transmitted flow control packets.

#### • >1024 Byte Packets Transmitted

This counter indicates the number of good packets transmitted that are 1024–1522 bytes in length, including CRC. This counter does not include transmitted flow control packets.

#### • Broadcast Packets Transmitted Count

This counter indicates the number of good broadcast packets transmitted.

#### • Multicast Packets Transmitted Count

This counter indicates the number of good multicast packets transmitted. This counter does not include transmitted flow control packets.

#### • Rx Checksum Good Pkts

This counter indicates the number of receive packets with good checksums calculated. This counter increments only when RxTcpChecksum has been enabled and packets with good checksums are received.

#### • Rx Checksum Error Pkts

This counter indicates the number of receive packets with CRC errors. Packets less than 64 bytes are not counted in this counter.

#### • Tx Threshold

This counter indicates the current value of the Early Transmit Threshold. The adapter starts transmitting the packet when the specified number of quad-words has been DMAed in from memory.

#### • Current IFS Value

This counter indicates the current value of Inter Frame Spacing between back-to-back transmits.

#### • Jumbo Frames Received

This counter indicates the number of jumbo packets received (packets greater than 1514 in length).

#### • Jumbo Frames Transmitted

This counter indicates the number of jumbo packets transmitted (packets that are greater than 1514 in length).

#### • PCI-X mode (0=PCI, 1=PCI-X)

This counter indicates whether the adapter is in a PCI.

#### CPQANS custom counters

#### • Number of Tx ECBs Queued in Members

This counter indicates the number of packets (Event Control Blocks) that are queued in team members for transmission.

#### • Number of Tx ECBs Queued in Unavailable ECBs Queue

This counter indicates the number of transmit packets (Event Control Blocks) that are currently in the CPQANS transmit queue.

#### • Total Enqueued Tx Due to No Available ECBs

This counter indicates the number of transmit packets that were queued due to no available ECBs.

#### • Number of Probes Sent by All Team Members

This counter indicates the number of probe packets sent by all team members.

#### • Number of Probes Received by All Team Members

This counter indicates the number of probe packets received by all team members.

#### Advanced Network Services help - supported keywords

#### **AGG\_SELECTION**

- o Syntax: AGG\_SELECTION=[BANDWIDTH | COUNT]
- o Description: Sets active aggregator selection mode by bandwidth or count

#### • BALANCE\_INTERVAL

- o Syntax: balance interval=nnn
- o Description: Changes Balance interval, nnn counts 1/18 sec

#### BALANCE SET DEFAULT

- o Syntax: balance\_set\_default
- o Description: Restores Balance interval to factory settings

#### **COMMIT**

o Syntax: commit [team=nnn]

o Description: Sets a certain mode. Use after binding to base drivers with Team=nnn.

#### **DELAY**

- o Syntax: delay=nnn
- o Description: Delays the commit in nnn seconds
- FRAME
	- o Syntax: frame=[ETHERNET\_802.2 | ETHERNET\_802.3 | ETHERNET\_II | ETHERNET\_SNAP]

#### • HELP

- o Syntax: -H
- o Description: Displays Help
- o Example: CPQANS -H

#### • JOIN\_INDIVIDUALS

- o Syntax: join\_individuals=[yes | no]
- o Description: Joins all individual links to one aggregator

#### • LBN

- o Syntax: Reset LBN=nnn
- o Example: cpqans reset lbn=nnn
- o Description: Resets the logical board number (LBN) of a bound adapter. Supported only after commit command. Default value = 0

#### • MAX\_TX\_QUEUE

- o Syntax: max\_tx\_queue=nnn
- o Description: Sets the Max number of TX ECBs queued for send
- MODE
	- o Syntax: mode=[NFT | ALB | FEC | GEC | 802.3AD]

#### • NAME

- o Syntax: name=[any unique name]
- o Description: Sets a unique name

#### **PRIMARY**

- o Syntax: primary | secondary
- o Description: Identifies the primary adapter. Supported only in BIND command

#### PROBE\_BURST\_SIZE

- o Syntax: probe\_burst\_size=nnn
- o Description: Changes number of probes to send in a retry

#### • PROBE\_CHECK\_INTERVAL

- o Syntax: probe check interval=nnn
- o Description: Changes probes check interval

#### PROBE RECHECK INTERVAL

- o Syntax: probe recheck interval=nnn
- o Description: Changes probe retries check interval

#### PROBE\_RETRY\_COUNT

- o Syntax: probe\_retry\_count=nnn
- o Description: Changes probes retry count

#### • PROBE\_SEND\_INTERVAL

- o Syntax: probe\_send\_interval=nnn
- o Description: Changes probes send interval, nnn counts 1/18 sec

#### PROBE SET DEFAULT

- o Syntax: probe\_set\_default
- o Description: Restores probes settings to factory settings
- **PROBES** 
	- o Syntax: probes=[on | off]
	- o Description: Enables/disables probes
- **PROBES** 
	- o Syntax: probes=[BROADCAST|MULTICAST]
	- o Description: Changes probes addressing

#### **RECOMMIT**

- o Syntax: recommit [team=nnn]
- $\circ$  Description: Resets a certain mode. Use after hot binding to base drivers with Team=nnn

#### **REMOVETEAM**

- o Syntax: removeteam [team=nnn]
- o Description: Removes a team. Use after hot binding to base drivers with Team=nnn

#### **REMOVEVLANID**

- o Syntax: RemoveVlanID=nnn
- o Description: Removes the selected VLAN
- RESET
	- o Syntax: RESET LBN=nnn
	- o Description: Supported only after Commit command

#### **SECONDARY**

- o Syntax: primary | secondary
- o Description: Identifies the secondary adapter. Supported only in BIND command.

#### **SMPMODE**

- o Syntax: SMPMODE=[SMP | NONSMP]
- o Description: Enables/disables SMP aware

#### **STATUS**

- o Syntax: status [team=nnn]
- o Description: Prints CPQANS status
- TEAM
	- o Syntax: team=nnnn

o Description: Identifies the team. nnnn=DecimalNumber.

#### • TX\_ECBS\_TO\_USE

- o Syntax: tx\_ecbs\_to\_use=nnn
- o Description: Sets number of TX ECBs to allocate per virtual adapter

#### • VLANID

- o Syntax: VlanID=nnn
- o Description: Sets team to VLAN mode. Creates MLID edge

# Firmware upgrade utility

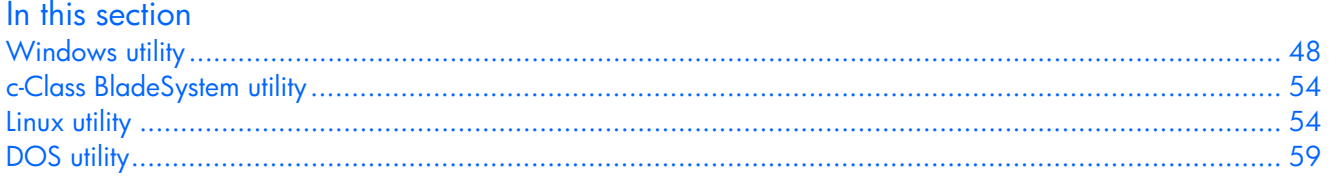

# <span id="page-47-0"></span>Windows utility

These notes describe how to use the Gigabit Server Adapter Firmware Upgrade Utility to flash server adapter firmware.

Flashing consists of using software to replace the current server adapter firmware on a target server with a new firmware image. Server adapter firmware is typically flashed for the following reasons:

- To support new features
- To correct problems in a previous server adapter firmware version

Customers should upgrade their servers to the latest server adapter firmware version:

- When HP releases a new server adapter firmware version
- When installing a new server adapter
- After purchasing a new server
- When installing a SoftPaq that specifies the need for the latest version of firmware

The Gigabit Server Adapter Firmware Upgrade Utility automatically checks for driver, hardware, and operating system dependencies, and installs only the correct server adapter firmware upgrades required by each target server.

#### Supported operating systems

The upgrade utility supports the following operating systems:

- Microsoft® Windows® 2000 Server
- Microsoft® Windows® 2000 Advanced Server
- Microsoft® Windows® 2000 Data Center
- Microsoft® Windows® 2000 Terminal Server
- Microsoft® Windows 2003 Server
- Microsoft® Windows 2003 (32-bit) Enterprise Server
- Microsoft® Windows 2003 (32-bit) Data Center
- Microsoft® Windows 2003 (x64) Enterprise Server

#### Supported Gigabit Server Adapters

The upgrade utility provides support for the following adapters:

#### Standup adapters:

- HP NC150T PCI 4-port Gigabit Combo Switch Adapter
- HP NC320T PCI Express Gigabit Server Adapter
- HP NC364T PCI Express Quad Port Gigabit Server Adapter
- HP NC370T PCI-X Multifunction Gigabit Server Adapter
- HP NC370F PCI-X Multifunction Gigabit Server Adapter
- HP NC373F PCI Express Multifunction Gigabit Server Adapter
- HP NC373T PCI Express Multifunction Gigabit Server Adapter
- HP NC380T PCI Express Dual Port Multifunction Gigabit Server Adapter
- HP NC1020 Cu Gigabit Server Adapter 32 PCI Single Port
- HP NC6770 PCI-X Gigabit Server Adapter
- HP NC7770 PCI-X Gigabit Server Adapter
- HP NC7771 PCI-X Gigabit Server Adapter

#### Embedded adapters:

- HP NC320i Integrated PCI Express Gigabit Server Adapter
- HP NC324i Integrated Dual Port PCI Express Gigabit Server Adapter
- HP NC325i PCI Express Dual Port Gigabit Server Adapter
- HP NC326i PCI Express Dual Port Gigabit Server Adapter
- HP NC370i PCI-X Multifunction Gigabit Server Adapter
- HP NC371i Integrated PCI-X Multifunction Gigabit Server Adapter
- HP NC373i PCI Express Multifunction Gigabit Server Adapter
- HP NC7760 PCI-X Gigabit Server Adapter
- HP NC7761 PCI Gigabit Server Adapter
- HP NC7780 Gigabit Server Adapter
- HP NC7781 PCI-X Gigabit Server Adapter
- HP NC7782 Dual Port PCI-X Gigabit Server Adapter

#### Mezzanine Adapters:

- HP NC320m PCI Express Dual Port 1Gb Server Adapter
- HP NC325m PCI Express Quad Port 1Gb Server Adapter for c-Class BladeSystem
- HP NC326m PCI Express Dual Port 1Gb Server Adapter for c-Class BladeSystem
- HP NC373m PCI Express Dual Port Multifunction Gigabit Server Adapter for c-Class BladeSystem
- HP NC374m PCI Express Dual Port Multifunction Gigabit Server Adapter
	- **i IMPORTANT:** For each server adapter in the target server, the driver for the adapter must be installed and enabled for the server adapter to be upgraded. If the driver is unable to communicate with the server adapter, the server adapter cannot be updated.

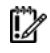

IMPORTANT: Before updating NC6770 or NC7770 server adapters, move jumper J1 to the Enable position. After updating each server adapter, move jumper J1 to the Disable position.

NOTE: NC6770, NC7770, and NC7780 server adapters require about 15 minutes each to update both the PXE and Boot Code.

NOTE: To update the PXE code for embedded and mezzanine adapters, update the system BIOS.

#### **Drivers**

For each server adapter in the target server, the driver for the adapter must be installed and enabled for the server adapter to be upgraded. If the driver is unable to communicate with the server adapter, the server adapter cannot be updated.

#### Installing the firmware utility

The HP Network Adapter Online Firmware Upgrade Utility is located in the \apps\fwupgrade\windows directory obtained by extracting the HP SoftPaq file. Complete the following steps to download and extract the SoftPaq file.

- 1. Go to the HP website [\(http://www.hp.com\)](http://www.hp.com/).
- 2. Click Software & Driver Downloads from the left menu bar.
- 3. Type the product name in the **For product** box and press **Enter**. For example, type NC370T.
- 4. Select an operating system.
- 5. Click HP ProLiant Networking Software.
- 6. Click download and save the HP SoftPaq (sp#####.exe) file to a directory on your hard drive. The SoftPaq file is a self-extracting executable with a file name based on the SoftPaq number.
- 7. Click the SoftPaq file to extract the files and then open the **cmponent.htm** file.

The upgrade utility installation is launched by clicking the Smart Component (CPXXXXXX.exe) file (interactive mode) or by using the command line prompt. The Smart Component for the upgrade utility is launched using the command line prompt to allow you to pass arguments to alter installation behavior.

#### Command line syntax

The general command line syntax for the Smart Component installation includes: CPXXXXXX [/S[ILENT]] [/F[ORCE]] [/R[EBOOT]] [/H[ELP]] [/?]

CPXXXXXX is the command that launches the Smart Component on the target server. The six X's represent the serialized number assigned to the component.

#### Command line arguments

The Smart Component recognizes the following command line arguments. Smart Components are not case-sensitive.

NOTE: All arguments and information enclosed in brackets are optional.

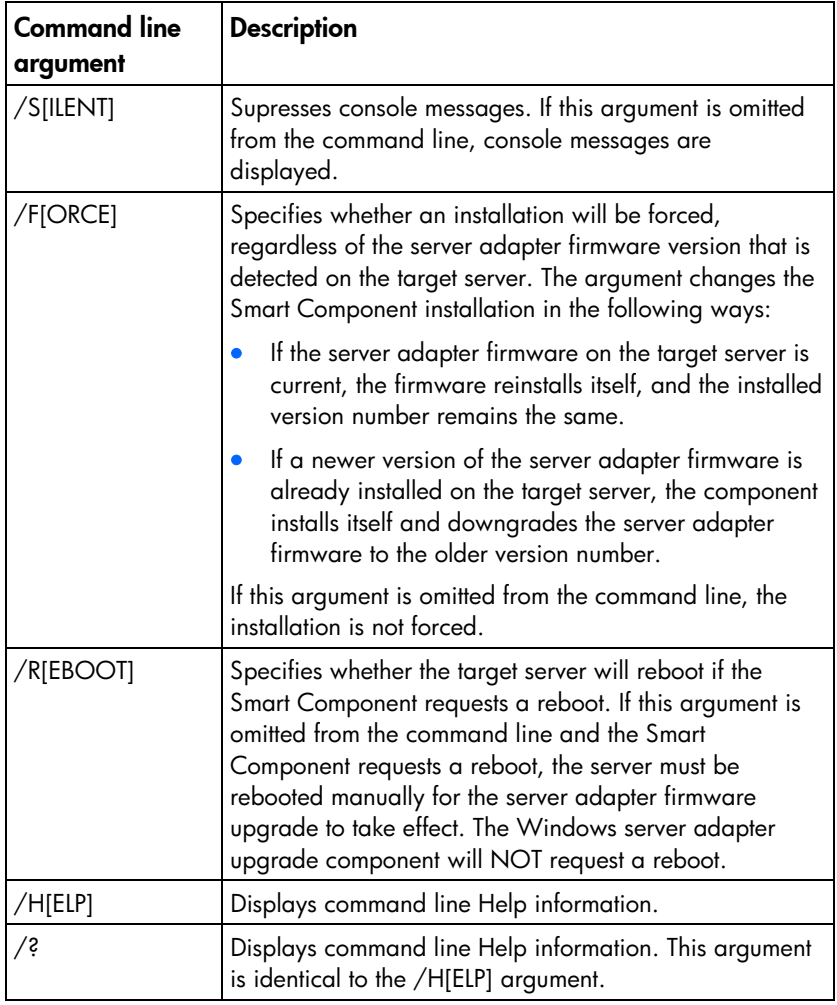

#### Command Line Examples

The following are examples of how to use the CPXXXXXX.exe command.

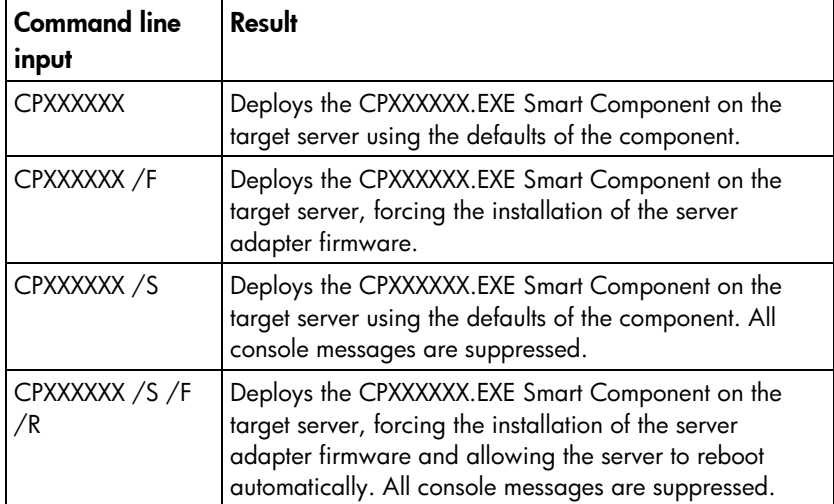

#### Common installation log file

The upgrade installation activity (including errors) is written by the Smart Component to a common installation log file called CPQSETUP.LOG in the \CPQSYSTEM\LOG subdirectory on the target server. Information regarding subsequent installation activity is appended to the same log file, which provides a chronological history of all component installation activity on the target server.

#### Using the NicFwUpg.exe command line interface

It is possible to launch the HP Online Firmware Upgrade Utility by clicking the executable file during installation or by using the command line interface. The following information describes how to launch the utility using the command line interface.

#### Command line syntax

The utility supports the following commands:

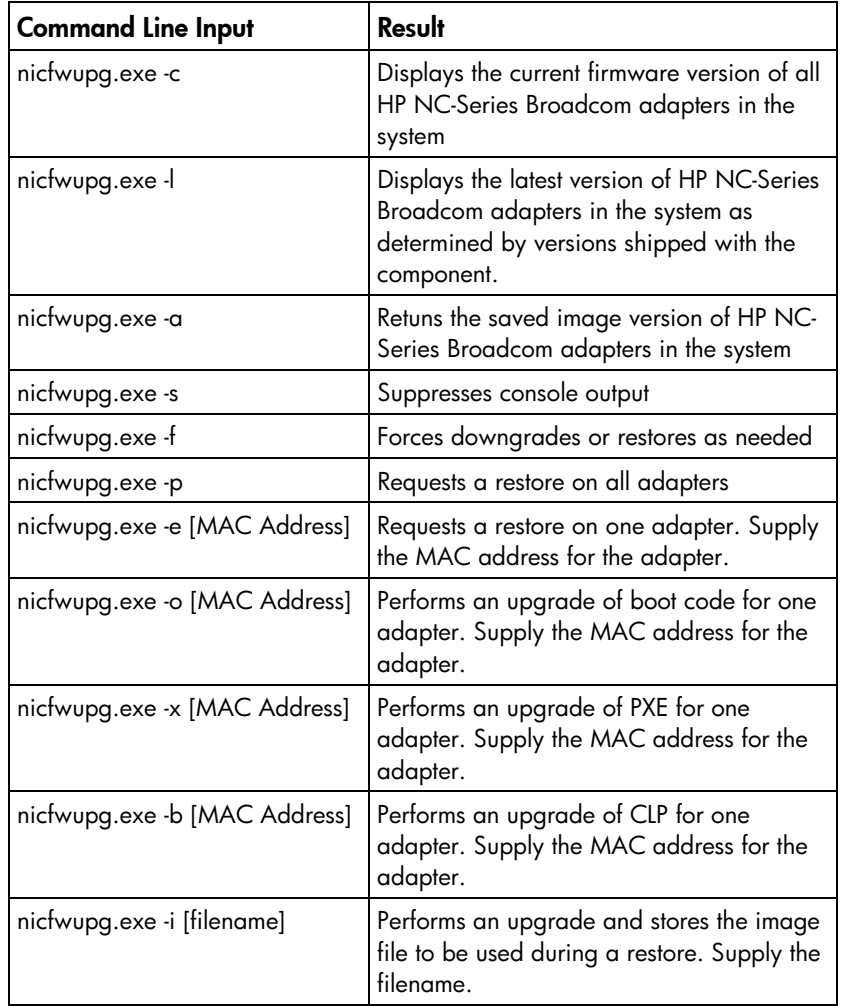

#### Using the nicfwup\_mf.exe command line interface

It is possible to launch the HP Online Firmware Upgrade Utility for Multifunction adapters by clicking the executable file during installation or by using the command line interface. The following information describes how to launch the utility for Multifunction network adapters using the command line interface.

#### Command line syntax

The utility supports the following commands:

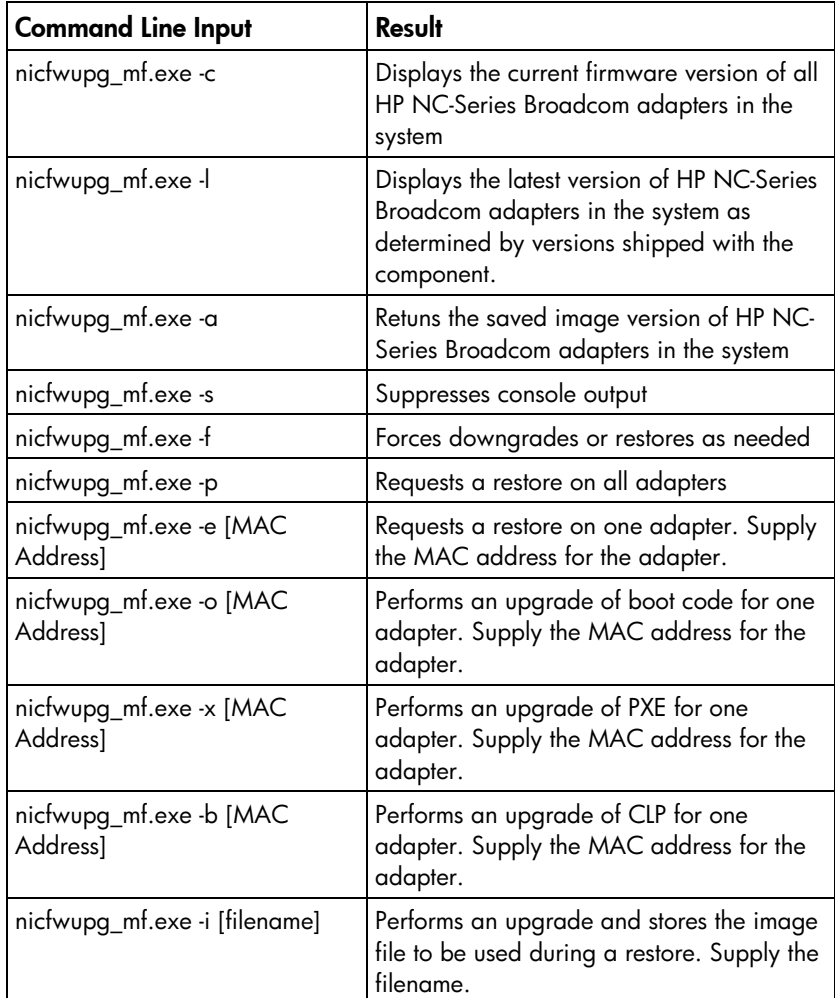

#### Return codes

 $\overline{a}$ 

When the upgrade utility has finished running, the component reports a return code to the operating system or calling application. These return codes are processed by the %errorlevel% operating system variable and are used to determine the status of a firmware upgrade procedure.

The following summarizes the return codes for the Smart Component installer and HP Online Firmware Upgrade Utility commands.

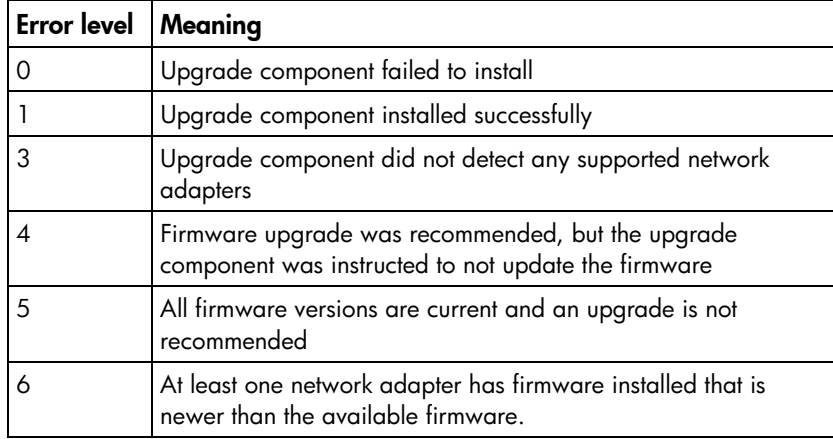

# <span id="page-53-0"></span>c-Class BladeSystem utility

The HP Gigabit Server Adapter Firmware Upgrade Utility for c-Class BladeSystem uses two separate utilities (ccfwupg1.bat and ccfwupg2.bat) to upgrade firmware on the c-Class BladeSystem adapters.

The ccfwupg1.bat command upgrades the Boot Code and Option ROM firmware image on the following c-Class Multifunction Gigabit Server Adapters:

- HP NC373i Multifunction Gigabit Server Adapter
- HP NC373m Multifunction Gigabit Server Adapter

The ccfwupg2.bat command upgrades the Boot Code and Option ROM firmware image on the following c-Class Gigabit Server Adapters:

- HP NC326i PCIe Dual Port Gigabit Server Adapter
- HP NC326m PCIe Dual Port Gigabit Server Adapter
- HP NC325m PCIe Quad Port Gigabit Server Adapter

#### Upgrading firmware

To upgrade the boot code and Option ROM image on the adapter, complete the following:

- 1. Go to the HP website [\(http://www.hp.com\)](http://www.hp.com/).
- 2. Click Software & Driver Downloads from the left menu bar.
- 3. Type the product name in the **For product** box and press **Enter**. For example, type NC370T.
- 4. Select an operating system.
- 5. Click HP ProLiant Networking Software.
- 6. Click download and save the HP SoftPaq (sp#####.exe) file to a directory on your hard drive. The SoftPaq file is a self-extracting executable with a file name based on the SoftPaq number.
- 7. Click the SoftPaq file to extract the files and then open the **cmponent.htm** file.
- 8. Copy all files and folders from the \apps\ccfwupg\ccfwupg1 directory or the \apps\ccfwupg\ccfwupg2 directory to a bootable diskette or USB drive.
- 9. Boot to DOS using the diskette for your adapter.
- 10. Type cchwupg1.bat or cchwupg2.bat and press the Enter key. A confirmation message displays when the upgrade is complete.

# <span id="page-53-1"></span>Linux utility

The following information describes how to use the Linux Gigabit Server Adapter Firmware Upgrade Utility to flash server adapter firmware.

#### Supported operating systems

The firmware upgrade utility supports the following Linux operating systems:

#### Linux 32

- Red Hat Enterprise Linux 4
- Red Hat Enterprise Linux 5
- SUSE Linux Enterprise Server 10 x86

• SUSE Linux Enterprise Server 9 x86

#### Linux 64

- Red Hat Enterprise Linux 4 for AMD64 and Intel EM64T
- Red Hat Enterprise Linux 5 for AMD64 and Intel EM64T
- SUSE Linux Enterprise Server 10 for AMD64 and Intel EM64T
- SUSE Linux Enterprise Server 9 for AMD64 and Intel EM64T

For a complete listing refer to the Linux Readme file located in the HP SoftPaq file.Complete the following steps to download and extract the SoftPaq file.

- 1. Go to the HP website [\(http://www.hp.com\)](http://www.hp.com/).
- 2. Click Software & Driver Downloads from the left menu bar.
- 3. Type the product name in the For product box and press Enter. For example, type NC370T.
- 4. Select an operating system.
- 5. Click HP ProLiant Networking Software.
- 6. Click download and save the HP SoftPaq (sp#####.exe) file to a directory on your hard drive. The SoftPaq file is a self-extracting executable with a file name based on the SoftPaq number.
- 7. The hpnicfwupg Linux online firmware upgrade utility is located in the apps\fwupgrade\linux folder.

#### Supported Gigabit Server Adapters

The upgrade utility provides support for the following adapters:

#### Standup adapters:

- HP NC150T PCI 4-port Gigabit Combo Switch Adapter
- HP NC320T PCI Express Gigabit Server Adapter
- HP NC370T PCI-X Multifunction Gigabit Server Adapter
- HP NC370F PCI-X Multifunction Gigabit Server Adapter
- HP NC373F PCI Express Multifunction Gigabit Server Adapter
- HP NC373T PCI Express Multifunction Gigabit Server Adapter
- HP NC380T PCI Express Dual Port Multifunction
- HP NC1020 Cu Gigabit Server Adapter 32 PCI Single Port
- HP NC6770 PCI-X Gigabit Server Adapter
- HP NC7770 PCI-X Gigabit Server Adapter
- HP NC7771 PCI-X Gigabit Server Adapter

#### Embedded adapters:

- HP NC320i PCI Express Gigabit Server Adapter
- HP NC324i PCI Express Dual Port Gigabit Server Adapter
- HP NC326i PCI Express Dual Port Gigabit Server Adapter
- HP NC370i PCI-X Multifunction Gigabit Server Adapter
- HP NC371i PCI-X Multifunction Gigabit Server Adapter
- HP NC373i PCI Express Multifunction Gigabit Server Adapter
- HP NC7760 PCI-X Gigabit Server Adapter
- HP NC7761 PCI Gigabit Server Adapter
- HP NC7780 Gigabit Server Adapter
- HP NC7781 PCI-X Gigabit Server Adapter
- HP NC7782 Dual Port PCI-X Gigabit Server Adapter

#### Mezzanine Adapters:

- HP NC320m PCI Express Dual Port Gigabit Server Adapter
- HP NC325m PCI Express Quad Port 1Gb Server Adapter for c-Class BladeSystem
- HP NC326m PCI Express Dual Port 1Gb Server Adapter for c-Class BladeSystem
- HP NC373m PCI Express Dual Port Multifunction Gigabit Server Adapter for c-Class BladeSystem
- HP NC374m PCI Express Dual Port Multifunction Gigabit Server Adapter
	- **IMPORTANT:** For each server adapter in the target server, the driver for the adapter must be 12 installed and enabled for the server adapter to be upgraded. If the driver is unable to communicate with the server adapter, the server adapter cannot be updated.
	- 12 IMPORTANT: Before updating NC6770 or NC7770 server adapters, move jumper J1 to the Enable position. After updating each server adapter, move jumper J1 to the Disable position.

NOTE: NC6770, NC7770, and NC7780 server adapters require about 15 minutes each to update both the PXE and Boot Code.

NOTE: To update the PXE code for embedded and mezzanine adapters, update the system BIOS.

#### **Drivers**

For each server adapter in the target server, the driver for the adapter must be installed and enabled for the server adapter to be upgraded. If the driver is unable to communicate with the server adapter, the server adapter cannot be updated.

To download the latest Linux drivers:

- 1. Go to the HP website  $(\frac{http://www.hp.com)}$ .
- 2. Click Software & Driver Downloads from the left menu bar.
- 3. Type the product name in the For product box and press Enter. For example, type NC370T.
- 4. Select an operating system.
- 5. Click HP ProLiant Networking Software.
- 6. Click download and save the HP SoftPaq (sp#####.exe) file to a directory on your hard drive. The SoftPaq file is a self-extracting executable with a file name based on the SoftPaq number.
- 7. Open the Linux folder to select drivers.

#### Upgrading firmware

This firmware upgrade utility updates Boot code, PXE code, and CLP upgrades for c-Class BladeSystem (NC325m, NC326m and NC373m) server adapter images. The utility is released in RPM format. The file names for the packages are hpnicfwupg-<version>.i386.rpm for Linux 32 and hpnicfwupg- <version>.x86\_64.rpm for Linux 64. The instructions below describe the x32 version.

- 1. Before the RPM package is installed, check for the existence of a previous version by issuing the rpm -q hpnicfwupg command.
- 2. If a previous version is found, remove it using the rpm -e hpnicfwupg command.
- 3. Install the RPM package using the hpnicfwupg-<version>.rpm command.
- 4. Launch the adapter interface by entering ifup ethx or ifconfig ethx up.
- 5. Launch the upgrade utility in interactive mode by entering hpnictwupg.
- 6. Before the upgrade is attempted, a copy of the firmware image is saved. If the firmware upgrade fails due to an unrecoverable error, you can restore your original firmware interactively by entering /usr/sbin/hpnicfwupg -p.

If errors have occurred, use the hpnicfwupg utility to restore the server adapter firmware from a backup copy.

#### Command line syntax

Use the following command line syntax.

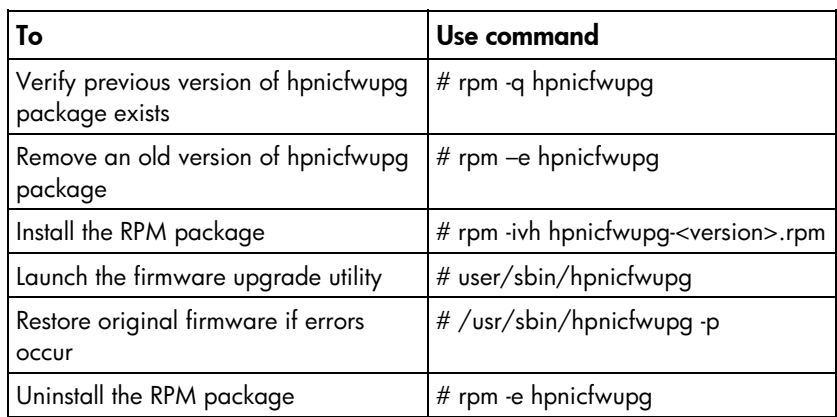

#### Command line arguments

The upgrade utility recognizes the following command line arguments.

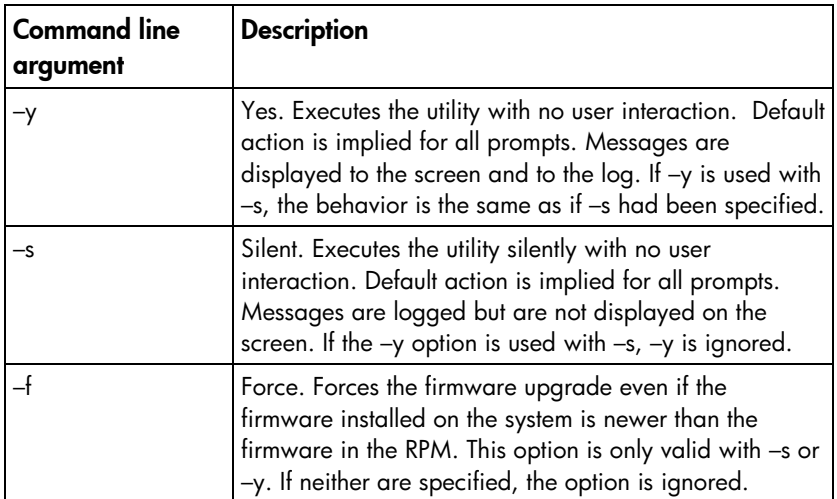

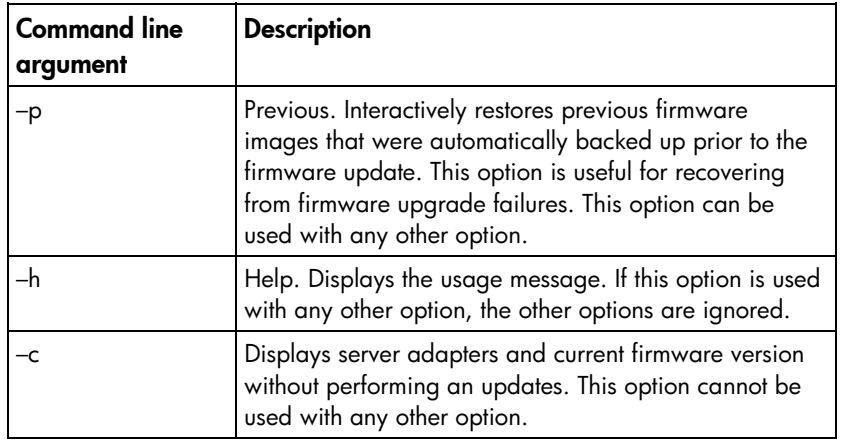

#### Restoring firmware image from backup

Before the server adapter firmware image on the server is updated, the current image is saved in a file called <MAC\_ADDRESS>.bc<Boot Code version>.p<PXE version>.bin. The backup file is saved in the /var/opt/hp/nicfw\_backup directory of the target server.

Use the hpnicfwupg command with the -p option to restore the original firmware image after an upgrade or after an upgrade failure. This option can only be used interactively. The firmware backup directory is examined for saved images and a message is displayed showing the current firmware versions and the versions from the saved image. You will be prompted before the restore is attempted. If more than one saved image is found for a particular server adapter, you will be prompted for each image.

The following is a sample screen shot of a typical restore.

[root@rdple root]# /usr/sbin/hpnicfwupq-p

```
Found HP NC7760 Gigabit Server Adapter MAC: 000BCD5035DE 
*** WARNING *** - Installed firmware is the same version as the selected 
firmware. 
Restore Boot Code 2.35 to 2.35 - y/n/q (n): q
Firmware upgrade cancelled by User.
```
#### Firmware upgrade log file

The firmware upgrade installation status (including errors) is written by the Linux server adapter upgrade package to a firmware upgrade log file called nicfwupg.log in the /var/opt/hp subdirectory on the target server. Information regarding subsequent installation activity is appended to the same log file, providing a chronological history of all server adapter firmware upgrade activity on the target server.

#### Return codes

When the Linux server adapter firmware upgrade package has finished running, it reports the following return codes to the operating system or calling application.

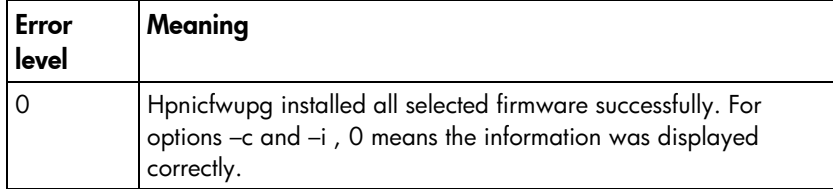

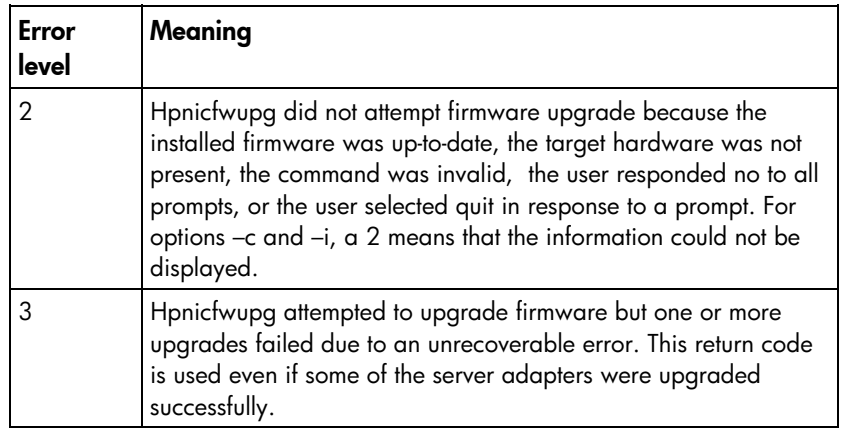

# <span id="page-58-0"></span>DOS utility

These notes describe how to use the Gigabit Server Adapter Firmware Upgrade Utility to flash server adapter firmware.

Flashing consists of using software to replace the current server adapter firmware on a target server with a new firmware image. Server adapter firmware is typically flashed for the following reasons:

- To support new features
- To correct problems in a previous server adapter firmware version

Customers should upgrade their servers to the latest server adapter firmware version:

- When HP releases a new server adapter firmware version
- When installing a new server adapter
- After purchasing a new server
- When installing a SoftPaq that specifies the need for the latest version of firmware

The Gigabit Server Adapter Firmware Upgrade Utility automatically checks for driver, hardware, and operating system dependencies, and installs only the correct server adapter firmware upgrades required by each target server.

#### Supported Gigabit Server Adapters

The upgrade utility provides support for the following adapters:

#### Standup adapters:

- HP NC150T PCI 4-port Gigabit Combo Switch Adapter
- HP NC320T PCI Express Gigabit Server Adapter
- HP NC1020 Cu Gigabit Server Adapter 32 PCI Single Port
- HP NC6770 PCI-X Gigabit Server Adapter
- HP NC7770 PCI-X Gigabit Server Adapter
- HP NC7771 PCI-X Gigabit Server Adapter

#### Embedded adapters:

• HP NC7760 PCI-X Gigabit Server Adapter

- HP NC7761 PCI Gigabit Server Adapter
- HP NC7780 Gigabit Server Adapter
- HP NC7781 PCI-X Gigabit Server Adapter
- HP NC7782 Dual Port PCI-X Gigabit Server Adapter
	- **IMPORTANT:** For each server adapter in the target server, the driver for the adapter must be 12 installed and enabled for the server adapter to be upgraded. If the driver is unable to communicate with the server adapter, the server adapter cannot be updated.
	- [% IMPORTANT: Before updating NC6770 or NC7770 server adapters, move jumper J1 to the Enable position. After updating each server adapter, move jumper J1 to the Disable position.

NOTE: NC6770, NC7770, and NC7780 server adapters require about 15 minutes each to update both the PXE and Boot Code.

NOTE: To update the PXE code for embedded adapters update the system BIOS.

#### **Drivers**

For each server adapter in the target server, the driver for the adapter must be installed and enabled for the server adapter to be upgraded. If the driver is unable to communicate with the server adapter, the server adapter cannot be updated.

#### Upgrading firmware

- 1. Go to the HP website [\(http://www.hp.com\)](http://www.hp.com/).
- 2. Click Software & Driver Downloads from the left menu bar.
- 3. Type the product name in the For product box and press Enter. For example, type NC370T.
- 4. Select an operating system.
- 5. Click HP ProLiant Networking Software.
- 6. Click download and save the HP SoftPaq (sp#####.exe) file to a directory on your hard drive. The SoftPaq file is a self-extracting executable with a file name based on the SoftPaq number.
- 7. Click the SoftPaq file to extract the files and then open the **cmponent.htm** file.
- 8. Click the SoftPaq file (SP31728) located in the \apps\fwupgrade\dos directory.
- 9. Execute the downloaded file and follow the on-screen instructions. After the files have been unpacked, you may delete the SoftPaq file that you downloaded.
- 10. Copy these files to a bootable DOS diskette.

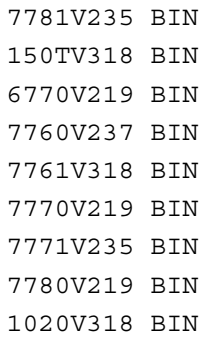

7782327B BIN NICFWUPG BAT PT5704C2 36 PXE\_V322 BIN Q57UDIAG EXE SP29044 TXT PXE\_V778 BIN PXE\_V839 BIN 320TV355 BIN

- 11. Boot the system using the DOS diskette.
- 12. Run NICFWUPG.BAT from a command prompt.

# Adapter configurations

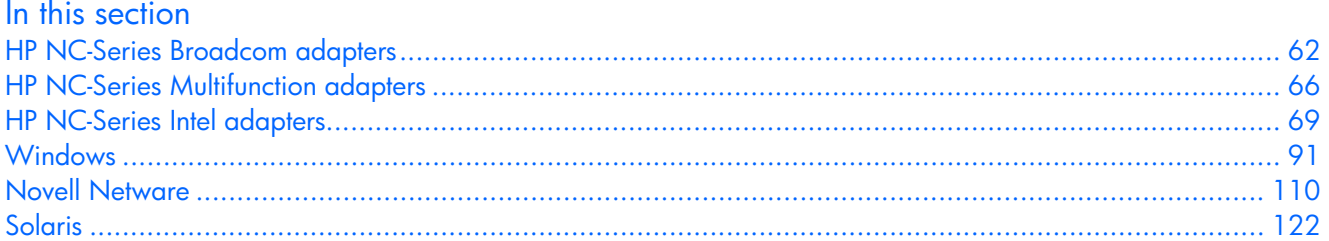

## <span id="page-61-0"></span>HP NC-Series Broadcom adapters

## Keywords for Q57 NDIS2 driver

This document describes the keywords for the Q57 NDIS 2 driver version 7.65 (Q57.DOS).

The following custom keywords are used in PROTOCOL.INI:

- BUSNUM
- **DEVNUM**
- FUNCNUM or PORTNUM
- **LineSpeed**
- Duplex
- NodeAddress
- FixCheckSumOff

#### **Descriptions**

- BUSNUM and DEVNUM—These two keywords are used concurrently and have been included for manufacturing purposes. Do not use them unless you are familiar with PCI device configuration. These two keywords are needed if multiple NC1020, NC67xx, and/or NC77xx boards are in a system and a specific adapter (or adapters) needs to be loaded in specific order. BUSNUM specifies the PCI bus number, and DEVNUM specifies the device number given to the board when configured by the PCI BIOS. The values are in decimal.
- LineSpeed—This decimal parameter, 10 or 100, specifies the speed of the network connection. According to IEEE specifications, line speed of 1000 cannot be forced and its only achievable by auto negotiation.
- Duplex—This string parameter, HALF or FULL, specifies duplex mode on the Ethernet controller. The LineSpeed parameter must be set when this keyword is used. If neither the Duplex nor the LineSpeed parameters are specified the Ethernet controller will default to autonegotiate mode.
- NodeAddress—This string parameter specifies the network address used by the Ethernet controller. If Multicast Address or Broadcast Address was specified, the default MAC Address will be used.

• FixCheckSumOff—This string parameter turns off the driver work-around for the TCP/IP stack to recognize the 1's complimented version of the checksum.

The following are examples of the use of these keywords in the protocol.ini.

```
[Q57] 
   DriverName = "Q57$" 
  BusNum = 3DevNum = 14 PortNum = 2 
   LineSpeed = 100 
   Duplex = Full 
   NodeAddress = "001020304050"
```
To add more adapters (up to four), repeat the entry below, where n can be from 1 to 3.

```
[Q57_n] 
DriverName = "Q57$" 
BusNum = 
DevNum =
```
The following examples use additional entries to load more than one adapter in the protocol.ini.

```
• [Q57]
```

```
DriverName = "Q57$" 
BusNum = 3DevNum = 10
```
 $[Q57_1]$ 

```
DriverName = "Q57$" 
BusNum = 3
```

```
DevNum = 11
```
 $[Q57_2]$ DriverName = "Q57\$"  $BusNum = 3$ 

```
DevNum = 12
```
 $[Q57]$ DriverName = "Q57\$"  $BusNum = 3$  $DevNum = 13$ 

## Keywords for B06 NDIS2 driver

This document describes the keywords for the B06 BNDIS 2 driver (bxnd20x.DOS).

The following keywords are supported through the PROTOCOL.INI file. If a keyword is not present in the PROTOCOL.INI, the default value is chosen.

#### **DRIVERNAME**

- o Possible value: BXND20X\$
- o This field is case sensitive

#### **LINESPEED**

- o Possible values: 10, 100, or 1000
- o Default: AUTONEG

#### • BUSNUM

- o Possible values: the bus slot number the NC37xx/NC380x device is on
- $\circ$  Default: the bus slot number occupied by one of NC37xx/NC380x devices in the system

#### **DEVNUM**

- o Possible value: the device number the NC37xx/NC380x device is on
- $\circ$  Default: the device number occupied by one of NC37xx/NC380x devices in the system

#### **FUNCNUM**

- $\circ$  Possible values: the function number the NC37x/NC380x device is on
- o Default: the function number occupied by one of NC37x/NC380x devices in the system

#### • DUPLEX

- o Possible values: half or full (LineSpeed is required when this keyword is used)
- o Default: full

#### • NODEADDRESS

- o Possible values: 6 hex bytes looking like "0A0B0C0D0E0F"
- o Default: the MAC address for the selected NC37xx/NC380x device

#### Known limitations:

For Windows Server 2003 or Window Server 2003 x64 self-installation, a smartdrv driver needs to be loaded. Otherwise, bad performance or even incorrect I/O write errors might occur.

### PXE configuration: HP NC-series Broadcom and Multifunction adapters

NOTE: PXE is not supported on the NC150T adapter.

The Pre-boot Execution Environment (PXE) of HP adapters has been upgraded to allow PXE functions to work with the HP ProLiant servers.

The HP NC32xx, NC37xx, NC380x, NC1020, NC6770, and NC77xx Gigabit Server Adapters have PXE support. PXE is a software protocol that allows your networked computer to boot with the images provided by remote servers across the network. PXE operates in a client/server environment. A network consists of one or more boot servers that provide boot images to multiple computers through the network.

The PXE driver complies with the PXE-2.1 specification. The PXE driver is released with both monolithic and split binary images. This feature provides flexibility to users in different environments in which the motherboard may or may not have built-in base-code.

HP PXE implementation is supported in the following environments:

- Linux Red Hat PXE Server. HP PXE clients are able to remote-boot and utilize network resources (for example, NFS mount) and to do Linux installation. In the case of a remote boot, the Linux universal driver binds seamlessly with the HP UNDI (Universal Network Driver Interface) and provides a network interface in the Linux remote-booted client environment.
- Microsoft® Windows® 2000, Windows 2003, and Windows 2003x64 Remote Installation Services (RIS). HP PXE clients are able to install from the network.
- Intel APITEST. The HP PXE driver passes all API compliance test suites.
- DOS UNDI. Universal NDIS seamlessly binds with HP UNDI to provide NDIS2 interface to the upperlayer protocol stack. This allows computers to connect to network resources in a DOS environment.
- 3Com® Boot Server.

#### Client setup

Setting up PXE client for NC32xx, NC37xx, NC380x, NC1020, NC6770, and NC77xx Gigabit Server Adapters involves enabling/disabling the PXE feature and setting up the BIOS for the boot order.

#### Boot method (NC32xx, NC37xx, NC380x, NC1020, NC6770, NC7770, and NC7771 only)

By default, PXE detects if the BIOS supports BBS (BIOS Boot Specification). If the BIOS supports BBS, then PXE uses BBS as the boot method. If the BIOS does not support BBS, then PXE uses Int18h instead. However, for some machines equipped with an old BIOS, this process may not work. In case of an old BIOS, users must force PXE to use Int18h, Int19h, or BBS as the boot method.

To specify the boot method, press the following keys when you see the startup banner.

Broadcom Gigabit Ethernet Boot Agent 2.2.6 Copyright (c) 2000 Broadcom Corporation All rights reserved

- For Int18h: Press the Ctrl+F8 keys
- For Int19h: Press the Ctrl+F9 keys
- For BBS: Press the Ctrl+F10 keys

#### Setup BIOS

To boot from the network with PXE, make PXE the first bootable device under BIOS. This procedure depends on server BIOS implementation. Refer to the user manual for the server for additional information.

#### Server setup

Refer to the following instructions for your operating system.

#### Windows® 2000

The current version of Windows® 2000 does not include a network driver for the NC32xx, NC37xx, NC380x, NC1020, NC6770, and NC77xx Gigabit Server Adapters. To perform remote installation with PXE, include a network driver for these adapters as part of the client's installation image on the server. Refer to Microsoft® Article ID Q246184, "How to Add Third-Party OEM Network Adapters to RIS Installations."

#### DOS UNDI/APITEST

To boot in DOS and connect to a network for the DOS environment, download the Intel® PXE PDK from the Intel® web site. This PXE PDK comes with a TFTP/ProxyDHCP/Boot server. The PXE PDK can be downloaded from the Intel website [\(http://downloadfinder.intel.com/scripts-df](http://downloadfinder.intel.com/scripts-df-external/Support_Intel.aspx)[external/Support\\_Intel.aspx\)](http://downloadfinder.intel.com/scripts-df-external/Support_Intel.aspx).

#### Red Hat Linux

Red Hat Linux 7.2 (or higher) distribution has PXE server support. It allows users to perform a complete Linux installation over the network. Distribution also comes with boot images—boot kernel (vmlinux) and initial ram disk (initrd). These two images can be found in the HP SoftPaq file.

- /misc/src/trees/boot/vmlinux
- /misc/src/trees/initrd-network.img

Refer to Red Hat documentation for instructions on installing PXE server on Linux.

Initrd.img, distributed with Red Hat 7.2, does not have a Linux network driver for the NC320T, NC320i, NC324i, NC325i, NC325m, NC326i, NC326m, NC1020, NC67xx, and NC77xx Gigabit Server Adapters.

- /images/pxeboot/vmlinux
- /images/pxeboot/initrd.img

Intel® has also created patches to the Linux PXE server code to allow clients to perform a remote boot. You can download these patches from the Intel website [\(http://downloadfinder.intel.com/scripts-df](http://downloadfinder.intel.com/scripts-df-external/Support_Intel.aspx)[external/Support\\_Intel.aspx\)](http://downloadfinder.intel.com/scripts-df-external/Support_Intel.aspx).

A remote boot does not require a standard Linux network driver for the HP NC320T, NC320i, NC324i, NC325i, NC325m, NC326i, NC326m, NC1020, NC67xx, and NC77xx Gigabit Server Adapters. After the PXE client downloads the Linux kernel and initial ram disk, the Linux universal driver, that came with the Linux distribution, will bind with the UNDI code of the PXE to form a Linux network driver.

# <span id="page-65-0"></span>HP NC-Series Multifunction adapters

### Accelerated iSCSI devices

The iSCSI protocol transports block-level storage requests over TCP connections. Using the iSCSI protocol, systems can connect to remote storage and use it as a physical disk (although the remote storage provider, or "target," may actually be providing "virtual" physical disks).

HP Multifunction Gigabit Server Adapters can be enabled as virtual iSCSI host bus adapters (HBAs), which provide the ability to run iSCSI protocol over offloaded TCP connections. By offloading the TCP connection processing to a Multifunction Server Adapter the CPU utilization is reduced, which provides additional processing capacity for applications.

iSCSI is enabled and network settings are configured for the iSCSI device through the Network Configuration Utility (NCU). Configuration is limited to IP configuration (including DHCP support), userspecified MAC address, and VLAN ID (only one allowed for the iSCSI device).

#### **Prerequisites**

To use the Multifunction Server Adapter iSCSI accelerating feature, Microsoft® iSCSI Software Initiator version 2.0 or later must be installed on your system. This software is required to configure the iSCSI protocol, including discovery portals, iSCSI targets, authentication, and so on. The command line utility iscsicli.exe, which is part of Microsoft iSCSI Software Initiator can also be used to configure iSCSI protocol. See the Microsoft website ([http://www.microsoft.com\)](http://www.microsoft.com/) to download the Microsoft iSCSI Software Initiator installation wizard software and to obtain installation and usage information.

The accelerating iSCSI feature comes standard with standup HP Multifunction Server Adapters. Accelerating iSCSI capabilities are available for embedded HP Multifunction Gigabit Server Adapters through the purchase and installation of an HP ProLiant Essentials Accelerated iSCSI Pack license ("[Accelerated iSCSI for embedded HP Multifunction server adapters"](#page-152-0) on page [153\)](#page-152-0).

#### Configuring advanced settings parameters

If iSCSI is enabled on a Multifunction adapter port, you can adjust the SRB (iSCSI Request Block) Timeout Delta setting and create an iSCSI VLAN for the adapter. Increasing this value may help prevent I/O timeouts if your network is highly congested and packets are being dropped frequently.

iSCSI adapter information includes the following:

- **o** Current MAC Address. The current MAC address for the iSCSI device.
- o iSCSI Driver Name. The name of the driver for the iSCSI device
- **o iSCSI Driver Version.** The version of the driver for the iSCSI device.
- **o** Default Gateway. The default route for the iSCSI device.
- o Subnet Mask. The subnet mask (dotted decimal) for the iSCSI device.
- **o** iSCSI VLAN Id. The identification number (if any) for the virtual iSCSI VLAN device.
- **o** iSCSI Packet Priority. The packet priority for the iSCSI device.
- o SRB Timeout Delta. The increase to the timeout value for I/O operations.
- o **Page File Created.** Indicates whether or not the Windows page file was created on an iSCSI drive that is attached to the adapter. The values are Yes and No.
- o DHCP (Dynamic Host Configuration Protocol). Enabled indicates that DHCP is used to acquire IP configuration; Disabled indicates that the statically configured IP configuration is used.
- o **IP Address.** The IPv4 address (dotted decimal) for the iSCSI device.

### iSCSI boot configuration: Multifunction adapters

HP iSCSI boot is currently supported on Linux operating systems only.

The HP iSCSI boot feature allows you to boot from a remote disk (known as the iSCSI target) on a Storage Area Network (SAN) without having to directly attach a boot disk.

Booting from a remote disk on a SAN allows you to centralize the boot process and consolidate equipment resources. Unlike other implementations, iSCSI boot does not require a separate DHCP server or a PXE server.

For more information about HP iSCSI Boot refer to the *HP iSCSI Boot for Linux User Guide*.

## PXE configuration: HP NC-series Broadcom and Multifunction adapters

NOTE: PXE is not supported on the NC150T adapter.

The Pre-boot Execution Environment (PXE) of HP adapters has been upgraded to allow PXE functions to work with the HP ProLiant servers.

The HP NC32xx, NC37xx, NC380x, NC1020, NC6770, and NC77xx Gigabit Server Adapters have PXE support. PXE is a software protocol that allows your networked computer to boot with the images provided by remote servers across the network. PXE operates in a client/server environment. A network consists of one or more boot servers that provide boot images to multiple computers through the network.

The PXE driver complies with the PXE-2.1 specification. The PXE driver is released with both monolithic and split binary images. This feature provides flexibility to users in different environments in which the motherboard may or may not have built-in base-code.

HP PXE implementation is supported in the following environments:

- Linux Red Hat PXE Server. HP PXE clients are able to remote-boot and utilize network resources (for example, NFS mount) and to do Linux installation. In the case of a remote boot, the Linux universal driver binds seamlessly with the HP UNDI (Universal Network Driver Interface) and provides a network interface in the Linux remote-booted client environment.
- Microsoft® Windows® 2000, Windows 2003, and Windows 2003x64 Remote Installation Services (RIS). HP PXE clients are able to install from the network.
- Intel APITEST. The HP PXE driver passes all API compliance test suites.
- DOS UNDI. Universal NDIS seamlessly binds with HP UNDI to provide NDIS2 interface to the upperlayer protocol stack. This allows computers to connect to network resources in a DOS environment.
- 3Com® Boot Server.

#### Client setup

Setting up PXE client for NC32xx, NC37xx, NC380x, NC1020, NC6770, and NC77xx Gigabit Server Adapters involves enabling/disabling the PXE feature and setting up the BIOS for the boot order.

#### Boot method (NC32xx, NC37xx, NC380x, NC1020, NC6770, NC7770, and NC7771 only)

By default, PXE detects if the BIOS supports BBS (BIOS Boot Specification). If the BIOS supports BBS, then PXE uses BBS as the boot method. If the BIOS does not support BBS, then PXE uses Int18h instead. However, for some machines equipped with an old BIOS, this process may not work. In case of an old BIOS, users must force PXE to use Int18h, Int19h, or BBS as the boot method.

To specify the boot method, press the following keys when you see the startup banner.

Broadcom Gigabit Ethernet Boot Agent 2.2.6 Copyright (c) 2000 Broadcom Corporation All rights reserved

- For Int18h: Press the Ctrl+F8 keys
- For Int19h: Press the Ctrl+F9 keys
- For BBS: Press the Ctrl+F10 keys

#### Setup BIOS

To boot from the network with PXE, make PXE the first bootable device under BIOS. This procedure depends on server BIOS implementation. Refer to the user manual for the server for additional information.

#### Server setup

Refer to the following instructions for your operating system.

#### Windows® 2000

The current version of Windows® 2000 does not include a network driver for the NC32xx, NC37xx, NC380x, NC1020, NC6770, and NC77xx Gigabit Server Adapters. To perform remote installation with PXE, include a network driver for these adapters as part of the client's installation image on the server. Refer to Microsoft® Article ID Q246184, "How to Add Third-Party OEM Network Adapters to RIS Installations."

#### DOS UNDI/APITEST

To boot in DOS and connect to a network for the DOS environment, download the Intel® PXE PDK from the Intel® web site. This PXE PDK comes with a TFTP/ProxyDHCP/Boot server. The PXE PDK can be downloaded from the Intel website [\(http://downloadfinder.intel.com/scripts-df](http://downloadfinder.intel.com/scripts-df-external/Support_Intel.aspx)[external/Support\\_Intel.aspx\)](http://downloadfinder.intel.com/scripts-df-external/Support_Intel.aspx).

#### Red Hat Linux

Red Hat Linux 7.2 (or higher) distribution has PXE server support. It allows users to perform a complete Linux installation over the network. Distribution also comes with boot images—boot kernel (vmlinux) and initial ram disk (initrd). These two images can be found in the HP SoftPaq file:

- /misc/src/trees/boot/vmlinux
- /misc/src/trees/initrd-network.img

Refer to Red Hat documentation for instructions on installing PXE server on Linux.

Initrd.img, distributed with Red Hat 7.2, does not have a Linux network driver for the NC320T, NC320i, NC324i, NC325i, NC325m, NC326i, NC326m, NC1020, NC67xx, and NC77xx Gigabit Server Adapters.

- /images/pxeboot/vmlinux
- /images/pxeboot/initrd.img

Intel® has also created patches to the Linux PXE server code to allow clients to perform a remote boot. You can download these patches from the Intel website [\(http://downloadfinder.intel.com/scripts-df](http://downloadfinder.intel.com/scripts-df-external/Support_Intel.aspx)[external/Support\\_Intel.aspx\)](http://downloadfinder.intel.com/scripts-df-external/Support_Intel.aspx).

A remote boot does not require a standard Linux network driver for the HP NC320T, NC320i, NC324i, NC325i, NC325m, NC326i, NC326m, NC1020, NC67xx, and NC77xx Gigabit Server Adapters. After the PXE client downloads the Linux kernel and initial ram disk, the Linux universal driver, that came with the Linux distribution, will bind with the UNDI code of the PXE to form a Linux network driver.

# <span id="page-68-0"></span>HP NC-Series Intel adapters

### Boot Agent

The Intel® Boot Agent is a software product that allows your networked client computer to boot using a program code image supplied by a remote server.

Implementation support for the Boot Agent includes:

- Multi-protocol boot ROM code designed for remote booting from Gigabit Ethernet Adapters
- Compliance with the Pre-boot eXecution Environment (PXE) Version 2.1 Specification
- Remote Program Load (RPL) runtime and loader software included with some versions of the Boot Agent

Intel® Boot Agent offers:

- Compliance with the Wired for Management Baseline (WfM) 2.0 specification
- Compatibility with legacy boot agent environments that use BOOTP protocol
- Customization in pre-boot, Windows®, and DOS environments

#### Operating environment

The Boot Agent operates in a client/server environment. Often, in this environment, one or more servers provide remote boot services to a large number of client computers through a common network. The computer system where the Intel® Boot Agent is loaded is considered to be a client with respect to the remote boot capability even if that system acts as a server after the system has finished booting.

#### Configuration options

The Intel® Boot Agent software provides configuration options that allow you to customize the behavior of the Boot Agent software. You can configure the Boot Agent in a pre-boot environment (before the operating system is loaded).

#### Configuring the Boot Agent in a pre-boot PXE or RPL environment

You can customize the behavior of the Boot Agent software through a pre-boot (operating system independent) configuration setup program contained within the adapter's flash ROM. A single user interface allows you to configure PXE and RPL protocols on HP Gigabit adapters. You can access this preboot configuration setup program each time the client computer cycles through the boot process. The boot process is triggered whenever any of the following boot events occur:

- Power on
- Hard reset (Reset button on system, if available)
- Soft reset (Ctrl+Alt+Del)
- Operating system or application-initiated system restart

When the boot process begins, the screen clears and the computer begins its Power On Self-Test (POST) sequence. Shortly after completion of the POST, the Boot Agent software stored in flash ROM executes. The Boot Agent then displays an initialization message, similar to the one below, indicating that it is active:

Initializing Intel(R) Boot Agent Version X.X.XX PXE 2.0 Build 083 (WfM 2.0) Press Ctrl+S to enter the Setup Menu.

This display may be hidden by the manufacturer's splash screen. Refer to your manufacturer's documentation for details.

To customize the behavior of the Boot Agent software in a pre-boot PXE or RPL environment complete the following steps:

1. Press the Ctrl+S keys immediately after the initialization message appears. A configuration setup menu appears allowing you to set configuration values for the Boot Agent. The configuration setup menu is the same for both kinds of adapters.

If you do not press the Ctrl+S keys, the Boot Agent software will proceed with the boot process eventually bringing up the operating system. If you miss your opportunity to press the Ctrl+S keys within the allowed number of seconds, reboot the computer to try again. If you select a Setup Menu Wait Time setting of zero or a Show Setup Prompt setting of Disabled, you will not be prompted to press the Ctrl+S keys even though you can still enter the configuration setup menu using this key combination.

The configuration setup menu shows a list of configuration settings on the left and their corresponding values on the right. Key descriptions near the bottom of the menu indicate how to change values for the configuration settings. For each selected setting, a brief "mini-Help" description of its function appears just above the key descriptions.

- 2. Select the setting you need to change by using the arrow keys.
- 3. After you have accessed the setting you want to change, press the Spacebar until the desired value appears.
- 4. If you want to change additional settings, repeat steps 2 and 3.
- 5. After you have completed your changes, press the F4 key to update the adapter with the new values. Any changed configuration values are applied as the boot process resumes.

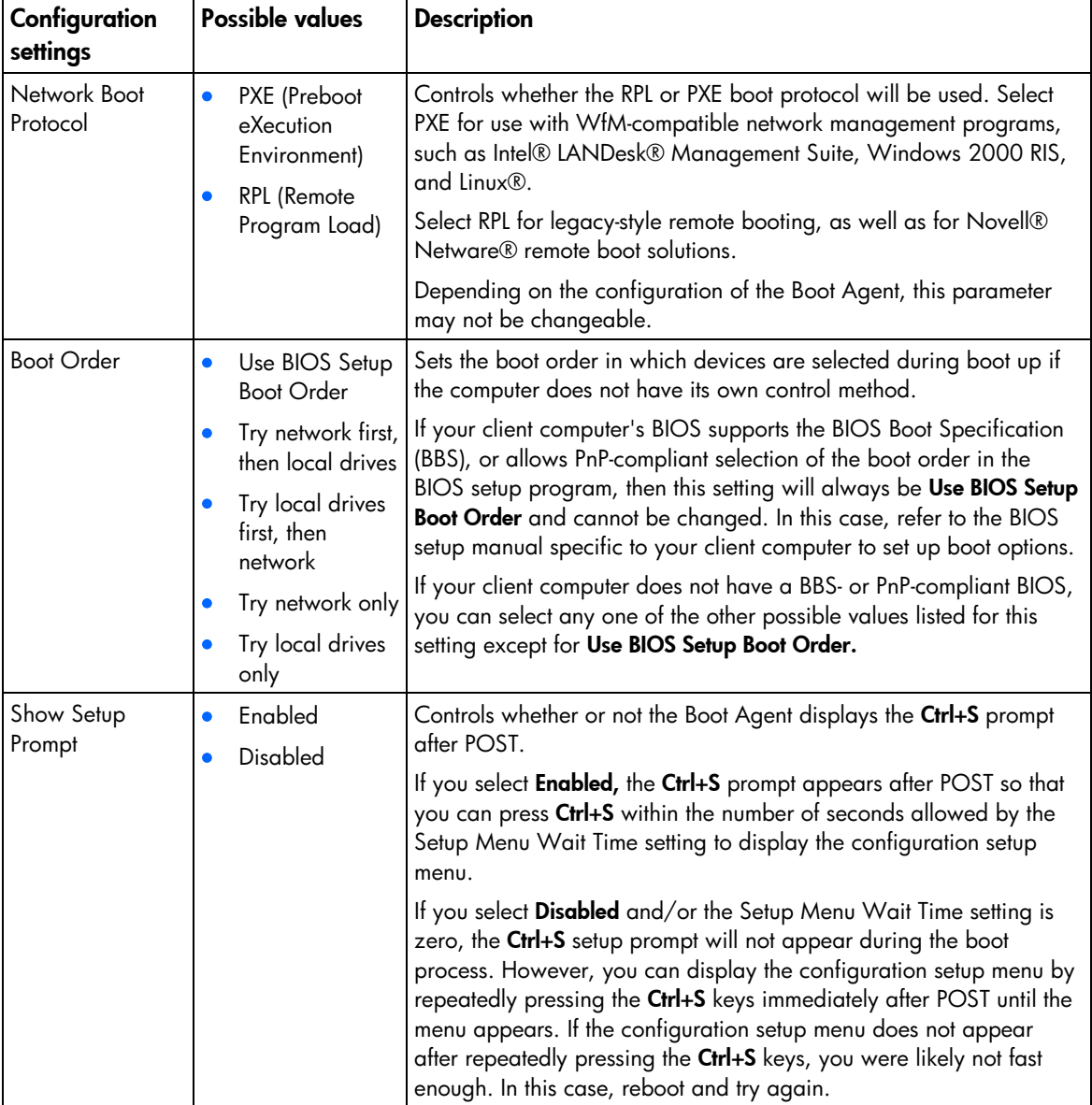

#### Boot Agent configuration settings

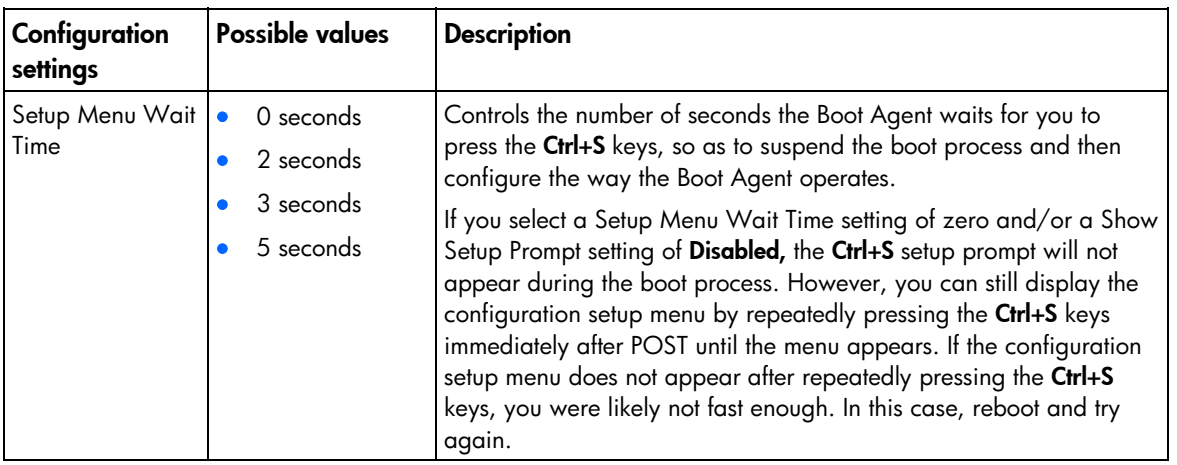

If during PXE or RPL boot more than one adapter is installed in a computer and you want to boot from the boot ROM located on a specific adapter, you can do so by removing the adapter from the BIOS Boot Order or disabling the flash by running **IBAUTIL -FlashDisable** on the desired adapter.

To display diagnostics information:

Anytime the configuration setup menu is displayed, you may press the D key to display diagnostics information in the lower half of the screen. This information can be helpful during interaction with HP Customer Support personnel or your IT team members. After you press the D key, the information displayed remains until you leave the configuration setup screen (either by pressing the F4 key, pressing the Esc key, or by rebooting the computer). For more information about how to interpret the information displayed, refer to the "Diagnostics information for pre-boot PXE or RPL environments" section.

#### Auxiliary DOS utilities

The IBAUtil allows you to install and configure the Boot Agent using the DOS environment. IBAUtil is a utility program that provides an alternative means for modifying the adapter configuration settings. Use IBAUtil to:

- Change the default settings of your HP NC310F, NC3123, NC6170, or NC7170 adapter.
- Enable/disable the Wake-on-LAN (WOL) and Intel® Boot Agent capabilities.
- Allow in-the-field upgrades to the image stored in the flash component of the adapter.

#### Wake-On-LAN and Intel® Boot Agent in a DOS environment

Use IBAUtil to enable or disable WOL or Boot Agent features. To obtain this utility:

- 1. Go to the HP website [\(http://www.hp.com\)](http://www.hp.com/).
- 2. Click Software & Driver Downloads from the left menu bar.
- 3. Type the product name in the For product box and press Enter. For example, type NC370T.
- 4. Select an operating system.
- 5. Click HP ProLiant Networking Software.
- 6. Click download and save the HP SoftPaq (sp#####.exe) file to a directory on your hard drive. The SoftPaq file is a self-extracting executable with a file name based on the SoftPaq number.
- 7. Click the SoftPaq file to extract the files and then open the cmponent.htm file.

The IBAUtil file is located in the APPS\BOOTAGNT\N100X directory.

• Wake-On-LAN. When enabled, the adapter can react to special "wake up" packets and power up the computer without end user intervention. However, there is a higher power draw when the system
is in the suspended state when this is enabled. It is strongly recommended that no more than two adapters should have this feature enabled per computer.

• Intel Boot Agent. When enabled, the computer can initiate PXE/RPL boot if a valid flash image is present on the adapter.

#### Running IBAUtil in DOS

IBAUtil (for DOS) must be run with the computer booted to DOS only. This utility cannot be run in a DOS window in any Microsoft® Windows® product or in DOS compatibility mode in IBM OS/2.

The syntax for issuing IBAUtil command line parameters in DOS is:

IBAUTIL [-option]...

#### DOS command line parameters

IBAUtil accepts up to 16 simultaneous parameters and does not perform both operations if orthogonal parameters (like the commands -FLASHENABLE -FLASHDISABLE used together) are supplied. If opposing parameters are specified, IBAUtil exits with an error.

The parameters are grouped with their orthogonal pairs, where applicable. -HELP, -EXITCODES and - IMAGEVERSION have special overriding characteristics. Unless noted, all other parameters may be used in conjunction with all other parameters.

If you enter IBAUTIL without any command line options, the utility displays a listing of all of the Intel® network adapters found in your system.

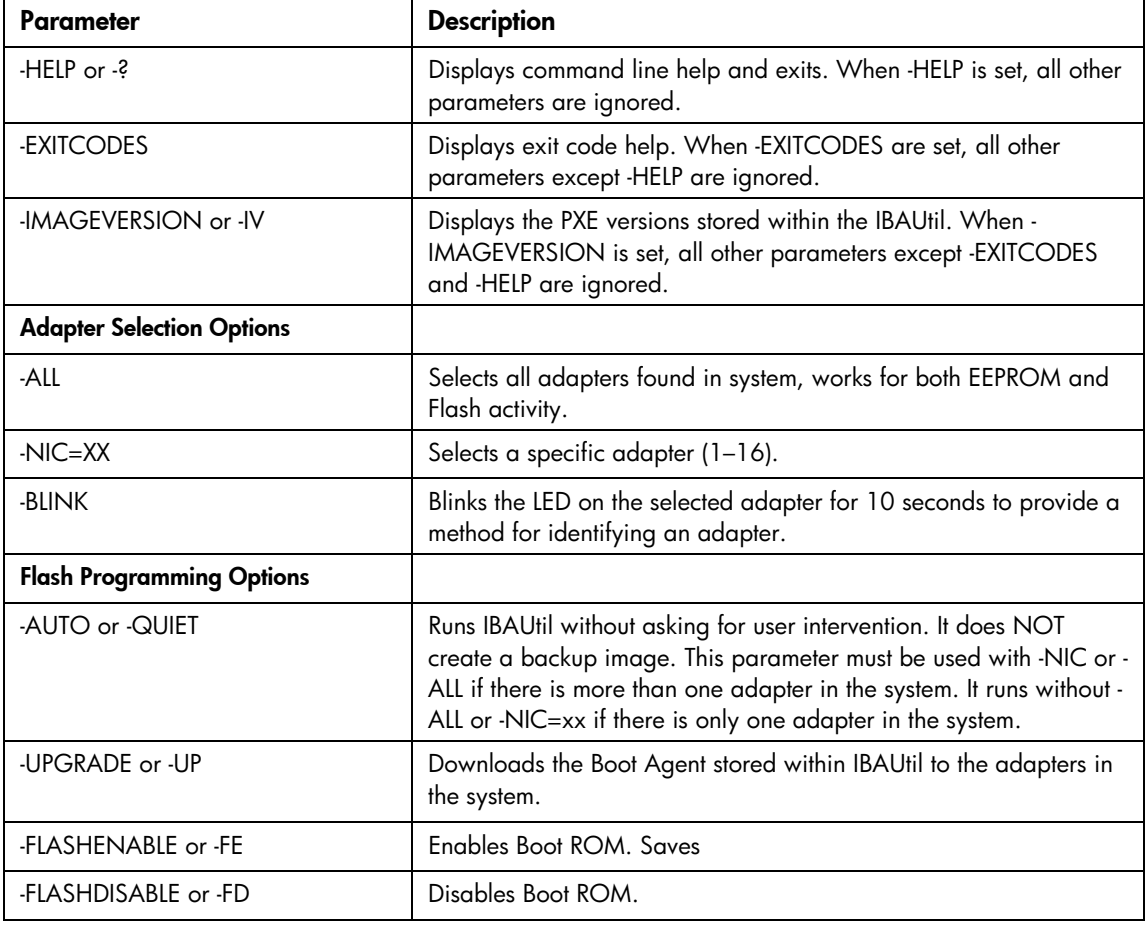

Valid parameters are listed below. All other parameters generate an error.

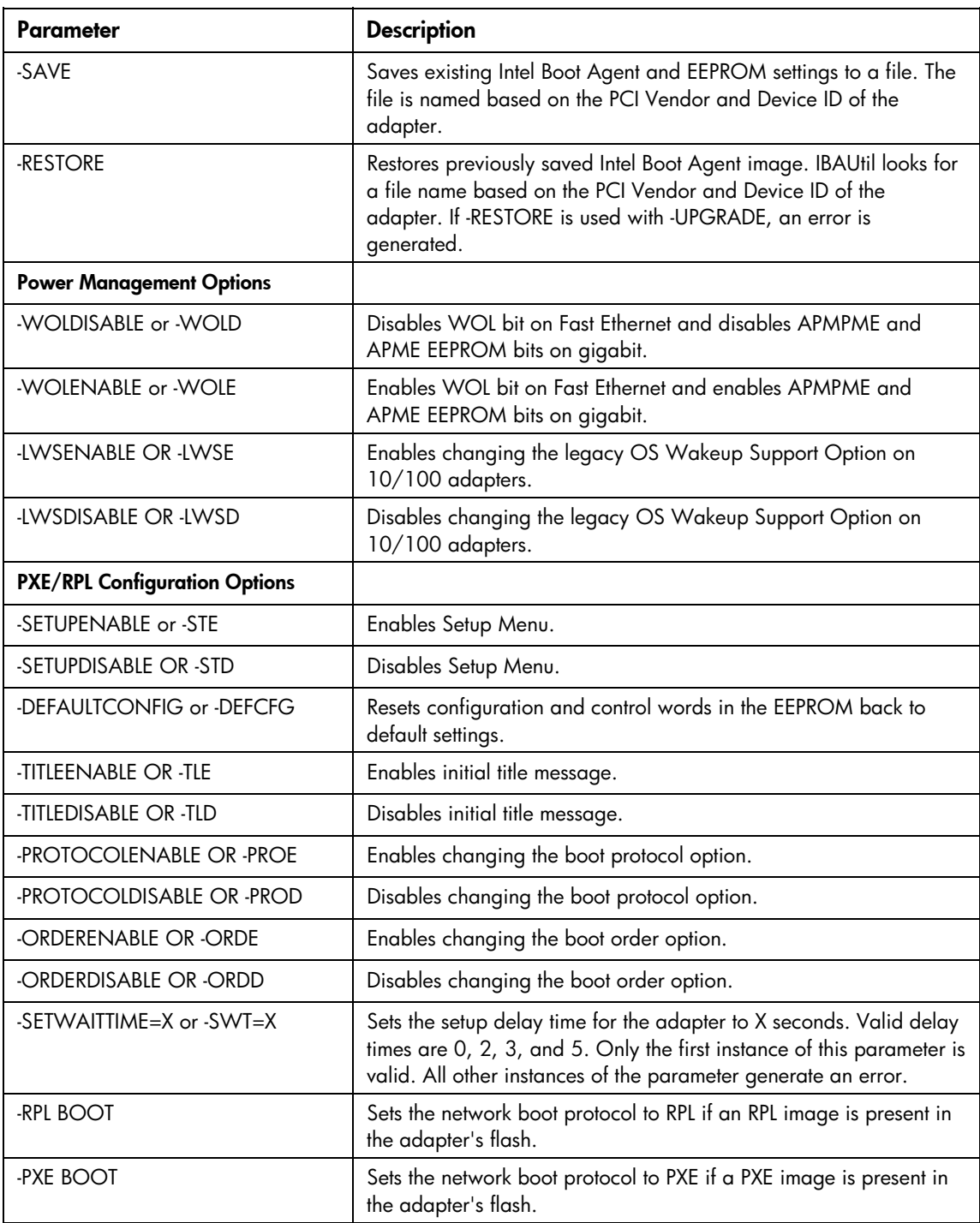

#### DOS error codes

IBAUtil returns codes to the DOS command line when an error occurs.

- 0–Success
- 1–Operator termination
- 2-Invalid adapter
- 3–Bad command line parameter
- 4–EEPROM checksum failure
- 5–EEPROM read failure
- 6–EEPROM write failure
- 7–EEPROM dump failure
- 8–(Not used)
- 9–No memory
- 10-No adapters found

#### Examples of IBAUtil command lines

The following are examples of some typical IBAUtil command lines.

- Disables WOL on all HP network adapters: IBAUTIL -ALL -WOLDISABLE
- Enables WOL on the second HP network adapter found in your system: IBAUTIL -NIC=2 -WOLENABLE
- Updates the Boot Agent image on all HP network adapters: IBAUTIL -ALL -UPGRADE
- Enables the Boot ROM on the first HP Network Adapter found in your system: IBAUTIL -NIC=1 -FE

#### Boot Agent messages

The following error and information messages may be displayed during initialization. Possible causes and how to avoid an error condition are provided where applicable.

#### • Flash device wrong size

This error message can occur when using IBAUtil. The full version of Boot Agent software cannot be loaded into a flash ROM device smaller than 64 KB. If a 32 KB (or smaller) flash ROM device is detected in the adapter, the flash update software returns this message. Assuming the device is socketed, remove the "too small" device and install a blank 64 KB (or larger) flash ROM device.

#### • Invalid PMM function number

PMM is not installed or is not working correctly. Try updating the BIOS.

#### PMM allocation error

PMM could not or did not allocate the requested amount of memory for driver usage.

#### Press Ctrl+S to enter the Setup Menu.

Instructs you how to enter the configuration setup menu.

#### • PXE-E00: This system does not have enough free conventional memory. The Boot Agent cannot continue.

System does not have enough free memory to run PXE image. The Boot Agent was unable to find enough free base memory (below 640K) to install the PXE client software. The system cannot boot via PXE in its current configuration. The error returns control to the BIOS and the system does not attempt to remote boot. If this error persists, try updating your system's BIOS to the most-recent version. Contact your system administrator or HP customer support to resolve the problem.

#### PXE-E01: PCI Vendor and Device IDs do not match!

Image vendor and device ID do not match those located on the card. Be sure the correct flash image is installed on the adapter.

• PXE-E04: Error reading PCI configuration space. The Boot Agent cannot continue.

PCI configuration space could not be read. Machine is probably not PCI compliant. The Boot Agent was unable to read one or more of the adapter's PCI configuration registers. The adapter may be misconfigured, or the wrong Boot Agent image may be installed on the adapter. The Boot Agent returns control to the BIOS and not attempt to remote boot. Try to update the flash image. If this does not solve the problem, contact your system administrator or HP Customer Support.

#### • PXE-E05: The LAN adapter's configuration is corrupted or has not been initialized. The Boot Agent cannot continue.

The adapter's EEPROM is corrupted. The Boot Agent determined that the adapter EEPROM checksum is incorrect. The agent will return control to the BIOS and not attempt to remote boot. Try to update the flash image. If this does not solve the problem, contact your system administrator or HP Customer Support.

#### PXE-E06: Option ROM requires DDIM support.

The system BIOS does not support DDIM. The BIOS does not support the mapping of the PCI expansion ROMs into upper memory as required by the PCI specification. The Boot Agent cannot function in this system. The Boot Agent returns control to the BIOS and does not attempt to remote boot. You may be able to resolve the problem by updating the BIOS on your system. If updating your system's BIOS does not solve the problem, contact your system administrator or HP customer support to resolve the problem.

#### • PXE-E07: PCI BIOS calls not supported.

BIOS-level PCI services not available. Machine is probably not PCI compliant.

#### PXE-E09: Unexpected UNDI loader error. Status == xx

The UNDI loader returned an unknown error status. xx is the status returned.

#### • PXE-E20: BIOS extended memory copy error.

BIOS could not move the image into extended memory.

#### PXE-E20: BIOS extended memory copy error.  $AH = xx$

Error occurred while trying to copy the image into extended memory. xx is the BIOS failure code.

#### PXE-E51: No DHCP or BOOTP offers received.

The Boot Agent did not receive any DHCP or BOOTP responses to its initial request. Be sure that your DHCP server (and/or proxyDHCP server, if one is in use) is properly configured and has sufficient IP addresses available for lease. If you are using BOOTP, be sure that the BOOTP service is running and is properly configured.

#### PXE-E53: No boot filename received.

The Boot Agent received a DHCP or BOOTP offer, but has not received a valid filename to download. If you are using PXE, please check your PXE and BINL configuration. If you are using BOOTP, be sure that the TFTP service is running and that the specific path and filename are correct.

#### • PXE-E61: Media test failure.

The adapter does not detect link. Be sure that the cable is good and is attached to a working hub or switch. The link light visible from the back of the adapter should be lit.

#### • PXE-EC1: Base-code ROM ID structure was not found.

No base code can be located. An incorrect flash image is installed or the image has become corrupted. Try to update the flash image.

#### PXE-EC3: BC ROM ID structure is invalid.

Base code cannot be installed. An incorrect flash image is installed or the image has become corrupted. Try to update the flash image.

#### PXE-EC4: UNDI ROM ID structure was not found.

UNDI ROM ID structure signature is incorrect. An incorrect flash image is installed or the image has become corrupted. Try to update the flash image.

#### PXE-EC5: UNDI ROM ID structure is invalid.

The structure length is incorrect. An incorrect flash image is installed or the image has become corrupted. Try to update the flash image.

#### PXE-EC6: UNDI driver image is invalid.

The UNDI driver image signature is invalid. An incorrect flash image is installed or the image has become corrupted. Try to update the flash image.

#### PXE-EC8: !PXE structure was not found in UNDI driver code segment.

The Boot Agent cannot locate the needed !PXE structure resource. An incorrect flash image is installed or the image has become corrupted. Try to update the flash image.

#### PXE-EC9: PXENV + structure was not found in UNDI driver code segment.

The Boot Agent cannot locate the needed PXENV+ structure. An incorrect flash image is installed or the image has become corrupted. Try to update the flash image.

#### PXE-MOF: Exiting Intel Boot Agent.

Ending execution of the ROM image.

#### This option has been locked and cannot be changed.

You have attempted to change a configuration setting that has been locked by your system administrator with IBAUtil. This message can appear from the configuration setup menu when operating in a stand-alone environment. If you think you should be able to change the configuration setting, consult your system administrator.

#### PXE-MOE: Retrying network boot; press ESC to cancel.

The Boot Agent did not successfully complete a network boot due to a network error (such as not receiving a DHCP offer). The Boot Agent continues to attempt to boot from the network until successful or until canceled by the user. This feature is disabled by default. For information on how to enable this feature, contact HP Customer Support.

#### Troubleshooting procedures

The following list of problems and associated solutions covers a representative set of problems that you might encounter while using the Boot Agent. If you are experiencing a problem that is not listed in this section, contact HP Customer Support.

#### After booting, my computer experiences problems

After the Boot Agent product has finished its sole task (remote booting), it no longer has any effect on the client computer operation. Thus, any issues that arise after the boot process is complete are most likely not related to the Boot Agent product.

If you are having problems with the local (client) or network operating system, contact the operating system manufacturer for assistance. If you are having problems with some application program, contact the application manufacturer for assistance. If you are having problems with any of your computer's hardware or with the BIOS, contact HP Customer Support for assistance.

#### Cannot change boot order

If you are accustomed to redefining your computer's boot order using the motherboard BIOS setup program, the default settings of the Boot Agent setup program can override that setup. To change the boot sequence, you must first override the Boot Agent setup program defaults. To start the Boot Agent configuration setup program, press the Ctrl+S keys during the time the initialization message appears. A configuration setup menu appears allowing you to set configuration values for the Boot Agent. If you do not press the Ctrl+S keys, the Boot Agent software proceeds with the boot process, eventually bringing up the operating system. To change your computer's boot order setting, refer to the "Configuring the Boot Agent in a pre-boot PXE or RPL environment" section.

#### My computer does not complete POST

If your computer fails to boot with an adapter installed, but does boot when you remove the adapter, try moving the adapter to another computer and using IBAUtil to disable the flash chip.

If this does not work, the problem may be occurring before the Boot Agent software even begins operating. In this case, there may be a BIOS problem with your computer. Contact HP Customer Support for help in correcting your problem.

#### Not getting a prompt to go to Boot Agent setup program

This is actually a feature of the Boot Agent product. As part of the Boot Agent's Configuration Setup Program, two of the options, Show Setup Prompt and Setup Wait Time, allow the boot process to proceed after POST without interruption by the Ctrl+S prompt (Press the Ctrl+S keys to enter the Setup Menu)

If the Show Setup Prompt has previously been set to Disabled and/or if the Setup Menu Wait Time option is set to zero seconds, the prompt does not display after POST. However, even though you are not prompted to press the Ctrl+S keys, you can still enter the configuration setup menu to customize configuration settings as follows:

Repeatedly press the Ctrl+S keys immediately after POST until the Configuration Setup Menu appears. If the Configuration Setup Menu does not appear after repeatedly pressing the **Ctrl+S** keys, you were likely not fast enough. In this case, reboot and try again.

While in the Configuration Setup Menu, you can restore the prompt message as follows:

- If Show Setup Prompt has been set to Disabled, change it to Enabled.
- If Setup Menu Wait Time is set to zero seconds, change it to any of the wait time values that exceed zero seconds. Refer to the list of possible Set Menu Wait Time values shown in the "Boot Agent configuration settings" section.

#### There are configuration/operation problems with the boot process

If your PXE client receives a DHCP address, but then fails to boot, you know the PXE client is working correctly. Check your network or PXE server configuration to troubleshoot the problem. Contact HP Customer Support if you need further assistance.

#### Diagnostics information for pre-boot PXE or RPL environments

Anytime the Configuration Setup Menu is displayed (refer to the "Configuring the Boot Agent in a preboot PXE or RPL environment" section), you may press the D key to display diagnostics information on the screen. This information can be helpful during interaction with HP Customer Support personnel or your IT team members. After you press the D key, the information remains displayed until you reboot your computer.

Actual diagnostics information may vary, depending upon the adapter(s) installed in your computer.

Diagnostics information may include the following items:

• PWA Number—The Printed Wire Assembly number of the device as stored in the EEPROM

- MAC Address—The individual address of the device as stored in the EEPROM
- I/O—The I/O address for PCI access determined by the software. On cards without an I/O address, all zeros are displayed
- Memory—The memory map PCI access address determined by the software
- Slot-The slot number reported by the BIOS. The number displayed is the BIOS version of the PCI slot number. Therefore, actual positions of adapters within slots may not be displayed as expected. Slots are not always enumerated in an obvious manner, and the diagnostics will only report what is indicated by the BIOS.

#### Boot agent glossary

This glossary defines terms, abbreviations, and acronyms that apply directly to the Intel® Boot Agent.

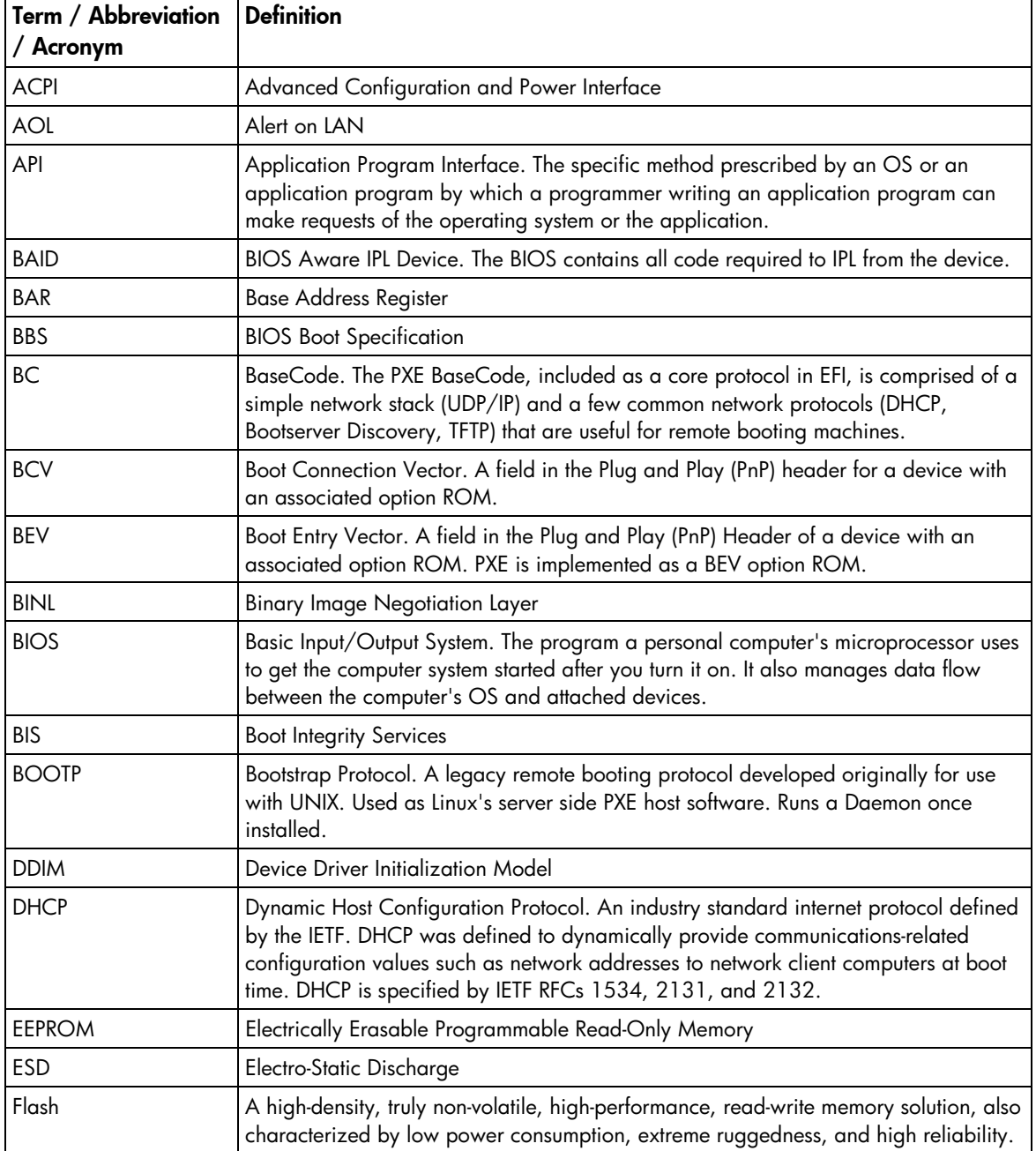

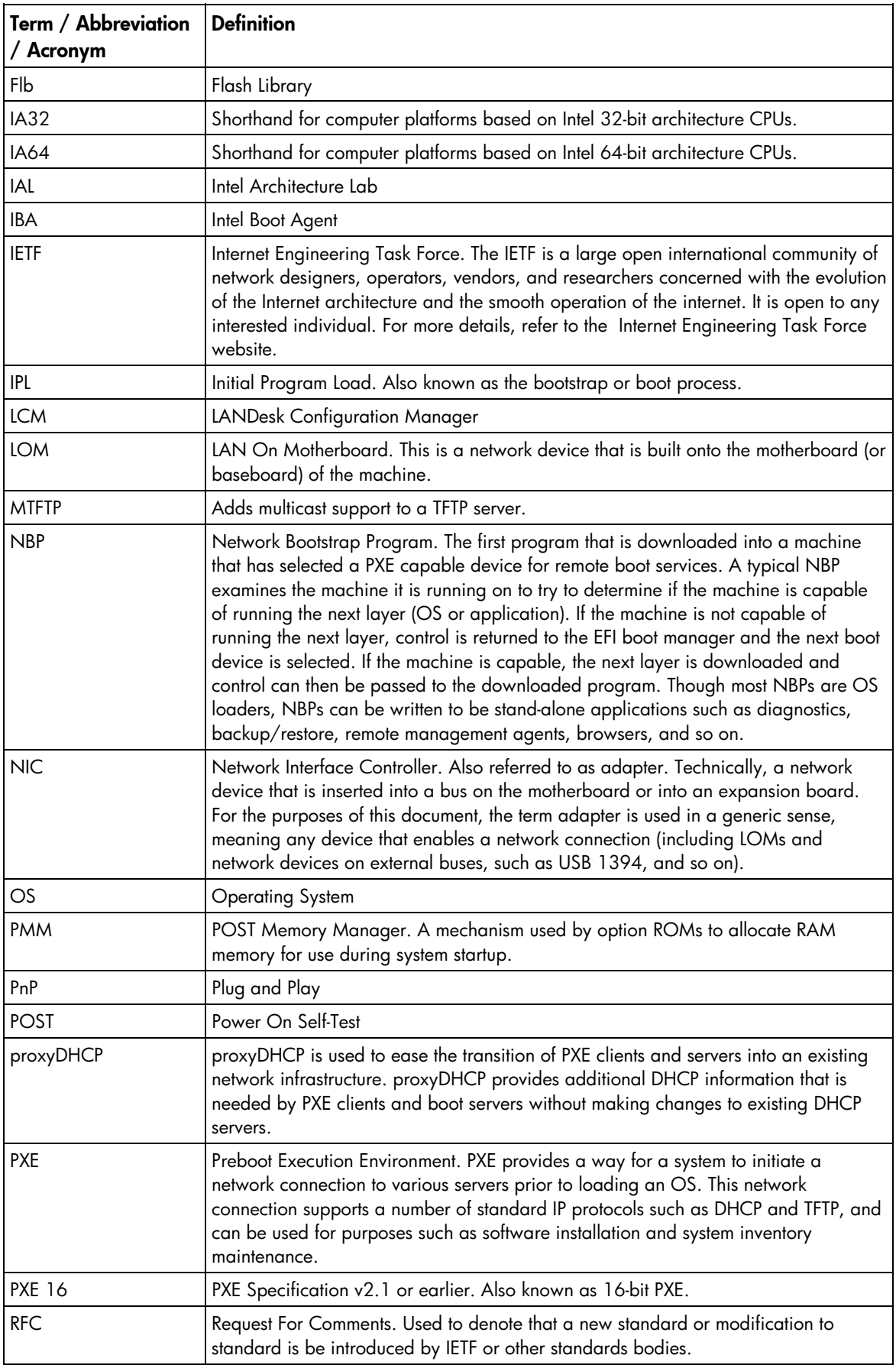

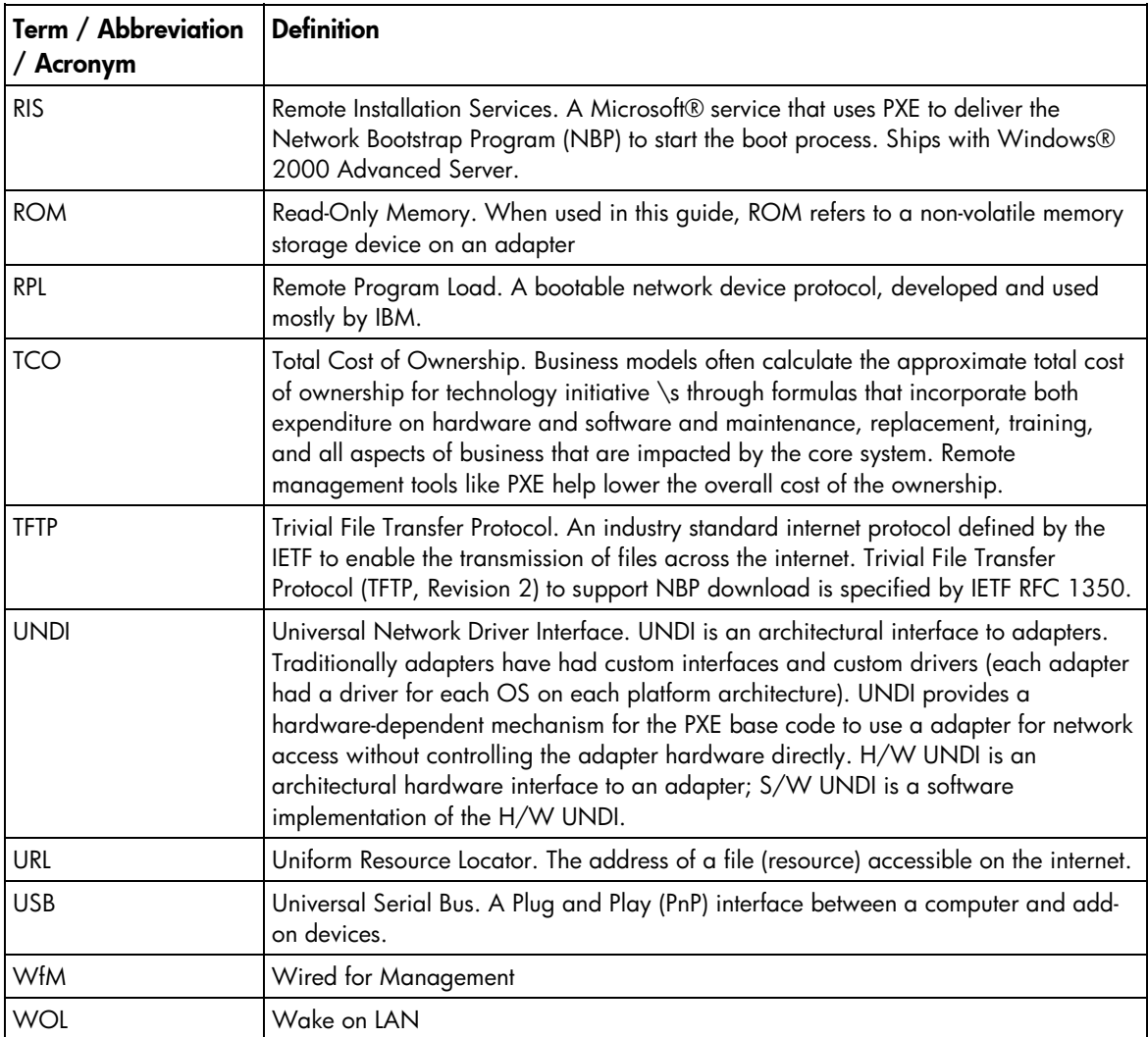

## Keywords for N100 NDIS2 driver

The following how to configure the parameters for the NDIS 2 driver version 4.56 (N100 DOS).

### General configuration parameters

The following configuration parameters are supported through the PROTOCOL.INI file. The "Possible Errors" section describes the driver's behavior when error conditions are detected. If an error is fatal, the driver will not load. In all other cases the driver will load and use the default value.

- **DRIVERNAME** 
	- o Syntax: DRIVERNAME=[N100\$ | N1002\$ | etc]
	- o Example: DRIVERNAME=N100\$
	- o Default: None. This is a required parameter.
	- o Normal Behavior: The driver finds its section in PROTOCOL. INI by matching its instance ID to the value for this parameter.
	- o Possible Errors: The device driver uses a DOS and OS/2 function to display the name of the driver it is expecting. This function cannot display a "\$" character. For this reason, the user may

see a message referring to this value with the "\$." The user must remember to enter the "\$" character as part of the parameter's value.

#### • SPEED

- o Syntax: SPEED=[Auto | 10 | 100]
- o Example: SPEED=10
- o Default: Auto-Speed-Detect as a function of PHY detection
- o Normal Behavior: If either 10 or 100 is specified, a message indicates that Auto-Speed-Detect has been disabled and the driver sets the speed using the value specified. If the parameter is not provided at all, or if Auto is provided, Auto-Speed-Sensing is enabled.
- o Possible Errors:

If the SPEED parameter is set to an invalid value, the parameter is ignored and the default value is used, and a message indicates a "Parameter value out of range" error.

If the FORCEDUPLEX parameter is assigned a valid non-zero value, this parameter is required.

If the duplex is forced, Auto-Speed-Sensing is disabled and the speed and full-duplex modes are set as specified by the user. An N-Way PHY will not be able to detect speed changes in this configuration until the driver is reloaded.

#### **FORCEDUPLEX**

- o Syntax: FORCEDUPLEX=[Auto | 1 | 2]
- o Example: FORCEDUPLEX=1
- o Default: Duplex mode configuration detected during PHY initialization.
- o Normal Behavior: The parameter value of 1 will force the duplex mode to half-duplex. A parameter value of 2 will force the duplex mode to full-duplex.

The SPEED parameter must be specified and must be valid if either half or full-duplex is forced. Auto-detection by the PHY is disabled and the speed and full-duplex modes are set as specified. The N-Way PHY will not be able to auto-detect the mode until the driver is reloaded.

o Possible Errors:

If the FORCEDUPLEX parameter is set to an invalid value, the parameter is ignored and the default value is used, and a message indicates a "Parameter value out of range" error.

If the FORCEDUPLEX mode does not match the actual mode of the port in use, the driver will function for certain levels of traffic and then begin to lose frames.

If the port in use is FULL duplex but it is not capable of performing an N-way auto-negotiation, the user MUST use FORCEDUPLEX set to FULL.

#### **PHYADDRESS**

- o Syntax: PHYADDRESS=[0..32]
- o Example: PHYADDRESS=1
- o Default: 1, implying logical PHY 1 at address 1.
- o An address of 0 implies logical PHY 0.

PHY 0 can only be at address 0.

PHY 1 can have addresses in the range 1 - 31.

PHY address 32 can be used to indicate the presence of an 82503 interface.

- o Normal Behavior: The value will be used by the PHY detection routine to locate and initialize the PHY. If a PHY is not found at the address specified, the driver will load but not function properly, because PHY detection occurs after the initial load has occurred.
- o Possible Errors: If the PHYADDRESS parameter is set to an invalid value, the parameter is ignored and the default value is used, and a message indicates a "Parameter value out of range" error.

#### • SLOT

o Syntax: SLOT=[0x0..0x1FFF]

Optional unless you want to specify a particular adapter or module that is not loaded by default. (By default, the driver loads on the first adapter it finds.)

- o Example: SLOT=0x1C
- o Default: The driver will Auto-Configure
- o Normal Behavior: The driver uses the value of the parameter to decide which adapter to control.
- o Possible Errors:

If only one adapter is installed and the value does not correctly indicate the adapter slot, a message indicates that the value does not match the actual configuration, and the driver finds the adapter and uses it.

If more than one adapter is installed and the value does not indicate the adapter slot, a message displays indicating possible slots to use and the driver loads on the next available slot.

• NODE

o Syntax: NODE="12 hexadecimal digits"

The value must be exactly 12 hexadecimal digits, enclosed in double quotes

The value cannot be all zeros. The value cannot have the Multicast bit set (LSB of 2nd digit  $= 1$ ).

- o Example: NODE="00AA00123456"
- o Default: Value from EEPROM installed on adapter
- o Normal Behavior: The Current Station Address in the NDIS MAC Service-Specific Characteristics (MSSC) table is assigned the value of this parameter. The adapter hardware is programmed to receive frames with the destination address equal to the Current Station Address in the MSSC table. The Permanent Station Address in the MSSC table will be set to reflect the node address read from the adapter's EEPROM.
- o Possible Errors: If any of the rules described above is violated, an error message indicates the rules for forming a proper address, and the driver treats this as a fatal error.

#### **CONGENB**

- o Syntax: CONGENB=[0 | 1]
- o Example: CONGENB=1
- **o** Default: Congestion Control is disabled.
- o Normal Behavior: The absence of this parameter or the value 0 results in no Congestion Control. The value of 1 enables the Congestion Control feature.
- o Possible Errors: If the CONGENB parameter is set to an invalid value, the parameter is ignored and the default value is used, and a message indicates a "Parameter value out of range" error.
- RXFIFO
	- **o** Syntax:  $RXFIFO=[0..15 | 0x0..0xF]$
	- o Example: RXFIFO=8
- o Default: 8, corresponding to 32 bytes or 8 dwords in the receive FIFO.
- o Normal Behavior: No message will be displayed. The driver will use the specified value to configure.
- o Possible Errors: If the RXFIFO parameter is set to an invalid value, the parameter is ignored and the default value is used, and a message indicates a "Parameter value out of range" error.

#### **TXFIFO**

- **o** Syntax: TXFIFO= $[0..15 \mid 0x0..0xF]$
- o Example: TXFIFO=8
- o Default: 8, corresponding to 32 bytes or 8 dwords in the transmit FIFO.
- o Normal Behavior: No message will be displayed. The driver will use the specified value to configure.
- o Possible Errors: If the TXFIFO parameter is set to an invalid value, the parameter is ignored and the default value is used, and a message indicates a "Parameter value out of range" error.

#### **TXTHRESHOLD**

- o Syntax: TXTHRESHOLD=[0..254 | 0x0..0xFE]
- o Example: TXTHRESHOLD=32
- o Default: 32, corresponding to  $32 * 8 = 256$  bytes
- o Normal Behavior: The value will be set in every transmit command. The initial value can only be changed at load time, although the driver will increase the value if underruns are detected. Setting a low value (less than 16) in high bus latency systems could cause excessive TX DMA underruns, reducing throughput until the driver reacts. Setting a value of more than 200 completely eliminates the possibility of TX DMA underruns.
- o Possible Errors:

If the TXTHRESHOLD parameter is set to an invalid value, the parameter is ignored and the default value is used, and a message indicates a "Parameter value out of range" error.

#### • IFS

- o Syntax: IFS=[0..255 | 0x0..0xFF]
- o Example: IFS=16
- o Default: 0 (minimum spacing between frames)
- Normal Behavior: The value will be used to configure the 82557 at initialization time. A value of 0 implies minimum IFS between 2 transmit frames. Increasing the value reduces the probability of collisions under heavy load due to multiple clients, but will have a negative impact on transmit throughput in a point-to-point single-client packet burst.
- o Possible Errors: If the IFS parameter is set to an invalid value, the parameter is ignored and the default value is used, and a message indicates a "Parameter value out of range" error.

#### **RXDMACOUNT**

- o Syntax: RXDMACOUNT=[0..127 | 0x0..0x7F]
- o Example: RXDMACOUNT=16
- $\circ$  Default: 0 implying that the Rx DMA will continue until it is done. No other DMA request can preempt it.
- Normal Behavior: The value will be used to configure the 82557 at initialization time. Setting it to a low value will force frequent internal arbitration, which will affect overall performance. The value can be tuned to obtain optimum balance between the TX and Rx DMA machines.
- o Possible Errors:

If the RXDMACOUNT parameter is set to an invalid value, the parameter is ignored and the default value is used, and a message indicates a "Parameter value out of range" error.

#### **TXDMACOUNT**

- o Syntax: TXDMACOUNT=[0..127 | 0x0..0x7F]
- o Example: TXDMACOUNT=16
- o Default: 0 implying that the Tx DMA will continue until it is done. No other DMA request can preempt it.
- o Normal Behavior: The value will be used to configure the 82557 at initialization time. Setting it to a low value will force frequent internal arbitration, which will affect overall performance. The value can be tuned to obtain optimum balance between the Tx and Rx DMA machines.
- o Possible Errors:

If the TXDMACOUNT parameter is set to an invalid value, the parameter is ignored and the default value is used, and a message is indicates a "Parameter value out of range" error.

#### **TRANSMITBUFFERS**

- o Syntax: TRANSMITBUFFERS=[4 .. 30]
- o Example: TRANSMITBUFFERS=14
- o Default: 4 for DOS driver, 10 for OS/2 driver
- o Normal Behavior: The driver allocates the number of buffers indicated by the parameter value.
- Possible Errors:

If the value provided is out of range, the parameter is ignored and the default value is used, and a message indicates a "Parameter value out of range" error.

CAUTION: If the number of buffers allocated causes the driver's size to exceed MAXIMUM, Δ the driver adjusts the number of buffers downward, by reducing each of the counts of transmit/receive buffers by one until the total allocation will fit in the available memory. A message indicates the actual number of buffers allocated. Under DOS without Window for Workgroups (WFW), MAXIMUM is defined as 64Kb for all code and data.

Under DOS and WFW, the driver must not claim more space than its load size, but since the driver cannot detect that it is running under WFW, a message warns the user when the size allocated exceeds the size of the driver when loaded. Under OS/2, MAXIMUM is defined as 64Kb for all data.

#### **RECEIVEBUFFERS**

- o Syntax: RECEIVEBUFFERS=[4 .. 30]
- o Example: RECEIVEBUFFERS=14
- o Default: 8 for DOS driver, 10 for OS/2 driver
- o Normal Behavior: The driver allocates the number of buffers indicated by the parameter value.
- o Possible Errors:

If the value provided is out of range, the parameter is ignored, the default value is used, and a message indicates a "Parameter value out of range" error.

CAUTION: If the number of buffers allocated causes the driver's size to exceed MAXIMUM, Λ the driver adjusts the number of buffers downward, by reducing each of the counts of transmit/receive buffers by one until the total allocation will fit in the available memory. A message indicates the actual number of buffers allocated. Under DOS without Window for Workgroups (WFW), MAXIMUM is defined as 64Kb for all code and data.

Under DOS and WFW, the driver must not claim more space than its load size, but since the driver cannot detect that it is running under WFW, a message warns the user when the size allocated exceeds the size of the driver when loaded. Under OS/2, MAXIMUM is defined as 64Kb for all data.

#### • MCWA

- o Syntax: MCWA= $[0..255 \mid 0x0..0xFF]$
- o Example: MCWA=8
- o Default: 6
- o Normal Behavior: This function is based on the system timer. When the counter reaches 2 seconds (in both OS/2 and DOS), the driver checks to see if the driver has received no frames since the last time the counter ran, and the Receive Hang workaround will be executed. When the workaround condition exists, the service routine that runs the workaround will attempt to run the workaround every timer tick (18.3/sec in DOS, ~32/sec in OS/2). The EEPROM contains information that will control the running of the workaround. If in the event that the EEPROM is configured so that the workaround is not needed, the counter will not be added to the timer chain, saving system resources.
- o Possible Errors: The value is not checked in any way, only 8 bits of value are used. The counter's effectiveness could be compromised if another executable disrupts the timer chain.

#### **FRAMEGAP**

- o Syntax: FRAMEGAP=[6..64 | 0x06..0x40]
- o Example: FRAMEGAP=12
- o Default: 6
- Normal Behavior: In normal circumstances, this will not be needed. If packets are being dropped while running a T4 card, the FRAMEGAP must be increased. A value of 12 or 15 will fix the problem in most cases. Do not use this parameter unless you are experiencing dropped packets.
- o Possible Errors: If an invalid range or syntax for this parameter occurs, the default value is used. The driver does not give any outward indication as to the state of this parameter.

#### **CACHEFLUSH**

- o Syntax: CACHEFLUSH=[0|1]
- o Example: CACHEFLUSH=1
- o Default: 0
- o Normal Behavior: Use this parameter during a remote installation or "push-install" of Windows NT®.
- o Possible Errors: Any non-zero value sets this parameter to 1. The driver does not give any outward indication as to the state of this parameter.

# Keywords for N1000 NDIS2 driver

The following describes how to configure the parameters for the NDIS 2 driver version 3.62 (N1000.DOS).

#### **Configuration**

The following configuration parameters are supported through the PROTOCOL.INI file. The "Possible Errors" section describes the driver's behavior when error conditions are detected. If an error is fatal, the driver will not load. In all other cases the driver will load and use the default value.

- **DRIVERNAME** 
	- o Syntax: DRIVERNAME=[N1000\$ | N10002\$ | etc]
	- o Example: DRIVERNAME=N1000\$
	- o Default: None. This is a required parameter.
	- o Normal Behavior: The driver finds its section in PROTOCOL. INI by matching its instance ID to the value for this parameter.
	- o Possible Errors: The device driver uses a DOS function to display the name of the driver it is expecting. This function cannot display a "\$" character. For this reason, the user may see a message referring to this value without the "\$." The user must remember to enter the "\$" character as part of the parameter's value.

#### **SPEEDDUPLEX**

- **o** Syntax: SPEEDDUPLEX =  $[0 \mid 1 \mid 2 \mid 3]$
- $\circ$  Example: SPEEDDUPLEX = 1
- o Default: Speed and Duplex mode configuration detected during PHY initialization.
- o Normal Behavior: The parameter value of:

0 will force the speed to 10 Mbps and the duplex mode to half duplex.

- 1 will force the speed to 10 Mbps and the duplex mode to full duplex.
- 2 will force the speed to 100 Mbps and the duplex mode to half duplex.
- 3 will force the speed to 100 Mbps and the duplex mode to full duplex.
- o Auto-detection by the PHY is disabled and the speed and full duplex modes are set as specified. The PHY will not be able to auto-detect the mode until the driver is reloaded.
- o Possible Errors:

If the SPEEDDUPLEX parameter is set to an invalid value, the parameter is ignored and the default value is used, and a message indicates a "Parameter value out of range" error.

If the SPEEDDUPLEX mode does not match the actual mode of the port in use, the driver may or may not function for certain levels of traffic and then begin to lose frames.

The SPEEDDUPLEX parameter is valid for HP NC71xx Server Adapters or Modules only and is ignored if used with HP NC61xx Server Adapters or Modules. The HP NC71xx Server Adapters and Modules cannot be forced to 1000 Mbps.

#### **SLOT**

o Syntax: SLOT=[0x0..0x1FFF]

Optional unless you want to specify a particular adapter or module that is not loaded by default.

- o Example: SLOT=0x1C
- o Default: The driver will Auto-Configure if possible.
- o Normal Behavior: The driver uses the value of the parameter to decide which adapter to control.
- o Possible Errors:

If only one adapter is installed and the value does not correctly indicate adapter slot, a message indicates that the value does not match the actual configuration, and the driver finds the adapter and uses it.

If more than one adapter is installed and the value does not indicate the adapter slot, a message indicates that the specified slot is invalid for the driver instance. The parameter is ignored and the default value is used.

#### • NODE

o Syntax: NODE = "12 hexadecimal digits"

The value must be exactly 12 hexadecimal digits, enclosed in double quotes.

The value cannot be all zeros.

The value cannot have the Multicast bit set (LSB of 2nd digit  $=$  1).

- $o$  Example: NODE = "02AA00123456"
- o Default: Value from EEPROM installed on adapter
- o Normal Behavior: This value sets the adapter's Individual Address, overriding the value read from the adapter EEPROM. The address must consist of 12 hexadecimal digits, enclosed in double quotes. The value cannot be all zeros and cannot have the Multicast bit set. Use only the hexadecimal digits 2, 6, A, or E as the second digit of the twelve required in the NODE ADDRESS parameter. Use any hexadecimal digits in all other positions.
- o Possible Errors: If any of the rules described above is violated, an error message indicates the rules for forming a proper address, and the driver treats this as a fatal error.

#### **CACHEFLUSH**

- o Syntax: CACHEFLUSH= [0| 1]
- o Example: CACHEFLUSH=1
- o Default: 0
- o Normal Behavior: Use this parameter during a remote installation or "push-install" of Windows NT®.
- $\circ$  Possible Errors: Any non-zero value sets this parameter to 1. The driver does not give any outwards indication as to the state of this parameter.

#### Example PROTOCOL.INI file

PROTOCOL.INI section for the HP Gigabit Server Adapters and Modules:

- DRIVERNAME parameter
	- $\circ$  Use this parameter to set 1st adapter = N1000\$, 2nd adapter = N10002\$, and so on
	- o DRIVERNAME =  $N1000$ \$
- NODE parameter
	- o Use this to change the MAC address used by the adapter
	- o NODE="02AA00123456"
- SLOT parameter
	- o Use this to configure a particular instance of the driver designated by DRIVERNAME, to use the adapter in a particular PCI slot. Slots should be specified in hex notation.
- o SLOT=0x7
- CACHEFLUSH parameter
	- o Set this to 1 to hook the system Disk Buffer Flush interrupt. This causes the driver to properly turn off the adapter when the system is shut down by Windows NT® during remote installation (pushinstall).
	- o CACHEFLUSH=1
	- o Known Limitations: This driver does not support any application that uses protected mode, for example, EMM386. In addition, testing has demonstrated that the GHOST software application fails when used with this driver under Netx (VLMs are OK).

## PXE configuration for HP NC-Series Intel adapters

The Pre-boot Execution Environment (PXE) of HP adapters has been upgraded to allow PXE functions to work with the HP ProLiant servers.

The Boot Agent software provides the ability to customize its behavior through its configuration options. Changing the Boot Agent configuration is required only the first time you add a new network adapter to a client computer within your network. You can configure the Boot Agent within any of the following environments:

- A pre-boot environment (before an operating system is loaded)
- A Windows® environment
- A DOS environment

#### Configuring the Boot Agent in a pre-boot environment

You can customize the behavior of the Boot Agent software through a pre-boot (operating systemindependent) configuration program contained within the adapter's flash ROM. You can access this preboot configuration setup program each time the client computer cycles through the boot process.

When you power up or perform a hard or soft system reset, the following message is displayed during the initialization process of the Boot Agent firmware. It indicates that the boot agent is active.

```
Initializing Intel(R) Boot Agent Version 3.0.05 
PXE 2.0 Build 078 (WFM 2.0), RPL V2.73
```
The following message is then displayed during the boot process to Boot Agent Services:

Intel(R) Boot Agent 3.0.05 Copyright(c) 1997-2000, Intel Corporation Client MAC Address: 00 50 8B xx xx xx GUID:00000000-0000-0000-000000000000 Client IP: 123.xxx.xxx.xxx MASK: 123.xxx.xxx.xxx DHCP IP: 123.xxx.xxx.xxx Gateway IP: 123.xxx.xxx.xxx

#### Changing the Boot Agent configuration settings

To access the Boot Agent Setup Menu, immediately after the initialization messages, and before any subsequent message is displayed, quickly press Ctrl+S. This menu provides the ability to customize the "Boot Agent Configuration Settings."

The Boot Agent setup menu displays a list of configuration settings on the left, and their corresponding values on the right. Key functions are described near the bottom of the menu. The menu indicates how to change the values of settings.

To access a brief Help description of a setting, select it.

To customize the Boot Agent configuration settings:

- 1. Highlight the setting you want to change using the arrow keys. Then press Enter.
- 2. Press the spacebar until the desired value appears.
- 3. If you want to change additional settings, repeat steps 1 and 2.
- 4. After you have completed your changes, press F4 to update the adapter with the new values.

#### Boot Agent configuration settings

The following table describes the Boot Agent configuration settings.

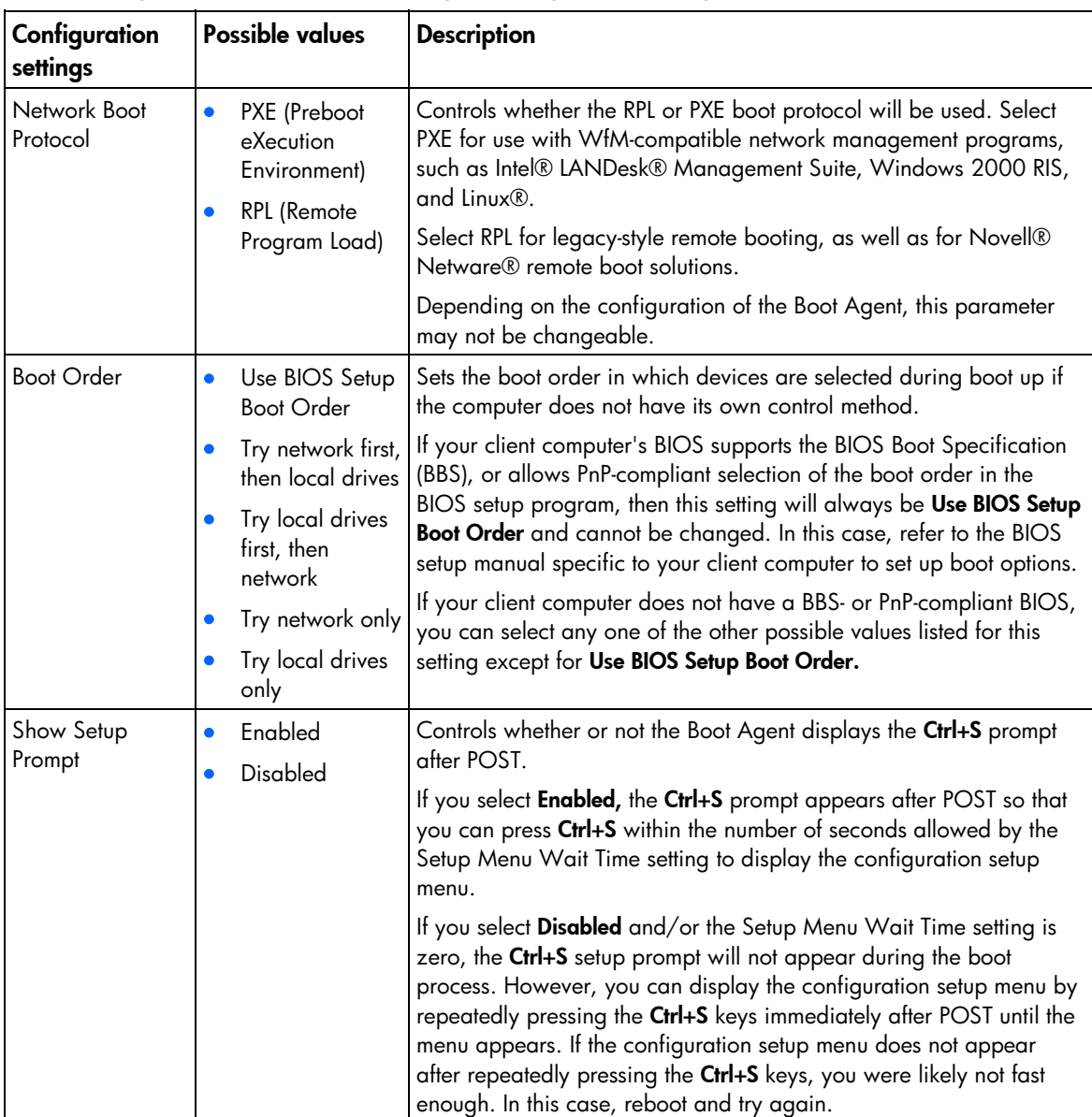

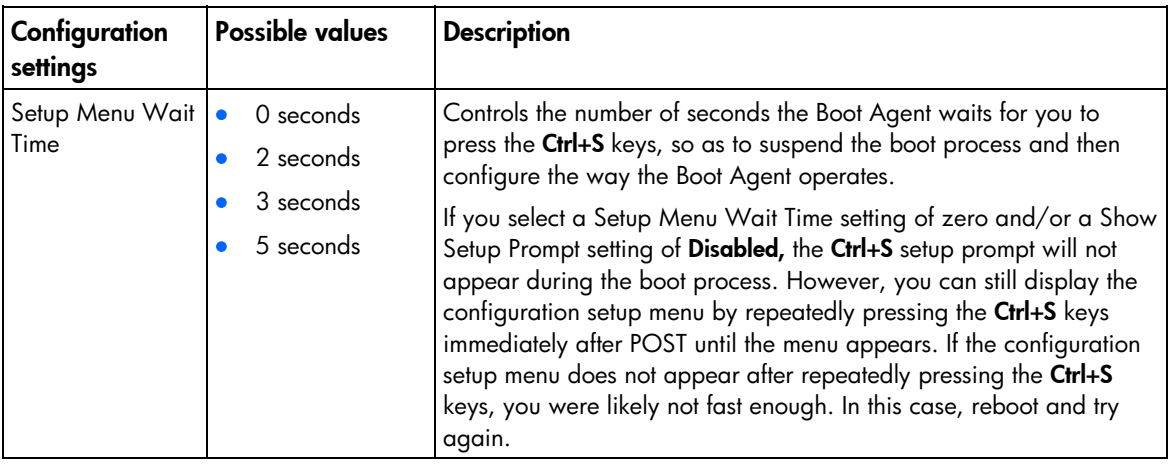

# **Windows**

### Modifying adapter properties using the NCU

This following describes the adapter properties available in the HP Network Configuration Utility (NCU).

#### HP 10/100 server adapters

- Speed/Duplex Setting. Changes the current speed and duplex settings. Be sure this setting is compatible with the link partner (examples: switch, hub).
	- $o$  Default = Auto/Auto
	- $o$  Range = Auto/Auto; 10/Half; 10/Full; 100/Half; 100/Full

NOTE: The NC3133 is a 100BASE-FX fiber optic upgrade module that supports 100 Mbps only.

- Locally Administered Address. Specifies the user-defined MAC Address of the adapter, which overrides the burned-in MAC Address. This box is disabled if the selected adapter has been teamed.
	- $o$  Default = NULL
	- Range = Valid unicast MAC Address
- 802.1p QoS Packet Tagging. Enables or disables IEEE 802.1p tagging to send network traffic with different priority levels.
	- $o$  Default = Disabled
	- Range = Disabled; Enabled
- Adaptive Performance Tuning: NIC Bandwidth/CPU Utilization (NC31xx adapters only). Specifies the number of frames the adapter receives before triggering an interrupt. Under normal operation, the adapter generates an interrupt each time a frame is received. Reducing the number of interrupts improves CPU use. Setting a low value for this parameter causes a high rate of receive interrupts (that is, a setting of the lowest value will result in an interrupt for every frame received). A low value increases adapter bandwidth, but may reduce CPU efficiency, slowing your computer. Setting a high value for this parameter reduces the interrupt rate (that is, increases the number of frames the

IMPORTANT: NC31xx, NC6132, NC6133, and NC7132 adapters are not supported in [X Windows Server 2003 x64.

adapter receives before generating an interrupt). A high value improves CPU efficiency, but may reduce adapter bandwidth.

- $O$  Default = 1536
- $o$  Range = 0-4096 (increments of 32)
- Number of Coalesce Buffers (NC31xx adapters only). Specifies the number of memory buffers available to the driver in case the driver runs out of available map registers. This buffer area is also used when a packet consists of many fragments. If no coalesce buffers or map registers are available, the driver is forced to queue the packet for later transmission. The preferred method of transmitting data is to use map registers, because it is the most efficient method.
	- $o$  Default =  $8$
	- $o$  Range =  $1-32$
- Number of Receive Descriptors: Minimum/Maximum. Specifies the number of descriptors used by the driver when copying data to the protocol memory. In high network load situations, increasing receive descriptors can increase performance. The tradeoff is that this also increases the amount of system memory used by the driver. If too few receive descriptors are used, performance suffers. If too many receive descriptors are used, the driver unnecessarily consumes memory resources.
	- $O$  Default = 48
	- $o$  Range = 8-1024 (in increments of 8)
- **Transmit Control Blocks.** Specifies how many Transmit Control Blocks (TCBs) the driver allocates for adapter use. This directly corresponds to the number of outstanding packets the driver can have in its send queue. If too few TCBs are used, performance suffers. If too many TCBs are used, the driver unnecessarily consumes memory resources.
	- $O$  Default =  $32$
	- $o$  Range =  $1-64$
- Adaptive Transmit Threshold. Determines how many bytes are in the FIFO before transmission begins.
	- $O$  Default = 200
	- $o$  Range = 0-200
- Flow Control. The Flow Control property allows the user to enable or disable the receipt or transmission of PAUSE frames. PAUSE frames enable the adapter and the switch to control the transmit rate. The side that is receiving the PAUSE frame will momentarily stop transmitting. The recommended selection is Off and it is the default setting. To disable Flow Control, select Off from the Value list on the Advanced tab.
	- o Off. (Default) PAUSE frame receipt and transmission is disabled
	- o Generate. PAUSE frame transmission is enabled
	- o Respond. PAUSE frame receipt is enabled
	- o Both on. PAUSE frame receipt and transmission is enabled

#### HP NC110x, NC310F, NC340x, NC360x, NC364x, NC61xx, and NC71xx server adapters

- **Speed/Duplex Setting.** Changes the current speed and duplex settings. Be sure this setting is compatible with the link partner (examples: switch, hub).
	- o Default
		- 1000BASE-SX or -LX Adapters: Auto/Auto
		- 10/100/1000 Adapters: Auto/Auto

o Range

1000BASE-SX or -LX Adapters: Auto/Auto

10/100/1000 Adapters: Auto/Auto; 10/Half; 10/Full; 100/Half; 100/Full; 1000/Full

NOTE: This property is disabled for the NC310F and NC61xx adapters.

- Locally Administered Address. Specifies the user-defined MAC Address of the adapter, which overrides the burned-in MAC Address. This box is disabled if the selected adapter has been teamed.
	- $O$  Default = NULL
	- $o$  Range = Valid unicast MAC Address
- 802.1p QoS Packet Tagging. Enables or disables IEEE 802.1p tagging to send network traffic with different priority levels.
	- $o$  Default = Disabled
	- o Range = Disabled; Enabled
- Maximum Frame Size. Specifies the maximum number of bytes in a single packet. Larger frames can increase throughput and decrease CPU use by putting more data in each packet, thereby sending out fewer packets. This is equivalent to Jumbo Frames and must comply with switch limitations.
	- $\circ$  Default = 1514 Bytes
	- o Range

NC310F and NC61xx: 1514 Bytes; 4088 Bytes; 9014 Bytes; 16128 Bytes

NC110x, NC340x, NC360x, NC364x, and NC71xx: 1514 Bytes; 4088 Bytes; 9014 Bytes

- Number of Coalesce Buffers. Specifies the number of memory buffers available to the driver in case the driver runs out of available map registers. This buffer area is also used when a packet consists of many fragments. If no coalesce buffers or map registers are available, the driver is forced to queue the packet for later transmission. The preferred method of transmitting data is to use map registers, since it is the most efficient method.
	- o Default

Windows® 2000: 256 (NC110x and NC364x not supported)

Windows Server 2003 and Windows Server 2003 x64: 128

- $o$  Range = 16–768 (increments of 8)
- Number of Receive Descriptors: Minimum/Maximum. Specifies the number of descriptors used by the driver when copying data to the protocol memory. In high network load situations, increasing receive descriptors can increase performance. The tradeoff is that this also increases the amount of system memory used by the driver. If too few receive descriptors are used, performance suffers. If too many receive descriptors are used, the driver unnecessarily consumes memory resources.
	- o Default

Windows® 2000: 256 (NC110x and NC364x not supported)

Windows Server 2003 Windows Server 2003 x64

NC110x, NC310F, NC340x, NC360x, NC364x, NC6170, and NC7170: 256

All other adapters: 160

o Range

Windows® 2000

NC6132, NC6133, and NC6134: 80–768 (increments of 8) NC6136, NC7131, and NC7132: 80–256 (increments of 8) NC310F, NC340x, NC6170, and NC7170: 80–4096 (increments of 32) Windows Server 2003 Windows Server 2003 x64 NC6132, NC6133, and NC6134: 80–768 (increments of 8) NC6136, NC7131, and NC7132: 80–256 (increments of 8) NC310F, NC340x, NC6170, and NC7170: 80–4096 (increments of 32) NC110x, NC360x, and NC364x: 80-2048 (increments of 8)

- Number of Transmit Descriptors: Minimum/Maximum. Specifies the number of descriptors to allocate per Transmit Control Block (TCB). This value directly affects the number of map registers allocated for the adapter (the higher the number, the more map registers are allocated).
	- Default  $= 256$
	- o Range

Windows® 2000 NC6132, NC6133, and NC6134: 80–768 (increments of 8) NC6136, NC7131, and NC7132: 80–256 (increments of 8) NC310F, NC340x, NC6170, and NC7170: 80–4096 (increments of 32) Windows Server 2003 NC6132, NC6133, and NC6134: 80–768 (increments of 8) NC6136, NC7131, and NC7132: 80–256 (increments of 8) NC310F, NC340x, NC6170, and NC7170: 80–4096 (increments of 32) NC110x, NC360x, and NC364x: 80-2048 (increments of 8)

- **Rx TCP Checksum Offload.** Offloads the task of computing the checksum for incoming TCP or UDP packets, thereby improving performance.
	- $o$  Default = Enabled
	- $\circ$  Range = Disabled; Enabled
- **Tx TCP Checksum Offload.** Offloads the task of computing the checksum for outgoing TCP or UDP packets, thereby improving performance.
	- $o$  Default = Enabled
	- $\circ$  Range = Disabled; Enabled
- **Tx IP Checksum Offload.** Offloads the task of computing the checksum for outgoing IP packets, thereby improving performance.
	- $\circ$  Default = Enabled
	- $\circ$  Range = Disabled; Enabled
- Rx IP Checksum Offload. (NC110x, NC310F, NC340x, NC360x, NC364x, NC6170, and NC7170 only). Offloads the task of computing the checksum for incoming IP packets, thereby improving performance.
	- $\circ$  Default = Enabled
	- o Range = Disabled; Enabled
- Enable PME. (NC110T, NC310F, NC340x, NC360x, NC364T, NC6170, and NC7170 only) Allows the use of power management and wake-up functions.
	- $\circ$  Default = No Action
	- o Range = Disable; Enable; No Action; H/W Default
- Wake On. (NC110T, NC310F, NC340T, NC360x, NC364T, NC6170, and NC7170 only) Available only when Enable PME is enabled. Allows you to choose what types of packets will cause the adapter to wake.
	- $\circ$  Default = Disable (NC110, NC360x, NC364x Default=OS Controlled)
	- o Range = Disable; Magic Packet; Direct Packet Magic and Direct Packets; OS Controlled
- Large Send Offload. Enables offloading of large TCP packets (NC110T, NC310F, NC340x, NC360x, NC364T, NC6170, and NC7170 only). Windows 2003 and Windows 2003 x64 only.
	- $\circ$  Default = Enabled
	- $\circ$  Range = Disabled; Enabled
- Gigabit Master Slave Mode. (NC110x, NC360x, NC364x only) Determines IEEE 802.3ab Master-Slave resolution during gigabit auto negotiation.
	- $\circ$  Default = Auto Detect
	- o Range = Auto Detect, Force Master Mode, Force Slave Mode
- **Smart Power Down.** (NC110T, NC360x, and NC364T only) Minimizes power consumption by enabling the adapter to enter a deep sleep mode under certain conditions.
	- $o$  Default =  $H/W$  Default
	- $\circ$  Range = Disable, H/W Default, Enable
- Wake on Link. (NC110T, NC360x, and NC364T only) Allows wake-up from Advanced Configuration and Power Interface (ACPI) when link is reconnected. Windows 2003 and Windows 2003x64
	- $o$  Default = Disable
	- $o$  Range = Disable, Force
- Flow Control. (Windows Server 2003 only) Determines the type of flow control that is needed. (NC110x, NC360x, NC364x only):
	- $\circ$  Default = Both On
	- $\circ$  Range = Off, Respond, Generate, Both On

#### HP NC150T, NC32x, NC37xx, NC380T, NC1020, NC67xx, and NC77xx Server Adapters

- Number of Transmit Descriptors: Minimum/Maximum. Specifies the number of descriptors to allocate per Transmit Control Block (TCB). This value directly affects the number of map registers allocated for the adapter (the higher the number, the more map registers are allocated).
	- $O$  Default = 200
	- $o$  Range = 100–600

NOTE: This property is not supported on HP Multifunction Server Adapters.

• Number of Receive Descriptors: Minimum/Maximum. Specifies the number of descriptors used by the driver when copying data to the protocol memory. In high network load situations, increasing receive descriptors can increase performance. The tradeoff is that this also increases the amount of

system memory used by the driver. If too few receive descriptors are used, performance suffers. If too many receive descriptors are used, the driver unnecessarily consumes memory resources.

- $O$  Default = 200
- $o$  Range = 100–512

NOTE: This property is not supported on HP Multifunction Server Adapters.

- **Speed/Duplex Setting.** Changes the current speed and duplex settings. Be sure this setting is compatible with the link partner (examples: switch, hub).
	- o NC150T and NC67xx

Range = Auto/Auto

Default = Auto/Auto

- o NC32x, NC37xx, NC380T, NC1020, and NC77xx
	- Range = Auto/Auto; 10/Half; 10/Full; 100/Half; 100/Full; 1000/Full

Default = Auto/Auto

- **Locally Administered Address.** Specifies the user-defined MAC Address of the adapter, which overrides the burned-in MAC Address. This box is disabled if the selected adapter has been teamed.
	- $O$  Default = NULL
	- $o$  Range = Valid unicast MAC Address
- 802.1p QoS Packet Tagging. Enables or disables IEEE 802.1p tagging to send network traffic with different priority levels.
	- $\circ$  Default = Disabled
	- $\circ$  Range = Disabled; Enabled
- **Maximum Frame Size.** Specifies the maximum number of bytes in a single packet. Larger frames can increase throughput and decrease CPU use by putting more data in each packet, thereby sending out fewer packets. This is equivalent to Jumbo Frames and must comply with switch limitations.

When TCP/IP Offload Engine (TOE) is enabled, this property cannot be set to greater than 1514 bytes. If this property is set to greater than 1514 bytes, TOE cannot be enabled.

- $O$  Default = 1514 Bytes
- $o$  Range = 1514 Bytes; 4088 Bytes; 9014 Bytes

NOTE: This property is not supported by NC150T, NC32x, NC1020, and NC7761 adapters.

- Wake Up Capabilities. Determines the type of packets that will cause the adapter to wake up the system.
	- $o$  Default = Both
	- o Range = None; Magic Packet; Wake Up Frame; Both

**NOTE:** This property is not supported on HP Multifunction Server Adapters.

• WOL Speed. (Not supported on NC150T, NC37x, NC380T, NC67xx, and NC7782 adapters) Specifies the speed at which the adapter connects to the network during Wake-on-LAN mode.

- $o$  Default = Auto
- $o$  Range = Auto, 10Mb, 100Mb
- Flow Control. Specifies the type of flow control that is needed.
	- o Default = Auto
	- o Range = Disable; Rx Pause; Tx Pause; Rx/Tx Pause; Auto
- Rx TCP Checksum Offload. Offloads the task of computing the checksum for incoming TCP or UDP packets, thereby improving performance.
	- $\circ$  Default = Enabled
	- $\circ$  Range = Disabled; Enabled
- **Tx TCP Checksum Offload.** Offloads the task of computing the checksum for outgoing TCP or UDP packets, thereby improving performance.
	- $\circ$  Default = Enabled
	- $\circ$  Range = Disabled; Enabled
- **Tx IP Checksum Offload.** Offloads the task of computing the checksum for outgoing IP packets, thereby improving performance.
	- $\circ$  Default = Enabled
	- $\circ$  Range = Disabled; Enabled
- Rx IP Checksum Offload. Offloads the task of computing the checksum for incoming IP packets, thereby improving performance.
	- $\circ$  Default = Enabled
	- o Range = Disabled; Enabled
- Ethernet@WireSpeed (NC37xx, NC380x and NC77xx only). Enables linking at 100 Mbps when using a cable that does not support Gigabit speed.
	- $\circ$  Default = Enabled
	- o Range = Disabled; Enabled

NOTE: This property is not supported by NC7761 adapters.

- **Large Send Offload.** Normally, the TCP segmentation is performed by the protocol stack. By enabling the Large Send Offload parameter, the TCP segmentation can be performed by the Gigabit Ethernet Adapter. To enable the Large Send Offload parameter, select Enable from the Value list on the Advanced tab.
	- $\circ$  Default = Enabled
	- $\circ$  Range = Disabled; Enabled
- IPMI. Enables Intelligent Platform Management Interface, which provides a means for monitoring, control, and automatic recovery of servers. IPMI can only enabled on one port at a time. IPMI cannot be enabled on a port that has Large Send Offload enabled. (This property is only supported on the NC320i, NC7781 and NC7782 adapters.)

#### Multifunction Gigabit Server Adapters only

• iSCSI properties

- SRB Timeout Delta. Increases or decreases the timeout value for I/O operations through the iSCSI HBA. Increasing this value may help prevent premature I/O timeouts if your network is highly congested and packets are being dropped frequently. The default setting is 15 seconds. This property only displays if iSCSI is enabled on the adapter.
- o **iSCSI VLAN.** Allows you to create a VLAN for an iSCSI-enabled device.
- TCP/IP Offload Engine (TOE). Offloads TCP connections to the Multifunction Server Adapter. (Microsoft Scalable Networking Pack (SNP) for Windows 2003 SP1 or later and Windows 2003 x64 SP1 or later environments only.) See the Microsoft [\(http://www.microsoft.com\)](http://www.microsoft.com/) website to download the latest version of the Microsoft Windows Server 2003 Scalable Networking Pack (SNP) and the required Microsoft hotfixes in article numbers 921136, 919948, and 923187 of the Microsoft Knowledge Base (KB).
	- $o$  Default = Enabled
	- $o$  Range = Disabled; Enabled
- **Receive-Side Scaling (RSS).** Allows the network load from a network adapter to be balanced across multiple CPUs. (Microsoft Scalable Networking Pack (SNP) for Windows 2003 SP1 or later and Windows 2003 x64 SP1 or later)
	- $o$  Default = Enabled
	- Range = Disabled; Enabled
- Optimized Interrupt Moderation. When this configuration is set to optimize, the driver automatically and continuously determines the best Target DPC (deferred procedure call) Rate to use based on the current network conditions. When this configuration is set to manual, the user can select a Target DPC Rate and the driver adjusts the adapter's interrupt setting to achieve that DPC rate. Changing this setting may improve performance for some configurations.
- Target DPC Rate. Determines the desired DPC rate. The driver adjusts the adapter's interrupt moderation setting dynamically based on network conditions to achieve the desired DPC rate. This configuration is valid only when "Optimized Interrupt Moderation" is set to manual.

# Modifying HP NC-Series Broadcom and Multifunction adapter properties

Although the default values should be appropriate in most cases, you may change any of the available options to meet the requirements of your specific system. Use the following procedure to verify or change the properties after the adapter driver is installed.

To change the adapter properties, display the Driver Properties Advanced tab as follows:

- 1. On the desktop, click Start then select Control Panel > System to display the System Properties window.
- 2. Select the **Hardware** tab and click **Device Manager**. The Device Manager window appears.
- 3. Scroll down the list of hardware devices to Network Adapters and click the plus (+). This displays the list of adapters currently configured.
- 4. Right-click the adapter to configure and select **Properties**. The Properties window appears.
- 5. Select the Advanced tab. The list of properties and current values for the adapter appears.
- 6. Select the property to modify and adjust the Value as needed.
- 7. Save the settings.
	- a. When the adapter property configuration is complete, click **OK** to accept the settings.

**b.** If prompted to restart your computer, click Yes. Rebooting the system for new adapter properties to take effect is not required; however, rebooting is recommended to re-initialize all registers.

#### Windows Server 2003 and Windows Server 2003 x64 adapter properties

- 802.1p QoS Packet Tagging. The 802.1p QoS parameter is a standard that enables Quality of Service. This property is disabled by default. To change this property, select **Enable** or Disable.
- **Checksum Offload.** Normally the Checksum Offload function is computed by the protocol stack. By selecting one of the Checksum Offload properties, the checksum can be computed by the Gigabit Ethernet Adapter.

To enable one of the Checksum Offload properties select the property from the Value list on the Advanced tab.

- **o** None. Disables checksum offloading
- o Rx TCP/IP Checksum. Enables receive TCP, IP, and UDP checksum offloading
- o Tx TCP/IP Checksum. Enables transmit TCP, IP, and UDP checksum offloading
- o Tx/Rx TCP/IP Checksum. (Default) Enables transmit and receive TCP, IP, and UDP checksum offloading
- **Ethernet@WireSpeed.** This property is only available through the HP Network Configuration Utility. The Ethernet@WireSpeed property enables a 1000Base-T Ethernet adapter to establish a link at a lower speed when only two pairs of wires are available in the cable plant. By default, this property is enabled. To disable the Ethernet @ WireSpeed property, select **Disable** from the Value list.
	- o Disable. Disables Ethernet@WireSpeed
	- o Enable. (Default) Enables Ethernet@WireSpeed
- Flow Control. The Flow Control property allows the user to enable or disable the receipt or transmission of PAUSE frames. PAUSE frames enable the adapter and the switch to control the transmit rate. The side that is receiving the PAUSE frame will momentarily stop transmitting. The recommended selection is Auto and it is the default setting. To disable Flow Control, select Disable from the Value list on the Advanced tab.
	- o Auto. (Default) Auto detect flow control
	- o Disable. PAUSE frame receipt and transmission is disabled
	- o Tx PAUSE. PAUSE frame transmission is enabled
	- o Rx PAUSE. PAUSE frame receipt is enabled
	- o Rx/Tx PAUSE. PAUSE frame receipt and transmission is enabled
- **Large Send Offload.** Normally, the TCP segmentation is performed by the protocol stack. By enabling the Large Send Offload property, the TCP segmentation can be performed by the Gigabit Ethernet Adapter. To enable the Large Send Offload property, select Enable from the Value dropdown menu on the Advanced tab.
	- o Disable. Disables large send offloading
	- o Enable. Enables large send offloading
- **Locally Administered Address.** Specifies the user-defined MAC Address of the adapter, which overrides the burned-in MAC Address. This box is disabled if the selected adapter has been teamed.
	- $o$  Default = Not Present
	- o Range = Value; Not Present
- **Speed & Duplex.** The Speed & Duplex property allows the user to set the connection speed to the network and mode. The Duplex Mode allows the adapter to transmit and receive network data simultaneously. The adapter is set to Auto (optimum connection) by default. Set the speed and mode as described below:
	- 1 Gb Full Auto. Sets the speed to 1 Gbps and mode to Full-Duplex
	- o 10 Mb Full. Sets the speed to 10 Mbps and mode to Full-Duplex
	- o 10 Mb Half. Sets the speed to 10 Mbps and mode to Half-Duplex
	- o 100 Mb Full. Sets the speed to 100 Mbps and mode to Full-Duplex
	- o 100 Mb Half. Sets the speed to 100 Mbps and mode to Half-Duplex
	- o Auto. (Default) Sets the speed and mode for optimum network connection (recommended)

NOTE: Auto is the recommended selection. It allows the adapter to dynamically detect the line speed and duplex mode of the network. Whenever the network capability changes, the adapter will automatically detect and adjust to the new line speed and duplex mode.

The Half-Duplex selection forces the adapter to connect to the network in Half-Duplex mode. The adapter may not function if the network is not configured to operate at the same mode.

The Full-Duplex selection forces the adapter to connect to the network in Full-Duplex mode. The adapter may not function if the network is not configured to operate at the same mode.

- Wake Up Capabilities. This property is only available through the HP Network Configuration Utility. The Wake Up Capabilities property allows the user to set the adapter to wake up from a low power mode when it receives a network wake up frame. Two wake up frames are possible: Magic Packet and Wake Up Frame. By default, the adapter is set to Both. To choose the type of frame that will cause the adapter to wake up, select the appropriate option from the Value list on the Advanced tab.
	- o Both. (Default) Selects both Magic Packet and Wake up Frame as wake up frames
	- o Magic Packet. Selects Magic Packet as the wake up frame
	- o None. Selects no wake up frames
	- o Wake Up Frame. Selects Wake up Frame as the wake up frame
- WOL Speed. This property is only available through the HP Network Configuration Utility. The WOL Speed property allows the user to select the speed at which the adapter connects to the network while in Wake-on-LAN mode. By default, the adapter is set to Auto.
	- o 10 Mb. Sets the speed to 10 Mb
	- o 100 Mb. Sets the speed to 100 Mb
	- Auto. (Default) Sets the speed for optimum network connection
- Number of Transmit Descriptors: Minimum/Maximum. Specifies the number of descriptors to allocate per Transmit Control Block (TCB). This value directly affects the number of map registers allocated for the adapter (the higher the number, the more map registers are allocated).This property is only available through the HP Network Configuration Utility.
	- $o$  Default = 200
	- $o$  Range = 100–600
- Number of Receive Descriptors: Minimum/Maximum. Specifies the number of descriptors used by the driver when copying data to the protocol memory. In high network load situations, increasing receive descriptors can increase performance. The tradeoff is that this also increases the amount of system memory used by the driver. If too few receive descriptors are used, performance suffers. If too

many receive descriptors are used, the driver unnecessarily consumes memory resources. This property is only available through the HP Network Configuration Utility.

- $O$  Default = 200
- $o$  Range = 100–512

#### Multifunction Gigabit Server adapter properties

- **SRB Timeout Delta.** Increases or decreases the timeout value for I/O operations through the iSCSI HBA. Increasing this value may help prevent premature I/O timeouts if your network is highly congested and packets are being dropped frequently. The default setting is 15 seconds. This property only displays if iSCSI is enabled on the adapter. iSCSI capabilities are only available through HP Multifunction Gigabit Server Adapters and Multifunction Server Adapters for HP BladeSystem running Windows 2000, Windows Server 2003, and Windows Server 2003 x64.
- **Receive-Side Scaling (RSS).** Allows the network load from a network adapter to be balanced across multiple CPUs. (Microsoft Scalable Networking Pack (SNP) for Windows 2003 SP1 or later and Windows 2003 x64 SP1 or later)
- TCP Offload Engine (TOE). Offloads TCP connections to the Multifunction Server Adapter. (Microsoft Scalable Networking Pack (SNP) for Windows 2003 SP1 or later and Windows 2003 x64 SP1 or later environments only.) See the Microsoft ([http://www.microsoft.com\)](http://www.microsoft.com/) website to download the latest version of the Microsoft Windows Server 2003 Scalable Networking Pack (SNP) and the required Microsoft hotfixes in article numbers 921136, 919948, and 923187 of the Microsoft Knowledge Base (KB).

#### Windows 2000 adapter properties

- 802.1p QoS. The 802.1p QoS parameter is a standard that enables Quality of Service. This parameter is disabled by default. To change this parameter, select **Enable** or Disable.
- **Checksum Offload.** Normally the Checksum Offload function is computed by the protocol stack. By selecting one of the Checksum Offload parameters, the checksum can be computed by the Gigabit Ethernet Adapter.

To enable one of the Checksum Offload parameters, select the parameter.

- o None. Disables checksum offloading
- o Rx TCP/IP Checksum. Enables receive TCP, IP, and UDP checksum offloading
- o Tx TCP/IP Checksum. Enables transmit TCP, IP, and UDP checksum offloading
- o Tx/Rx TCP/IP Checksum. (Default) Enables transmit and receive TCP, IP, and UDP checksum offloading
- **Ethernet@WireSpeed.** The Ethernet@WireSpeed parameter enables a 1000Base-T Ethernet adapter to establish a link at a lower speed when only two pairs of wires are available in the cable plant. By default, this parameter is enabled. To disable the Ethernet@WireSpeed parameter, select Disable from the Value list on the Advanced tab.
	- o Disable. Disables Ethernet@WireSpeed
	- o Enable. (Default) Enables Ethernet@WireSpeed

NOTE: This property is not supported by NC1020 and NC7761 adapters.

Flow Control. The Flow Control property allows the user to enable or disable the receipt or transmission of PAUSE frames. PAUSE frames enable the adapter and the switch to control the transmit rate. The side that is receiving the PAUSE frame will momentarily stop transmitting. The recommended selection is Auto and it is the default setting. To disable Flow Control, select Disable from the Value list on the Advanced tab.

- o Auto. (Default) Auto detect flow control
- o Disable. PAUSE frame receipt and transmission is disabled
- o Tx PAUSE. PAUSE frame transmission is enabled
- o Rx PAUSE. PAUSE frame receipt is enabled
- o Rx/Tx PAUSE. PAUSE frame receipt and transmission is enabled
- Speed & Duplex. The Speed & Duplex parameter allows the user to set the connection speed to the network and mode. The Duplex Mode allows the adapter to transmit and receive network data simultaneously. The adapter is set to Auto (optimum connection) by default. Set the speed and mode as described below:
	- o 10 Mb Full. Sets the speed to 10 Mbps and mode to Full-Duplex
	- o 10 Mb Half. Sets the speed to 10 Mbps and mode to Half-Duplex
	- o 100 Mb Full. Sets the speed to 100 Mbps and mode to Full-Duplex
	- o 100 Mb Half. Sets the speed to 100 Mbps and mode to Half-Duplex
	- o Auto. (Default) Sets the speed and mode for optimum network connection (recommended)

NOTE: 1 Gbps speed is enabled by selecting Auto.

NOTE: Auto is the recommended selection. It allows the adapter to dynamically detect the line speed and duplex mode of the network. Whenever the network capability changes, the adapter will automatically detect and adjust to the new line speed and duplex mode.

The Half-Duplex selection forces the adapter to connect to the network in Half-Duplex mode. The adapter may not function if the network is not configured to operate at the same mode.

The Full-Duplex selection forces the adapter to connect to the network in Full-Duplex mode. The adapter may not function if the network is not configured to operate at the same mode.

- Wake Up Capabilities. The Wake Up Capabilities parameter allows the user to set the adapter to wake up from a low power mode when it receives a network wake up frame. Two wake up frames are possible: Magic Packet and Wake Up Frame. By default, the adapter is set to Both. To choose the type of frame that will cause the adapter to wake up, select the appropriate option from the Value drop-down list on the Advanced tab.
	- o Both. (Default) Selects both Magic Packet and Wake up Frame as wake up frames
	- o Magic Packet. Selects Magic Packet as the wake up frame
	- o None. Selects no wake up frames
	- o Wake Up Frame. Selects Wake up Frame as the wake up frame

NOTE: This property is not supported by NC150T adapters.

- WOL Speed. The WOL Speed parameter allows the user to select the speed at which the adapter connects to the network while in Wake-on-LAN mode. By default, the adapter is set to Auto.
	- 10 Mb. Sets the speed to 10 Mb
	- **o** 100 Mb. Sets the speed to 100 Mb

**o Auto.** (Default) Sets the speed for optimum network connection

NOTE: This property is not supported on the NC150T and NC7782 adapters.

#### Multifunction Gigabit Server adapter iSCSI properties

**SRB Timeout Delta.** Increases or decreases the timeout value for I/O operations through the iSCSI HBA. Increasing this value may help prevent premature I/O timeouts if your network is highly congested and packets are being dropped frequently. The default setting is 15 seconds. This property only displays if iSCSI is enabled.

### Modifying HP NC-Series Intel adapter properties

Although the default values should be appropriate in most cases, you may change any of the available options to meet the requirements of your specific system. Use the following procedure to verify or change the properties after the adapter driver is installed.

To change the adapter properties, display the Driver Properties Advanced tab as follows:

- 1. On the desktop, click **Start** then select **Control Panel > System** to display the System Properties window.
- 2. Select the **Hardware** tab and click **Device Manager**. The Device Manager window appears.
- 3. Scroll down the list of hardware devices to Network Adapters and click the plus (+). This displays the list of adapters currently configured.
- 4. Right-click the adapter to configure and select **Properties**. The Properties window appears.
- 5. Select the **Advanced** tab. The list of properties and current values for the adapter appears.
- 6. Select the property to modify and adjust the Value as needed.
- 7. Save the settings.
	- a. When the adapter property configuration is complete, click OK to accept the settings.
	- **b.** If prompted to restart your computer, click Yes. Rebooting the system for new adapter properties to take effect is not required; however, rebooting is recommended to re-initialize all registers.

#### Adapter properties

- 802.1p QoS Packet Tagging. Enables or disables IEEE 802.1p tagging to send network traffic with different priority levels.
	- $o$  Default = Disabled
	- $o$  Range = Disabled; Enabled
- **Number of Coalesce Buffers.** Specifies the number of memory buffers available to the driver in case the driver runs out of available map registers. This buffer area is also used when a packet consists of many fragments. If no coalesce buffers or map registers are available, the driver is forced to queue the packet for later transmission. The preferred method of transmitting data is to use map registers, since it is the most efficient method.
	- $\circ$  Default = 128 (for NC110x, NC360x, NC364x = 256)
	- $o$  Range = 16–768 (increments of 8)
- Flow Control. The Flow Control property allows the user to enable or disable the receipt or transmission of PAUSE frames. PAUSE frames enable the adapter and the switch to control the transmit rate. The side that is receiving the PAUSE frame will momentarily stop transmitting. The

recommended selection is Auto and it is the default setting. To disable Flow Control, select Disable from the Value list on the Advanced tab.

- o Auto. (Default) Auto detect flow control
- o Disable. PAUSE frame receipt and transmission is disabled
- o Tx PAUSE. PAUSE frame transmission is enabled
- o Rx PAUSE. PAUSE frame receipt is enabled

Rx/Tx PAUSE. PAUSE frame receipt and transmission is enabled

NOTE: User control of Flow Control parameter is not available for NC71xx adapters.

- Link Speed & Duplex. Allows the user to set the connection speed to the network and mode. Full-Duplex Mode allows the adapter to transmit and receive network data simultaneously. This property is not available for NC310F and NC61xx adapters through the Microsoft® User Interface.
	- $\circ$  Default = Auto Detect
	- o Range = NC340x and NC71xx Adapters: Auto Detect; 10Mbps/Half-Duplex; 10Mbps/Full-Duplex; 100Mbps/Half-Duplex; 100Mbps/Full-Duplex; 1000 Mbps/Full-Duplex
- Locally Administered Address. Specifies the user-defined MAC Address of the adapter, which overrides the burned-in MAC Address. This box is disabled if the selected adapter has been teamed.
	- $\circ$  Default = Not Present
	- $o$  Range = Value; Not Present
- **Number of Receive Descriptors.** Specifies the number of buffers used by the driver when copying data to the protocol memory. In high network load situations, increasing receive descriptors can increase performance. The tradeoff is that this also increases the amount of system memory used by the driver. If too few receive buffers are used, performance suffers. If too many receive buffers are used, the driver unnecessarily consumes memory resources.
	- o Default

NC110x, NC310F, NC340x, NC360x, NC364x, NC6170, and NC7170 = 256

All others = 160

o Range

NC6132, NC6133, and NC6134 = 80–768 (increments of 8)

NC6136, NC7131, and NC7132 = 80–256 (increments of 8)

NC310F, NC340x, NC6170, and NC7170 = 80–4096 (increments of 8)

NC110x, NC360x, and NC364x = 80-2048 (increments of 8)

- Number of Transmit Descriptors. Specifies the number of resources allocated to transmit packets.
	- $O$  Default = 256

o Range

NC6132, NC6133, and NC6134 = 80–768 (increments of 8) NC6136, NC7131, and NC7132 = 80–256 (increments of 8) NC310F, NC340x, NC6170, and NC7170 = 80–4096 (increments of 8) NC110x, NC360x, and NC364x = 80-2048 (increments of 8)

- **Offload Receive TCP Checksum.** Offloads the task of computing the checksum for incoming TCP or UDP packets, thereby improving performance.
	- $o$  Default = On
	- $o$  Range = Off; On
- **Offload Transmit TCP Checksum.** Offloads the task of computing the checksum for outgoing TCP or UDP packets, thereby improving performance.
	- $o$  Default = On
	- $o$  Range = Off; On
- **Offload Transmit IP Checksum.** This property does not apply to the NC6132, NC6133 or NC6134 adapters. Offloads the task of computing the checksum for outgoing IP packets, thereby improving performance.
	- $o$  Default = On
	- $\circ$  Range = Off; On
- Offload Receive IP Checksum. (NC110x, NC310F, NC340x, NC360x, NC364x, NC6170, and NC7170 only). Offloads the task of computing the checksum for incoming IP packets, thereby improving performance.
	- $\circ$  Default = On (NC110, NC360x, NC364x = Off)
	- $o$  Range = Off; On
- **Enable PME** (NC110x, NC310F, NC340x, NC360x, NC364x, NC6170, and NC7170 only). Allows the use of power management and wake-up functions.
	- $\circ$  Default = No Action (NC110x, NC360x, NC364x = OS Controlled)
	- $\circ$  Range = Disabled; Enabled; Hardware Default; No Action (NC110x, NC360x, NC364x = OS Controlled, Disabled, Enabled)
- Wake On Settings (NC110x, NC310F, NC340x, NC360x, NC364x, NC6170, and NC7170 only). Available only when Enable PME is enabled. Allows you to choose what types of packets will cause the adapter to wake.
	- $Default = Disabeled (NC110x, NC360x, NC364x = OS Control)$
	- o Range = Disabled; Wake on Directed Packet; Wake on Magic & Directed; Wake on Magic Packet; OS Controlled
- Large Send Offload (Windows® Server 2003 only; NC110x, NC310F, NC340T, NC360x, NC364x, NC6170, and NC7170 only). Enables offloading of large TCP packets.
	- $o$  Default = On
	- $\circ$  Range = Off; On
- **Smart Power Down.** (NC110T, NC360x, and NC364T only) Minimizes power consumption by enabling the adapter to enter a deep sleep mode under certain conditions.
	- $\circ$  Default = Hardware Default
	- Range = Disable, Enable, Hardware Default
- Wake on Link. (NC110T, NC360x, and NC364T only) Allows wake-up from Advanced Configuration and Power Interface (ACPI) when link is reconnected.
	- $\circ$  Default = Disable
	- $\circ$  Range = Disable, Force

## Modifying NC31xx Fast Ethernet adapter properties

Although the default values should be appropriate in most cases, you may change any of the available options to meet the requirements of your specific system. Use the following procedure to verify or change the properties after the adapter driver is installed.

To change the adapter properties, display the Driver Properties Advanced tab as follows:

- 1. On the desktop, click **Start** then select **Control Panel > System** to display the System Properties window.
- 2. Select the **Hardware** tab and click **Device Manager**. The Device Manager window appears.
- 3. Scroll down the list of hardware devices to Network Adapters and click the plus (+). This displays the list of adapters currently configured.
- 4. Right-click the adapter to configure and select **Properties**. The Properties window appears.
- 5. Select the Advanced tab. The list of properties and current values for the adapter appears.
- 6. Select the property to modify and adjust the Value as needed.
- 7. Save the settings.
	- a. When the adapter property configuration is complete, click **OK** to accept the settings.
	- b. If prompted to restart your computer, click Yes. Rebooting the system for new adapter properties to take effect is not required; however, rebooting is recommended to re-initialize all registers.

#### Adapter Properties

- 802.1p QoS Packet Tagging. Enables or disables IEEE 802.1p tagging to send network traffic with different priority levels.
	- $o$  Default = Off
	- $o$  Range = Off; On
- **Coalesce Buffers.** Specifies the number of memory buffers available to the driver in case the driver runs out of available map registers. This buffer area is also used when a packet consists of many fragments. If no coalesce buffers or map registers are available, the driver is forced to queue the packet for later transmission. The preferred method of transmitting data is to use map registers, since it is the most efficient method.
	- $o$  Default =  $8$
	- $o$  Range =  $1-32$
- Flow Control Settings. The Flow Control property allows the user to enable or disable the receipt or transmission of PAUSE frames. PAUSE frames enable the adapter and the switch to control the transmit rate. The side that is receiving the PAUSE frame will momentarily stop transmitting. The recommended selection is Off and it is the default setting. To disable Flow Control, select Off from the Value list on the Advanced tab.
	- $O$  Default =  $O$ ff
	- $\circ$  Range = Off, Generate, Respond, Respond and Generate

Off. PAUSE frame receipt and transmission is disabled

Generate. PAUSE frame transmission is enabled

Respond. PAUSE frame receipt is enabled

Respond and Generate. PAUSE frame receipt and transmission is enabled

- Link Speed & Duplex. Allows the user to set the connection speed to the network and mode. Full-Duplex Mode allows the adapter to transmit and receive network data simultaneously.
	- $\circ$  Default = Auto Detect
	- o Range

100 Mbps/Full-Duplex: Sets the speed at 100 Mbps and mode to Full-Duplex

100 Mbps/Half-Duplex: Sets the speed at 100 Mbps and mode to Half-Duplex

10 Mbps/Full-Duplex: Sets the speed at 10 Mbps and mode to Full-Duplex

10 Mbps/Half-Duplex: Sets the speed at 10 Mbps and mode to Half-Duplex

Auto Detect: Sets the speed and mode for optimum network connection

- Locally Administered Address. Specifies the user-defined MAC Address of the adapter; overrides the burned-in MAC Address. This is a read-only field if the adapter is teamed.
	- $\circ$  Default = Not Present
	- o Range = Value; Not Present
- **Receive Buffers.** Specifies the number of buffers used by the driver when copying data to the protocol memory. In high network load situations, increasing receive buffers can increase performance. The tradeoff is that this also increases the amount of system memory used by the driver. If too few receive buffers are used, performance suffers. If too many receive buffers are used, the driver unnecessarily consumes memory resources.
	- $O$  Default = 48
	- $\circ$  Range = 8-1024 (increments of 1)
- Transmit Control Blocks. Specifies the number of resources that are allocated to transmit packets.
	- $O$  Default = 16
	- $o$  Range =  $1-64$

### Modifying adapter properties in Windows NT

This document describes the Windows NT® 4.0 adapter properties available for fiber and copper server adapters.

### Properties for 10/100 Copper Server Adapters

- Speed/Duplex Setting. Changes the current speed and duplex settings. Be sure this setting is compatible with the link partner (examples: switch, hub).
	- $o$  Default = Auto/Auto
	- o Range = 10/Half; 10/Full; 100/Half; 100/Full; Auto/Auto

NOTE: The NC3133 is a 100BASE-FX fiber optic upgrade module that supports 100 Mbps only.

- Locally Administered Address. Specifies the user-defined MAC Address of the adapter, which overrides the burned-in MAC Address. This box is disabled if the selected adapter has been teamed.
	- $O$  Default = NULL
	- o Range = Valid unicast MAC Address
- Adaptive Interframe Spacing. Compensates for excessive Ethernet packet collisions on the network. The default setting works best for most computers and networks by dynamically adapting to the network traffic conditions. However, in some rare cases, you may obtain better performance by manually setting the spacing value. Setting a value forces a static gap between packets. Increasing the value increases the delay between frames being transmitted.
	- $o$  Default = 1
	- $o$  Range = 1-255
- Number of Coalesce Buffers. Specifies the number of memory buffers available to the driver in case the driver runs out of available map registers. This buffer area is also used when a packet consists of many fragments. If no coalesce buffers or map registers are available, the driver is forced to queue the packet for later transmission. The preferred method of transmitting data is to use map registers, since it is the most efficient method.
	- $O$  Default =  $8$
	- $o$  Range =  $1-32$
- Number of Receive Descriptors: Minimum/Maximum. Specifies the number of descriptors used by the driver when copying data to the protocol memory. In high network load situations, increasing receive descriptors can increase performance. The tradeoff is that this also increases the amount of system memory used by the driver. If too few receive descriptors are used, performance suffers. If too many receive descriptors are used, the driver unnecessarily consumes memory resources.
	- $O$  Default = 32
	- $\alpha$  Range = 8–1024 (in increments of 8)
- Number of Transmit Descriptors: Minimum/Maximum. Specifies the number of descriptors to allocate per Transmit Control Block (TCB). This value directly affects the number of map registers allocated for the adapter (the higher the number, the more map registers are allocated).
	- $O$  Default = 12
	- $o$  Range =  $1-16$
- **Transmit Control Blocks.** Specifies how many Transmit Control Blocks (TCBs) the driver allocates for adapter use. This directly corresponds to the number of outstanding packets the driver can have in its send queue. If too few TCBs are used, performance suffers. If too many TCBs are used, the driver unnecessarily consumes memory resources.
	- $o$  Default = 16
	- $Range = 1-80$
- **Transmit Threshold.** Specifies the number of bytes before the PCI adapter empties its internal transmit FIFO onto the wire. The value is multiplied by 8 to produce the number of bytes. For example, if Transmit Threshold = 200, the number of bytes is 1600. This is greater than the maximum packet size for Ethernet. Consequently, the adapter will not attempt early transmits. Although this is the safest setting, the best performance is achieved when the Threshold parameter is as low as possible without producing underruns.
	- $O$  Default = 200
	- $o$  Range = 0-200

### Properties for NC61xx and NC71xx Server Adapters

Exception: HP NC6170 and NC7170 Server Adapters are not supported under Windows NT® 4.
- **Speed/Duplex Setting.** Changes the current speed and duplex settings. Be sure this setting is compatible with the link partner (examples: switch, hub).
	- o Default

1000BASE-SX or -LX Adapters: 1000/Full

10/100/100 Adapters: Auto/Auto

o Range

1000BASE-SX or -LX Adapters: 1000/Full

10/100/100 Adapters: Auto/Auto; 10/Half; 10/Full; 100/Half; 100/Full; 100/Full

- Maximum Frame Size. Specifies the maximum number of bytes in a single packet. Larger frames can increase throughput and decrease CPU use by putting more data in each packet, thereby sending out fewer packets. This is equivalent to Jumbo Frames and must comply with switch limitations.
	- $O$  Default = 1514 Bytes
	- $o$  Range = 1514 Bytes; 4088 Bytes; 9014 Bytes; 16128 Bytes

NOTE: All Gigabit team members must support maximum frame size for this parameter to be enabled. If any one team member is not supported, then it is disabled for the team. Size of the frame is determined by the lowest value for the team members. The 16128 setting applies for Fiber Gigabit Ethernet server adapters only.

- Number of Coalesce Buffers. Specifies the number of memory buffers available to the driver in case the driver runs out of available map registers. This buffer area is also used when a packet consists of many fragments. If no coalesce buffers or map registers are available, the driver is forced to queue the packet for later transmission. The preferred method of transmitting data is to use map registers, since it is the most efficient method.
	- $O$  Default = 128
	- $\circ$  Range = 16–768 (increments of 8)
- Number of Receive Descriptors: Minimum/Maximum. Specifies the number of descriptors used by the driver when copying data to the protocol memory. In high network load situations, increasing receive descriptors can increase performance. The tradeoff is that this also increases the amount of system memory used by the driver. If too few receive descriptors are used, performance suffers. If too many receive descriptors are used, the driver unnecessarily consumes memory resources.
	- $O$  Default = 160
	- o Range

NC6132, NC6133, and NC6134: 64–768 (increments of 8) NC6136, NC7131, and NC7132: 64–256 (increments of 8)

- Number of Transmit Descriptors: Minimum/Maximum. Specifies the number of descriptors to allocate per Transmit Control Block (TCB). This value directly affects the number of map registers allocated for the adapter (the higher the number, the more map registers are allocated).
	- $O$  Default = 256

o Range

NC6132, NC6133, and NC6134: 64–768 (increments of 8) NC6136, NC7131, and NC7132: 64–256 (increments of 8)

# Properties for NC67xx and NC77xx Server Adapters

- Speed/Duplex Setting. Changes the current speed and duplex settings. Be sure this setting is compatible with the link partner (examples: switch, hub).
	- $o$  Default = Auto/Auto
	- $\circ$  Range = Auto/Auto; 10/Half; 10/Full; 100/Half; 100/Full; 1000/Full
- **Maximum Frame Size.** Specifies the maximum number of bytes in a single packet. Larger frames can increase throughput and decrease CPU use by putting more data in each packet, thereby sending out fewer packets. This is equivalent to Jumbo Frames and must comply with switch limitations.
	- $O$  Default = 1514 Bytes
	- Range =  $1514$  Bytes; 4088 Bytes; 9014 Bytes

NOTE: All Gigabit team members must support maximum frame size for this parameter to be enabled. If any one team member is not supported, then it is disabled for the team. Size of the frame is determined by the lowest value for the team members. The 16128 setting applies for Fiber Gigabit Ethernet server adapters only.

- Flow Control. Specifies the type of flow control that is needed.
	- $o$  Default = Disable
	- o Range = Disable; Rx Pause; Tx Pause; Rx/Tx Pause; Auto

# Novell Netware

# <span id="page-109-0"></span>Advanced Server Program for NetWare

The following describes how to install and configure the Advanced Server Program (ASP).

#### Installing ASP

IMPORTANT: Teaming NC150, NC32x, NC37x, NC1020, NC6770, or NC77xx adapters with NC110x, NC310, NC31xx, NC340x, NC360x, NC364x, NC61xx, or NC71xx adapters is not supported for NetWare.

Load QASP.LAN just like a standard LAN driver with all necessary frame types for the team. QASP.LAN requires a special VSLOT parameter to specify the virtual slot. The virtual slot can be viewed as a team number.

NOTE: Before loading the network drivers, the recommended sequence is to load QASP.LAN. This allows QASP.LAN to determine the initial link state of the bound adapters without delay.

Example:

LOAD QASP.LAN FRAME=ETHERNET\_II NAME=QASP\_1\_EII VSLOT=1

If you are using the NetWare NIC agent (for example, Insight Manager) and teaming, you must load BMAPI NIM

#### Loading network drivers

To load the network drivers:

<sup>&</sup>lt;u>[</u>]

- 1. Load the network drivers for the network adapters that will be part of the team. The frame types loaded should be the same for all adapters in the team and the same as those loaded for QASP.LAN. Do not bind protocols directly to these adapters.
- 2. Load ODINEB.NLM (a Novell supplied NLM) before all network drivers.

```
Example: 
LOAD ODINEB.NLM 
LOAD Q57.LAN FRAME=ETHERNET II NAME=Q57 1 EII SLOT=1
LOAD Q57.LAN FRAME=ETHERNET II NAME=Q57_2 EII SLOT=2
```
- 3. Load QASP.LAN. a new screen is displayed with all virtual adapter settings and statistics. Press the Alt+Esc keys to switch back to the console and continue with step 3.
- 4. Bind QASP.LAN to the network adapters in the team by using a custom QASP BIND command at the console.

```
Example: 
BIND QASP1 Q57_1_EII 
BIND QASP1 Q57_2_EII
```
If there are multiple frame types loaded on the virtual and the physical adapters, it is only necessary to bind one frame type on the virtual adapter to the same frame type on the physical adapter. The other frame types will be automatically bound.

5. Bind protocols to QASP.LAN.

```
Example: 
BIND IP QASP 1 EII ADDR=x.x.x.x
MASK=x.x.x.x
```
NOTE: Configuration of QASP.LAN should be performed manually by editing the AUTOEXEC.NCF file. NWCONFIG.NLM (or INSTALL.NLM) cannot completely configure QASP.LAN.

#### Uninstalling ASP

To uninstall the adapter and the QASP drivers:

1. For the adapter driver, at the Command Line Interface (CLI) enter the following command: UNLOAD Q57

The response is: Q57 "Driver Name" unload Module Q57.LAN unloaded

2. For the QASP driver, at the Command Line Interface (CLI) enter the following command: UNLOAD QASP

The response is: Module QASP.LAN unloaded

NOTE: QASP cannot be unloaded if one or more adapters are bound to QASP.

#### SLB and TRUNK MODE selection

Use "MODE=SLB" for Smart Load-Balance mode or "MODE=TRUNK" for Generic Trunking mode. The default is SLB.

Example:

```
LOAD QASP.LAN FRAME=ETHERNET_II NAME=QASP_1_EII VSLOT=1 MODE=TRUNK
```
NOTE: In SLB mode, IPX traffic is load-balanced on the send side but not on the receive side.

#### Loading frame types

After one or more network adapters are bound to a virtual adapter, additional frame types can only be loaded in the virtual adapter if the corresponding frame types are also loaded in the bound adapters. For example, ETHERNET 802.2 can be loaded in QASP VSLOT 1 only if ETHERNET 802.2 is loaded for the Q57 driver in SLOT 1 and 2.

Similarly, a virtual adapter can only be bound to a physical adapter if the physical adapter has all the frame types loaded in the virtual adapter.

Example:

```
LOAD ODINEB.NLM 
LOAD QASP.LAN FRAME=ETHERNET 802.2 NAME=QASP E82 VSLOT=1
LOAD Q57.LAN FRAME=ETHERNET 802.2 NAME=Q57 1 E82 SLOT=1
LOAD Q57.LAN FRAME=ETHERNET 802.2 NAME=Q57 2 E82 SLOT=2
```
#### Hot STANDBY

In Smart Load-Balance (SLB) mode, one or more adapters can be designated as hot standbys. Use the keyword STANDBY in the QASP BIND command to indicate binding an adapter as a hot standby. Standby is only valid for Smart Load-Balance mode.

Example:

```
BIND QASP1 Q57_1_EII 
BIND QASP1 Q57_2_EII STANDBY
```
In the above example, Q57\_1\_EII and Q57\_2\_EII are bound as primary and hot standby adapters respectively.

#### Configuring VLANs

NOTE: VLANs are not supported on non-HP adapters.

To add VLANs to a team:

1. Load QASP.LAN with the all necessary frame types and specify the VLAN ID for each frame type. You can specify a maximum of 64 VLAN IDs and each VLAN ID can be loaded up to four times with four different frame types.

```
Example: 
(VLAN ID 2 for Ethernet II) 
LOAD QASP.LAN FRAME=ETHERNET_II NAME=QASP_1_V2_EII VSLOT=1 VLAN=2
```
2. Load the network drivers for the adapters in the team with all the frame types specified in step 1. One or more VLAN IDs specified in step 1 do not have to be specified when loading the network drivers. Each frame type loaded in step 1 only needs to be loaded once for each network driver even if in step 1 it is loaded multiple times with different VLAN IDs.

```
Example: 
LOAD ODINEB.NLM 
LOAD Q57.LAN FRAME=ETHERNET_II NAME=Q57_1_EII SLOT=1 VLAN=1 
LOAD Q57.LAN FRAME=ETHERNET_II NAME=Q57_2_EII SLOT=2 VLAN=1
```
3. Bind QASP.LAN to the adapters in the team for each protocol.

Example: BIND QASP1 Q57\_1\_EII BIND QASP1 Q57\_2\_EII

If there are multiple VLANs (each with one or more frame types) loaded on the virtual adapter, it is only necessary to bind one frame type on one VLAN on the virtual adapter to the same frame type on the physical adapter. The other VLANs will be automatically bound.

4. Bind protocols to QASP.LAN.

```
Example: 
BIND IP QASP_1_V2_EII ADDR=x.x.x.x 
MASK=x.x.x.x
```
This example creates a team with two adapters using VLAN ID 2. Outbound packets will be tagged with VLAN ID 2 and only similarly tagged packets will be received by the adapters in the team. Additional VLANs with different VLAN IDs can be created in the same team. The maximum number of VLANs per virtual slot is 64. The valid range of VLAN IDs is from 1 to 4094. VLAN=0 indicates the VLAN is untagged and is the default. Use decimal numbers to specify the VLAN ID.

The following are examples of multiple VLAN configurations:

```
LOAD QASP FRAME=ETHERNET_II NAME=QASP_1_V100_EII VSLOT=1 VLAN=100 
LOAD QASP FRAME=ETHERNET_II NAME=QASP_1_V200_EII VSLOT=1 VLAN=200 
LOAD QASP FRAME=ETHERNET_II NAME=QASP_1_V300_EII VSLOT=1 VLAN=300 
LOAD ODINEB.NLM 
LOAD 057 FRAME=ETHERNET II NAME=057 1 EII SLOT=1 VLAN=1
LOAD Q57 FRAME=ETHERNET II NAME=Q57_2 EII SLOT=4 VLAN=1
BIND QASP1 Q57_1_EII 
BIND QASP1 Q57_2_EII 
BIND IP QASP 1 V100 EII ADDR=172.16.210.1 MASK=255.255.0.0
BIND IP QASP_1_V200_EII ADDR=172.17.210.1 MASK=255.255.0.0 
BIND IP QASP 1 V300 EII ADDR=172.18.210.1 MASK=255.255.0.0
```
NOTE: When BIND QASP1 Q57\_1\_EII is executed, the adapter Q57\_1\_EII is bound to all three VLANs. If you are unable to log in to the server after configuring ASP, add the following command lines before loading ASP:

UNLOAD SLPTCP

LOAD SLPTCP

#### Jumbo Frames

Jumbo Frames are supported in all balance modes. The maximum frame size will be automatically set to the smallest maximum frame size of all adapters in the team. Use appropriate keywords to enable jumbo frames when loading the adapter drivers.

NOTE: This property is not supported on the NC150T and NC1020.

Example:

```
LOAD QASP.LAN FRAME=ETHERNET II NAME=QASP 1 EII VSLOT=1
LOAD Q57.LAN FRAME=ETHERNET_II NAME=Q57_1_EII SLOT=1 JUMBO=9000 
LOAD Q57.LAN FRAME=ETHERNET_II NAME=Q57_2_EII SLOT=2 JUMBO=9000 
BIND QASP1 Q57_1_EII 
BIND QASP1 Q57_2_EII
```
#### Additional command line keywords

Additional command line keywords include:

• CHECKSUM=ON. This keyword enables QASP.LAN to offload TCP/UDP and IP checksums to the bound adapters if supported by the OS. This improves performance if some or all adapters in the team support hardware checksums. Be sure to load the adapter drivers with hardware checksums enabled. Default is ON.

Example: A team of two adapters with hardware checksums enabled.

```
LOAD QASP.LAN FRAME=ETHERNET_II NAME=Q57_1_EII CHECKSUM=ON VSLOT=1 
LOAD ODINEB.NLM 
LOAD Q57.LAN FRAME=ETHERNET_II NAME=Q57_1_EII CHECKSUM=ON SLOT=1 
LOAD Q57.LAN FRAME=ETHERNET_II NAME=Q57_2_EII CHECKSUM=ON SLOT=2 
BIND QASP1 Q57_1_EII 
BIND QASP1 Q57_2_EII
```
• NOSCREEN. This keyword disables the menu-driven screen when QASP.LAN is loaded for the first time. By default, this screen/menu interface will be loaded when QASP.LAN is loaded and cannot be turned off without unloading QASP.LAN.

Example:

```
LOAD QASP.LAN FRAME=ETHERNET_II NAME=QASP_1_EII VSLOT=1 NOSCREEN
```
• GVRP. This keyword enables GVRP (GARP VLAN Registration Protocol) for the VLAN that is loaded. An untagged 802.2 frame type must be loaded in the virtual adapter and all bound physical adapters for GVRP to take effect. This is necessary because GVRP uses untagged 802.2 frames to advertise VLAN memberships. Use VLAN=0 FRAME=ETHERNET\_802.2 in the LOAD command to specify untagged 802.2 frame type.

Example:

```
LOAD QASP.LAN FRAME=ETHERNET_II NAME=QASP_1_V2_EII VSLOT=1 VLAN=2 GVRP 
LOAD QASP.LAN FRAME=ETHERNET 802.2 NAME=QASP 1 E82 VSLOT=1 VLAN=0
```
#### Editing the AUTOEXEC.NCF file

When an adapter configuration is saved, the NetWare install program adds load and bind statements to the AUTOEXEC.NCF file. By accessing this file, you can verify the parameters configured for each adapter, add or delete parameters, or modify parameters.

A valid AUTOEXEC.NCF file is shown below with various VLAN and teaming examples.

• Example 1: Team of 2 network adapters with frame type Ethernet\_II and one VLAN, number 2. Load QASP.LAN with the frame types and VLAN ID(s) specified.

LOAD ODINEB.NLM

```
LOAD QASP.LAN FRAME=ETHERNET_II NAME=QASP_1_V2_EII VSLOT=1 VLAN=2
```
Load the network drivers for the adapters in the team with the same frames types.

```
LOAD Q57.LAN FRAME=ETHERNET II NAME=Q57 1 EII SLOT=1 VLAN=1
```
LOAD Q57.LAN FRAME=ETHERNET\_II NAME=Q57\_2\_EII SLOT=2 VLAN=1

Bind QASP.LAN to the adapters in the team for each protocol.

```
BIND QASP1 Q57_1_EII
```
BIND QASP1 Q57\_2\_EII

Bind protocols to QASP.LAN.

BIND IP QASP 1 V2 EII ADDR=192.168.2.200 MASK=255.255.255.0

• Example 2: Team of two network adapters with frame type Ethernet\_II and three VLANs, number 2, 3, and 4.

Load QASP.LAN with the frame types and VLAN ID(s) specified. LOAD ODINEB.NLM LOAD QASP.LAN FRAME=ETHERNET\_II NAME=QASP\_1\_V2\_EII VSLOT=1 VLAN=2 LOAD QASP.LAN FRAME=ETHERNET II NAME=QASP 1 V3 EII VSLOT=1 VLAN=3 LOAD QASP.LAN FRAME=ETHERNET\_II NAME=QASP\_1\_V4\_EII VSLOT=1 VLAN=4

Load the network drivers for the network adapters in the team with the same frame types and VLANs specified.

```
LOAD Q57.LAN FRAME=ETHERNET_II NAME=Q57_1_EII SLOT=1 VLAN=1
```
LOAD Q57.LAN FRAME=ETHERNET\_II NAME=Q57\_2\_EII SLOT=2 VLAN=1

Bind QASP.LAN to the network adapters in the team for each protocol. QASP BIND is only used for the first VLAN all other VLANs are automatically # bound to the virtual adapter (VSLOT=1).

```
BIND QASP1 Q57_1_V_EII
```
BIND QASP1 Q57\_2\_V\_EII

Bind protocols to QASP.LAN.

```
BIND IP QASP_1_V2_EII ADDR=192.168.2.200 MASK=255.255.255.0 
BIND IP QASP 1 V3 EII ADDR=192.168.3.200 MASK=255.255.255.0
BIND IP QASP_1_V4_EII ADDR=192.168.4.200 MASK=255.255.255.0 
mount all
```
NOTE: If you modify any adapter parameters, you must reboot the system for the changes to take effect. If you make changes and do not reboot, you may experience configuration problems.

```
• Example 3: Multiple SLB Teams 
LOAD QASP.LAN VSLOT=1 FRAME=Ethernet II NAME=QASP 1 EII
LOAD Q57.LAN SLOT=2 FRAME=Ethernet_II speed=100fd NAME=Q57_3_EII 
LOAD Q57.LAN SLOT=3 FRAME=Ethernet_II speed=100fd NAME=Q57_4_EII 
BIND QASP1 Q57_3_EII 
BIND QASP1 Q57_4_EII 
BIND IP QASP 1 EII ADDR=192.222.20.1 MASK=255.255.255.0
LOAD QASP.LAN VSLOT=2 FRAME=Ethernet_II NAME=QASP_2_EII 
LOAD Q57.LAN SLOT=10016 FRAME=ETHERNET ii 100hd NAME=Q57 1 Eii
LOAD Q57.LAN SLOT=10017 FRAME=Ethernet ii 100hd NAME=Q57 2 Eii
BIND QASP2 Q57_1_EII 
BIND QASP2 Q57_2_EII 
BIND IP QASP_2_EII ADDR=192.222.21.1 MASK=255.255.255.O 
    NOTE: When binding Q57_1_EII to QASP_1_EII, Q57_1_82 is also bound to
    QASP7_1_E82.
```
NOTE: The VLSOT range is from 1 to 4 (only four teams can be configured). When binding, add the VSLOT number to the QASP driver.

• Example 4: Multiple SLB Teams with Multiple Frame Types

```
LOAD QASP.LAN VSLOT=1 FRAME=Ethernet_II NAME=QASP_1_EII 
 LOAD QASP.LAN VSLOT=1 FRAME=Ethernet 802.2 NAME=QASP 1 E82
 LOAD Q57.LAN SLOT=1 speed=100fd FRAME=Ethernet_II NAME=Q57_1_EII 
 LOAD Q57.LAN SLOT=2 speed=100fd FRAME=Ethernet_II NAME=Q57_2_EII 
 LOAD Q57.LAN SLOT=1 speed=100fd FRAME=Ethernet 802.2 NAME=Q57 1 E82
 LOAD Q57.LAN SLOT=2 speed=100fd FRAME=Ethernet 802.2 NAME=Q57 2 E82
 bind qasp1 q57_1_EII 
 bind qasp1 q57_2_EII 
 BIND IP QASP_1_EII ADDR=192.222.20.1 MASK=255.255.255.0 
 BIND IPX QASP_1_E82 NET=100 
 LOAD QASP.LAN VSLOT=2 FRAME=Ethernet_II NAME=QASP_2_EII 
 LOAD OASP.LAN VSLOT=2 FRAME=Ethernet 802.2 NAME=OASP 2 E82
 LOAD Q57.LAN SLOT=3 FRAME=Ethernet_II NAME=Q57_3_EII 
 LOAD Q57.LAN SLOT=4 FRAME=Ethernet_II NAME=Q57_4_EII 
 LOAD Q57.LAN SLOT=3 FRAME=Ethernet 802.2 NAME=Q57 3 E82
 LOAD Q57.LAN SLOT=4 FRAME=Ethernet 802.2 NAME=Q57 4 E82
 bind qasp2 q57_3_EII 
 bind qasp2 q57_4_EII 
 BIND IP QASP_2_EII ADDR=192.222.21.1 MASK=255.255.255.0 
 BIND IPX QASP_2_E82 NET=100 
• Example 5: Multiple SLB Teams with Maximum VSLOTS 
 LOAD QASP.LAN VSLOT=1 FRAME=Ethernet II NAME=QASP 1 EII
 LOAD Q57.LAN SLOT=1 speed=100fd FRAME=Ethernet_II NAME=Q57_1_EII 
 LOAD Q57.LAN SLOT=2 speed=100fd FRAME=Ethernet_II NAME=Q57_2_EII 
 bind qasp1 q57_1_eii 
 bind qasp1 q57 2 eii
 BIND IP QASP 1 EII ADDR=192.222.20.1 MASK=255.255.255.0
 LOAD QASP.LAN VSLOT=2 FRAME=Ethernet II NAME=QASP 2 EII
 LOAD Q57.LAN SLOT=3 speed=100fd FRAME=Ethernet_II NAME=Q57_3_EII 
 LOAD Q57.LAN SLOT=4 speed=100fd FRAME=Ethernet_II NAME=Q57 4 EII
 bind qasp2 q57_3_eii 
 bind qasp2 q57_4_eii 
 BIND IP QASP 2 EII ADDR=192.222.21.1 MASK=255.255.255.0
 LOAD QASP.LAN VSLOT=3 FRAME=Ethernet_II NAME=QASP_3_EII 
 LOAD Q57.LAN SLOT=5 speed=100fd FRAME=Ethernet_II NAME=Q57_5_EII 
 LOAD Q57.LAN SLOT=6 speed=100fd FRAME=Ethernet_II NAME=Q57_6_EII 
 bind qasp3 q57_5_eii 
 bind qasp3 q57_6_eii 
 BIND IP QASP_3_EII ADDR=192.222.22.1 MASK=255.255.255.0
```

```
LOAD QASP.LAN VSLOT=4 FRAME=Ethernet II NAME=QASP 4 EII
LOAD Q57.LAN SLOT=7 speed=100fd FRAME=Ethernet_II NAME=Q57_7_EII 
LOAD Q57.LAN SLOT=8 speed=100fd FRAME=Ethernet_II NAME=Q57_8_EII 
bind qasp4 q57_7_eii 
bind qasp4 q57_8_eii 
BIND IP QASP 4 EII ADDR=192.222.23.1 MASK=255.255.255.0
• Example 6: VLAN with QASP 
LOAD ODINEB.NLM 
LOAD QASP.LAN FRAME=ETHERNET_II NAME=QASP_1_V100_EII VSLOT=1 VLAN=100 
LOAD QASP.LAN FRAME=ETHERNET_II NAME=QASP_1_V200_EII VSLOT=1 VLAN=200 
LOAD QASP.LAN FRAME=ETHERNET II NAME=QASP 1 V300 EII VSLOT=1 VLAN=300
LOAD Q57.LAN FRAME=ETHERNET_II NAME=Q57_1_EII SLOT=1 VLAN=1 
LOAD Q57.LAN FRAME=ETHERNET_II NAME=Q57_2_EII SLOT=2 VLAN=1 
BIND QASP1 Q57_1_EII 
BIND QASP1 Q57 2 EII
BIND IP QASP 1 V100 EII ADDR=172.16.210.1 MASK=255.255.0.0
BIND IP QASP_1_V200_EII ADDR=172.17.220.1 MASK=255.255.0.0 
BIND IP QASP_1_V300_EII ADDR=172.18.230.1 MASK=255.255.0.0
```
NOTE: When binding Q57\_1\_V100\_EII to Q57\_1\_EII, Q57\_1\_EII is also bound to the other VLANs on the same VSLOT. VLAN refers to VLAN ID, and a valid VLAN ID ranges from 1 to 4094.

```
• Example 7: Trunking with QASP 
LOAD ODINEB.NLM 
LOAD QASP.LAN FRAME=ETHERNET_II NAME=QASP_1_EII VSLOT=1 MODE=TRUNK 
LOAD Q57.LAN FRAME=ETHERNET II NAME=Q57 1 EII SLOT=1
LOAD Q57.LAN FRAME=ETHERNET II NAME=Q57_1 EII SLOT=2
BIND QASP1 Q57_1_EII 
BIND QASP1 Q57 2 EII
BIND IP QASP 1 EII ADDR=172.16.210.1 MASK=255.255.0.0
```
NOTE: Switch ports must be configured for Trunking (for example, FEC or GEC for Cisco switches).

```
• Example 8: GVRP with QASP 
LOAD ODINEB.NLM 
LOAD QASP.LAN FRAME=ETHERNET_II NAME=QASP_1_EII VSLOT=1 VLAN=100 GVRP 
LOAD QASP.LAN FRAME=ETHERNET 802.2 NAME=QASP 1 E82 VSLOT=1
LOAD Q57.LAN FRAME=ETHERNET II NAME=Q57 1 EII SLOT=1
LOAD Q57.LAN FRAME=ETHERNET 802.2 NAME=Q57 1 E82 SLOT=1
LOAD Q57.LAN FRAME=ETHERNET II NAME=Q57_2 EII SLOT=2
LOAD Q57.LAN FRAME=ETHERNET 802.2 NAME=Q57 2 E82 SLOT=2
BIND QASP1 Q57_1_EII 
BIND QASP1 Q57_2_EII 
BIND IP QASP 1 EII ADDR=172.16.210.1 MASK=255.255.0.0
```
NOTE: In this example, VLAN 100 will be advertised to the switch using GVRP. Notice that untagged 802.2 frames must be loaded to allow sending and receiving GVRP frames.

Switch ports must be configured with GVRP enabled.

```
• Example 9: 802.3ad with QASP 
LOAD ODINEB.NLM 
LOAD QASP.LAN FRAME=ETHERNET_II NAME=QASP_1_EII VSLOT=1 MODE=802.3ad 
LOAD Q57.LAN FRAME=ETHERNET II NAME=Q57 1 EII SLOT=1
```

```
LOAD Q57.LAN FRAME=ETHERNET II NAME=Q57 1 EII SLOT=2
BIND QASP1 Q57_1_EII 
BIND QASP1 Q57_2_EII 
BIND IP QASP 1 EII ADDR=172.16.210.1 MASK=255.255.0.0
```
NOTE: 802.3ad mode requires the Ethernet switch to support 802.3ad with LACP (Link Aggregation Control Protocol).

### Configuration parameters for Q57.LAN driver

Configuration parameters for Q57.LAN driver include:

- TxDescriptors=
	- o This keyword is to initialize Descriptor resources on the adapter for transmits.
	- Recommended Min = 100
	- o  $Max = 512$
	- $o$  Default = 200

NOTE: Min = 1 when used with DOS Client32 and when Keyword P3=1 or 2.

- RxBuffers=
	- o This keyword is to pre-allocate receive ECBs & Receive adapter resources. This setting may be affected by the NetWare server maximum/minimum packet receive buffer settings.
	- $\circ$  Recommended Min = 32
	- o  $Max = 512$
	- Default  $= 200$

NOTE: Min = 1 when used with DOS Client32 and when Keyword P3=1 or 2.

- Speed=
	- $\circ$  This keyword is to force the line speed of the adapter. When this keyword is used, the switch to which the adapter cable is connected must be forced. If not, the adapter and switch may run at different duplex modes. It is important to have the switch and adapter set properly. The best way to ensure good connectivity is to not set the speed keyword and allow for automatic link setup (auto-negotiation).
	- o Choices are: AUTO, 10FD,10HD, 100FD, 100HD
	- o Default is Auto. (Note that 1000 FD is only auto-detected at this time.)
- Link=
	- $\circ$  This keyword is only used to allow the adapter to negotiate a specific or forced line speed with a switch that is not forced, but instead setup for auto-negotiation. It is best to allow for autonegotiation of the card and switch by not setting this keyword or the speed keyword. Only use this keyword if the speed keyword is set to something other than AUTO.
	- o Choices are: AUTO, FORCE
	- o Default is FORCE because the speed keyword is usually used when a switch and the adapter speeds are both forced to a specific value.
- RxTicks=
- o This keyword is to enable the use of batching receives within a specific time period.
- $\circ$  Min = 0, disabled
- $\alpha$  Max = 5000000, 5 seconds
- o Units are in micro seconds
- $O$  Default = 360
- TxPacketsPer=
	- o This keyword is to enable the use of batching transmits to a specific amount of packets.
	- $\circ$  Min = 0, disabled
	- o  $Max = 100$
	- $O$  Default = 64
- CheckSum=
	- $\circ$  This keyword is to enable or disable the transmit & receive checksum off loading feature. The checksum off loading support is only for TCP/IP packets. For that reason, the default OFF.
	- o Choices are: ON, OFF, TX, RX
	- o Default is ON
- TxFlow=
	- o This keyword allows enabling/disabling of TxFlow control.
	- o Choices are: ON, OFF
	- o Default is OFF
- RxFlow=
	- o This keyword allows enabling/disabling of RxFlow control.
	- o Choices are: ON, OFF
	- o Default value is OFF
- VLAN=
	- o This keyword allows enabling/disabling of VLAN tagging support. This keyword is only used when the QASP program is loaded for VLAN support on the Q57 driver. Do not set the VLAN keyword to 1 if the QASP program is not being used.
	- o Choices are: 0 (Disabled), 1 (Enabled)
	- o Default value is 0
- Jumbo=
	- o This keyword enables Jumbo frame support. When enabled, jumbo packets of up to 9000 bytes are supported.
	- o Jumbo=1514-9000
	- o Default is jumbo packets not supported.
- PDriver=
	- $\circ$  This keyword allows for the driver to operate in persistent driver mode. Only use it if the adapter is placed in a Hot Plug PCI slot and only if required to swap with an exact same board.
	- o Choices are: ON, OFF
	- o Default value is OFF

NOTE: If you modify any adapter parameters, you must reboot the system for the changes to take effect. If you make changes and do not reboot, you may experience configuration problems.

# NetWare Client 32 driver installation for HP adapters

The NC10032.LAN driver is a high-performance server driver that meets the Open Data Link Interface (ODI) v1.11 C specification. It can be used on Client 32 workstations with NetWare v3.X servers and greater.

# Installing Client 32 on DOS

- 1. Install the driver and its support files for DOS.
- 2. From the root directory, run MAKEDISK.BAT to create driver diskettes.
- 3. Locate the Client 32 Software.

NOTE: For NetWare 5, the software is located on the Novell Client Software CD.

4. For DOS installation, run INSTALL.EXE.

NOTE: INSTALL.EXE is located in the following CD directory: \PRODUCTS\DOSWIN32.

- 5. Follow the Novell prompts.
- 6. For TCP/IP, select TCP/IP protocol stack at the Options/Product screen.
- 7. At the 32-bit LAN Driver screen, scroll to the end of listed drivers and select User Specified 32-bit driver.
- 8. Insert the HP driver diskette.
- 9. Select HP Ethernet or Fast Ethernet NIC.
- 10. Select needed setting and press the F10 key to continue.
- 11. Follow the remaining prompts.

# NET.CFG parameters

This section describes NET.CFG parameters for the HP driver. Each statement must appear on a separate line under LINK DRIVER N100C32 and each must be indented with at least a single space or tab character.

Example NET.CFG Statements DRIVER N100C32 SLOT 16 FRAME ETHERNET\_802.2 NODE ADDRESS 220023456789

• FORCEDUPLEX. If no duplex setting is specified, the adapter auto-negotiates the duplex with the hub/switch. If the adapter and hub/switch are unable to auto-negotiate, HP adapters default to halfduplex. Full-duplex allows for simultaneous transmit and receive data transfer. Full-duplex can be used only when the adapter is connected to a hub that supports and is enabled both for full-duplex mode and for the specified speed.

- o Syntax: FORCEDUPLEX=n
	- Where n=
	- 0–auto-negotiate
	- 1–half-duplex
	- 2–full-duplex

NOTE: To set the adapter to half- or full-duplex, you must set the SPEED parameter to either 10 or 100.

- o Default: auto-negotiation
- o Examples:

100 Mbps full-duplex: FORCEDUPLEX=2 SPEED=100

- 10 Mbps full-duplex: FORCEDUPLEX=2 SPEED=10
- SPEED. If no speed setting is specified, the adapter auto-negotiates the speed with the hub/switch, either 10 or 100 Mbps. If the adapter and hub/switch are unable to auto-negotiate, the adapter defaults to 10 Mbps.
	- o Syntax: SPEED=n ( $n = 10$  or 100)
	- o Default: The adapter automatically senses speed.

# Examples of system file settings

```
• Example NET.CFG 
Link Driver N100C32 
NetWare DOS Requester 
FIRST NETWORK DRIVE F 
NETWARE PROTOCOL NDS BIND 
Protocol IPX 
IPX SOCKETS 40 
Protocol TCPIP 
IP_ADDRESS 201.201.202.25 
IP_ROUTER 201.201.202.1 
IP_NETMASK 255.255.255.0 
PATH TCP CFG C:\NW5C32\TCP
BIND N100C32
```
Example STARTNET.BAT for Client 32 SET NWLANGUAGE=ENGLISH C:\NW5C32\NIOS.EXE LOAD C:\NW5C32\NBI32.NLM LOAD C:\NW532\LSLC32.NLM LOAD C:\NW5C32\CMSM.NLM LOAD C:\NW5C32\ETHERTSM.NLM LOAD C:\NW5C32\N100C32.LAN FRAME=ETHERNET\_II LOAD C:\NW5C322\TCPIP.NLM LOAD C:\NW5C322\TRANNTA.NLM LOAD C:\NW5C322\IPX.NLM LOAD C:\NW5C322\SPX SKTS.NLM LOAD C:\NW5C322\CLIENT32.NLM

#### • Example CONFIG.SYS DEVICE=C:\DOS\HIMEM.SYS device=c:\dos\emm386.exe noems DOS=HIGH, umb

```
FILES=100 
buffers=25 
LASTDRIVE=m 
fcbs=4,4 
device=c:\6150\amsida.sys 
device=c:\6150\amsicd.sys /d:cpqcd001
```

```
• Example AUTOEXEC.BAT 
PROMPT $p$g
```

```
@ECHO OFF 
C:\dos\mscdex.exe /d:cpqcd001 
@CALL C:\nw5c32\STARTNET
```
# Solaris

To customize the driver edit "/kernel/drv/bcme.conf" and update the respective parameters in this file. The parameters include the following.

- ForceSpeedDuplex. Configures link (or instance) to a certain Speed and Duplex. By default, AutoNegotiate (0) is set. The setup is based on the following values:
	- 0—AutoNegotiate
	- 1—10 Mbps speed and Half-Duplex mode
	- 2—10 Mbps speed and Full-Duplex mode
	- 3—100 Mbps speed and Half-Duplex mode
	- 4—100 Mbps speed and Full-Duplex mode
	- 5—Force 1000 Mbps Full-Duplex mode (Fiber adapter only)
	- 6—AutoNegotiate only 1000 Mbps Full-Duplex mode
	- 7—AutoNegotiate only 1000 Mbps Half-Duplex mode
	- 8—AutoNegotiate only 100 Mbps Full-Duplex mode
	- 9—AutoNegotiate only 100 Mbps Half-Duplex mode
	- 10—AutoNegotiate only 10 Mbps Full-Duplex mode
	- 11—AutoNegotiate only 10 Mbps Half-Duplex mode

Example: Configure adapters of instance#0 and instance#3 to 100 Mbps Full-Duplex, and 10 Mbps Half-Duplex.

ForceSpeedDuplex=2,0,0,1,0,0,0,0,0,0,0,0,0,0,0,0;

ForceSpeedDuplex=0,0,0,0,0,0,0,0,0,0,0,0,0,0,0,0;

FlowControl. Configures the flow control parameters of a link. The setup is based on the following values:

0—Both Tx and Rx flow control are disabled.

1—Tx flow control is enabled. Pause frames will be sent if resource is low, but the device will not process Rx Pause Frame.

2—Rx flow control is enabled. If the device receives Pause Frame, it will stop sending, but the device will not send Pause Frame if resource is low.

3—Both Rx and TX flow control are enabled. Pause frames will be sent if resource is low. If the device receives Pause Frame, it will stop sending.

4—Advertise both Rx and TX flow control being enable and negotiate with link partner. If link AutoNegotiate is not enabled, then both Tx & Rx Flow Control are disabled.

Example: FlowControl=0,0,0,0,0,0,0,0,0,0,0,0,0,0,0,0;

• MaxJumboFrameSize. Configures the Jumbo Frame feature of a link. The valid range for this parameter is 0 to 9000. If the value configured is less than 1500, then the Jumbo Frame feature is disabled. BCM5705 adapters do not support jumbo frame and this parameter will be ignored by the driver

Example: MaxJumboFrameSize=0,0,0,0,0,0,0,0,0,0,0,0,0,0,0,0;

• TxPacketDescCnt. Configures the number of Tx packet descriptors. The valid range is 32 to 512. More system memory resources are used for larger number of Tx Packet Descriptors. The default value is 200.

Example: TxPacketDescCnt=200;

**RxStdDescCnt.** Configures the number of Rx packet descriptors. The valid range for this parameter is 32 to 512. More system memory resources are used for larger number of Rx Packet Descriptors. The default value is 500.

Example: RxStdDescCnt=500;

**RxJumboDescCnt.** Configures the number of Rx Jumbo packet descriptors. The valid value is 32 to 256. More system memory resources are used for larger number of Rx Jumbo packet descriptors. This parameter is only used if the jumbo frame feature is enabled. The default value is 50.

Example: RxJumboDescCnt=50;

**RxCoalescingTicks.** Configures the number of Rx Host Coalescing Ticks in microseconds. This determines the upper-boundary of the time interval that the device will generate interrupts if one or more frames are received. The default value is 150.

Example: RxCoalescingTicks=150;

RxMaxCoalescedFrames. Configures the number of Rx Maximum Coalesced Frames parameters. This determines the upper-boundary of maximum number of Rx buffer descriptors that the device processes before it will generate an interrupt. The default value is 10.

Example: RxMaxCoalescedFrames=10;

**TxCoalescingTicks.** Configures the number of Tx Host Coalescing Ticks in microseconds. This determines the upper-boundary of the time interval that the device will generate interrupts if one or more frames are sent. The default value is 500.

Example: TxCoalescingTicks=500;

**TxMaxCoalescedFrames.** Configures the number of Tx Maximum Coalesced Frames parameters. This determines the upper-boundary of maximum number of Tx buffer descriptors that the device processes before it will generate an interrupt. The default value is 80.

Example: TxMaxCoalescedFrames=80;

- RxCoalescingTicksDuringInt. Configures the number of Rx Host Coalescing Ticks in microseconds during interrupt. This determines the upper-boundary of the time interval that the device will generate interrupts if one or more frames are received during interrupt handling. The default value is 75. Example: RxCoalescingTicksDuringInt=75;
- TxCoalescingTicksDuringInt. Configures the number of Tx Host Coalescing Ticks in microseconds during interrupt. This determines the upper-boundary of the time interval that the device will generate interrupts if one or more frames are received during interrupt handling. The default value is 75.

Example: TxCoalescingTicksDuringInt=75;

• RxMaxCoalescedFramesDuringInt. Configures the number of Rx Maximum Coalesced Frames parameters during interrupt handling. This determines the upper-boundary of maximum number of Rx buffer descriptors that the device processes before it will generate an interrupt during interrupt handling. The default value is 10.

Example: RxMaxCoalescedFramesDuringInt=10;

• TxMaxCoalescedFramesDuringInt. Configures the number of Tx Maximum Coalesced Frames parameters during interrupt handling. This determines the upper-boundary of maximum number of Tx buffer descriptors that device processes before it will generate an interrupt during interrupt handling. The default value is 10.

Example: TxMaxCoalescedFramesDuringInt=10;

StatsCoalescingTicks. Configures how often adapter statistics are DMAed to host memory in microseconds. Default is 1000000.

Example: StatsCoalescingTicks=1000000;

• DoubleCopyTxBufferSize. Configures double copy Tx buffer size. If a packet to be transmitted is less than this parameter and spanned more than one fragment, these fragments of this packet will be combined into one fragment.

Example: DoubleCopyTxBufferSize=64;

# Customize driver configuration via ndd command

Driver configurations can also be temporarily changed with the Solaris ndd command. Any changes made with the ndd command are temporary and will be lost when you reboot the system. To make configuration changes survive after reboot, modify bcme.conf instead.

• To display parameters that are configurable via ndd:

# ndd /dev/bcme '?'

```
The system should return the following: 
? (read only) 
Instance (read and write) 
ForceSpeedDuplex (read and write) 
FlowControl (read and write) 
TxPacketDescCnt (read and write) 
RxStdDescCnt (read and write) 
RxCoalescingTicks (read and write) 
RxMaxCoalescedFrames (read and write) 
TxCoalescingTicks (read and write) 
TxMaxCoalescedFrames (read and write) 
RxCoalescingTicksDuringInt (read and write) 
RxMaxCoalescedFramesDuringInt (read and write) 
TxCoalescingTicksDuringInt (read and write) 
TxMaxCoalescedFramesDuringInt (read and write) 
StatsCoalescingTicks (read and write) 
DoubleCopyTxBufferSize (read and write) 
DoubleCopyTxBufferSize (read and write) 
BlinkLeds (write only)
```
• To configure a particular adapter, the Instance parameter must be set to the instance associated with a particular adapter. For example, to force adapter of instance 1 to 100 Mbps Full-Duplex:

# ndd -set /dev/bcme Instance 1

ndd -set /dev/bcme ForceSpeedDuplex 3

- To query current configuration of Flow Control of instance 3: ndd -set /dev/bcme Instance 3 ndd -get /dev/bcme FlowControl
- To blink all LEDs for 10 seconds of adapter of instance 5: ndd -set /dev/bcme Instance 5 ndd -set /dev/bcme BlinkLeds 10

# Team properties

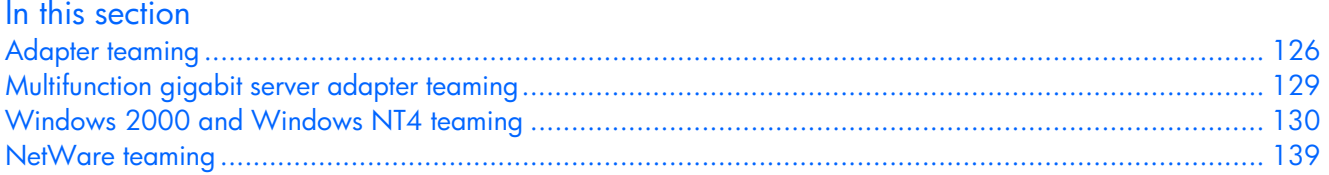

# <span id="page-125-0"></span>Adapter teaming

- Adapters must all be on the same Layer 2 (Broadcast) network to be teamed.
- The maximum configuration is eight teams with eight adapters in each team for a maximum of 64 ports.
- For information about teaming Multifunction Gigabit Server adapters, refer to Multifunction gigabit server adapter teaming (on page  $129$ ) in this quide.

# Teaming types for HP Fast Ethernet and Gigabit Server Adapters

NOTE: Dual Channel Network Fault Tolerance teaming capabilities are not supported on systems running Windows® 2000.

• Automatic (Recommended). Default setting. The system automatically selects the best team type or combination of team features based on the configuration of the adapters in the team. 802.3ad will be used to place team members into port trunks/channels if possible. All transmit packets are load balanced among all team members based on a Load Balancing algorithm in the teaming device driver. The receive packets are load balanced among all team members by the switch. If a failure of any team member occurs, the packets are load balanced among the remaining adapters.

Currently, Automatic is supported in Windows® 2000, Windows Server 2003, and Windows Server 2003 x64.

# • 802.3ad Dynamic Dual Channel Load Balancing (INP).

ProLiant Essentials Intelligent Networking Pack (INP) only. There must be a minimum of two adapters in a dual channel team. All team members within each group are dynamically placed into a porttrunk/channel by dynamic Link Aggregation Control Protocol (LACP) agreement with the switch. A failure of a team member to synchronize joining a port-trunk or channel with the switch is treated as an error and that team member is considered failed. All transmit packets are load balanced among all team members based on a Load Balancing algorithm in the teaming device driver. The receive packets are load balanced among all team members by the switch. If a failure of any team member occurs, the packets are load balanced among the remaining adapters.

# • 802.3ad Dynamic Dual Channel Network Fault Tolerance (INP).

Available in the ProLiant Essentials INP only. There must be a minimum of two adapters in a dual channel team and a minimum of one adapter per group. All team members within each group are dynamically placed into a port-trunk/channel by dynamic LACP agreement with the switch. A failure of a team member to synchronize joining a port-trunk or channel with the switch is treated as an error and that team member is considered failed. Dynamic Dual Channel Network Fault Tolerance

(NFT) provides the safety of additional backup links between the server and hub/switch. Dynamic Dual Channel NFT is implemented with one channel team providing a primary adapter and another channel team providing a secondary, backup adapter(s). During normal operations, if the adapters in the primary team fail, a link to one of the adapters in the secondary, backup team automatically takes over.

# • 802.3ad Dynamic Dual Channel NFT and Preference Order (INP).

Available in the ProLiant Essentials INP only. Provides the same options as 802.3ad Dynamic Dual Channel NFT except it offers the additional option of setting the priority order of the adapters that are used in the primary and secondary channels.

- Switch-assisted Dual Channel Load Balancing (INP). Available in the ProLiant Essentials INP only. There must be a minimum of two adapters in a dual channel team and a minimum of one adapter per group. One group of team members is treated as a Switch-assisted Load Balancing (SLB) group to one switch, and a second group of team members is treated as an SLB group to a second switch. All transmit packets are load balanced among all team members based on a Load Balancing algorithm in the teaming device driver. The receive packets are load balanced among all team members by the switch. If a failure of any team member occurs, the packets are load balanced among the remaining adapters. Only Gigabit adapters can be used for Switch-assisted Dual Channel Load Balancing. When you select Switch-assisted Dual Channel Load Balancing, the Team Members window becomes Team Members Grouping and displays two windows labeled Group 0 and Group 1. The up and down arrows are used to assign the members to be in Group 0 and Group 1. If a team contains an iSCSI-enabled adapter, you cannot use the Switch-assisted Dual Channel Load Balancing (INP) setting.
- Switch-assisted Dual Channel Network Fault Tolerance (INP). Available in the ProLiant Essentials INP only. There must be a minimum of two adapters in a dual channel team and a minimum of one adapter per group. Switch-assisted dual channel Network Fault Tolerance (NFT) provides the safety of additional backup links between the server and hub/switch. It is implemented with one channel team providing the primary adapter and a second channel team providing the secondary, backup adapter(s). During normal operations, if the adapters in the primary team fail, a link to an adapter on the Secondary team automatically takes over. Team members can be moved to Group 0 or Group 1 on the Team Properties Teaming Controls tab.
- Switch-assisted Dual Channel NFT and Preference Order (INP). Available in the ProLiant Essentials INP only. Provides the same options as Switch-assisted Dual Channel Network Fault Tolerance except it offers the additional option to select the priority order of the group (Group 0 or Group 1) used for the primary and secondary channels.
- 802.3ad Dynamic with Fault Tolerance. All team members are dynamically placed into a porttrunk/channel by dynamic protocol agreement (LACP) with the switch. A failure of a team member to synchronize joining a port-trunk or channel with the switch is treated as an error and that team member is considered failed. All transmit packets are load balanced among all team members based on a Load Balancing algorithm in the teaming device driver. The receive packets are load balanced among all team members by the switch. If a failure of any team member occurs, the packets are load balanced among the remaining adapters. If a team contains an iSCSI-enabled adapter, you cannot use the 802.3ad Dynamic with Fault Tolerance setting.
- Switch-assisted Load Balancing with Fault Tolerance (SLB). SLB increases a server's throughput using Fast Ethernet or Gigabit Ethernet ports. SLB load balances all traffic. Unlike TLB, SLB can be configured to increase both transmitting and receiving channels between your server and switch. For example, an SLB team containing four HP Fast Ethernet adapters configured for full-duplex operation would provide an aggregate maximum transmit rate of 400 Mbps and an aggregate maximum receive rate of 400 Mbps, resulting in a total bandwidth of 800 Mbps.

SLB works only with SLB-enabled switches, such as the Catalyst 6000 series. The SLB software continuously analyzes loading on each adapter and balances network traffic across the adapters as needed. Adapter teams configured for SLB also provide the benefits of NFT.

To use SLB, you must have at least two HP Fast Ethernet or Gigabit adapters installed in your server and linked to the same SLB-enabled switch. For SLB, you can only team 100 Mbps adapters together (no 10 Mbps or Gigabit), with the exception of the NC71xx and NC77xx server adapters, which are Gigabit and can run at 10/100 Mbps.

• Transmit Load Balancing with Fault Tolerance (TLB). TLB creates a team of adapters to increase a server's throughput. If you configure TLB, NFT is automatically configured. TLB works with any industry-standard 10BASE-T, 100BASE-TX, or Gigabit switch. All transmit IP frames are load balanced among all team members based on a Load Balancing algorithm in the teaming device driver. The Current Primary adapter transmits all non-IP frames, and receives all frames for the team. If a failover event occurs, one of the non-Primary adapters assumes the role of Current Primary adapter, and transmit IP packets are load balanced among all remaining team members. If a failure occurs in any of the non-Primary adapters, the packets are load balanced among all remaining team members.

To use TLB, you must have at least two NCxxxx adapters (ports) capable of the same speed and linked to the same Layer 2 (Broadcast) switch installed in your server. They cannot be connected to the same switch and/or be members of different VLANs. With TLB, as you add adapters to your server, you can group them in teams to provide a single virtual adapter with increased transmission bandwidth. For example, a TLB team containing four HP Fast Ethernet adapters configured for fullduplex operation would provide an aggregate maximum transmit rate of 400 Mbps and a 100 Mbps receive rate resulting in a total bandwidth of 500 Mbps.

TLB load balances IP traffic under Windows NT® and IP and IPX traffic under NetWare.

- Transmit Load Balancing with Fault Tolerance and Preference Order. All transmitted IP packets are load balanced among all team members based on a Load Balancing algorithm in the teaming device driver. The Current Primary adapter transmits all non-IP packets, and receives all frames for the team. If a failover event occurs, one of the non-Primary adapters assumes the role of Current Primary adapter, and transmitted IP packets are load balanced among all remaining team members. If a failure occurs in any of the non-Primary adapters, the packets are load balanced among all remaining team members. The user sets the priority of the adapters relative to each other within the team. The priority of the adapters is an additional consideration when determining the Primary adapter.
- Network Fault Tolerance Only (NFT). NFT provides the safety of an additional backup link between the server and hub/switch. NFT is implemented with a Primary adapter and a Secondary (backup) adapter(s). During normal operations, if the Primary adapter fails, the link to the Secondary adapter automatically takes over.
	- o NFT can occur between two TOE-enabled adapters
- Network Fault Tolerance only with Preference Order. NFT provides the safety of an additional backup link between the server and hub/switch. NFT is implemented with a Primary adapter and a Secondary (backup) adapter(s). During normal operations, if the Primary adapter fails, the link to the Secondary adapter automatically takes over. The user sets the priority of the adapters relative to each other within the team. The priority of the adapters is an additional consideration when determining the Primary adapter.

Currently, NFT is supported in Windows® 2000, Windows Server 2003, and Windows Server 2003 x64, Windows NT® 4.0, NetWare 6.x, and UnixWare 7.x.

#### Transmit Balancing Method

Select or change the Transmit Balancing Method for the team. If the team type is Network Fault Tolerance Only with Preference Order or Network Fault Tolerance Only (NFT), the Transmit Balancing Algorithm list disabled and Automatic is selected.

- o **Automatic**. (Recommended) Default setting. Teaming driver selects the load balancing mechanism based on the packet type.
- o TCP Connection. Load balances transmit TCP packets using the TCP connection.
- **o** Destination IP Address. Load balances transmit IP packets using the last four bits of the destination IP Address.
- **O** Destination MAC Address. Load balances transmit IP packets using the last four bits of the destination MAC Address.
- $\circ$  Round Robin (Packet order not guaranteed). Load balances transmit IP packets among all team members. A packet is sent on one team member, the next packet is sent out on the next team member, and so on. When the last team member is utilized, the rotation begins again.

# UnixWare 7.x and OpenServer 6.x teaming notes

UnixWare 7.x and OpenServer 6.x operating systems support Network Fault Tolerance (NFT) but not Transmit Load Balancing (TLB) or Switch-Assisted Load Balancing (SLB).

# <span id="page-128-0"></span>Multifunction gigabit server adapter teaming

If a TOE- or iSCSI-enabled adapter is included as one of the following team types, the team type is changed to TransmitLoadBalancing.

- Automatic
- 802.3ad Dynamic Dual Channel Load Balancing (INP)
- Switch-assisted Dual Channel Load Balancing (INP)
- 802.2ad Dynamic with Fault Tolerance
- Switch-assisted Load Balancing with Fault Tolerance (SLB)

The following are limitations for a TOE-enabled team:

- TOE teaming performance is reduced if a switch or network device is configured with the round robin aggregation load balancing method. Configure the aggregation load balancing method on the switch or network device to something else other than round robin and then re-start the team (disable the team and enable the team for all VLANs).
- The 802.3ad Dynamic Dual Channel Load Balancing (INP) and Switch-assisted Dual Channel Load Balancing (INP) team types are not supported for TOE-enabled adapters. Select a TOE-supported team type and apply the change, if necessary, before enabling TOE. It is necessary to apply the new team type, if you are unable to enable TOE.

When creating a team with all TOE-capable adapters:

- If at least one adapter is TOE enabled, the team is created with TOE enabled and all adapters on the team are set to TOE enabled.
- If none of the adapters are TOE enabled, the team is created with TOE disabled.
- If TOE is disabled on a team of TOE-capable adapters, enabling TOE for the team changes all of the adapters to TOE enabled.

When creating a team with TOE-capable and non-TOE capable adapters:

- If the new team includes at least one TOE-enabled adapter and at least one non-TOE capable adapter, the team is created with TOE disabled and TOE is disabled on all of the individual teamed adapters.
- If a non-TOE capable adapter is added to a TOE-enabled team, the team is changed to TOE disabled. TOE functionality for each teamed adapter is disabled.

Disabling or dissolving a TOE-enabled team:

- If TOE teaming is disabled on an existing TOE-enabled team, TOE is disabled on all of the teamed adapters.
- If a team is dissolved, the TOE functionality for each adapter that was on the team does not change.

### RSS teaming characteristics

When creating a team with all RSS-capable adapters:

- If at least one adapter is RSS-enabled, the team is created with RSS-enabled and all adapters on the team are set to RSS-enabled.
- If none of the adapters are RSS-enabled, the team is created with RSS-disabled.
- If RSS is disabled on a team of RSS-capable adapters, enabling RSS for the team changes all of the adapters to RSS-enabled.

When creating a team with RSS-capable and non-RSS capable adapters:

- If the new team includes at least one RSS-enabled adapter and at least one non-RSS capable adapter, the team is created with RSS-disabled and RSS functionality for each adapter that is in the team is disabled.
- If a non-RSS capable adapter is added to an RSS-enabled team, the team is changed to RSSdisabled and RSS functionality for each adapter that is in the team is disabled.

Disabling or dissolving an RSS-enabled team:

- If RSS teaming is disabled on an existing RSS-enabled team, the RSS functionality for each adapter that is in the team is disabled.
- If a team is dissolved, the RSS functionality for each adapter that was in the team does not change.

# <span id="page-129-0"></span>Windows 2000 and Windows NT4 teaming

#### Windows 2000 teaming

NOTE: The installation of adapter drivers from other vendors is not supported by HP. To avoid unpredictable results when using the HP Teaming function or other features supported by the HP Network Configuration Utility, install only HP adapter drivers.

#### Upgrading teams to Windows® 2000

The Windows® 2000 Primer Utility from HP lets you remove unsupported Windows® 2000 utilities before or after upgrading your OS. These unsupported utilities were designed to run on Windows NT® 4.0 and may have been installed using the following media:

- Any version of the HP SSD for Windows NT® Setup program
- Any version of HP Integration Maintenance Utility and HP System Partition Upgrade Utility installed from HP SmartStart

• Any HP Software and Documentation CD Version 5.0 or earlier shipped with an HP 10/100 or Gigabit adapter

The HP Primer Utility is supported on the following operating systems:

- Microsoft® Windows NT® 4.0
- Microsoft® Windows® 2000

For PRIMER.EXE, refer to the HP Softpaq #10652 at the HP support website ([http://h18000.www1.hp.com/support/files/index.html\)](http://h18000.www1.hp.com/support/files/index.html)

# Before running HP Primer Utility

Before running the HP Primer Utility, you should be aware of the following:

Retaining Teaming Configuration Settings in Windows NT® 4.0

HP recommends that you record all Windows NT® 4.0 teaming configuration settings. After you run Primer and upgrade the OS to Windows® 2000, you can install the new HP Network Configuration Utility for Windows® 2000 and reconfigure the adapter teams using the saved settings.

• Windows NT® 4.0 components removed by Primer

The Primer utility removes the installed files, the program links, and the registry entries for the previously installed components. In addition, general cleanup is performed to remove program links and common files that may not belong to any specific component.

- Adapter configuration components removed by Primer
	- o HP Advanced Network Control Utility
	- o HP Network Configuration Utility
	- **o** HP TLAN Network Teaming and Configuration Utility

When Primer removes these network utilities, it dissolves all Windows NT® 4.0 teams. It also removes the teaming drivers that support the utility. As a result, the adapters that were managed by this utility are "unteamed" and function as single, stand-alone adapters.

- Other components also removed by Primer
	- o HP Array Configuration Utility
	- o HP Cluster Verification Utility
	- **o** HP Insight Management Foundation Agents
	- o HP Insight Management Server Agents
	- o HP Insight Management Storage Agents
	- o HP Integrated Management Display Utility
	- **o** HP Integrated Management Log Viewer Utility
	- o HP Integration Maintenance Utility
	- o HP NT Management
	- o HP Online Storage Controller Recovery Utility
	- o HP PCI Hot Plug Utility
	- o HP Power Down Manager
	- o HP Power Supply Viewer
	- o HP Remote Monitor Service
	- o HP System Management Services

**o** HP System Partition Upgrade Utility

# Using HP Primer Utility from the graphical user interface

To remove the Windows NT® components either before or after upgrading to Windows® 2000, follow these steps:

- 1. From the location where you have downloaded Primer, double-click PRIMER.EXE.
- 2. Click CLEANUP. The utility will now remove the previously-installed Windows NT® components.
- 3. Exit the Windows® 2000 Primer Utility from HP.
- 4. Reboot your system for the changes to take effect.

# Using HP Primer Utility from the command line

You may run this utility in silent mode to perform the cleanup without using the graphical user interface by following these steps:

- 1. Open the MS-DOS command prompt.
- 2. Go to the directory where the Windows® 2000 Primer Utility from HP, PRIMER.EXE, is located.
- 3. Type **primer s** and press **Enter.** The utility will run in silent mode.

# Viewing the HP Primer Utility log results

After clicking the **Cleanup** button or performing a command-line install using "primer s," a log file is generated that allows you to view the uninstalled components and any non-critical errors received during cleanup, such as components that the utility was unable to uninstall.

You can easily view the results by clicking the **View Log** button or you can go to the directory where the log file resides, which is usually the current working directory (where the utility is run). However, if the media from which you are running the utility is write-protected, the log file will reside in the %systemdir% directory.

NOTE: You must have Administrator privileges to use the Log.

# Teaming considerations when upgrading to Windows® 2000

Under Windows NT® 4.0, adapter teaming may be managed using CPQNTAC (HP Network Configuration Utility) for HP NCxxxx Ethernet, Fast Ethernet, and Gigabit adapters

Because different utilities manage teaming under Windows NT® 4.0, in upgrading to Windows® 2000, certain steps are necessary to maintain teaming for redundant adapter pairs.

# Removing previous forms of teaming on Windows NT® 4.0

Both CPQNTAC.SYS and CPQTTAC.SYS are NDIS4 Intermediate drivers that do not work with Windows® 2000. For a Windows® 2000 upgrade, you must remove them with one of the following methods:

# Method 1: Use HP Primer Utility for Windows® 2000

- 1. Run the HP Primer Utility. Primer removes the installed files, program links, registry entries, and generally cleans files that may not belong to any specific component. For further information about Primer, refer to HP Softpaq #10652 provided at HP support website [\(http://h18000.www1.hp.com/support/files/index.html\)](http://h18000.www1.hp.com/support/files/index.html).
- 2. Upgrade the OS to Windows® 2000.
- 3. Install the new HP Network Configuration Utility (NCU) for Windows® 2000.

#### Method 2: Manual Removal

- 1. Dissolve all teams and controller-pairs with their respective utilities.
- 2. Upgrade the OS to Windows® 2000.
- 3. Install the new HP Network Configuration Utility (NCU) for Windows® 2000.

#### Installing the teaming driver

NOTE: Before installing the Teaming protocol (Teaming driver), you may want to back up the Windows® 2000 Registry.

To install the teaming driver:

- 1. Go to the HP website [\(http://www.hp.com\)](http://www.hp.com/).
- 2. Click Software & Driver Downloads from the left menu bar.
- 3. Type the product name in the For product box and press Enter. For example, type NC370T.
- 4. Select an operating system.
- 5. Click HP ProLiant Networking Software.
- 6. Click download and save the HP SoftPaq (sp#####.exe) file to a directory on your hard drive. The SoftPaq file is a self-extracting executable with a file name based on the SoftPaq number.
- 7. Click the SoftPaq file to extract the files and then open the **cmponent.htm** file.
- 8. Select the win2000, win2003 or win2003x64 folder that is appropriate for your operating system.
- 9. Run the HP ProLiant Network Configuration Utility Component Package (cpxxxxxx.exe file). The component is a self-extracting executable with a file name based on the component number.
- 10. Click the **Install** button to proceed with the installation.
- 11. After the drivers have been installed, you may delete the HP SoftPaq file.

If this is a first-time installation, proceed to step 1 in the "Configuring (or Adding) a Team" section.

Additional documentation can be found in SoftPaq SP24889 available at the HP support website ([http://h18000.www1.hp.com/support/files/index.html\)](http://h18000.www1.hp.com/support/files/index.html).

#### Configuring (or adding) a team

NOTE: You can configure a maximum of eight teams with eight adapters in each team for a maximum of 64 ports.

NOTE: If you are adding adapters to an existing team, you do not need to install the Teaming driver.

To configure a team or add an adapter to an existing team:

- 1. Launch the HP Network Configuration Utility by doing one of the following:
	- **o** Double-click the HP Network tray icon.
	- o Double-click the HP Network icon in the Control Panel window.
- 2. Select the adapters to be teamed in the NCU Main window.
- 3. Click Team.
- 4. Configure the team as needed and click OK.
- 5. Click Yes to confirm the configuration changes.
- 6. A message box appears with a warning that the protocol information for the primary adapter, such as the IP address must be configured properly. Click OK to exit this message box.
- 7. Restart the HP NCU and verify the adapter protocols were configured properly. Select the adapter and click Properties.

# Uninstalling teamed adapters

If you need to completely uninstall a teamed adapter (not simply replace it), perform these steps to ensure proper operations:

- 1. Select the Team and click **Dissolve**.
- 2. Click OK on the NCU Main window to accept the changes.
- **3.** Physically remove the adapter from the server.

# Configuring HP adapters

The Properties dialog for the HP Network Team Local Area Connection contains the following tabs and buttons.

# General Tab

- **Connect using**—HP Network Team. Components that are selected are used by this connection. These include:
	- o Client for Microsoft® Networks
	- **o** HP Network Configuration Utility
	- o Network Load Balancing
	- o File and Printer Sharing for Microsoft® Networks
	- o Network Monitor Driver
	- o Net BEUI Protocol
	- o Internet Protocol (TCP/IP)

NOTE: Other protocols may apply.

- Description-Describes the selected component
- Show icon in taskbar when connected—Enables/Disables the HP connection tray icon

# **Buttons**

- **Configure**—Displays Windows<sup>®</sup> 2000 device properties
	- o General (Troubleshooter)—Disable Device option
	- o Driver (Name, Version number, Driver Details; Install/Uninstall/Update driver buttons)
- Install—Installs the selected protocol
- Uninstall-Uninstalls the selected protocol
- **Properties**—Accesses dialogs on the protocol for the selected device.

# Sharing Tab

Sharing allows other servers or your local network to access external resources through this connection. The options on the Sharing tab are:

- Shared Access (Enable)—If selected, it allows Internet connection sharing. You can share Applications and Protocols.
- Applications tab-Displays network applications to be enabled for servers sharing this connection.
- Services tab-Displays services to be provided to the remote network.

# HP NCxxxx Local Area Connection

The HP NCxxxx Local Area Connection window contains the following tabs and buttons:

### General Tab

The options on the General tab are as follows:

- **Connect using**—Name of the adapter or module connection. Components that are checked are used by this connection. These include:
	- o Client for Microsoft® Networks
	- o HP Network Configuration Utility
	- o Network Load Balancing
	- o File and Printer Sharing for Microsoft® Networks
	- o Network Monitor Driver
	- o Net BEUI Protocol
	- o Internet Protocol (TCP/IP)

NOTE: Other protocols may apply.

- Description-Describes the selected component
- Show icon in taskbar when connected—Enables/Disables the HP tray icon

# **Buttons**

Configure button-Windows® 2000 device properties device.

# o General Tab

Device status

Troubleshooter

Device usage

# o Advanced Tab

The following options may vary with different adapters.

802.1p QOS (Enable/Disable)

Checksum Offload

Ethernet@WireSpeed

Flow Control

Media Connector (AUI/BNC or UTP)

Locally Administered Address

Number of Receive Descriptors

Number of Transmit Descriptors

Speed/Duplex

WakeUp Capabilities

WOL Speed

- Driver Tab
	- o Name, Version number, Driver Details
	- o Install
	- o Uninstall
	- o Update driver
- Resources Tab
	- o Resource settings
	- o Conflicting device list
- Install button-Installs the selected protocol
- Uninstall button-Uninstalls the selected protocol
- Properties button-Accesses dialogs on the protocol for the selected device.

# Sharing Tab

Sharing allows other servers or your local network to access external resources through this connection.

The options on the Sharing tab are:

- **Shared Access (Enable)**—If selected it allows Internet connection sharing. You can share applications and protocols.
	- **o Applications**—Network applications to be enabled for servers sharing this connection
	- **Services**—Services to be provided to the remote network

# Windows NT Teaming

The Fast Ethernet and Gigabit Ethernet adapters provide the following options for increasing throughput and fault tolerance when running Windows NT® 4.0.

- Network Fault Tolerance (NFT). NFT provides the safety of an additional backup link between the server and hub/switch. NFT is implemented with a Primary adapter and a Secondary (backup) adapter(s). During normal operations, if the Primary adapter fails, the link to the Secondary adapter automatically takes over.
- **Transmit Load Balancing (TLB).** TLB creates a team of adapters to increase a server's throughput. If you configure TLB, NFT is automatically configured. TLB works with any industry-standard 10BASE-T, 100BASE-TX, or Gigabit switch. All transmit IP frames are load balanced among all team members based on a Load Balancing algorithm in the teaming device driver. The Current Primary adapter transmits all non-IP frames, and receives all frames for the team. If a failover event occurs, one of the non-Primary adapters assumes the role of Current Primary adapter, and transmit IP packets are load balanced among all remaining team members. If a failure occurs in any of the non-Primary adapters, the packets are load balanced among all remaining team members.

To use TLB, you must have at least two NCxxxx adapters (ports) capable of the same speed and linked to the same Layer 2 (Broadcast) switch installed in your server. They cannot be connected to the same switch and/or be members of different VLANs.With TLB, as you add adapters to your server, you can group them in teams to provide a single virtual adapter with increased transmission bandwidth. For example, a TLB team containing four HP Fast Ethernet adapters configured for fullduplex operation would provide an aggregate maximum transmit rate of 400 Mbps and a 100 Mbps receive rate resulting in a total bandwidth of 500 Mbps.

- TLB load balances IP traffic under Windows NT® and IP and IPX traffic under NetWare.
- Switch-assisted Load Balancing (SLB). SLB increases a server's throughput using Fast Ethernet or Gigabit Ethernet ports. SLB load balances all traffic. Unlike TLB, SLB can be configured to increase both transmitting and receiving channels between your server and switch. For example, an SLB team containing four HP Fast Ethernet adapters configured for full-duplex operation would provide an aggregate maximum transmit rate of 400 Mbps and an aggregate maximum receive rate of 400 Mbps, resulting in a total bandwidth of 800 Mbps.

SLB works only with SLB-enabled switches, such as the Catalyst 5000 series. The SLB software continuously analyzes loading on each adapter and balances network traffic across the adapters as needed. Adapter teams configured for SLB also provide the benefits of NFT.

To use SLB, you must have at least two HP Fast Ethernet or Gigabit adapters installed in your server and linked to the same SLB-enabled switch. For SLB, you can only team 100 Mbps adapters together (no 10 Mbps nor Gigabit), with the exception of the NC71xx and NC77xx server adapters, which are Gigabit and can run at 10/100 Mbps.

NOTE: Configuring Switch-assisted Load Balancing typically requires pairs of ports (two or four ports). Refer to the documentation that shipped with your SLB-capable switch for more information. After your switch is correctly set up, you can configure the adapters in the server with the HP Networking Configuration Utility.

### Before configuring adapter teaming

Before you configure the HP adapter for adapter teaming, you need to install the adapters and make the appropriate connections to hubs and switches.

# Installing adapters

- 1. Install at least two adapters in a Windows NT® 4.0 system as described in Windows NT® 4.0 Installation Notes.
- 2. After installation is complete, restart Windows NT® 4.0.

NOTE: Windows NT® 4.0 Service Pack 5 or later is required for implementing adapter teaming properly. Install the service pack before configuring adapter teaming.

# Connecting to hubs and switches

- For Fast Ethernet adapters, if connected to a hub, each adapter in a team must be connected to a port that is in the same collision domain.
- For any adapter connected to a switch, each adapter in a team must be connected to a port which is on the same Layer 2 (Broadcast) network.

# Installing and configuring teaming

NOTE: You can configure a maximum of eight teams with eight adapters in each team for a maximum of 64 ports.

- 1. Double-click the Network Icon in the Control Panel. This launches the Network Control Panel applet.
- 2. Select the **Adapter** tab and double-click the adapter found in the Network Adapters list box. This will launch the CPQNTAC utility.

NOTE: To modify the networking configuration in Windows NT® 4.0 through CPQNTAC, you must be logged on to the system as an Adminstrator.

- 3. Select two to eight of the listed adapters by single-clicking them. Individual stand-alone adapters will remain selected as you click them. After you have selected all the desired adapters for a team, click the Team button on the upper-right of the main dialog window.
	- 12

IMPORTANT: If the proper Service Pack level (SP5) has not been installed on the system, a popup message displays warning you of this condition. If this message is displayed, install the correct Service Pack before proceeding.

- 4. The Teaming Property Sheet appears for the newly created team. The first page displayed is the Teaming Controls Sheet. The default mode of operation for a team is Fault Tolerant mode. Change this to the desired mode of operation by selecting either Fault Tolerant or Load Balancing at the top of the page.
- 5. For a Fault Tolerant team, select among the following modes:

Manual. Causes a failover when the user clicks Switch Now. In this mode, a failover will also occur if the Current Primary adapter is dropped from the team. Recommended only for troubleshooting purposes.

Fail on Fault (Default). If a failover event occurs, a non-Primary adapter takes on the role of the Current Primary adapter. This new Current Primary adapter remains primary unless another failover event occurs, or the system is rebooted.

**Smart Switch.** If a failover event occurs, a non-Primary adapter takes on the role of Current Primary adapter. This new Current Primary adapter remains primary until one of the following occurs. The Preferred Primary adapter becomes available, and a failback occurs, in which case the Preferred Primary adapter resumes its role as Current Primary adapter. Or, another failover event occurs, in which case, a non-Primary adapter takes on the role of Current Primary adapter. If this mode is selected, make sure the desired Primary adapter is displayed in the Preferred Primary NIC list box. A single Fault Tolerant team CAN contain a mixture of Fast Ethernet and Gigabit adapters.

- 6. For a Load Balancing team, select among the following modes:
	- o Transmit Load Balancing
	- o Switch-assisted Load Balancing
- 7. Select the **Settings** tab at the top of the Teaming Property Sheet. On the Settings tab, you may configure the following items:

Team Network Address. Used to "Locally Administer" the team's unique receive node address on the network like you would locally administer a single adapter's node address.

**Enable Heartbeats.** This check box is used to enable/disable teaming Heartbeats. Heartbeats provide an additional level of adapter failure detection above simple link failure detection. Heartbeat detection, if enabled, will cause Heartbeat packets to be transmitted between the Primary adapter and Secondary adapters to ensure proper transmit and receive functionality among the adapters in the team.

Heartbeat timer interval. This value specifies the amount of time to wait before transmitting Heartbeat packets between adapters in the team. Heartbeats are not transmitted between the adapters if normal network transmit/receive traffic is passing through the adapters. However, in the absence of network traffic, after the specified Heartbeat timeout period expires (the timer interval value), Heartbeat packets are sent. This value MUST be greater than 3000 ms (3 seconds).

- 8. Click OK on the Teaming Property Sheet dialog to complete the configuration of the team.
- 9. Repeat Steps 3–8 to create additional teams as desired.
- 10. Click Close at the bottom of the Main CPQNTAC dialog to finish configuration of teams.
- 11. Click Close at the bottom of the Network Control Panel applet to finish configuration of network devices.
- 12. Binding analysis will be done to bind newly installed adapters and teams to all installed communication protocols. You may be prompted to enter protocol specific information (such as IP information) for newly installed adapters and teams.
- 13. When prompted, click Yes to reboot Windows NT®.

# <span id="page-138-0"></span>NetWare teaming

The HP Advanced Network Services driver name is CPQANS.LAN.

# CPQANS requirements:

- Use with NetWare 5.1 and 6.x
- Always install the latest Novell Support Packs
- Always install the latest HP NSSD

# CPQANS teams with the following HP server adapters:

- HP NC110T PCI Express Gigabit Server Adapter
- HP NC310F PCI-X Gigabit Server Adapters
- HP NC340T PCI-X Quad-Port Gigabit Server Adapters
- HP NC360T PCI Express Dual Port Gigabit Server Adapter
- HP NC364T PCI Express Quad Port Gigabit Server Adapter
- HP NC61xx Gigabit Server Adapters
- HP NC31xx Fast Ethernet Server Adapters
- HP NC71xx Gigabit Server Adapters

# CPQANS requires the following Novell settings:

- SET MINIMUM PACKET RECEIVE BUFFERS = 2000 (or larger)
- SET MAXIMUM PACKET RECEIVE BUFFERS = 10000 (or larger)
- SET MAXIMUM PHYSICAL RECEIVE PACKET SIZE = 2048 (or larger)

# Options for increasing throughput and fault tolerance

HP Gigabit, Fast Ethernet, and Ethernet server adapters teamed with CPQANS provide the following options for increasing throughput and fault tolerance for NetWare 5.1, 6.0, and 6.5.

Network Fault Tolerance (NFT). Creates a team of adapters with the Primary adapter in the active state and the remaining adapters in a standby state. Primary specifies which adapter in the team is the Preferred Primary adapter. If the Preferred Primary adapter fails and is later replaced, or if a cable is reattached to fix a failure on the primary adapter, the secondary adapter automatically passes control back to the Preferred Primary. Works with any Ethernet switch or hub. NFT is the only team mode that allows for a team of different speed adapters. Refer to the discussion on mixed teams in the "Important teaming notes" section for more information.

**i** 2 IMPORTANT: Teaming NC150, NC32x, NC37x, NC1020, NC6770, or NC77xx adapters with NC110x, NC310, NC31xx, NC340x, NC360x, NC364x, NC61xx, or NC71xx adapters is not supported for NetWare.

- Syntax: LOAD CPQANS MODE=XXX
- o Example: LOAD CPQANS MODE=NFT

NOTE: NFT is the default mode. Issuing a "LOAD CPQANS COMMIT" command without specifying a "MODE" will result in a team configured for the Network Fault Tolerance mode.

- Adaptive Load Balancing (ALB). Creates a team of two or more adapters to increase transmission throughput while providing adapter redundancy. HP recommends that all adapters in an ALB team be the same speed (either all Gigabit or all Fast Ethernet). In an ALB team, the primary adapter is used for receiving and transmitting, while all other team members transmit. ALB works with any Ethernet switch. No performance gain is made with a hub or repeater.
	- o Syntax: LOAD CPQANS MODE=XXX
	- o Example: LOAD CPQANS MODE=ALB
- Fast EtherChannel (FEC). Creates a team of HP Fast Ethernet server adapters to increase receive and transmit throughput using a switch with Fast EtherChannel technology. As with NFT, FEC provides redundancy. An FEC team uses the switch FEC technology to perform the load balancing rather than the server. The switch algorithm determines which ports are used for transmits and receives. All adapters are capable of receiving and transmitting at the same time.
	- o Syntax: LOAD CPQANS MODE=XXX
	- o Example: LOAD CPQANS MODE=FEC

NOTE: FEC teaming requires a switch with Fast EtherChannel technology. Refer to the "Important teaming notes" section for more information about configuring your switch for FEC or GEC teams.

- Gigabit EtherChannel (GEC). Creates a team of HP Gigabit server adapters to increase receive and transmit throughput using a switch with Gigabit EtherChannel technology. As with NFT, GEC provides redundancy. A GEC team uses the switch GEC technology to perform the load balancing rather than the server. The switch algorithm determines which ports are used for transmits and receives. All adapters are capable of receiving and transmitting at the same time.
	- o Syntax: LOAD CPQANS MODE=XXX
	- o Example: LOAD CPQANS MODE=GEC

NOTE: GEC teaming requires a switch with Gigabit EtherChannel technology. Refer to the "Important teaming notes" section for more information about configuring your switch for FEC or GEC teams.

- 802.3ad (Link Aggregation Control Protocol LACP). Creates a team of HP Gigabit server adapters to increase receive and transmit throughput using a switch that supports 802.3ad with LACP protocol.
	- o Syntax : LOAD CPQANS MODE=xxx
	- o Example : LOAD CPQANS MODE=AD

#### Important teaming notes

• Configuring Fast EtherChannel (FEC) or Gigabit EtherChannel (GEC) typically requires pairs of ports (two or four ports). However, review the documentation that comes with your FEC- or GEC-capable switch for more information. After your switch is correctly configured, you can configure your GEC or FEC team in accordance with your switch. You should always configure your switch first then your server for GEC or FEC teams.

• Every member of a CPQANS team must be connected to the same network segment. If you have multiple CPQANS teams, each team must be on a separate network segment. If you are connected to a VLAN-capable switch, each HP server adapter in a team must be connected to a port with the same VLAN ID number (same network segment).

NOTE: VLAN is not supported on heterogeneous teaming.

• For mixed teams (different speed adapters), Network Fault Tolerance (NFT) is the only team mode that allows for a team of different speed adapters. Such a team can contain any combination of HP NC310x Gigabit Server Adapters, NC61xx Gigabit Server Adapters, NC71xx Gigabit Server Adapters, NC31xx Fast Ethernet Server Adapters and so on. With a mixed team, you can designate the highest-performance adapter as the preferred primary adapter. To set the preferred primary adapter, use the "PRIMARY" keyword when binding CPQANS to the base driver for the Ethernet server adapter.

Adapter performance hierarchy: Gigabit server adapter (1000 Mbps) is the fastest followed by the Fast Ethernet (10/100 Mbps) server adapter.

# Additional information

The following are some commands that can be helpful in configuring or troubleshooting teaming.

- CPQANS STATUS
	- o Description: This command displays the current status for the CPQANS team.
	- o Syntax: LOAD CPQANS STATUS
	- o Example: LOAD CPQANS STATUS

If you have more than one team, then you can issue the same command with the team's ID number.

- o Syntax: LOAD CPQANS STATUS TEAM=<IDnumber>
- o Example: LOAD CPQANS STATUS TEAM=2
- CPQANS PRIMARY
	- o Description: This command creates a preferred primary.
	- o Syntax: BIND CPQANS <adapter name> PRIMARY
	- o Example: BIND CPQANS N100\_1\_E82 PRIMARY

In this example, the adapter "N100 1 E82" is the preferred primary for the CPQANS team. PRIMARY specifies which adapter in the team is the Preferred Primary adapter. If the Preferred Primary adapter fails and is later replaced, or if a cable is reattached to fix a failure on the primary adapter, the secondary adapter automatically passes control back to the Preferred Primary.

For NFT mode teams, if you have a server with an HP Gigabit Server Adapter and an HP Fast Ethernet Server Adapter, you would want the Gigabit Server Adapter to be the Preferred Primary. In this scenario, if the Gigabit Server Adapter fails, the Fast Ethernet Server Adapter will take over. Then, when the Gigabit Server Adapter is replaced, it will automatically revert to being the Primary Adapter in the team.

NOTE: This command is only supported during the BIND command.

### Error conditions

If you receive the error message "Failed to create new team," check the following:

- All adapters have the same frame types.
- The CPQANS team has the same frame type as the adapters.
- That CPQANS is loaded once for each team.
- A "BIND CPQANS <adapter name>" command has been issued for each adapter in the team.
- All adapters in a team are connected to the same network segment.
- CPQANS is not being bound to an unsupported adapter.

NOTE: The "CONFIG" command will not reflect CPQANS until the command "LOAD CPQANS COMMIT" has been successfully issued.

### Setting NetWare probe and balance variables

NetWare provides several probe and balance variables that provide the optimum performance for most configurations. However, you can modify these to meet your special configuration needs. Each of these variables is described below.

You can use the following formula to determine the relative range of many of these parameters:

probe\_send\_interval<(probe\_check\_interval probe\_recheck\_interval\*probe\_retry\_count)

# load CPQANS balance interval=xxx [team=nnn]

- $O$  Default = 180
- $o$  Range = 18-1080
- $\circ$  Description: Changes the team's balance interval. XXX counts  $1/18$  second ticks. Only even numbers are supported. Odd numbers are rounded down. This can also be used after the COMMIT command.
- load CPQANS balance set default [team=nnn]

Description: Restores the team's balance interval to the factory default setting.

- load CPQANS probes=[on | off] [team=nnn]
	- $\circ$  Default = Probes enabled
	- o Description: Enables and disables probe packet generation. Probes are not supported in FEC, GEC, and IEEE 803.3ad modes. This can also be used after the COMMIT command.

# • load CPQANS probes=[broadcast|multicast] [team=nnn]

- $\circ$  Default = Probes sent in broadcast
- o Description: Hangs probe addressing to broadcast or multicast. This cannot be used after the COMMIT command.

# • load CPQANS probe\_retry\_count=xxx [team=nnn]

- o Default =  $7$
- $o$  Range = Relative to other parameters
- o Description: Changes the team's probe retry count value. XXX is the number of retries to send probes, in case the probes are not received by other members of this team. This can also be used after the COMMIT command.
- load CPQANS probe burst size=xxx [team=nnn]
- Default  $=$  3
- $o$  Minimum = 1
- o Description: Changes the team's number of probes to send in case of a retry. This can also be used after the COMMIT command.
- load CPQANS probe\_send\_interval=xxx [team=nnn]
	- $o$  Default = 18
	- $\circ$  Range = Relative to other parameters
	- $\circ$  Description: Changes the time interval sending of regular probes. XXX counts  $1/18$  second ticks. Only even numbers are supported. Odd numbers are rounded down. This can also be used after the COMMIT command.

# • load CPQANS probe\_check\_interval=xxx [team=nnn]

- $O$  Default = 2
- $o$  Range = Relative to other parameters
- o Description: Changes the time interval between probes and checks them. XXX counts 1/18 second ticks. Only even numbers are supported. Odd numbers are rounded down. This can also be used after the COMMIT command.

# • load CPQANS probe\_recheck\_interval=xxx [team=nnn]

- $O$  Default = 2
- $o$  Range = Relative to other parameters
- $\circ$  Description: Changes the time interval between probe retries and checks them. XXX counts  $1/18$ second ticks. Only even numbers are supported. Odd numbers are rounded down. This can also be used after the COMMIT command.

# • load CPQANS probe\_set\_default [team=nnn]

Description: Restores the team's probe settings to the factory default settings. (Does not affect On/Off or Multicast/Broadcast settings.)

# • load CPQANS tx\_ecbs\_to\_use=xxx [team=nnn]

- $O$  Default = 64
- $\alpha$  Minimum =  $\Omega$
- o Description: Number of Tx ECBs to allocate when the Virtual Adapter is created.

# load CPQANS RESET LBN=xxx [team=nnn]

Description: Resets a bound adapter. This accesses the adapter by its Logical Board Number.

# Supported keywords

For a list of supported keywords, see Advanced Server Program for NetWare (on page [110\)](#page-109-0).

# Examples of NetWare teaming

The following are examples of load and bind statements that you should add to your AUTOEXEC.NCF file to set up adapter Teaming. HP recommends that you try some of these examples from the command line before writing them to the AUTOEXEC.NCF file.

# EXAMPLE 1: Simple NFT team

The following is an example of an NFT Team that consists of an HP Gigabit server adapter and an HP Fast Ethernet server adapter. For performance reasons the Gigabit server adapter is the primary adapter and the Fast Ethernet server adapter is the backup.

Note that ONLY an NFT mode Team can combine an HP Gigabit server adapter (server adapters that use N1000.LAN) and an HP Fast Ethernet server adapter (use N100.LAN). (Exception: The NC71xx Gigabit over copper server adapters can be teamed with adapters of different speeds.) See Overview of NetWare teaming (["NetWare teaming"](#page-138-0) on page [139\)](#page-138-0) for information about mixing adapters.

Note the following:

- For simplicity, in this example, only the default frame type 802.2 is used. By default, CPQANS uses the frame type 802.2, so you do not need to specify 802.2 on the command line.
- By default, CPQANS uses the NFT mode. In this example, only one instance of each adapter is present in the system, so you do not need to specify a slot number.
- This example checks the status of the Team after each command.

Example:

1. Load CPQANS.LAN to form the basis of a Team. LOAD CPQANS FRAME=ETHERNET\_802.2

Next, check the status of the Team. LOAD CPQANS STATUS

2. Load the base driver for each adapter and frame type for the Team. As this example uses only 802.2, each adapter has its base driver loaded only once. LOAD N1000 LOAD N100

Next, check the status of the Team. LOAD CPQANS STATUS

3. When you load CPQANS.LAN, it looks like a protocol, so you can bind it to the physical adapter. Bind CPQANS.LAN to each physical adapter in the Team. Notice the key word "PRIMARY." For performance reasons the Gigabit server adapter should be the primary adapter. BIND CPQANS N1000 PRIMARY BIND CPQANS N100

Next, check the status of the Team. Notice that the Team now has two adapter instances with the Team. Also notice that the Team is in the "BEFORE COMMIT" state. The HP Gigabit server adapter is the "PRIMARY."

LOAD CPQANS STATUS

4. Finalize the Team with the "COMMIT" command. Since we have not chosen the mode of the Team, it is NFT by default.

LOAD CPQANS COMMIT

Next, check the status of the Team. Notice that NFT is now the Team mode and that the Team is now in the "COMMIT-DONE" state. No changes to the Team can be made when the Team is in the "COMMIT-DONE" state. LOAD CPQANS STATUS

5. Now that the Team is in the "COMMIT-DONE" state, the CPQANS Team appears as a virtual adapter. You may now bind a protocol to CPQANS. ALWAYS ensure that your adapters and CPQANS are using the same frame type. BIND IPX CPQANS NET=102

Next, check the status of the Team. LOAD CPQANS STATUS

#### Example 2: TLB Team with Ethernet\_II frame type

This example is slightly more complicated. In this example, we will only use one frame type, Ethernet\_II. Since Ethernet\_II and TLB are not the CPQANS defaults, you must specify them both at the command line.
This example also differs from the previous example in that the Team will be in the Transmit Load Balancing (TLB) mode.

This example assumes a server with two HP Fast Ethernet server adapters, one in PCI Slot 1 and the other in PCI Slot 2. Note that ONLY an NFT mode Team can combine an HP Gigabit server adapter (server adapters that use N1000.LAN) and an HP Fast Ethernet server adapter (server adapters that use N100.LAN). See Overview of NetWare teaming (["NetWare teaming"](#page-138-0) on page [139\)](#page-138-0) for more information about mixing adapters. Use the "LOAD CPQANS STATUS" command to view the Team status after each of the following commands.

- 1. Load TCPIP.NLM. This can be done at any point before binding IP. LOAD TCPIP
- 2. Load CPQANS.LAN to form the groundwork for the Team. Since 802.2 is the default frame type we need to specify the frame type Ethernet II. In addition, TLB should be specified, since NFT is the default Team "MODE." LOAD CPQANS FRAME=ETHERNET\_II
- 3. Load the base drivers for each adapter in the Team. Just as 802.2 is the default frame type for CPQANS, 802.2 is also the default frame type for HP Fast Ethernet. Thus, Ethernet\_II must be specified during the driver load. In addition, since two different HP Fast Ethernet server adapters are in use, each one needs to be assigned a name for later reference. LOAD N100 SLOT=1 FRAME=ETHERNET\_II NAME=PRIMARY\_N100\_II LOAD N100 SLOT=2 FRAME=ETHERNET\_II NAME=SECONDARY\_N100\_II
- 4. Bind CPQANS.LAN to each physical adapter using the names you defined when the base drivers were loaded.

BIND CPQANS PRIMARY\_N100\_II BIND CPQANS SECONDARY N100 II

- 5. If you have not specified your Team as an Transmit Load Balance (TLB) Team, you may do it now. LOAD CPQANS MODE=ALB
- 6. If you forgot to choose the frame type or Team mode during the original "LOAD CPQANS" command, you can specify the desired frame type and Team mode any time before the "COMMIT" command.
- 7. Finalize the Team with the "COMMIT" command. LOAD CPQANS COMMIT
- 8. Bind both IPX and IP as if CPQANS were a physical adapter BIND IPX CPQANS NET=112 BIND IP CPQANS ADDRESS=192.168.1.1 MASK=255.255.255.0

#### Example 3: Two teams (one NFT and one SLB)

This example creates two Teams. The first is an NFT Team consisting of one HP Gigabit server adapter (N1000.LAN) and one HP Fast Ethernet server adapter (N100.LAN). The second Team has four HP Fast Ethernet server adapters (N100.LAN) configured as a Switch-assisted Load Balancing (SLB) Team. SLB is the implementation of port aggregation. This example uses IPX on Ethernet 802.2 and IP with the Ethernet II frame type.

See Overview of NetWare teaming ("[NetWare teaming"](#page-138-0) on page [139\)](#page-138-0) for more information about SLB Team implementation.

Use the "LOAD CPQANS STATUS" command to view the Team status after each command.

- 1. Load TCPIP.NLM. This can be done at any point before binding IP. LOAD TCPIP
- 2. Load CPQANS.LAN for the first Team. By default you do not need to include the first Team's ID number on the command line. However, you will need to include it for every Team after the first. If

```
you do not include "TEAM=1" CPQANS defaults to Team 1. Thus, the "TEAM" command line switch 
is optional for the first Team. 
LOAD CPQANS FRAME=ETHERNET_802.2 NAME=GIG_FT_E82 TEAM=1 MODE=NFT 
LOAD CPQANS FRAME=ETHERNET II NAME=GIG FT EII TEAM=1
```
3. Load the base drivers for the first Team.

```
LOAD N1000 SLOT=1 FRAME=ETHERNET 802.2 NAME=GIG E82
LOAD N1000 SLOT=1 FRAME=ETHERNET II NAME=GIG EII
LOAD N100 SLOT=2 FRAME=ETHERNET 802.2 NAME=100 E82
LOAD N100 SLOT=2 FRAME=ETHERNET_II NAME=100_EII
```
- 4. Bind CPQANS to the base driver for each adapter and each frame type. Bind to the name of the base driver instance (assigned when the driver was loaded) and specify the Team ID number. BIND CPQANS GIG\_E82 TEAM=1 BIND CPQANS GIG\_EII TEAM=1 BIND CPQANS 100\_E82 TEAM=1 BIND CPQANS 100\_EII TEAM=1
- 5. Finalize the Team with the "COMMIT" command. LOAD CPQANS COMMIT TEAM=1
- 6. Bind IPX to 802.2 and bind IP to Ethernet II. BIND IPX GIG FT E82 NET=102 BIND IP GIG FT EII ADDR=128.181.11.1 MASK=255.255.255.0
- 7. Load CPQANS with the second team. Name each frame type with the "NAME" keyword and specify the second Team with the "TEAM=2" keyword. You can also specify the Team "MODE" FEC. LOAD CPQANS FRAME=ETHERNET 802.2 NAME=FEC TEAM E82 TEAM=2 MODE=FEC LOAD CPQANS FRAME=ETHERNET II NAME=FEC TEAM EII TEAM=2
- 8. Load the base drivers for the second Team.

```
LOAD N100 SLOT=6 FRAME=ETHERNET 802.2 NAME=FEC 1 E82
LOAD N100 SLOT=6 FRAME=ETHERNET II NAME=FEC 1 EII
LOAD N100 SLOT=5 FRAME=ETHERNET_802.2 NAME=FEC_2_E82 
LOAD N100 SLOT=5 FRAME=ETHERNET_II NAME=FEC_2_EII 
LOAD N100 SLOT=4 FRAME=ETHERNET 802.2 NAME=FEC 3 E82
LOAD N100 SLOT=4 FRAME=ETHERNET II NAME=FEC 3 EII
LOAD N100 SLOT=3 FRAME=ETHERNET 802.2 NAME=FEC 4 E82
LOAD N100 SLOT=3 FRAME=ETHERNET II NAME=FEC 4 EII
```
9. Bind CPQANS to the base driver for each adapter and each frame type. Bind to the name of the base driver instance (assigned when the driver was loaded) and specify the Team number.

```
BIND CPQANS FEC_1_E82 TEAM=2 
BIND CPQANS FEC_1_EII TEAM=2 
BIND CPQANS FEC_2_E82 TEAM=2 
BIND CPQANS FEC_2_EII TEAM=2 
BIND CPQANS FEC_3_E82 TEAM=2 
BIND CPQANS FEC_3_EII TEAM=2 
BIND CPQANS FEC_4_E82 TEAM=2 
BIND CPQANS FEC_4_EII TEAM=2
```
- 10. Finalize the Team with the "COMMIT" command. LOAD CPQANS COMMIT TEAM=2
- 11. Bind IPX to 802.2 and bind IP to Ethernet II. BIND IPX FEC\_TEAM\_E82 NET=202 BIND IP FEC\_TEAM\_EII ADDR=128.181.22.1 MASK=255.255.255.0

#### Example 4: One NC series server adapter and two VLANs

NOTE: VLAN is not supported on heterogeneous teaming.

For CPQANS.LAN to work in VLAN mode, the adapter (or adapters) needs to be connected to a "tagged" port (a "trunk port") on an IEEE 802.1Q compliant switch.

This example uses 802.1Q VLAN, which is supported by all HP server adapters that support CPQANS.LAN. (Exception: The NC6134, NC6132, and NC6133 adapters do not support VLANs.) This example uses an HP Fast Ethernet server adapter and is configured for two VLANs (VLAN 5 and VLAN 6). It also uses all four NetWare frame types and binds both the IPX and IP protocols.

- 1. Load TCPIP.NLM. This can be done at any point before binding IP. LOAD TCPIP
- 2. Load CPQANS and specify the VLANID for each frame type and each VLAN the server is supposed to be part of. With a single Team configuration, "Team=1" is optional, since that is the default setting.
	- a. First, load CPQANS for VLAN 5, assigning a name of 5xx to each instance:

```
LOAD CPQANS VLANID=5 FRAME=ETHERNET 802.2 NAME=582 TEAM=1
LOAD CPQANS VLANID=5 FRAME=ETHERNET 802.3 NAME=583 TEAM=1
LOAD CPQANS VLANID=5 FRAME=ETHERNET SNAP NAME=5SP TEAM=1
LOAD CPQANS VLANID=5 FRAME=ETHERNET_II NAME=5II TEAM=1
```
- b. Next, load CPQANS for VLAN 6, assigning a name of 6xx to each instance: LOAD CPQANS VLANID=6 FRAME=ETHERNET 802.2 NAME=682 TEAM=1 LOAD CPQANS VLANID=6 FRAME=ETHERNET 802.3 NAME=683 TEAM=1 LOAD CPQANS VLANID=6 FRAME=ETHERNET SNAP NAME=6SP TEAM=1 LOAD CPQANS VLANID=6 FRAME=ETHERNET\_II NAME=6II TEAM=1
- 3. Load the base driver for each frame type.

```
LOAD N100 SLOT=5 FRAME=ETHERNET 802.2 NAME=E82
LOAD N100 SLOT=5 FRAME=ETHERNET 802.3 NAME=E83
LOAD N100 SLOT=5 FRAME=ETHERNET SNAP NAME=ESP
LOAD N100 SLOT=5 FRAME=ETHERNET II NAME=EII
```
4. After loading CPQANS for all the desired VLANs, bind CPQANS to the base driver using the name you defined when the base drivers were originally loaded.

```
BIND CPQANS E82 TEAM=1 
BIND CPQANS E83 TEAM=1 
BIND CPQANS ESP TEAM=1 
BIND CPQANS EII TEAM=1
```
- 5. Finalize the Team with the "COMMIT" command. LOAD CPQANS COMMIT
- 6. Bind the protocols to each instance (VLAN and frame type) of CPQANS in the same manner as if it were a physical adapter.

```
BIND IPX 582 NET=502 
BIND IPX 583 NET=503 
BIND IPX 5SP NET=505 
BIND IPX 5II NET=511 
BIND IPX 682 NET=602 
BIND IPX 683 NET=603 
BIND IPX 6SP NET=605 
BIND IP 6II ADDR=192.168.62.1 MASK=FF.FF.FF.0
```
Example 5: TLB team with multiple VLANs

You can implement Teaming and VLAN at the same time. Because the script gets large quickly, this example only uses one frame type. To have both IP and IPX bound to it, the Ethernet II frame type will be used instead of Novell's default 802.2. A homogeneous Team of two load-balanced HP Fast Ethernet server adapters configured as members of five different VLANs will be used here.

- 1. Load TCPIP.NLM. This can be done at any point before binding IP. LOAD TCPIP
- 2. Load CPQANS.LAN with the VLANID keyword once for each VLAN that the server is intended to communicate with. Assign a name so each instance can be identified later. LOAD CPQANS FRAME=ETHERNET\_II VLANID=10 NAME=V10 TEAM=1 MODE=ALB LOAD CPQANS FRAME=ETHERNET\_II VLANID=20 NAME=V20 TEAM=1 LOAD CPQANS FRAME=ETHERNET\_II VLANID=30 NAME=V30 TEAM=1 LOAD CPQANS FRAME=ETHERNET\_II VLANID=40 NAME=V40 TEAM=1 LOAD CPQANS FRAME=ETHERNET\_II VLANID=50 NAME=V50 TEAM=1
- 3. Load the base drivers for each adapter in the Team. LOAD N100 SLOT=1 FRAME=ETHERNET\_II NAME=PRIMARY\_II LOAD N100 SLOT=2 FRAME=ETHERNET\_II NAME=SECONDARY\_II
- 4. Bind CPQANS to each physical adapter. BIND CPQANS PRIMARY\_II BIND CPQANS SECONDARY\_II
- 5. Finalize the Team with the "COMMIT" command. LOAD CPQANS COMMIT
- 6. Bind both IPX and IP to CPQANS for each VLAN.
- 7. Bind IPX first.

```
BIND IPX V10 NET=1011 
BIND IPX V20 NET=2011 
BIND IPX V30 NET=3011 
BIND IPX V40 NET=4011 
BIND IPX V50 NET=5011
```
#### Then bind IP.

BIND IP V10 ADDR=192.168.1.1 MASK=FF.FF.FF.0 BIND IP V20 ADDR=192.168.2.1 MASK=FF.FF.FF.0 BIND IP V30 ADDR=192.168.3.1 MASK=FF.FF.FF.0 BIND IP V40 ADDR=192.168.4.1 MASK=FF.FF.FF.0 BIND IP V50 ADDR=192.168.5.1 MASK=FF.FF.FF.0

#### Example 6: IEEE VLAN

NOTE: VLAN is not supported on heterogeneous teaming.

This example creates two IEEE VLANs on a single HP Fast Ethernet server adapter, loads two frame types (Ethernet\_802.2 and Ethernet\_II) on each VLAN, binds IPX to each loaded frame type, and binds IP to each instance of the Ethernet II frame type.

1. Load TCPIP.NLM. This can be done at any point before binding IP. LOAD TCPIP

2. Load CPQANS twice for each frame type, once for each VLAN. Assign the VLANID number keyword for each instance. LOAD CPQANS FRAME=ETHERNET 802.2 NAME=E82 Vl7 TEAM=1 VLANID=7 LOAD CPQANS FRAME=ETHERNET II NAME=EII V17 TEAM=1 VLANID=7 LOAD CPQANS FRAME=ETHERNET 802.2 NAME=E82 Vl8 TEAM=1 VLANID=8 LOAD CPQANS FRAME=ETHERNET II NAME=EII Vl8 TEAM=1 VLANID=8 3. Load the base driver for each frame type: LOAD N100 SLOT=2 FRAME=ETHERNET 802.2 NAME=PRI E82 LOAD N100 SLOT=2 FRAME=ETHERNET\_II NAME=PRI\_EII 4. Bind CPQANS to each frame type on the physical adapter. BIND CPQANS PRI\_E82 TEAM=1 BIND CPQANS PRI\_EII TEAM=1 5. Finalize the Team with the "COMMIT" command. LOAD CPQANS COMMIT 6. Bind the protocols to CPQANS for each VLAN and frame type. BIND IPX E82\_Vl7 NET=702 BIND IPX EII V17 NET=711 BIND IP EII V17 ADDR=192.168.72.200 MASK=255.255.255.0 BIND IPX E82 V18 NET=802 BIND IPX EII\_Vl8 NET=811 BIND IP EII V18 ADDR=192.168.82.200 MASK=255.255.255.0

# VLAN properties

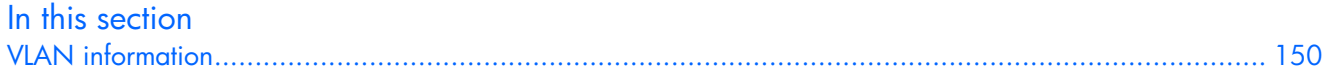

# <span id="page-149-0"></span>VLAN information

A Virtual LAN (VLAN) is a collection of network nodes that share the same broadcast domain regardless of their physical location or connection point to the network. A VLAN serves as a logical workgroup with no physical barriers and allows users to share information and resources as though located on the same LAN.

The HP Network Configuration Utility supports VLANs in Windows Server 2003 and Windows Server 2003 x64 environments. Before creating VLANs, you should be aware of the following:

- This feature supports IEEE 802.1Q VLAN tagging only.
- This feature supports a VLAN identifier range of 1 to 4094.
- Up to 64 Ethernet VLANs can be defined for a team or a single, non-teamed adapter.
- Only one iSCSI VLAN can be defined on a multifunction adapter
- VLANs cannot be defined for individual adapters that are members of a team. VLAN definition must be done at the Team level.
- If an adapter with VLANs is added to a team, the VLANs defined for the adapter will be deleted.
- When a VLAN is defined for an adapter, the properties of that adapter will be modified if necessary to allow proper VLAN functionality. For example, 802.1p QoS must be enabled on an adapter or team with VLANs. Likewise, when an adapter is added to a team that has VLANs defined, then that adapter will have 802.1p QoS enabled.
- The VLAN defined as the 'Default VLAN' cannot be deleted if more than one VLAN is defined for a team. For example, if VLAN 1 needs to be deleted and it is defined as the 'Default VLAN', change the 'Default VLAN' to a different VLAN. VLAN 1 can then be deleted.
- When creating a VLAN for a team, the Fast Path VLAN ID is disabled if the Spanning Tree Protocol is set to IEEE 802.1D.
- When the last VLAN is removed from an adapter or the adapter is removed from a team with VLANs, the user will be given the option to disable 802.1p QoS on the adapter or allow it to remain enabled.

For more information:

Removing a VLAN

# <span id="page-150-2"></span>ProLiant Essentials

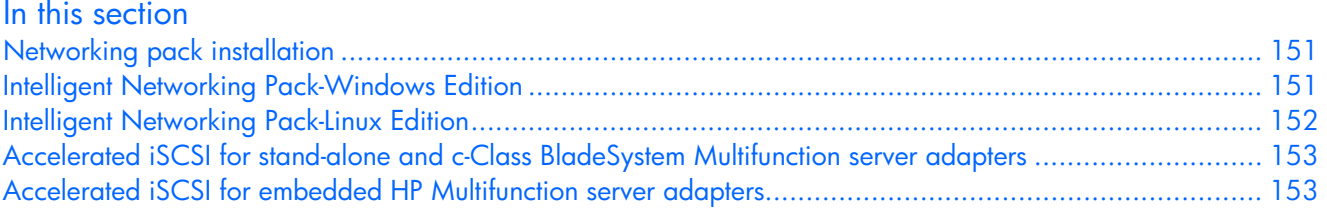

# <span id="page-150-0"></span>Networking pack installation

Included with the networking software that shipped with your HP server adapter are a number of advanced features that extend the basic networking capabilities of your equipment. You can activate these advanced features through the purchase and installation of the following ProLiant Essentials networking pack licenses:

- Intelligent Networking Pack—Windows Edition
- Intelligent Networking Pack—Linux Edition
- Accelerated iSCSI Pack for Embedded Multifunction Server Adapters

#### Installing a networking pack license from the NCU

The HP ProLiant Essentials Network License Manager allows you to install and track network licenses on your system. To access the License Manager dialog:

- 1. From the NCU Main window, click License Manager. The License Manager dialog appears.
- 2. Click **Help** to access the License Manager help file.

NOTE: The HP Accelerated iSCSI feature comes standard with stand-alone HP Multifunction Server Adapters and Multifunction Server Adapters for HP BladeSystem.

# <span id="page-150-1"></span>Intelligent Networking Pack-Windows Edition

The HP Network Configuration Utility (NCU) allows you to configure and monitor HP server network adapters running under Windows® 2000, Windows Server 2003, or Windows Server 2003 x64. Although the NCU provides an extensive list of features through the Foundation Pack, additional advanced networking capabilities are available with the installation of an HP ProLiant Essentials Intelligent Networking Pack license.

The Intelligent Networking Pack (INP)–Windows Edition includes:

- Virus Throttle, a network packet-filtering feature that helps slow down the spread of viruses on your system. Virus Throttle monitors all outbound connection requests and counts the number of unique connections. It detects abnormal ("virus-like") behavior in the requests, and slows down excessive connection requests to new hosts until you can determine if they are viral in nature and take action.
- Advanced networking capabilities that allow ProLiant servers to adapt and change the network path to achieve maximum reliability and performance. These features detect and analyze network

bottlenecks or broken network linkages, and steer traffic to the optimum route based on network conditions. Advanced networking features include:

- o Fast Path Failover—Allows a ProLiant server to use the quickest available path to the core network for all server traffic.
- o Active Path Failover—Allows a ProLiant server to detect blocked paths and to redirect data along an unblocked path to the core network.
- o Router Path Failover—Provides redundancy by grouping routers into one router group. One router serves as the active router. If that router fails, a second router assumes router functionality.
- Dual Channel Load Balancing, a special type of teaming that allows the creation of two teams, called groups, inside of a single team. Each group is assigned one or more teamed ports and can be connected to a different switch to provide switch fault tolerance. Full inbound and outbound load balancing is provided across both groups. Should any group completely fail, caused by a failure of all teamed ports in the group or by a failure of the group's switch, the team remains available through the other group. These types of Dual Channel Load Balancing teams can be configured:
	- o Switch-assisted Dual Channel Load Balancing
	- o Switch-assisted Dual Channel Network Fault Tolerance
	- o Switch-assisted Dual Channel NFT and Preference Order
	- o 802.3ad Dynamic Dual Channel Load Balancing
	- o 802.3ad Dynamic Dual Channel Network Fault Tolerance
	- o 802.3ad Dynamic Dual Channel NFT and Preference Order

NOTE: Dual Channel Network Fault Tolerance teaming capabilities are not supported on systems running Windows® 2000.

• Cisco Discovery Protocol (CDP) and Link Layer Discovery Protocol (LLDP) are both layer two protocols that are neighbor device discovery protocols that run on supported networking devices such as routers, access servers, bridges, and switches. Using CDP or LLDP, an HP adapter team can passively discover configuration information about directly connected network devices that have CDP or LLDP enabled.

NOTE: LLDP is not supported on systems running Windows® 2000.

For additional information about INP features and how to install a license on your system, refer to the *HP ProLiant Essentials Intelligent Networking Pack License*–*Windows Edition User Guide* located on the HP website ([http://www.hp.com\)](http://www.hp.com/).

For information on how to purchase an HP ProLiant Essentials Intelligent Networking Pack–Windows Edition license, go to the HP website ([http://www.hp.com\)](http://www.hp.com/) or contact your HP reseller.

# <span id="page-151-0"></span>Intelligent Networking Pack-Linux Edition

The Intelligent Networking Pack–Linux Edition includes Virus Throttle, a network packet-filtering feature that helps slow down the spread of viruses on your system. Virus Throttle monitors all outbound connection requests and counts the number of unique connections. It detects abnormal ("virus-like") behavior in the requests, and slows down excessive connection requests to new hosts until you can determine if they are viral in nature and take action.

To enable Virus Throttle for Linux, an Intelligent Networking Pack–Linux Edition license must be installed on the system.

For additional information about Virus Throttle and how to install an Intelligent Networking Pack license on your system, refer to the *HP ProLiant Essentials Intelligent Networking Pack License*–*Linux Edition User Guide* located on the HP website [\(http://www.hp.com\)](http://www.hp.com/).

For information on how to purchase an HP ProLiant Essentials Intelligent Networking Pack–Linux Edition license, go to the HP website ([http://www.hp.com\)](http://www.hp.com/) or contact your HP reseller.

# <span id="page-152-0"></span>Accelerated iSCSI for stand-alone and c-Class BladeSystem Multifunction server adapters

The HP Accelerated iSCSI feature comes standard with HP stand-alone Multifunction server adapters and Multifunction server adapters for c-Class BladeSystem.

The Accelerated iSCSI feature runs under Windows® 2000, Windows Server 2003, and Windows Server 2003 x64 and allows you to complete the following:

- Enable an iSCSI device
- Adjust the SRB Timeout Delta for an adapter
- Configure an iSCSI VLAN

For additional information about the HP Accelerated iSCSI feature, refer to the *HP Accelerated iSCSI for Multifunction Network Adapters User Guide* located on the HP website [\(http://www.hp.com\)](http://www.hp.com/).

# <span id="page-152-1"></span>Accelerated iSCSI for embedded HP Multifunction server adapters

The HP Accelerated iSCSI capability is available for embedded HP Multifunction server adapters through the purchase and installation of a ProLiant Essentials Accelerated iSCSI Pack license. The ProLiant Essentials Accelerated iSCSI Pack license is part of the ProLiant Essentials software family and is integrated with HP Systems Insight Manager (SIM), SmartStart, and HP Management agents. It is included with the networking software (release 8.35 and higher) found on the HP website ([http://www.hp.com\)](http://www.hp.com/).

NOTE: The HP Accelerated iSCSI feature comes standard with stand-alone HP Multifunction Server Adapters and Multifunction Server Adapters for HP BladeSystem.

The Accelerated iSCSI feature runs under Windows® 2000, Windows Server 2003, and Windows Server 2003 x64 and allows you to complete the following:

- Enable an iSCSI device
- Adjust the SRB Timeout Delta for an adapter
- Configure an iSCSI VLAN for a Multifunction adapter

For additional information about the HP Accelerated iSCSI feature, refer to the *HP Accelerated iSCSI for Multifunction Network Adapters User Guide* located on the HP website [\(http://www.hp.com\)](http://www.hp.com/).

For information on how to purchase HP ProLiant Essentials value pack licenses for networking, go to the HP website [\(http://www.hp.com/servers/proliantessentials\)](http://www.hp.com/servers/proliantessentials) or contact your HP reseller.

# **Diagnostics**

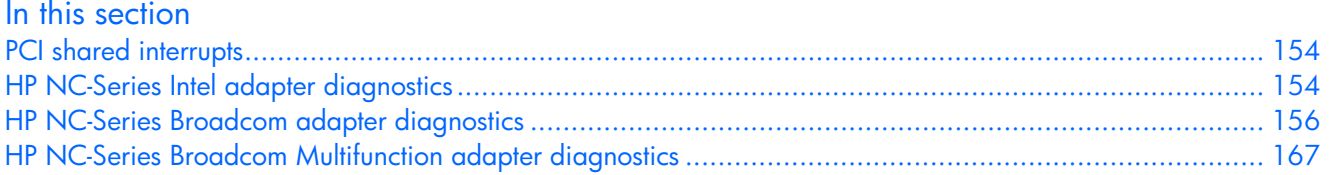

# <span id="page-153-0"></span>PCI shared interrupts

Shared interrupts are normal in PCI servers, but not all PCI device drivers support them. Although these adapters support shared interrupts, other PCI drivers used by your server may not.

If you are having problems with a shared interrupt, try one of the following:

- Use the BIOS setup program for your server to change the interrupt assigned to this adapter.
- Be sure that the adapter device driver loads AFTER the driver or any other device sharing this interrupt.
- Contact the manufacturer of the other adapter or add-in card that is sharing this interrupt for a new driver.

# <span id="page-153-1"></span>HP NC-Series Intel adapter diagnostics

#### **Overview**

The diagnostic software lets you test adapters to see if there are any problems with the adapter hardware, cabling, or network connections. HP recommends that you run diagnostics every time you install an adapter.

#### **Prerequisites**

The diagnostic utility runs under MS-DOS® v6.22 or later. It will not run from a DOS window in IBM OS/2® or any Microsoft Windows products. This utility is designed to test hardware operation and confirm the adapter's ability to communicate with another adapter in the same network, which primarily confirms cabling status.

This diagostic utility is not a throughput measurement tool. The utility can test the adapter whether or not there is a responder on the network; however, to conduct a thorough test you should set up a second system on the network as a responder prior to starting a test.

#### Starting the DIAGS.exe tests

NOTE: If there is a DOS network driver present, such as NDIS2 or DOS-ODI, the test utility and/or the network driver could become unstable. You should reboot and ensure that there are no network drivers loaded.

NOTE: The DOS diagnostic utility, DIAGS.EXE, will always use auto-negotiation to determine the link type listed under the "View Adapter Configuration" section. If the network device's port to which your adapter is connected is set to auto-negotiate, then the link type will reflect an auto-negotiated value. If the network device's port has its duplex value forced to full, then the link type will show a half-duplex value.

- <span id="page-154-0"></span>1. If you have not already done so, download and extract the HP SoftPaq file and then run MAKEDISK.BAT to create driver diskettes.
- 2. Boot to DOS or the EFI shell.
- 3. From the DOS prompt navigate to the \APPS\DIAGS\N100X directory.
- 4. Type DIAGS and press the **Enter** key. The test utility program automatically scans the hardware and lists all NC110X, NC310F, NC340x, NC360x, NC364X, NC31xx, NC61xx, and NC71xx adapters. If you have a multiport adapter, each port is listed separately starting with "Port 1."
- 5. Using the arrow keys, select the adapter to test then press the **Enter** key. The main menu of the diagnostic utility appears.

#### Viewing adapter configuration

Selecting the View Adapter Configuration option displays the adapter configuration screen, which lists the adapter properties such as MAC address, media type, bus number and so on.

- 1. Press the F5 key to view additional information on the PCI slot occupied by the adapter. This is primarily used for troubleshooting by technical support.
- 2. Press the **Enter** key twice to return to the main menu.

#### Accessing the test adapter menu

Selecting Test Adapter from the main menu displays the test adapter menu. The test menu allows the user to begin the adapter tests, change test options, display diagnostic log files, and access the networking submenu.

#### Beginning adapter tests

Selecting Begin Adapter Tests brings up the test screen. While tests are being performed, a rotating spinner is shown letting the user know that the application is still running. The results of the tests are displayed as each test is performed. If multiple test passes are selected, then the results contain a count of test failures. A list containing zeros means that all tests have passed.

If there is no responder on the network, then the Network Test will indicate a failure. To correct this situation, set up a system on the network to act as a responder then re-run the test.

#### Changing test options

The test setup screen allows you to select and configure the specific tests desired. Toggle between options by using the arrow keys and pressing the **Enter** key. The utility displays only those test options that are supported by your adapter.

The following is a list of the available test options.

- Number of test passes—This option determines how many times a test runs. While the test is running, the information on the screen is continuously updated. When you press the Esc key, the test is cancelled and control is returned to the Test Adapter menu.
- Diagnostic Log-This test is disabled by default. If enabled, the program will ask for a directory for the log file. The file it places here is named DIAGS.LOG.
- Device Registers—Test patterns are written, read, and verified through the adapter's device registers to check proper functionality.
- FIFO—This option writes test bit patterns to the adapter's FIFO buffers to check the FIFOs proper functionality.
- EEPROM-This option tests both the readability of the EEPROM as well as the integrity of the data stored in the EEPROM. It reads EEPROM and calculates the checksum. This checksum is then compared to the checksum stored in the EEPROM. If the values are not identical, the test reports failure.
- **Interrupt**—This option tests the adapter's ability to generate an interrupt and have it propagated through the system to the Programmable Interrupt Controller (PIC). The test triggers an interrupt by setting the interrupt cause register and then verifies that an interrupt has been triggered. On EFI, interrupts are not supported, Therefore, this test sets the interrupt cause register and reads the interrupt set register, which verifies the card internally registered an interrupt.
- **Loopback Tests**—These options are internal loopback tests. These tests set the adapter in the appropriate loopback mode and send packets back through the adapter's receive circuitry and logic.
- Link—This option checks to see whether or not the adapter has link.
- Network Test-This option tests network communication. It looks for a responder and then sends packets. If no responder is found, then the test reports failure. If packets are received back from the responder, the test reports success.

#### Displaying Diagnostic Log

The Display Diagnostic Log option allows you to view a detailed report of the tests you just ran. When Diagnostic Log is enabled, test results are recorded in a log file named DIAGS.LOG. If it does not already exist, the test utility creates it. If it already exists, new data is appended to it. The DISPLAY DIAGNOSTIC LOG command displays the contents of the log file for your convenience. Each entry in the log file is time stamped. The test run banner identifies the tested adapter according to its bus slot address.

#### Accessing the networking submenu

The networking submenu allows you to setup the adapter as a responder and to detect a spanning tree on the network.

Setting up as a responder—This allows the user to set up the adapter as a responder so another system can perform the continuous network test. Selecting this option displays the transmit/receive screen. This test will fail if the adapter does not have link. Although you can use a variety of adapters as responders, and either connect directly (with a crossover cable) or through a switch, ideal results are obtained with a same-type adapter.

When you press the **Esc** key, the responder operation is cancelled and control is immediately returned to the Test Adapter menu.

**• Detecting spanning tree**—This allows the user to detect if a spanning tree is used on the network.

# <span id="page-155-0"></span>HP NC-Series Broadcom adapter diagnostics

#### **Overview**

The diagnostic software lets you test adapters to see if there are any problems with the adapter hardware, cabling, or network connections. HP recommends that you run diagnostics every time you install an adapter.

#### <span id="page-156-0"></span>**Prerequisites**

The diagnostic utility runs under MS-DOS® v6.22 or later. It will not run from a DOS window in IBM OS/2® or any Microsoft Windows products. This utility is designed to test hardware operation and confirm the adapter's ability to communicate with another adapter in the same network, which primarily confirms cabling status.

This diagostic utility is not a throughput measurement tool. The utility can test the adapter whether or not there is a responder on the network; however, to conduct a thorough test you should set up a second system on the network as a responder prior to starting a test.

These diagnostics use pmode/w DOS Extender V1.33.

- Input file list: The following files should be found in the same location as the q57diag.exe file.
	- o 5701.bin
	- o 5703.bin
	- o config.sys
	- o cpu05.bin
	- o cpu.bin
	- o cpu14a.bin
	- o cpu14b.bin
	- o cpudg05.bin
	- o cpudiag.bin
	- o cpusj.bin
	- o cpumem.bin
	- o diagcfg.bin
	- o flshdg05.bin
	- o flshdg5x.bin
	- o flshdiag.bin
	- o flshd14a.bin
	- o flshd14b.bin
	- o flshdgsj.bin
	- o q57diag.exe
	- o ump14a.bin
	- o ump14b.bin

Do not use emm386.exe. Himem.sys and emm386.exe are both memory managers. If they are both loaded, the diags aborts and the following error may occur:

Exception: OE

Error Code: 00000000

#### About the Q57DIAG.exe diagnostic tests

The tests are divided into four groups: Register tests, Memory tests, Miscellaneous tests, and Data tests. They are identified as group A, B, C, and D.

#### Group A: Register tests

• A1. Indirect register test

Using indirect addressing method, this test writes increment data into the MAC Hash Register table and reads back for verification. The memory read/write is done 100 times while incrementing test data.

#### • A2. Control register test

Each register specified in the configuration contents are defined as read only bit and read/write bit. The test writes zero and one into the test bits to ensure the read only bits are not changed and read/write bits are changed accordingly.

#### • A3. Interrupt test

This test verifies the interrupt functionality. It enables interrupt and then waits for the interrupt to occur. It waits for 500ms and reports an error if it could not generate interrupts.

#### • A4. Built-In-Self test

This test initiates Hardware Built-In-Self-Test (BIST) and then waits for the test result returned by hardware. The hardware could not generate interrupts.

#### • A5. PCI Cfg register test

This test verifies the access integrity of the PCI config registers.

#### Group B: Memory tests

#### • B1. Scratch pad test

This tests the scratch pad SRAM on board. The following tests are performed:

- $\circ$  **Address test:** Writes each address with unique increment data. Reads back data to ensure data is correct. After filling the entire data with the unique data, the program reads back data again to ensure data stays the same.
- $\circ$  Walking one bit test: For each address, data one is written and read back for testing. Then the data is shifted left one bit, so the data becomes two and the same test is run again. It repeats for 32 times until the test bit is shifted out of test data. The same test is repeated for the entire test range.
- $\circ$  **Pseudo random data test:** A pre-calculated pseudo random data is used to write a unique data into each test RAM. After the first pass of the test, the program reads back one more time to ensure data stays correct.

#### • B2. BD SRAM test

This tests the BD SRAM by performing the tests as described in test B1. The Scratch pad test.

#### • B3. DMA SRAM test

This tests DMA SRAM by performing the tests described in test B1. The Scratch pad test.

#### • B4. MBUF SRAM test

This tests DMA SRAM by performing the tests described in test B1. The Scratch pad test.

#### • B5. MBUF SRAM via DMA test

Eight test pattern data are used in the test. They are described below. A 0x1000 sized data buffer is used for this test. Before each pattern test, the buffer is initialized and filled with the test pattern. It then, performs size 0x1000 transmit DMA from host buffer to adapter MBUF memory. It verifies the data integrity in MBUF against host memory and repeats the DMA for the entire MBUF buffer. Then it performs receive DMA from adapter to host. The 0x1000-byte test buffer is cleared to zero before each receive-DMA. It verifies the data integrity and the test is repeated for the entire MBUF SRAM range.

Test Pattern Description:

"16 00's 16 FF's" Fill the entire host DMA buffer with 16 bytes of 00's and then 16 bytes of FF's.

- "16 FF's 16 00's" Fill the entire host DMA buffer with 16 bytes of FF's and then 16 bytes of 00's.
- "32 00's 32 FF's" Fill the entire host DMA buffer with 32 bytes of 00's and then 32 bytes of FF's.

"32 FF's 32 00's" Fill the entire host DMA buffer with 32 bytes of FF's and then 32 bytes of 00's.

"00000000's" Fill the entire host DMA buffer with all zeros.

"FFFFFFFF's" Fill the entire host DMA buffer with all FF's.

"AA55AA55's" Fill the entire host DMA buffer with data 0xAA55AA55.

"55AA55AA's" Fill the entire host DMA buffer with data 0x55AA55AA.

#### Group C: Miscellaneous tests

#### • C1. NVRAM test

An increment test data is used in the EEPROM test. It fills the test data into the test range and reads it back to verify the content. After the test, it fills data with zeros to clear the memory.

#### • C2. CPU test

This test opens the file cpu.bin. If the file exists and the content is good, it loads code to the Rx and Tx CPU and verifies CPU execution.

#### C3. DMA test

• This tests both high and low priorities DMA. It moves data from host memory to adapter SRAM, verifies data, and then moves data back to the host memory again to verify data.

#### • C4. MII test

This function is identical to A2. Control Register Test. Each Register specified in the configuration contents is defined as read only bit and read/write bit. The test writes zero and one into the test bits to ensure the read only bits are not changed and read/write bits are changed accordingly.

#### • C5. VPD test

The content of VPD is saved first before performing the test. After it is saved, the test writes one of the five pattern test data, 0xff, 0xaa, 0x55, increment data, or decrement data, into VPD memory. By default, increment data pattern is used. It writes and reads back the data for the entire test range, and then it restores the original content.

#### • C6. ASF test

The function of this test is as follows:

- o Reset test. Sets the reset bit and polls for self-clearing. Verifies the reset value of the registers.
- o Event Mapping Test. Sets SMB\_ATTN bit by changing ASF\_ATTN LOC bits. Verifies the mapping bits in TX\_CPU or RX\_CPU event bits.
- o Counter Test. Clears WG\_TO, HB\_TO, PA\_TO, PL\_TO, RT\_TO bits by setting those bits. Makes sure the bits are clear. Clears the Timestamp Counter. Writes a value 1 into each of the PL, PA, HB, WG, RT counters. Sets the TSC\_EN bit. Polls each PA\_TO bit and counts up to 50 times. Checks if PL\_TO gets set at the end of 50 times. Continues to count up to 200 times. Checks if all other TO bits are set and verifies the Timestamp Counter is incremented.

#### • C7. Expansion ROM test

This tests the ability to enable/disable/access the expansion ROM on the device.

#### Group D: Driver associated tests

• D1. Mac loopback test

This is an internal loopback data transmit/receive test. It initializes MAC into internal loopback mode, and transmits 100 packets. The data should be routed back to the receive channel and is received by the receive routine, which verifies the integrity of data. One Gigabit rate is used for this test.

• D2. Phy loopback test

This test is the same as D1. Mac Loopback Test except the data is routed back via physical layer device. One Gigabit rate is used for this test.

• D5. MII miscellaneous test (copper only)

This function tests the auto-polling and phy-interrupt capabilities. These are the functionalities of the phy.

D6. MSI test

This tests the Testing Message Interrupt Function to see if it handles this interrupt correctly. The default is disabled.

#### Starting the Q57DIAG.exe tests

- 1. If you have not already done so, download and extract the HP SoftPaq file and then run MAKEDISK.BAT to create a driver disk.
- 2. Boot to DOS or the EFI shell.
- 3. From the DOS prompt or shell navigate to the \APPS\DIAGS\Q57 directory.
- 4. Type Q57DIAG. exe and press the **Enter** key. The diagnostic tests run automatically.

#### Command line options

The following are the available options in q57diag. They are case sensitive.

Usage: q57diag.exe [options]

- -c <num>
	- o Specifies UUT device number

When more than one device is in the system, the devices are numbered starting from zero. For example, if there are three devices detected, the devices are numbered as 0, 1, and 2. In this case, entering the parameter -c 2 will select the last found device as default UUT. In manufacture testing mode, by default, all devices are tested; however, if this option is used, only that selected device is tested.

- o Example: q57diag.exe -c 2
- -smbaddr <num>
	- o Specifies the ASF SMBus Address
- -h
	- o Specifies high resolution (80x50) video mode
	- o Example: q57diag.exe -h
- -l <file>
	- $\circ$  Specifies the log file in which all diagnostic output is saved. The default is no log file.
	- o Example: q57diag.exe -l mylogfile.txt
- -p
	- o Specifies Print on Error
- o Example: q57diag.exe -p
- -npol
	- o Selects negative link polarity in TBI test
	- o Example: q57diag.exe -npol
- -q

Selects quick diagnostic mode

- w <value>
	- o Enables WOL programming in manufacture mode

After a successful manufacturing testing, the program will set WOL to either enable or disable mode.

- Value = 0 to disable WOL and 1 to enable WOL.
- When -f is entered, software uses eeprom.bin's content for WOL setting.

When -w is entered with -f, -w is ignored.

- o Example: q57diag.exe -w 1
- o To disable/enable WOL for LOM designs, Lan On Motherboard, use the Rom Bios Setup Utility, RBSU.
- -x <value>
	- o Enables PXE in manufacture mode

After a successful manufacturing testing, the program will set PXE to either enable or disable mode.

Value = 0 to disable PXE and 1 to enable PXE.

When -f is entered, software uses eeprom.bin content for PXE setting.

When  $\times$  is entered with  $f$ ,  $\times$  is ignored.

- o Example: q57diag.exe -x 0
- o To disable/enable PXE for LOM designs, Lan On Motherboard, use the Rom Bios Setup Utility, RBSU.
- -asf <value>
	- o Enables asf in manufacture mode
	- $\circ$  Value = 0 to disable; Value = 1 to enable
- $-t < *i*$

Disables test

- $-I <sub>ids</sub>$ 
	- o Enables test

A certain test is enabled or disabled by default. The user can overwrite the enabling status by those options. The test ID must start with a letter 'A', 'B', 'C', or 'D' to indicate the group and be followed by test numbers. Each digit of the number represents the sub-test number. For example, if the user wants to disable test A1 and A3. The option -t A13 should be entered. If no test numbers are entered, all tests in that group are selected. For the tests not specified, the default setting will be used.

o Example: q57diag.exe -t A15BC1 -T C4 -t D2

This disables A1, A5, B1, B2, B3, B4, B5, B6, C1, D2, and enables C4

o Default Settings

Enabled Tests:

- A1. Indirect Register Test
- A2. Control Register Test
- A3. Interrupt Test
- A4. Built In Self Test
- A5. PCI Cfg Register Test
- B1. Scratch Pad Test
- B2. BD SRAM Test
- B3. DMA SRAM Test
- B4. MBUF SRAM Test
- B5. MBUF SRAM via DMA Test
- C1. NVRAM Test
- C2. CPU Test
- C3. DMA Test
- C4. MII Test
- C5. VPD Test
- C6. ASF Test
- C7. Expansion ROM Test
- D1. Mac Loopback Test
- D2. Phy Loopback Test
- D4. MII Miscellaneous Test (Copper only)
- Disabled Tests:
- B6. External SRAM Test
- D3. External Loopback Test
- -I <num>
	- o Use this option to specify the number (iteration) of times the tests are to be run. The default is to run one time. A number zero indicates loop forever. A control-C or control-break key can be used to break the loop. Any error detected will also stop testing after reporting the error.
	- o Example: q57diag.exe -I 5 Runs tests five times

#### • -ver

- o Displays the version of the current test software/eeprom.bin
- $\circ$  If this option is entered, it displays the software version number/silkscreen revision and then exits the program.
- o Example: q57diag.exe -ver
- -bus <num>
	- o Tests UUT location
	- o If this option is specified, the program will test all UUTs on the specified bus number. This option is ignored if -c option is entered.
- o Example: q57diag.exe -bus 5 Program tests UUTs on bus 5
- -dpmi
	- o Specifies the use of DPMI memory allocation
	- o Uses DPMI memory allocation method to allocate memory instead of malloc() or free().
- -dir
	- o Displays the version of the IPMI (Intelligent Platform Management Interface)
- -errctrl <c>

Specifies action on error -> a:abort, w:wait, l:loop, c:continue, s:skip

- -com <value> Enables com port value (1..4)
- -ems <size>

Specifies external memory size in HEX to tst

• -ref

Runs test with reference device

• -findref

Detects reference device

- -fmac Enables input of Mac address from a file
- -lbm <n>

Sets Mac loopback packets

-lbp <n>

Sets Phy loopback packets

- -lbe <n:n:n>
	- o Sets external loopback packets
	- o Format: <1000Mbps:100Mbps:10Mbps>
- -mba <value>
	- o Enables/disables MBA
	- $\circ$  Value = 0 to disable; Value = 1 to enable
- -mbap <value>
	- o Selects MBA protocol
	- $\circ$  Value = 0 for PXE; Value = 1 for RPL; Value = 2 for BootP
- -mbas <value>
	- o Selects MBA speed
	- $\circ$  Value = 0 for auto; Value = 1 for 10HD; Value = 2 for 10FD; Value = 3 for 100HD; Value = 4 for 100FD; Value = 6 for 1000FD (fiber)
- -firm <file>

Updates device eeprom based on <file> image match

#### • -firmall <file>

Updates device eeprom based on <file>; Only MAC address will be preserved

• -pxe

Programs PXE firmware from file

#### • -elog <file>

Produces a log file with only error information

• -dids

Shows PCI DID, VID, SDID, and SVID of present devices

- -pasf <file>
	- o Programs ASF firmware
	- o <file> is a text file that contains ASF bin file names
- -pxes <value>
	- o Sets PXE speed
	- $\circ$  Value = 0 for auto; Value = 1 for 10HD; Value = 2 for 10FD; Value = 3 for 100HD; Value = 4 for 100FD; Value = 6 for 1000FD (fiber)
- -hlb <spd>
	- o Sets device host loopback mode
	- $\circ$  spd = 10/100/1000
	- $\circ$  dflt = 1000
- -tr <pkts> <spd>
	- o Sets Tx and Rx pkts packets
	- o dflt Tx pkts =  $1e6$
	- $\circ$  spd = 10/100/1000

#### • -lbsped <spd>

- o Runs D3 loopback test at <spd>
- o spd =  $t/h/g = > 10/100/1000$
- -l200 <m200>

Runs D4 loopback test with 200\*m200 packets

• -dispgbend

Runs D4 loopback test and displays packets at end

• -disppkts

Runs D4loopback test and displays packet count

• -errlimit <lim>

Runs D4 loopback test. Fail after errors greater than <lim>.

• -pktf0

Runs D4 loopback test. Packet Data Alternating F 0.

- -rsttm <x>
	- $\circ$  <x> = 0 dis GRC rst. <x>!=0, post rst dly in ms
- $\circ$  dflt = 1
- $-$ rstpl  $< x > < y >$ 
	- $\circ$  <x> = post GRC rst poll interval, dly in ms; dflt = 10
	- $\circ$  <y> = post GRC rst poll count; dflt = 0 (disable)
- -rstpld

Above post reset polling counts display enable.

• -addref (x)

Added a ref card info of dev <x> to refinfo.txt

- -blink <x> Blinks the LED on the selected device
- $-rf < x$ Selects a reference device for test D3
- -sil

Used before the -firm and -firmall options to hide warnings

• -exe

Executes diags commands without a device present

• -updateasfcfg

Used with the -firmall option to include updating ASF CFG block

• -updateumpcfg

Used with the -firmall option to include updating UMP CFG block

• -pump <file>

Option to program UMP firmware

• -updatesecfg

Used with the -firmall option to include updating SE CFG block

• -mfct <file>

Programs a new SSID and SVID based on <file>

• -fail2

On failure offsets failed message printout

• -logfl

Log file buffer flush per line

• -nosz

Do not write the NVRAM with the TPM/NVRAM size

#### Error codes and messages

- 1. Got 0x%08x @ 0x%08x. Expected 0x%08x
- 2. Cannot run test while chip is running
- 3. Invalid adapter device
- 4. Read only bit %s got changed after writing zero at offset 0x%X
- 5. Read only bit %s got changed after writing 1's at offset 0x%X
- 6. Read/Write bit %s did not get cleared after writing zero at offset 0x%X
- 7. Read/Write bit %s did not get set after writing 1's at offset 0x%X
- 8. BIST failed.
- 9. Could not generate interrupt
- 10. Test aborted by user
- 11. Tx DMA:Got 0x%08x @ 0x%08x. Expected 0x%08x
- 12. Rx DMA:Got 0x%08x @ 0x%08x. Expected 0x%08x
- 13. Tx DMA failed
- 14. Rx DMA failed
- 15. Data error, got 0x%08X at 0x%08X, expected 0x%08X
- 16. Second read error, got 0x%08X at 0x%08X, expected 0x%08X
- 17. Failed writing EEPROM at 0x%04X
- 18. Failed reading EEPROM at 0x%04X
- 19. EEPROM data error, got 0x08X at 0x04X, expected 0x%08X
- 20. Cannot open file %s
- 21. Invalid CPU image file %s
- 22. Invalid CPU image size %d
- 23. Cannot allocate memory
- 24. Cannot reset CPU
- 25. Cannot release CPU
- 26. CPU test failed
- 27. Invalid Test Address Range

Valid adapter address is 0x%08x-0x%08x and exclude 0x%08x-0x%08x

- 28. DMA:Got 0x%08x @ 0x%08x. Expected 0x%08x
- 29. Unsupported PhyId %04X:%04X
- 30. Too many registers specified in the file, max is %d
- **31.** Cannot write to VPD memory
- 32. VPD data error, got %08X @ 0x04X, expected %08X
- 33. No good link! Check Loopback plug
- 34. Cannot TX Packet!
- 35. Requested to Tx %d. Only %d is transmitted
- 36. Expected %d packets. Only %d good packets are received %d unknown packets have been received %d bad packets have been received
- 37. %c%d is an invalid Test
- 38. EEPROM checksum error
- 39. Error in reading WOL/PXE
- 40. Error in writing WOL/PXE
- 41. No external memory detected
- 42. DMA buffer %04X is large, size must be less than %04X
- 43. File size %d is too big, max is %d
- 44. Invalid %s
- 45. Failed writing 0x%x to 0x%x
- 46. \*1
- 47. \*1
- 48. \*1
- 49. \*1
- 50. Cannot perform task while chip is not running. (need driver)
- 51. Cannot open register define file or content is bad
- 52. ASF Reset bit did not self-cleared
- 53. ATTN LOC %d cannot be mapped to %cX CPU event bit %d
- 54. %s Register is not cleared to zero after reset
- 55. Cannot start Register Timer
- 56. poll\_ASF bit did not get reset after acknowledged
- 57. Timestamp Counter is not counting
- 58. %s Timer is not working
- 59. Cannot clear bit %s in %cX CPU event register
- 60. Invalid "EEPROM\_FILENAME" file size, expected %d but only can read %d bytes
- 61. Invalid magic value in %s, expected %08x but found %08x
- 62. Invalid manufacture revision, expected %c but found %c
- 63. Invalid Boot Code revision, expected %d.%d but found %d.%d
- 64. Cannot write to EEPROM
- 65. Cannot read from EEPROM
- 66. Invalid Checksum
- 67. Invalid Magic Value
- 68. Invalid MAC address, expected %02X-%02X-%02X-%02X-%02X-%02X
- 69. Slot error, expected an UUT to be found at location %02X:%02X:00
- 70. Adjacent memory has been corrupted while testing block 0x%08x-0x%08x Got 0x%08x @ address 0x%08x. Expected 0x%08x
	- \*1 Internal Use. Program will not generate this error.

# <span id="page-166-0"></span>HP NC-Series Broadcom Multifunction adapter **diagnostics**

**Overview** 

The diagnostic software lets you test adapters to see if there are any problems with the adapter hardware, cabling, or network connections. HP recommends that you run diagnostics every time you install an adapter.

#### **Prerequisites**

The diagnostic utility runs under MS-DOS® v6.22 or later. It will not run from a DOS window in IBM OS/2® or any Microsoft Windows products. This utility is designed to test hardware operation and confirm the adapter's ability to communicate with another adapter in the same network, which primarily confirms cabling status.

This diagostic utility is not a throughput measurement tool. The utility can test the adapter whether or not there is a responder on the network; however, to conduct a thorough test you should set up a second system on the network as a responder prior to starting a test.

The DOS extender PMODE/W is embedded into the executable.

#### About the XDIAG.exe diagnostic tests

The xdiag.exe diagnostic tests are divided into four groups: Group A: Register tests; Group B: Memory tests; Group C: Block tests; an Group D: Miscellaneous tests.

#### Group A: Register tests

#### • A1. Register test

This tests the chip registers, accessible through PCI/PCI-E bus, for their read-only and read/write attributes. Some critical registers are not tested as the system and/or the chip becomes unstable when the values change.

#### • A2. PCI configuration test

This test checks the functionality of the BAR size configuration by examining the BAR value as the BAR size varies.

#### • A3. Interrupt test

This test checks to see if the system (OS) receives the interrupt artificially generated by the chip and if the software ISR is properly invoked.

• A4.

Not used

#### • A5. MSI test

This test checks for the correct behavior of the MSI, making sure no interrupt is generated other than the message. It also runs the negative test to make sure no message is generated when interrupt is masked off.

#### • A6. Memory BIST

This tests all memory modules inside the chip using Built-In-Self-Test (BIST).

#### • A7. Network link test

This tests the external link connection. For the fiber medium, this is simply another external loopback test. For the copper medium, this is not applicable.

#### Group B: Memory tests

Various patterns (0x55aa55aa, 0xaa55aa55, & address) are used to test each of the memory blocks.

- B1. TXP scratchpad
- B2. TPAT scratchpad
- B3. RXP scratchpad
- B4. COM scratchpad
- B5. CP scratchpad
- B6. MCP scratchpad
- B7. TAS header buffer
- **B8. TAS payload buffer**
- B9. RBUF via GRC
- B10. RBUF via indirect access
- B11. RBUF Cluster list
- B12. TSCH list
- B13. CSCH List
- B14. RV2P scratchpads
- B15. TBDC memory
- B16. RBDC memory
- B17. CTX page table
- B18. CTX memory

#### Group C: Block tests

#### • C1. CPU logic and DMA interface tests

The tests check the basic logic functionalities of each of the on-chip CPUs. The tests also cover the DMA interface exposed to the CPUs. These tests require the presence of a test firmware file inside the "diagfw" directory.

#### • C2. RBUF allocation test

This tests the Rx buffer allocation interface.

C3. CAM access test

This tests read, write, add, modify, and cache hit functionalities of the associative memory.

#### • C4. TPAT cracker test

This tests the packet cracking logic block as well as the checksum/CRC offload logic. This test requires the presence of a test firmware file inside the "diagfw" directory.

#### • C5. FIO register test

This is another register test dedicated for register interface only exposed to the internal CPUs. This test requires the presence of the test firmware files in the "diagfw" directory.

#### • C6. NVM access and reset-corruption tests

This tests the non-volatile memory access (both read and write). It also tests for appropriate access arbitration among multiple entities (CPUs). Another test is to check to issue chip reset while NVM block is servicing data to look for any NVM data corruption. This test requires the presence of a test firmware file inside the "diagfw" directory.

#### **• C7. Core-reset integrity test**

This test issues multiple chip resets and constant driver load/unload to check for boot ROM appropriately loads the bootcode. This test requires a proper bootcode to be programmed into the non-volatile memory.

#### • C8. DMA engine test

This tests the internal DMA engine by performing both DMA reads and writes at various location and various sizes. CRC check is performed to ensure data integrity. DMA write test also checks to ensure that the DMA writes do not corrupt the neighboring host memory. This test requires the presence of test firmware files inside the "diagfw" directory.

#### • C9. VPD test

This tests the VPD interface used by the bootcode. This test requires a proper bootcode to be programmed into the non-volatile memory.

• C10.

Not used

#### • C11. FIO Events test

This test checks for the event bits in the CPU's Fast IO interface, making sure appropriate bits are triggered when a particular event occurs (GPIO bit changes, NVM access, and so on).

#### Group D: Miscellaneous tests

#### • D1. MAC loopback test

This test puts the chip in the MAC loopback mode and transmits 5000 layer two packets of various sizes and receives them and checks the packet integrity.

#### • D2. PHY loopback test

This test puts the chip in the PHY loopback mode and transmits 5000 layer two packets of various sizes and receives them and checks the packet integrity.

#### • D3. External loopback test

This test puts the chip in the PHY loopback mode and transmits various number of layer two packets of various sizes and receives them and checks the packet integrity. The number of packets is determined by the speed. For 10Base-T, only 1000 packets are used; for 100Base-T, 5000; for gigabit traffic, 20000 packets are used. This test requires an external loopback terminator to the traffic to be returned, and is turned off by default.

#### • D4. LSO test

This test checks the functionality of the large send offload by submit big TCP packets to the chip and expects the chip to segment them into multiple smaller TCP packets (based on the MSS). The packets are returned in the MAC loopback mode and their integrity is checked upon receive.

#### D5. EMAC statistics test

This test checks the basic statistics information maintained by the chip by sending and receiving packets of various sizes.

#### • D6. RPC test (D06)

This test checks the receive catch-up path by sending packets to a different Tx chain. The packets will go through the RPC logic and return to the receive buffers as Rx packets. The integrity of each packet is checked to ensure no data corruption.

#### Starting the XDIAG.exe tests

- 1. If you have not already done so, download and extract the HP SoftPaq file and then run MAKEDISK.BAT to create a driver disk.
- 2. Boot to DOS or the EFI shell.
- 3. From the DOS prompt navigate to the \APPS\DIAGS\MFDIAG directory.
- 4. Type XDIAG and press the **Enter** key. The diagnostic tests run automatically.

#### Command line options

The following are the available options in xdiag. They are case sensitive.

Usage: xdiag [options]

• -t <grps/tests>

Disables certain tests/groups (for example: a1c2)

• -T <grps/tests>

Enables certain tests/groups (for example: a1c2)

- -c <card#> Selects device number on which tests will be running
- -I <iteration#>

Specifies how many iterations tests need to run

- $-wol < 1 | 0$ Enables (1) or disables (0) magic pkt wol
- $-pxe < 1|0>$ Enables (1) or disables (0) pxe
- $-$ asf <1 $|0>$ Enables (1) or disables (0) asf
- -cof

Allow tests to continue tests on failure

• -ver

Displays information on devices and xdiag version

-log <logfile>

Logs the tests execution into the specified file

• -help

Prints out the screen

# Technical support

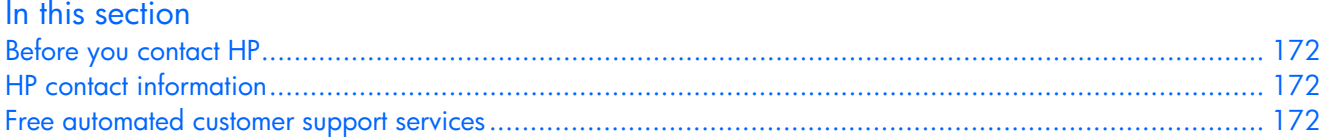

# <span id="page-171-0"></span>Before you contact HP

Be sure to have the following information available before you call HP:

- Technical support registration number (if applicable)
- Product serial number
- Product model name and number
- Applicable error messages
- Add-on boards or hardware
- Third-party hardware or software
- Operating system type and revision level

# <span id="page-171-1"></span>HP contact information

For the name of the nearest HP authorized reseller:

- In the United States, see the HP US service locator webpage (http://www.hp.com/service locator).
- In other locations, see the Contact HP worldwide (in English) webpage [\(http://welcome.hp.com/country/us/en/wwcontact.html\)](http://welcome.hp.com/country/us/en/wwcontact.html).

For HP technical support:

- In the United States, for contact options see the Contact HP United States webpage [\(http://welcome.hp.com/country/us/en/contact\\_us.html\)](http://welcome.hp.com/country/us/en/contact_us.html). To contact HP by phone:
	- o Call 1-800-HP-INVENT (1-800-474-6836). This service is available 24 hours a day, 7 days a week. For continuous quality improvement, calls may be recorded or monitored.
	- o If you have purchased a Care Pack (service upgrade), call 1-800-633-3600. For more information about Care Packs, refer to the HP website [\(http://www.hp.com\)](http://www.hp.com/).
- In other locations, see the Contact HP worldwide (in English) webpage [\(http://welcome.hp.com/country/us/en/wwcontact.html\)](http://welcome.hp.com/country/us/en/wwcontact.html).

### <span id="page-171-2"></span>Free automated customer support services

Free Automated Customer Support Services

The following sites offer troubleshooting information, compatibility notes, and software upgrades (including Softpaqs and drivers).

#### HP Worldwide Web Server

- Navigate to a specific product, and then look for support information from the list of support resources at the HP support website [\(http://h18007.www1.hp.com/support/files/server\)](http://h18007.www1.hp.com/support/files/server).
- For downloadable support software for HP Digital Networking Products, Hubs, Integrated Access Devices, Modems and ISDN, Adapters, Remote Access Concentrators/Servers, Software, and Switches, go to the HP software and drivers website [\(http://h18007.www1.hp.com/support/files/server\)](http://h18007.www1.hp.com/support/files/server).
- All SoftPaqs sorted by SoftPaq number can be found at the HP ftp support website [\(ftp://ftp.compaq.com/pub/softpaq/\)](ftp://ftp.compaq.com/pub/softpaq/).

An ASCII version of a SoftPaq can be found by selecting a SoftPaq at the HP ftp support website. [\(ftp://ftp.compaq.com/pub/softpaq/\)](ftp://ftp.compaq.com/pub/softpaq/)

• An index of available software sorted by product can be found at the HP software and drivers website [\(http://h18007.www1.hp.com/support/files/server\)](http://h18007.www1.hp.com/support/files/server).

#### HP FTP Server

Navigate to a specific product, and then look for support information from the list of support resources at the HP ftp support website ([ftp://ftp.compaq.com/pub/softpaq/\)](ftp://ftp.compaq.com/pub/softpaq/).

# Acronyms and abbreviations

### BIOS

**DHCP** 

Basic Input/Output System

Dynamic Host Configuration Protocol

IPL initial program load

iSCSI Internet Small Computer System Interface

**PCI** peripheral component interface

**PDU** power distribution unit

PXE Preboot Execution Environment

ROM read-only memory

RSS Receive-Side Scaling

SAN storage area network

TCP/IP

Transmission Control Protocol/Internet Protocol

**TOE** TCP/IP Offload Engine

### UNDI

Universal Network Driver Interface

### VLAN

virtual local-area network

# **Index**

### A

Adapter teaming [129,](#page-128-0) [139](#page-138-1)  Advanced Server Program for NetWare [110](#page-109-0) 

### B

Boot Agent [69](#page-68-0) 

### D

diagnostics [155,](#page-154-0) [157](#page-156-0)  Diver and software information [7](#page-6-0)  DXE configuration NC37xx and NC380x [67](#page-66-0) 

### F

Firmware upgrade [48](#page-47-0) 

### H

HP ProLiant Essentials value packs for networking [151](#page-150-2) 

### I

installation [13,](#page-12-0) [15,](#page-14-0) [20,](#page-19-0) [21,](#page-20-0) [23,](#page-22-0) [28](#page-27-0) 

### K

Keywords for B06 NDIS2 driver [63](#page-62-0)  Keywords for N100 NDIS2 driver [81](#page-80-0)  Keywords for N1000 NDIS2 driver [87](#page-86-0)  Keywords for Q57 NDIS2 driver [62](#page-61-0) 

### L

Linux installation [20](#page-19-0) 

### N

NCU properties [91](#page-90-0)  NetWare Client [32](#page-31-0) driver installation for HP adapters [120](#page-119-0)  NetWare installation [28](#page-27-0)  NetWare teaming [139](#page-138-1) 

### P

PCI Hot Plug 9 PCI shared interrupts [155](#page-154-0)  properties [91,](#page-90-0) [98,](#page-97-0) [106](#page-105-0)  PXE configuration HP NC-series Broadcom adapters [64,](#page-63-0) [67](#page-66-0)  HP NC-series Intel adapters [89](#page-88-0) 

### S

Solaris driver information guide [23](#page-22-0)  supported operating systems [5](#page-4-0) 

### T

teaming adapters [126](#page-125-0) 

### U

Unix driver software Gigabit Ethernet Adapter user's guide [21](#page-20-0) 

### W

Windows 2000 driver software NC150, NC32x, NC37x, NC380, NC1020, NC6770, and NC77xx Gigabit Ethernet Adapter user's guide [98](#page-97-0)  Windows 2000 installation notes [15](#page-14-0)  Windows Server 2003 NC-series Intel adapter properties [103](#page-102-0)  Windows Server 2003 and Windows Server 2003 x64 installation notes [13](#page-12-0)  Windows Server 2003 NC31xx Fast Ethernet Adapter user's guide [106](#page-105-0)  Windows Server 2003 NC-series Broadcom adapter properties [98](#page-97-0)